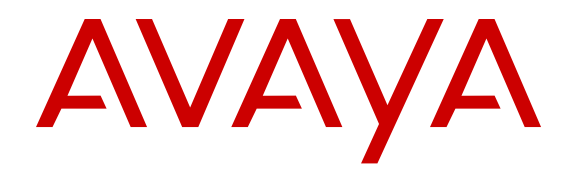

# **Avaya 1220 IP Deskphone with SIP Software User Guide SIP Software Release 4.4**

Release 4.4 NN43170-101 Issue 05.01 Standard November 2013 All Rights Reserved.

#### **Notice**

While reasonable efforts have been made to ensure that the information in this document is complete and accurate at the time of printing, Avaya assumes no liability for any errors. Avaya reserves the right to make changes and corrections to the information in this document without the obligation to notify any person or organization of such changes.

#### **Documentation disclaimer**

"Documentation" means information published by Avaya in varying mediums which may include product information, operating instructions and performance specifications that Avaya generally makes available to users of its products. Documentation does not include marketing materials. Avaya shall not be responsible for any modifications, additions, or deletions to the original published version of documentation unless such modifications, additions, or deletions were performed by Avaya. End User agrees to indemnify and hold harmless Avaya, Avaya's agents, servants and employees against all claims, lawsuits, demands and judgments arising out of, or in connection with, subsequent modifications, additions or deletions to this documentation, to the extent made by End User.

#### **Link disclaimer**

Avaya is not responsible for the contents or reliability of any linked websites referenced within this site or documentation provided by Avaya. Avaya is not responsible for the accuracy of any information, statement or content provided on these sites and does not necessarily endorse the products, services, or information described or offered within them. Avaya does not guarantee that these links will work all the time and has no control over the availability of the linked pages.

#### **Warranty**

Avaya provides a limited warranty on its hardware and Software ("Product(s)"). Refer to your sales agreement to establish the terms of the limited warranty. In addition, Avaya's standard warranty language, as well as information regarding support for this Product while under warranty is available to Avaya customers and other parties through the Avaya Support website: [http://support.avaya.com.](http://support.avaya.com/) Please note that if you acquired the Product(s) from an authorized Avaya Channel Partner outside of the United States and Canada, the warranty is provided to you by said Avaya Channel Partner and not by Avaya. "Software" means computer programs in object code, provided by Avaya or an Avaya Channel Partner, whether as stand-alone products or preinstalled on hardware products, and any upgrades, updates, bug fixes, or modified versions.

#### **Licenses**

THE SOFTWARE LICENSE TERMS AVAILABLE ON THE AVAYA WEBSITE, [HTTP://SUPPORT.AVAYA.COM/LICENSEINFO](http://www.avaya.com/support/LicenseInfo) ARE APPLICABLE TO ANYONE WHO DOWNLOADS, USES AND/OR INSTALLS AVAYA SOFTWARE, PURCHASED FROM AVAYA INC., ANY AVAYA AFFILIATE, OR AN AUTHORIZED AVAYA CHANNEL PARTNER (AS APPLICABLE) UNDER A COMMERCIAL AGREEMENT WITH AVAYA OR AN AUTHORIZED AVAYA CHANNEL PARTNER. UNLESS OTHERWISE AGREED TO BY AVAYA IN WRITING, AVAYA DOES NOT EXTEND THIS LICENSE IF THE SOFTWARE WAS OBTAINED FROM ANYONE OTHER THAN AVAYA, AN AVAYA AFFILIATE OR AN AVAYA AUTHORIZED AVAYA CHANNEL PARTNER; AVAYA RESERVES THE RIGHT TO TAKE LEGAL ACTION AGAINST YOU AND ANYONE ELSE USING OR SELLING THE SOFTWARE WITHOUT A LICENSE. BY INSTALLING, DOWNLOADING OR USING THE SOFTWARE, OR AUTHORIZING OTHERS TO DO SO, YOU, ON BEHALF OF YOURSELF AND THE ENTITY FOR WHOM YOU ARE INSTALLING, DOWNLOADING OR USING THE SOFTWARE (HEREINAFTER REFERRED TO INTERCHANGEABLY AS "YOU" AND "END USER"), AGREE TO THESE TERMS AND CONDITIONS AND CREATE A

BINDING CONTRACT BETWEEN YOU AND AVAYA INC. OR THE APPLICABLE AVAYA AFFILIATE ("AVAYA").

#### **Heritage Nortel Software**

"Heritage Nortel Software" means the software that was acquired by Avaya as part of its purchase of the Nortel Enterprise Solutions Business in December 2009. The Heritage Nortel Software currently available for license from Avaya is the software contained within the list of Heritage Nortel Products located at http://support.avaya.com [LicenseInfo](http://support.avaya.com/LicenseInfo) under the link "Heritage Nortel Products". For Heritage Nortel Software, Avaya grants Customer a license to use Heritage Nortel Software provided hereunder solely to the extent of the authorized activation or authorized usage level, solely for the purpose specified in the Documentation, and solely as embedded in, for execution on, or (in the event the applicable Documentation permits installation on non-Avaya equipment) for communication with Avaya equipment. Charges for Heritage Nortel Software may be based on extent of activation or use authorized as specified in an order or invoice.

#### **Copyright**

Except where expressly stated otherwise, no use should be made of materials on this site, the Documentation, Software, or hardware provided by Avaya. All content on this site, the documentation and the Product provided by Avaya including the selection, arrangement and design of the content is owned either by Avaya or its licensors and is protected by copyright and other intellectual property laws including the sui generis rights relating to the protection of databases. You may not modify, copy, reproduce, republish, upload, post, transmit or distribute in any way any content, in whole or in part, including any code and software unless expressly authorized by Avaya. Unauthorized reproduction, transmission, dissemination, storage, and or use without the express written consent of Avaya can be a criminal, as well as a civil offense under the applicable law.

#### **Third Party Components**

"Third Party Components" mean certain software programs or portions thereof included in the Software that may contain software (including open source software) distributed under third party agreements ("Third Party Components"), which contain terms regarding the rights to use certain portions of the Software ("Third Party Terms"). Information regarding distributed Linux OS source code (for those Products that have distributed Linux OS source code) and identifying the copyright holders of the Third Party Components and the Third Party Terms that apply is available in the Documentation or on Avaya's website at: [http://](http://support.avaya.com/Copyright) [support.avaya.com/Copyright](http://support.avaya.com/Copyright). You agree to the Third Party Terms for any such Third Party Components.

#### **Note to Service Provider**

The Product may use Third Party Components that have Third Party Terms that do not allow hosting and may need to be independently licensed for such purpose.

#### **Preventing Toll Fraud**

"Toll Fraud" is the unauthorized use of your telecommunications system by an unauthorized party (for example, a person who is not a corporate employee, agent, subcontractor, or is not working on your company's behalf). Be aware that there can be a risk of Toll Fraud associated with your system and that, if Toll Fraud occurs, it can result in substantial additional charges for your telecommunications services.

#### **Avaya Toll Fraud intervention**

If you suspect that you are being victimized by Toll Fraud and you need technical assistance or support, call Technical Service Center Toll Fraud Intervention Hotline at +1-800-643-2353 for the United States and Canada. For additional support telephone numbers, see the Avaya Support website: <http://support.avaya.com>. Suspected security vulnerabilities with Avaya products should be reported to Avaya by sending mail to: securityalerts@avaya.com.

#### **Trademarks**

The trademarks, logos and service marks ("Marks") displayed in this site, the Documentation and Product(s) provided by Avaya are the registered or unregistered Marks of Avaya, its affiliates, or other third parties. Users are not permitted to use such Marks without prior written consent from Avaya or such third party which may own the Mark. Nothing contained in this site, the Documentation and Product(s) should be construed as granting, by implication, estoppel, or otherwise, any license or right in and to the Marks without the express written permission of Avaya or the applicable third party.

Avaya is a registered trademark of Avaya Inc.

All non-Avaya trademarks are the property of their respective owners. Linux® is the registered trademark of Linus Torvalds in the U.S. and other countries.

#### **Downloading Documentation**

For the most current versions of Documentation, see the Avaya Support website: <http://support.avaya.com>.

#### **Contact Avaya Support**

See the Avaya Support website:<http://support.avaya.com>for product notices and articles, or to report a problem with your Avaya product. For a list of support telephone numbers and contact addresses, go to the Avaya Support website: <http://support.avaya.com>, scroll to the bottom of the page, and select Contact Avaya Support.

### **Contents**

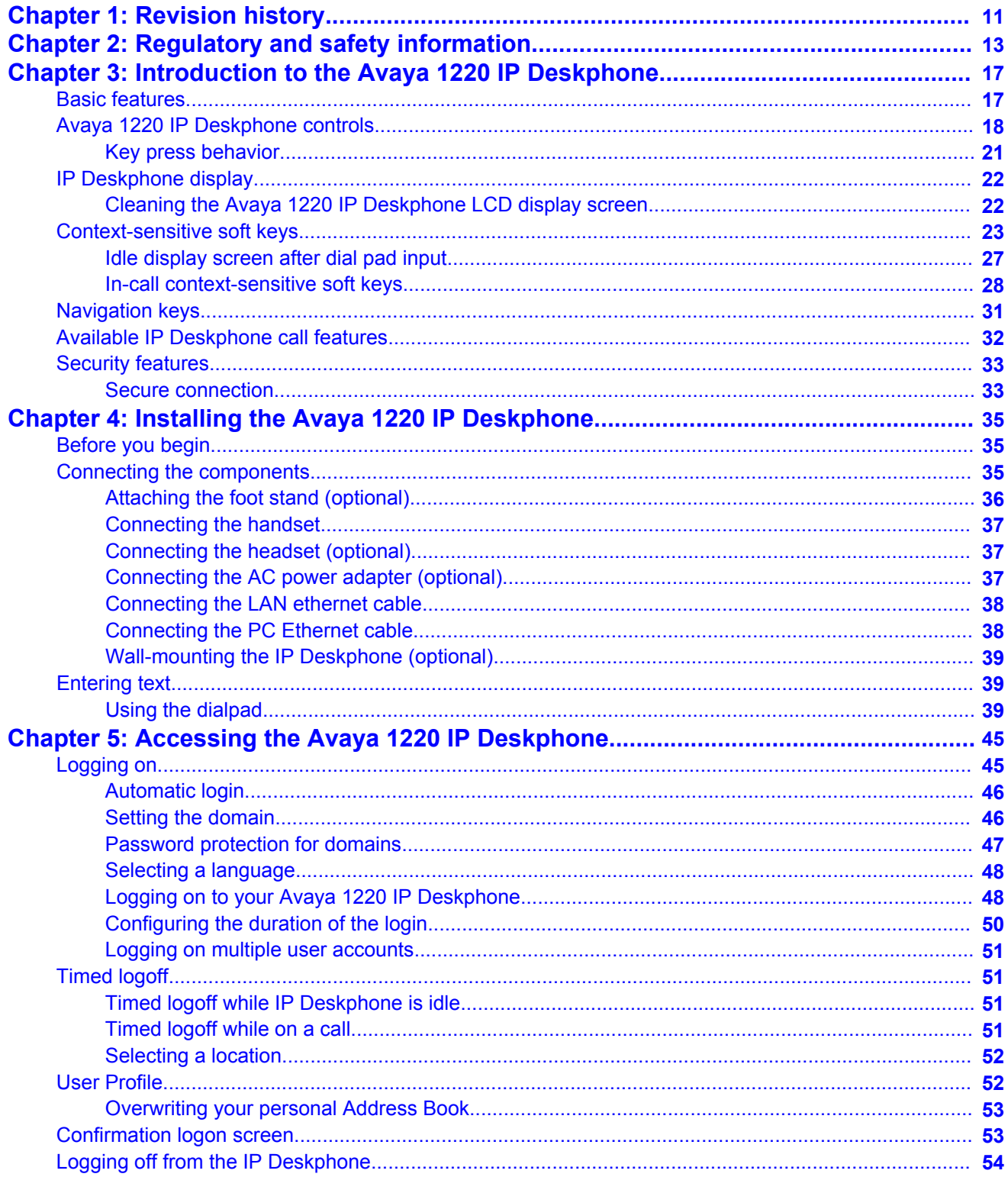

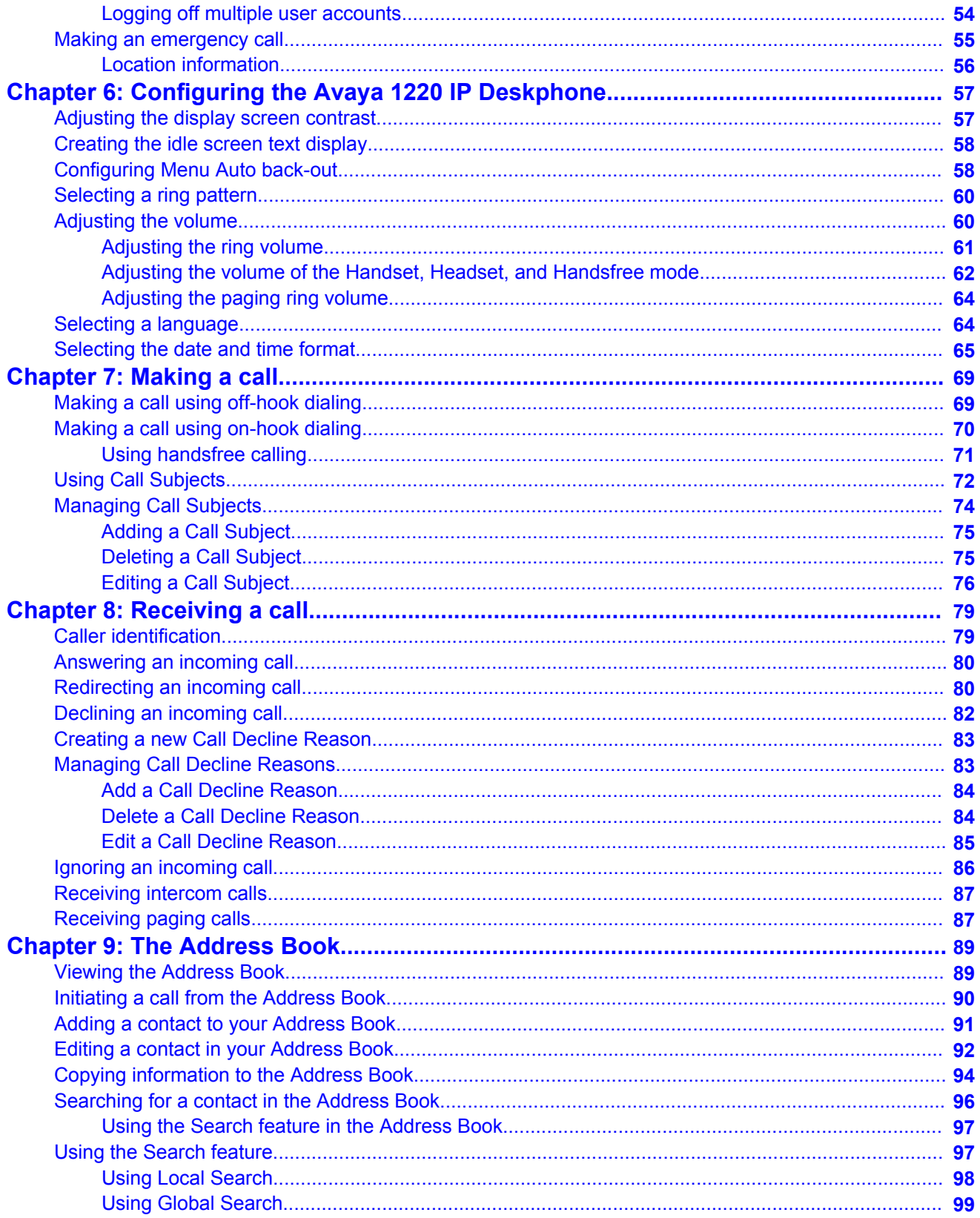

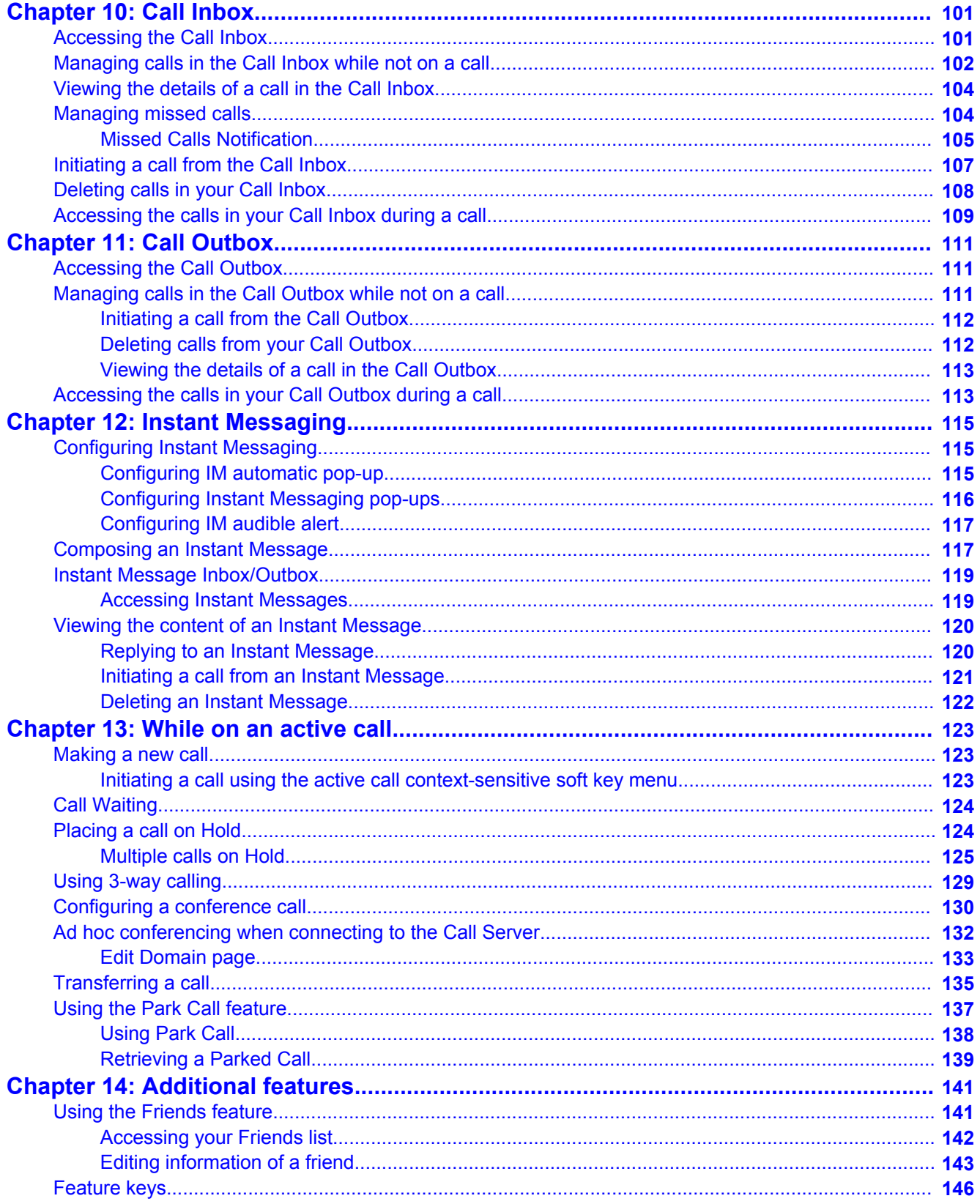

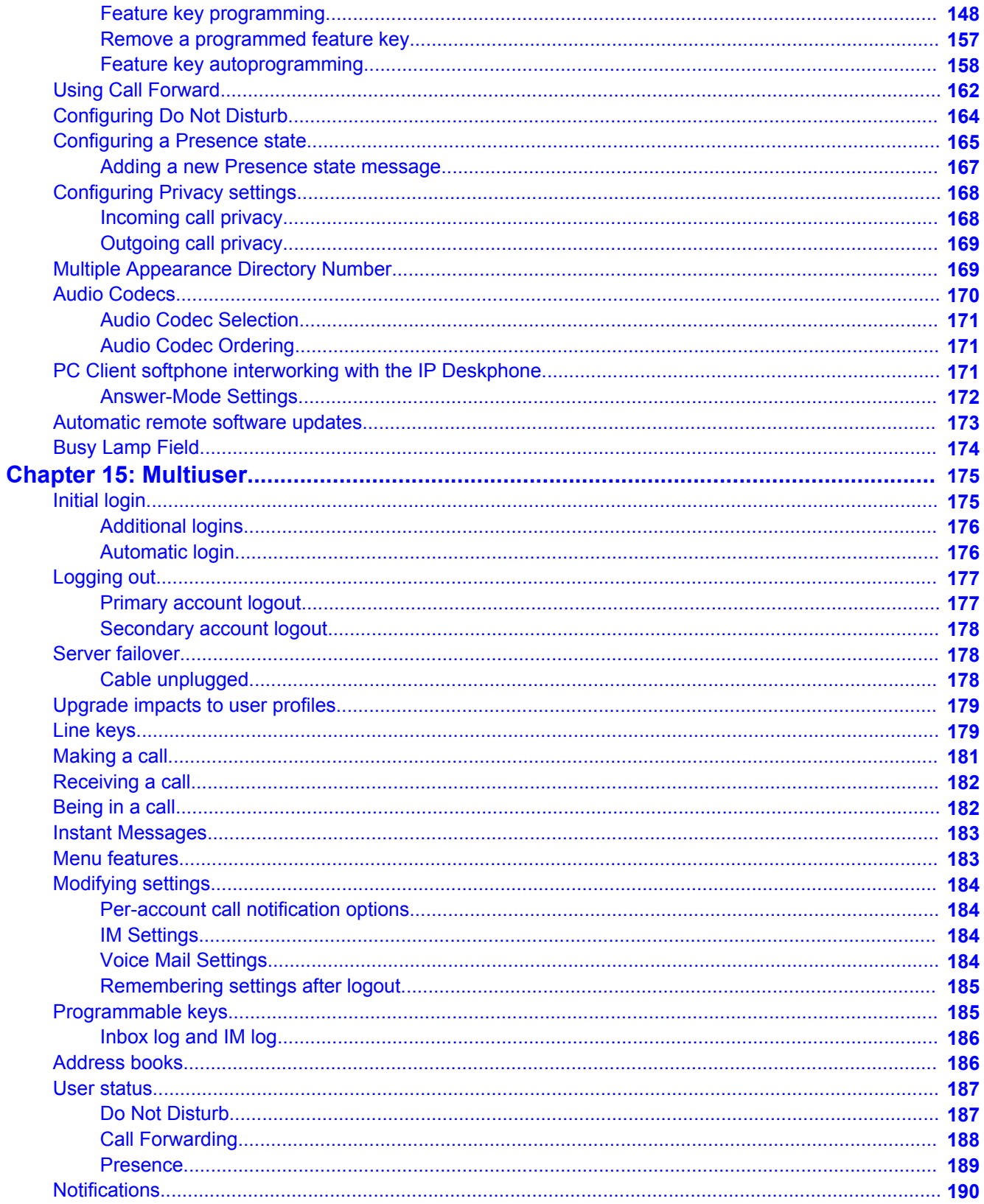

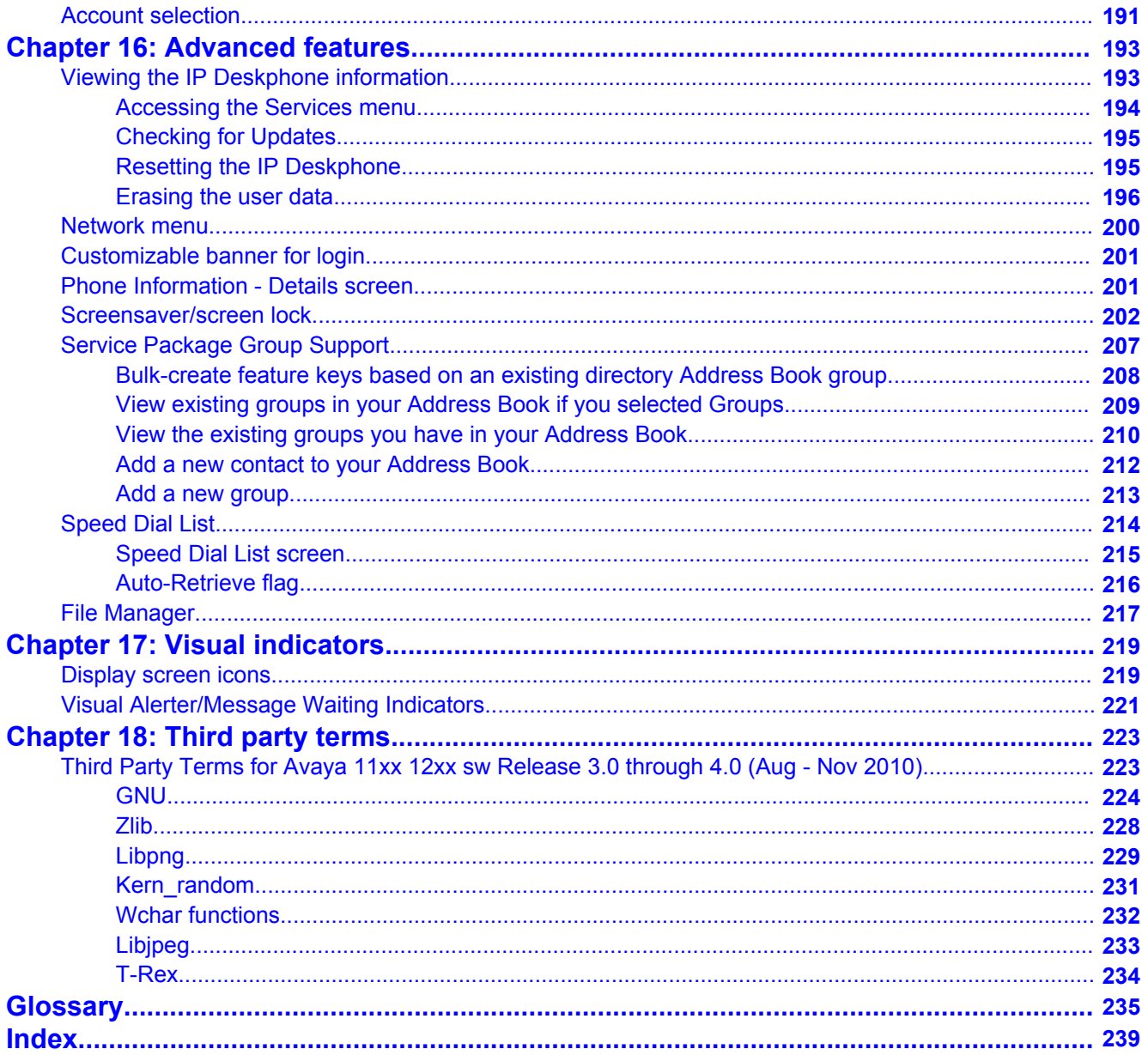

# <span id="page-10-0"></span>**Chapter 1: Revision history**

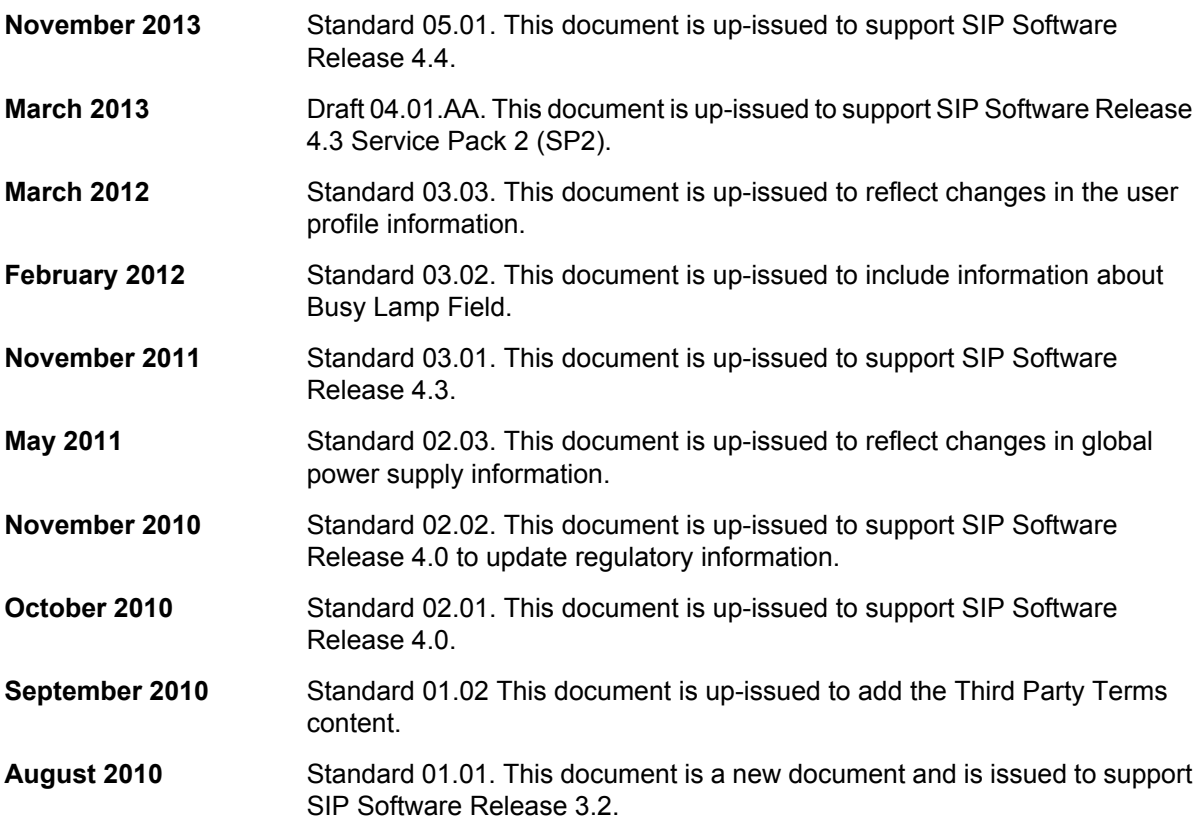

Revision history

# <span id="page-12-0"></span>**Chapter 2: Regulatory and safety information**

This equipment has been tested and found to comply with the limits for a Class B digital device, pursuant to part 15 of the FCC Rules. These limits are designed to provide reasonable protection against harmful interference in a residential installation. This equipment generates, uses and can radiate radio frequency energy and, if not installed and used in accordance with the instructions, may cause harmful interference to radio communications. However, there is no guarantee that interference will not occur in a particular installation. If this equipment does cause harmful interference to radio or television reception, which can be determined by turning the equipment off and on, the user is encouraged to try to correct the interference by one or more of the following measures:

- Reorient or relocate the receiving antenna.
- Increase the separation between the equipment and receiver.
- Connect the equipment into an outlet on a circuit different from that to which the receiver is connected.
- Consult the dealer or an experienced radio/TV technician for help.

### **Note:**

The user should not make changes or modifications not expressly approved by Avaya. Any such changes could void the user authority to operate the equipment

This Class B digital apparatus complies with Canadian ICES-003. Cet appareil numérique de la classe B est conforme à la norme NMB-003 du Canada.

## **A** Warning:

- This is a Class B product. In a domestic environment this product can cause radio interference in which case the user must take adequate measures.
- Operation is subject to the following two conditions: (1) this device may not cause interference, and (2) this device must accept any interference, including interference that may cause undesired operation of the device.

```
この装置は、情報処理装置等電波障害自主規制協議会(VICID)の基準に基づくクラス
B博報技術装置です。この装置は、家庭環境で使用することを目的としていますが、この
装置がラジオやテレビジョン受信機に近接して使用されると、受信障害を引き起こすこと
があります。
取扱説明書に従って正しい取り扱いをして下さい。
```
### **Table 1: EMC Compliance**

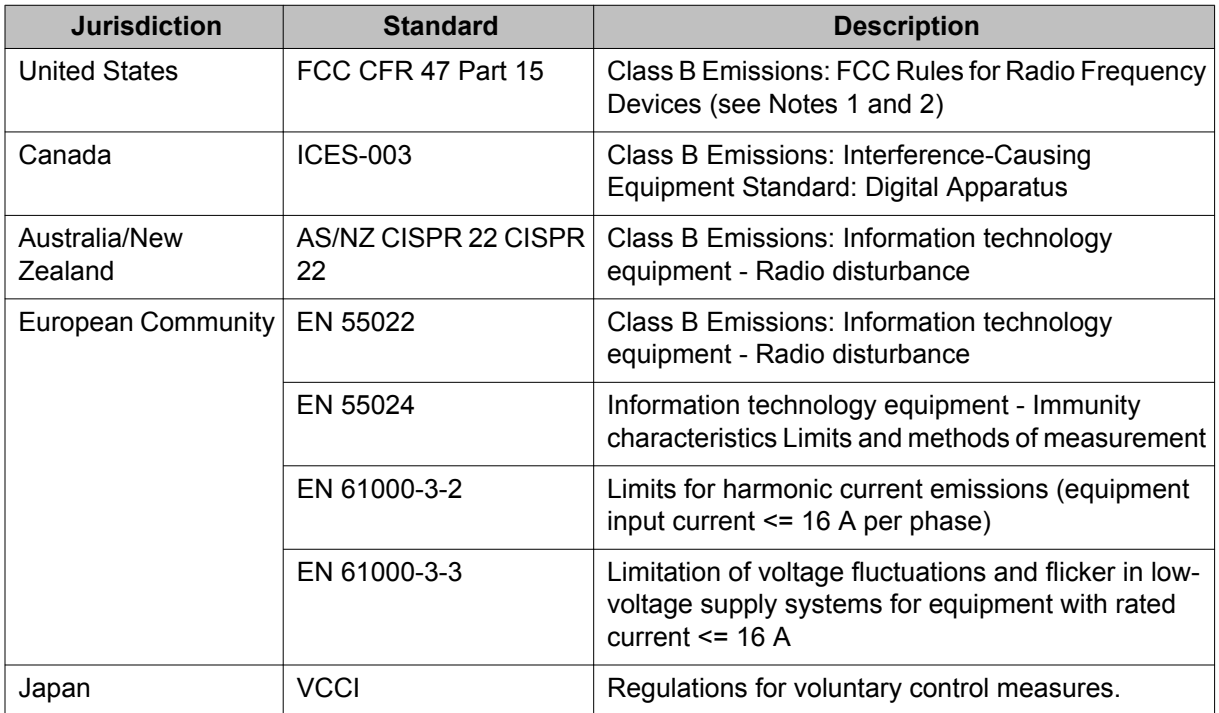

### **Table 2: Safety Compliance**

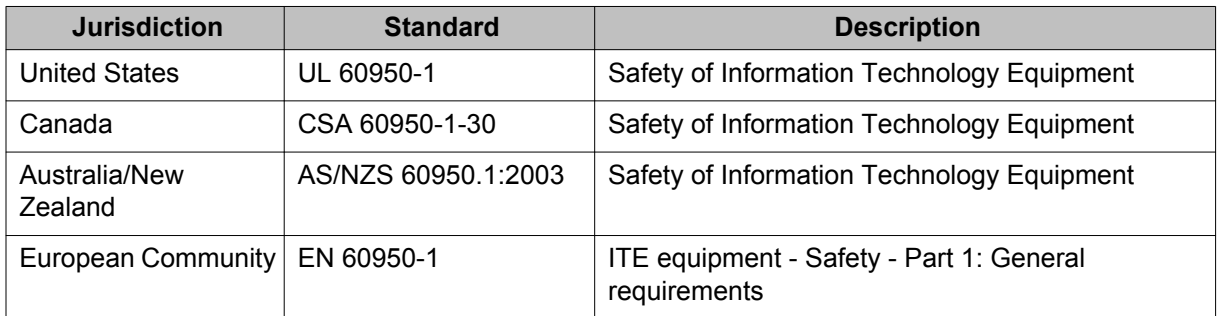

### **DenAn regulatory notice for Japan**

### **Warning:**

Please be careful of the following while installing the equipment:

- Please only use the connecting cables, power cord, AC adaptors shipped with the equipment or specified by Avaya to be used with the equipment. If you use any other equipment, it may cause "failures, malfunctioning, or fire".
- Power cords shipped with this equipment must not be used with any other equipment. If the above guidelines are not followed, it may lead to death or severe injury.

## 八 警告

本製品を安全にご使用頂くため、以下のことにご注意ください。

- 接続ケーブル、電源コード、ACアダプタなどの部品は、必ず製品に同梱されております 添付品または指定品をご使用ください。添付品・指定品以外の部品をご使用になると故障 や動作不良、火災の原因となることがあります。
- 同梱されております付属の電源コードを他の機器には使用しないでください。 上記注意事項を守らないと、死亡や大怪我など人身事故の原因となることがあります。

Regulatory and safety information

# <span id="page-16-0"></span>**Chapter 3: Introduction to the Avaya 1220 IP Deskphone**

Your Avaya 1220 IP Deskphone brings voice and data to your desktop. The Avaya 1220 IP Deskphone connects directly to a Local Area Network (LAN) through an Ethernet connection. The Avaya 1220 IP Deskphone with SIP Software communicates using Session Initiated Protocol (SIP) after the software is upgraded to a SIP-enabled version.

## **Basic features**

The Avaya 1220 IP Deskphone phone includes the following features:

- 5 lines with 25-character display capability
- 4 line keys (self-labeled)
- four context sensitive soft keys (self labeled)
- six specialized feature keys
- six fixed call processing keys (three with LED status)::
	- Mute
	- Handsfree
	- Goodbye
	- Applications
	- Headset
	- Hold
- volume up/down key to separately adjust the ringer, speaker, headset, and handset's volume
- four-way navigation cluster plus Enter key
- wall-mountable
- LCD display screen
- high quality speakerphone
- hearing aid compatibility
- handset jack
- <span id="page-17-0"></span>• headset jack
- 10/100 Ethernet ports
	- one Ethernet port for LAN connection
	- one Ethernet port for optional PC connection
- Power over Ethernet (PoE) through the LAN port, or power through a supported AC adapter
- Accessory Expansion Module (AEM) port to connect the expansion module.

## **Avaya 1220 IP Deskphone controls**

The following figure shows the Avaya 1220 IP Deskphone.

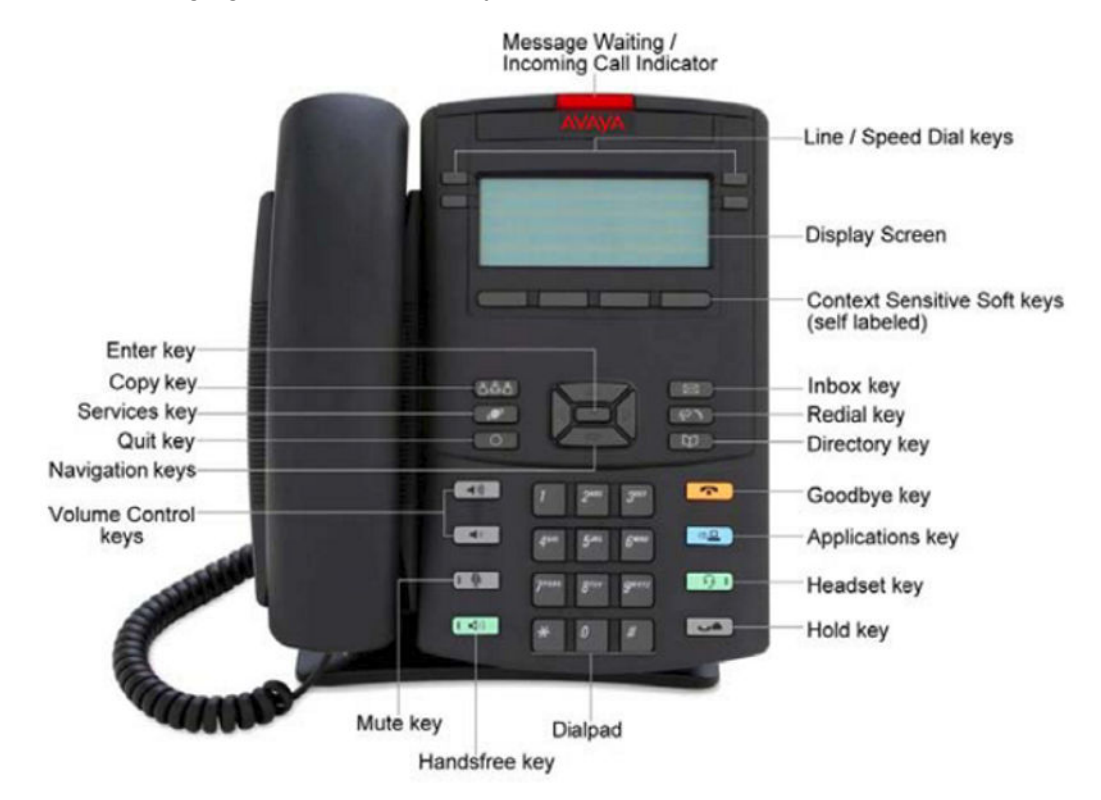

**Figure 1: Avaya 1220 IP Deskphone**

This section describes the controls on your IP Deskphone.

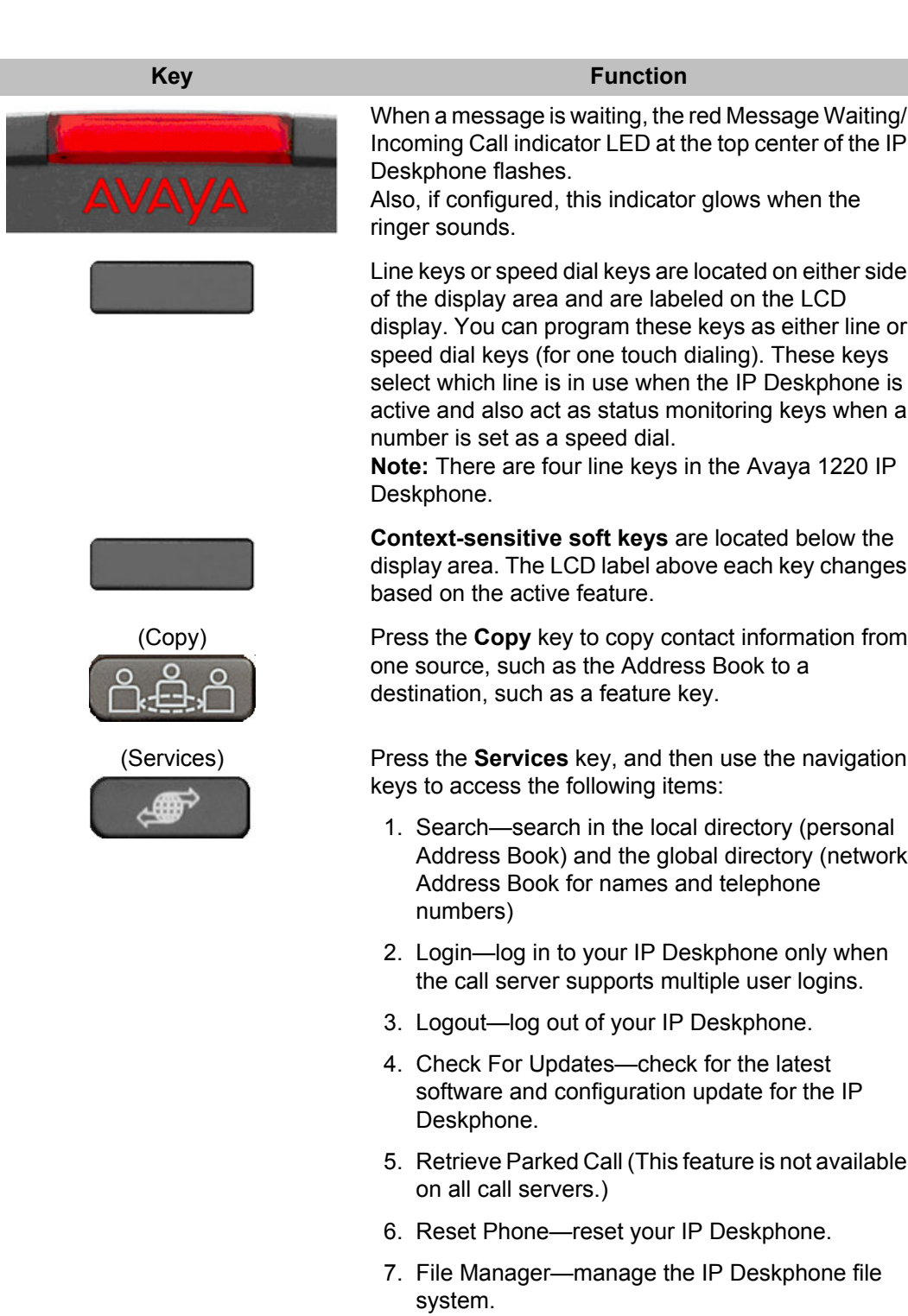

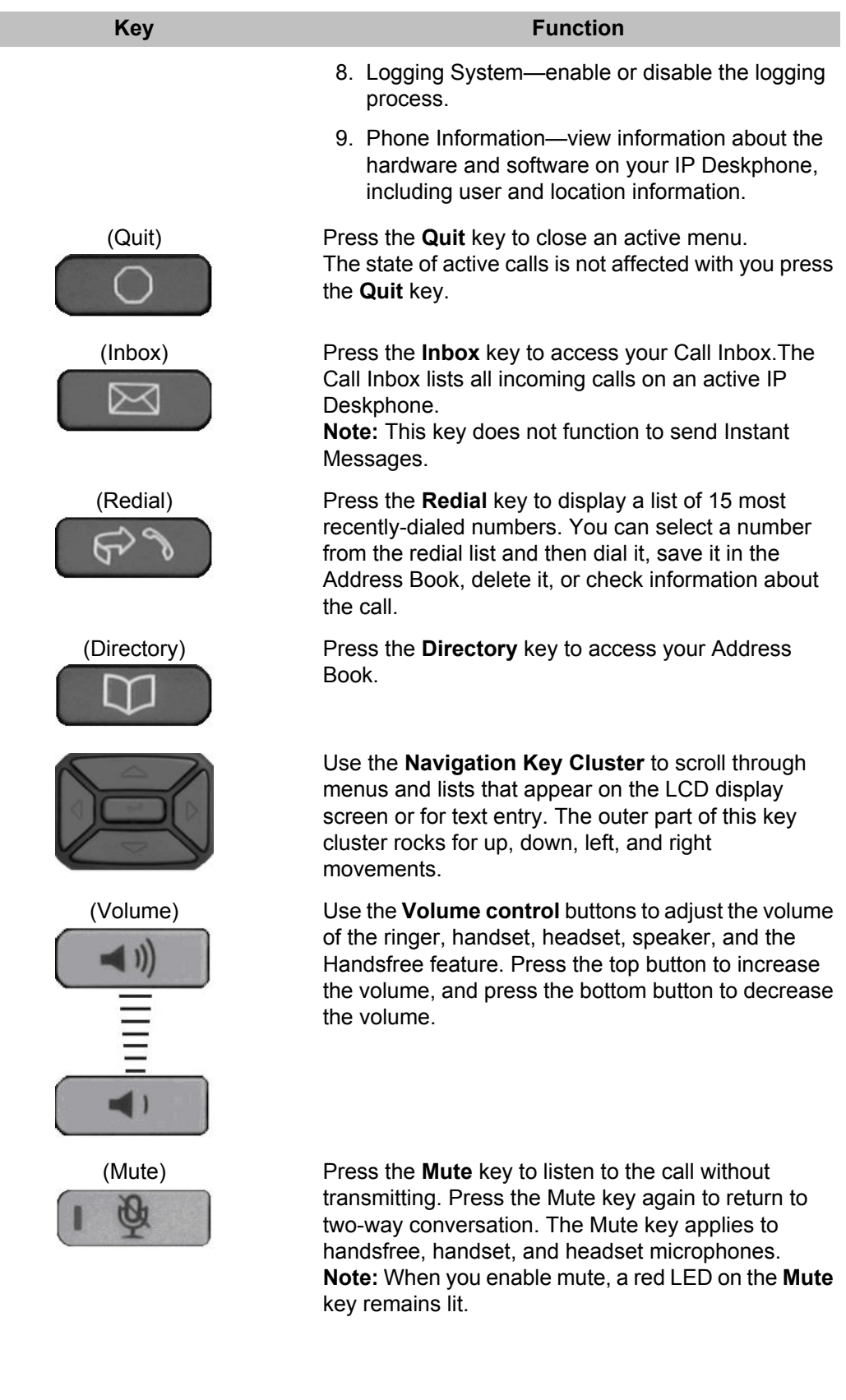

<span id="page-20-0"></span>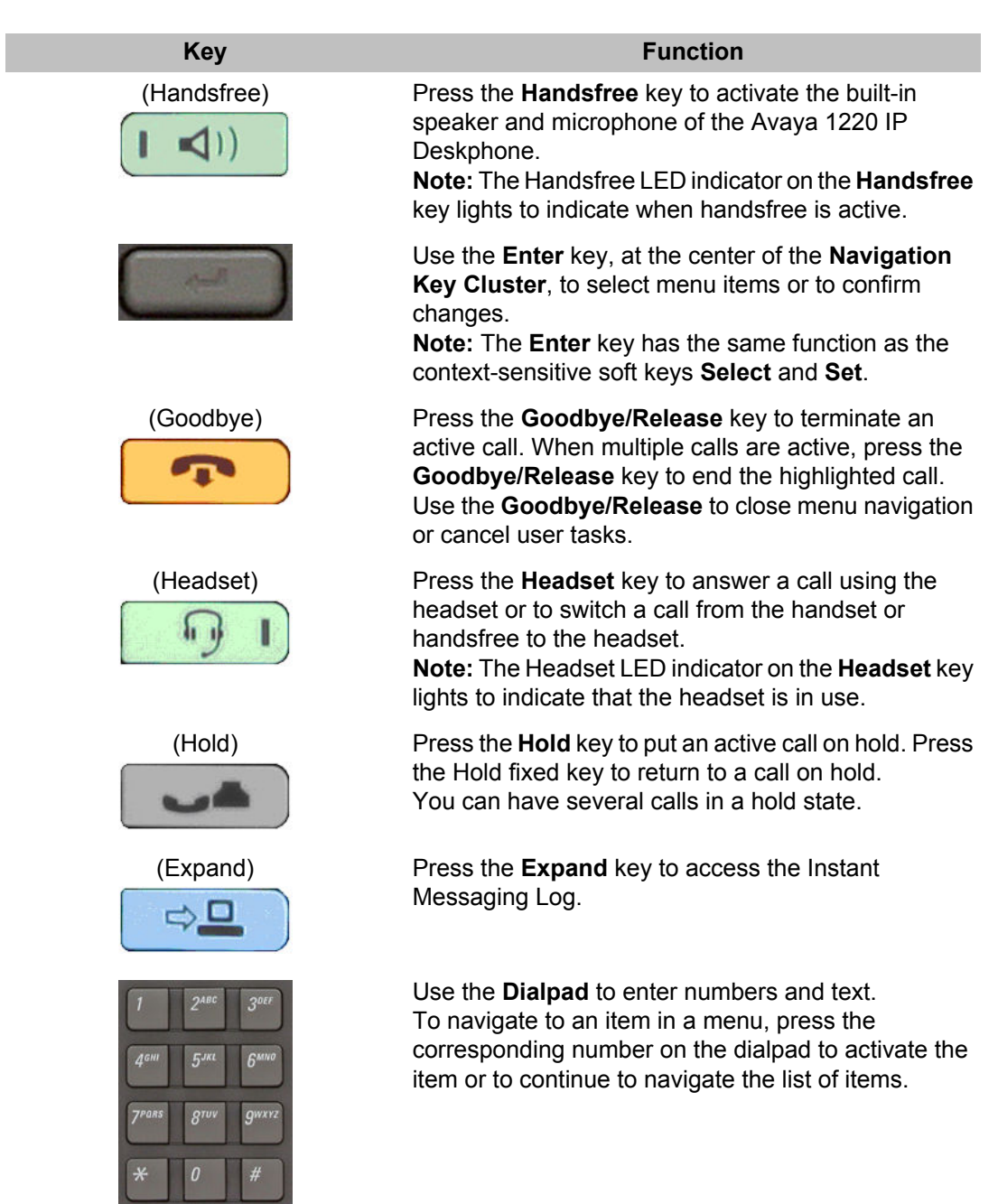

## **Key press behavior**

The behavior of the IP Deskphone when you press a fixed key is as follows.

### **Goodbye/Release, Mute, Hold, Headset, Handsfree and Hookswitch**

If there is an active established call, the key action applies to this active call.

<span id="page-21-0"></span>If there is no active call, the key action is applied to the call that is highlighted in the list of calls.

### **Note:**

Some actions may be ignored in certain conditions; for example:

- pressing the Goodbye/Release key for a call on local hold
- pressing the Hold key for an incoming call

### **Line key**

If there is an incoming call, and you press the Line key, the incoming call is answered.

If there is an active call, and you press the Line key, the Line key press is ignored.

If there are no incoming or active calls, the Line key press is applied to the call that is highlighted in the list of calls.

If there is an active established call and at the same time another call comes in, pressing the Line key puts the active call on hold and answers the incoming call.

If there are several incoming calls at the same time, the newest call is answered. In order to answer a different call, you must select it and press the corresponding soft key.

Soft keys are always used to perform actions on the highlighted call.

## **IP Deskphone display**

Your Avaya 1220 IP Deskphone display is divided into two display areas:

- The upper display area is for information such as caller number, caller name, feature prompt string, user-entered digits, date and time information, and telephone information.
- The lower display area provides labels for the four context-sensitive soft keys.

### **Cleaning the Avaya 1220 IP Deskphone LCD display screen**

To clean the LCD display screen, gently wipe with a soft, dry cloth.

### **Caution:**

Do not use any liquids or powders on the IP Deskphone. Using anything other than a soft, dry cloth can contaminate IP Deskphone components and cause premature failure.

## <span id="page-22-0"></span>**Context-sensitive soft keys**

Your Avaya 1220 IP Deskphone has four context-sensitive soft keys beneath the LCD screen. The context-sensitive soft keys access different features and menus depending on the state of the IP Deskphone and the menu you access.

The following figure shows the context-sensitive soft keys while the IP Deskphone is in the idle state.

| Redial | abc | Msgs | More |
|--------|-----|------|------|
|        |     |      |      |

**Figure 2: Idle state context-sensitive soft keys**

### **Note:**

Not all the following soft keys may be displayed, depending on the configuration of your system and your IP Deskphone.

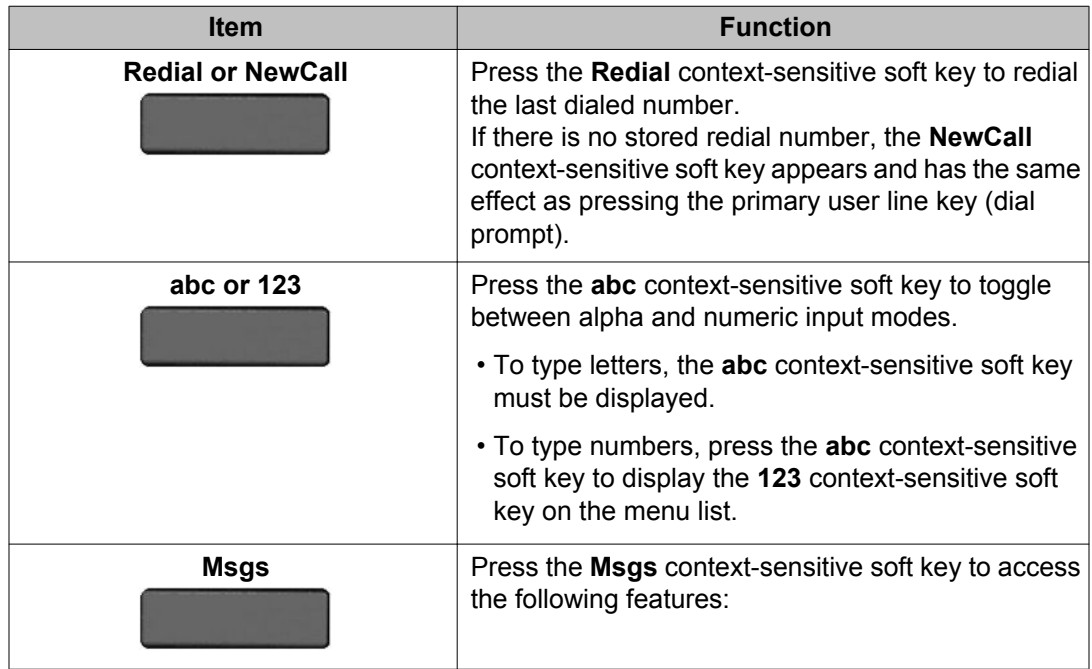

#### **Table 3: Menu items accessed through context-sensitive soft keys**

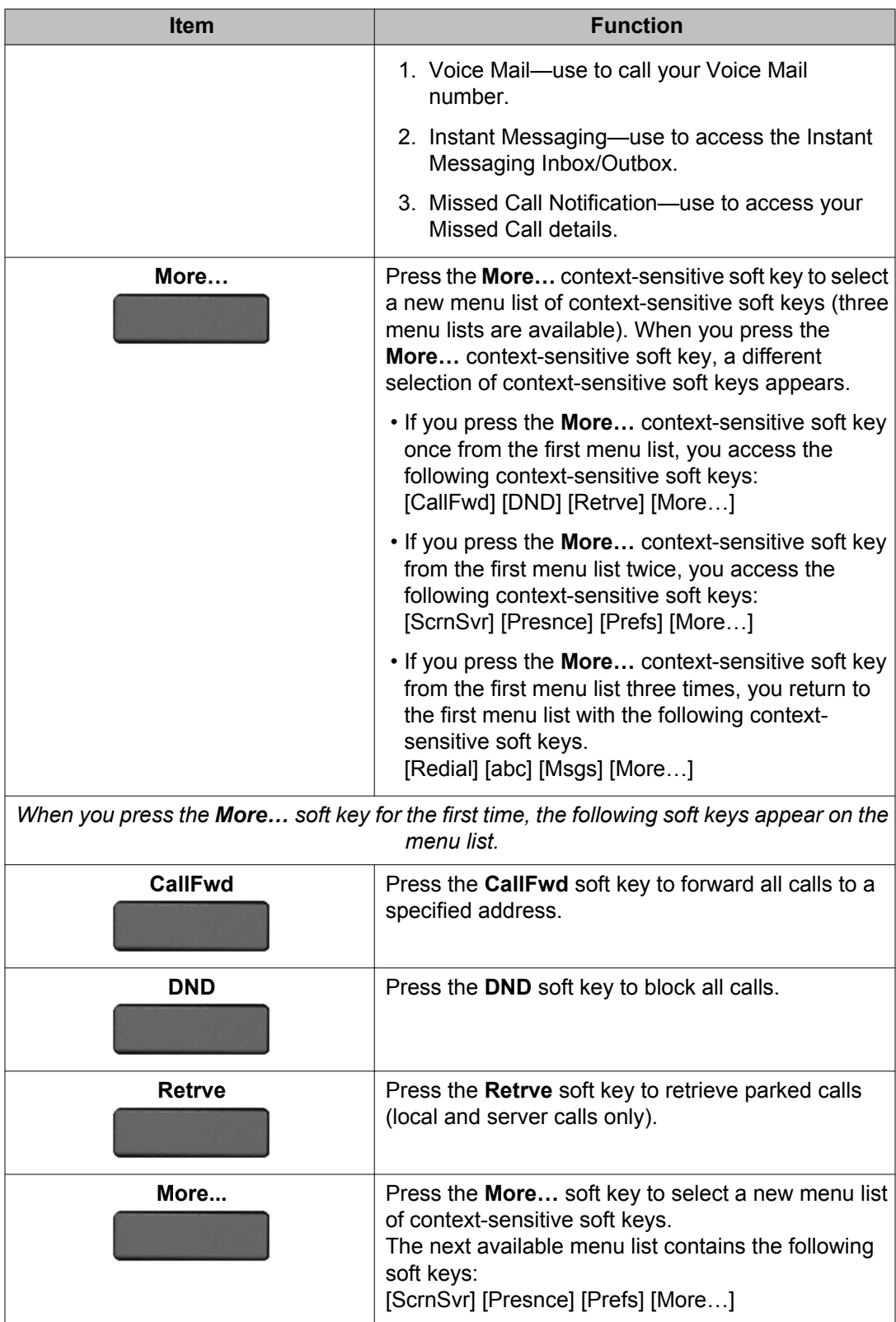

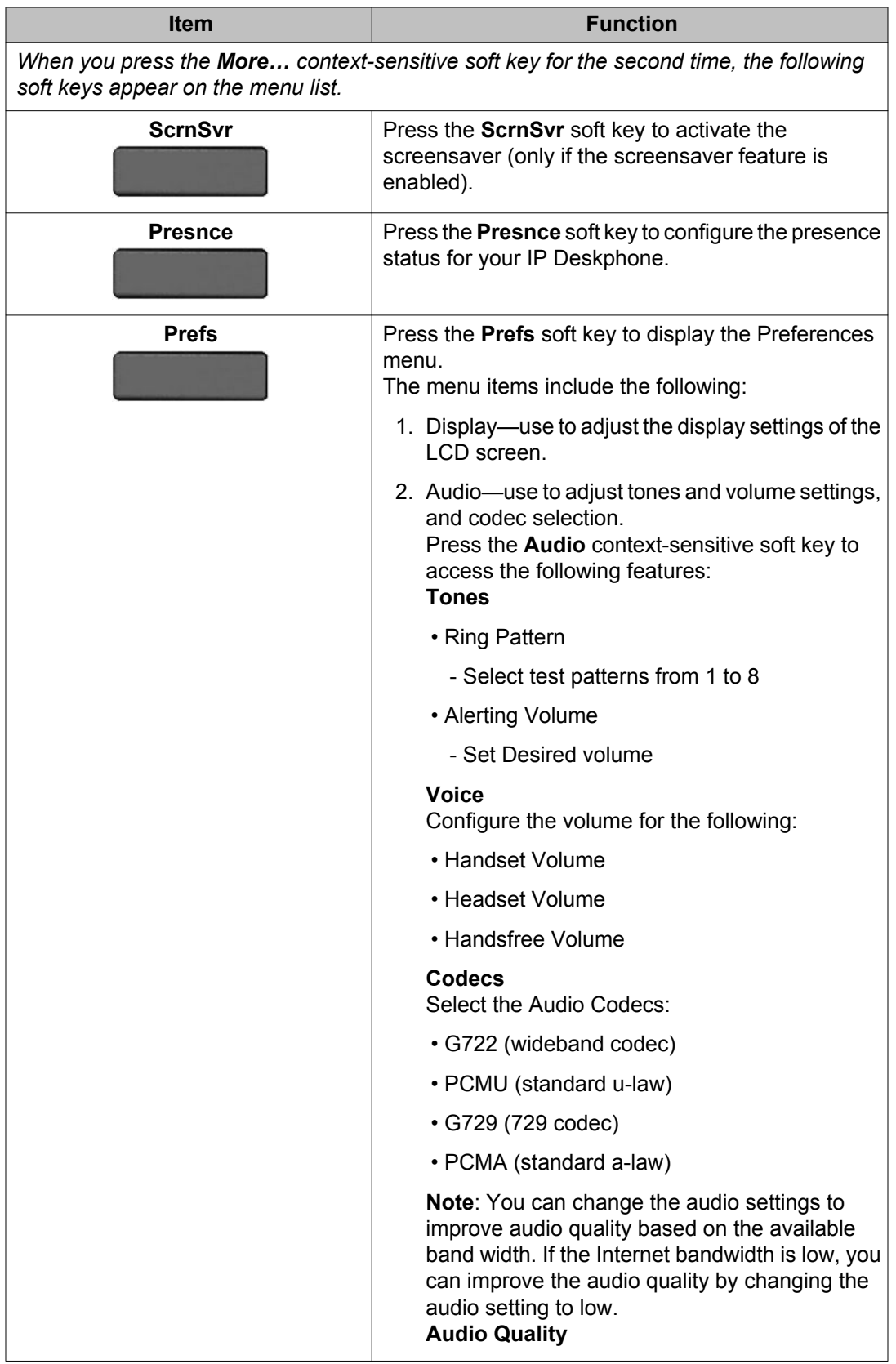

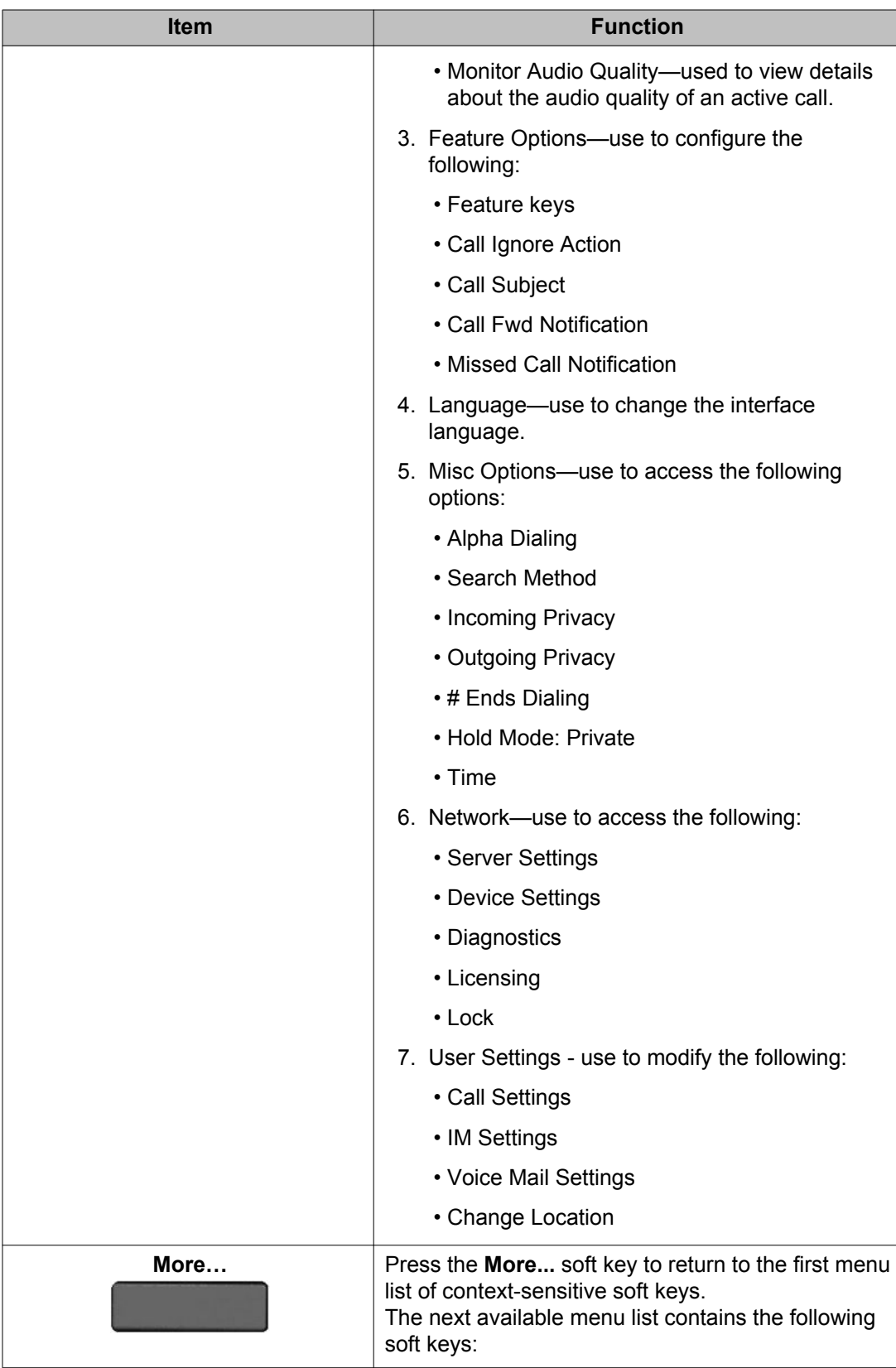

<span id="page-26-0"></span>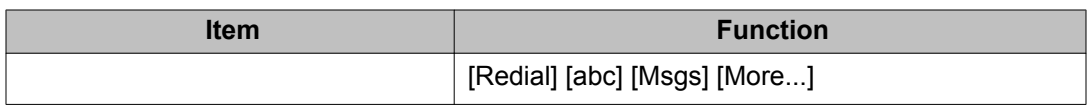

## **Idle display screen after dial pad input**

 $\epsilon \rightarrow -\epsilon$ 

After you enter information using the dial pad (there is no dial tone or preceding line selection), the context-sensitive soft keys displayed on the idle screen appear as shown in the following table.

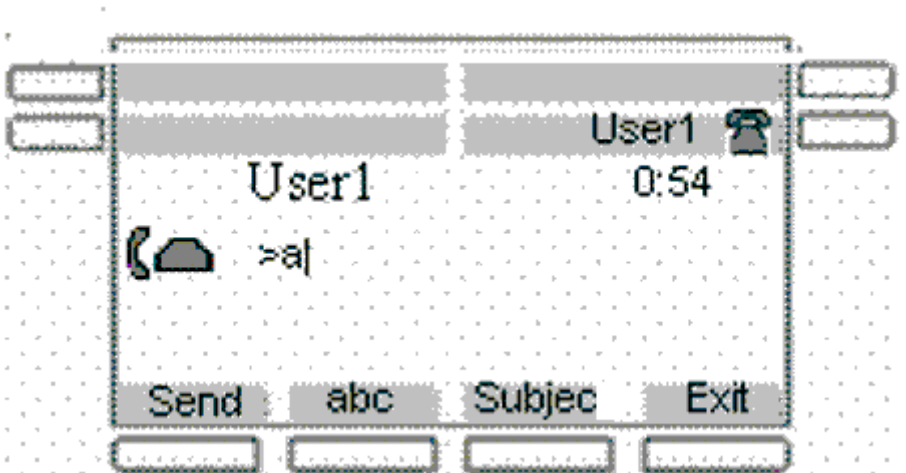

**Figure 3: Idle display screen after dial pad input**

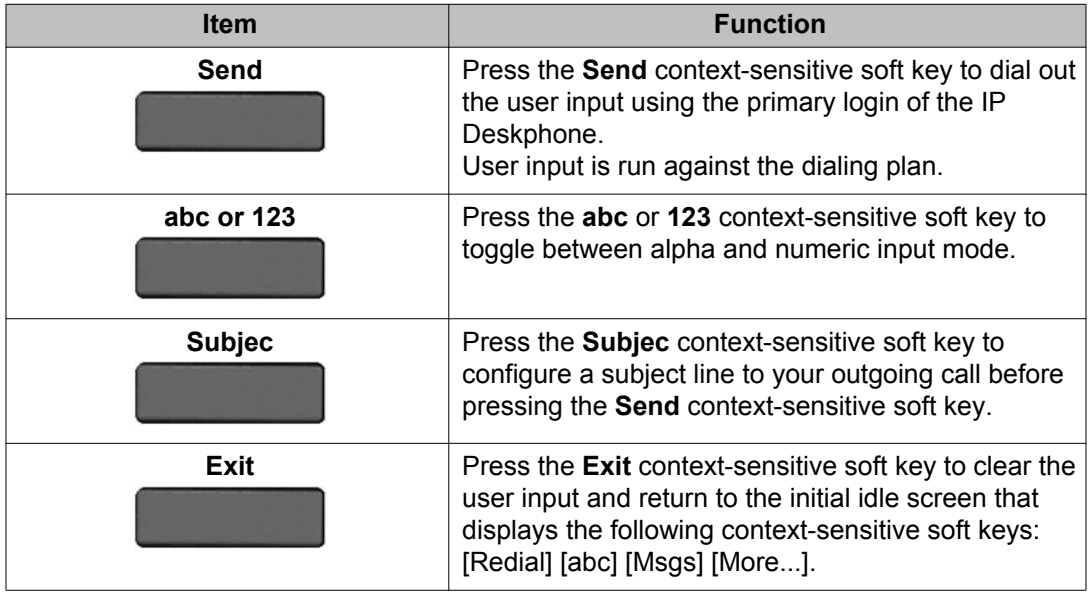

## <span id="page-27-0"></span>**In-call context-sensitive soft keys**

When a call is active, use the context-sensitive soft keys to access the menu items shown in the following table.

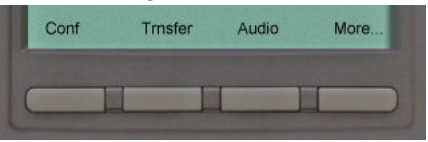

**Figure 4: In-call context-sensitive soft keys**

**Table 4: Menu items accessed during an in-call session through context-sensitive soft keys**

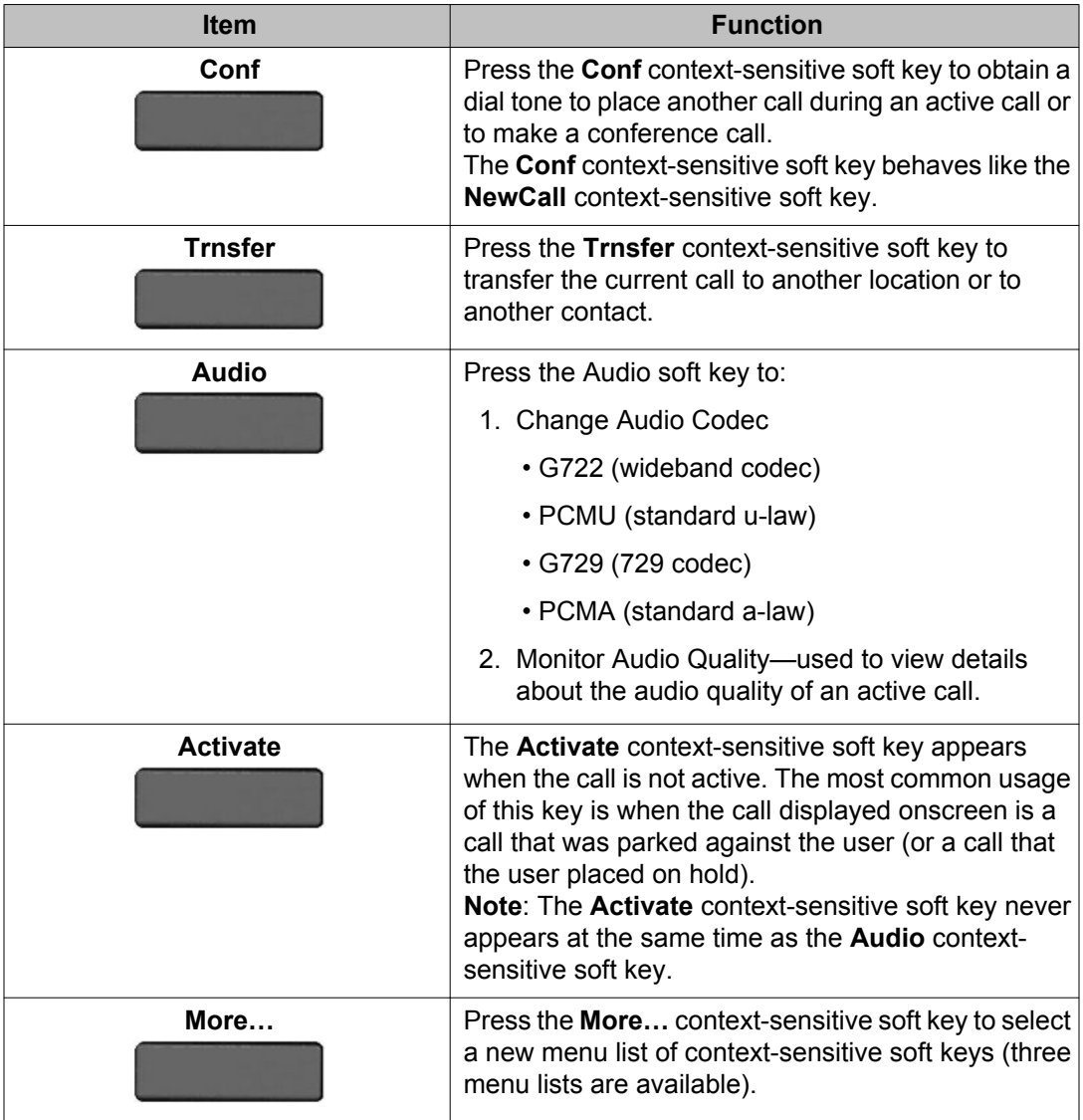

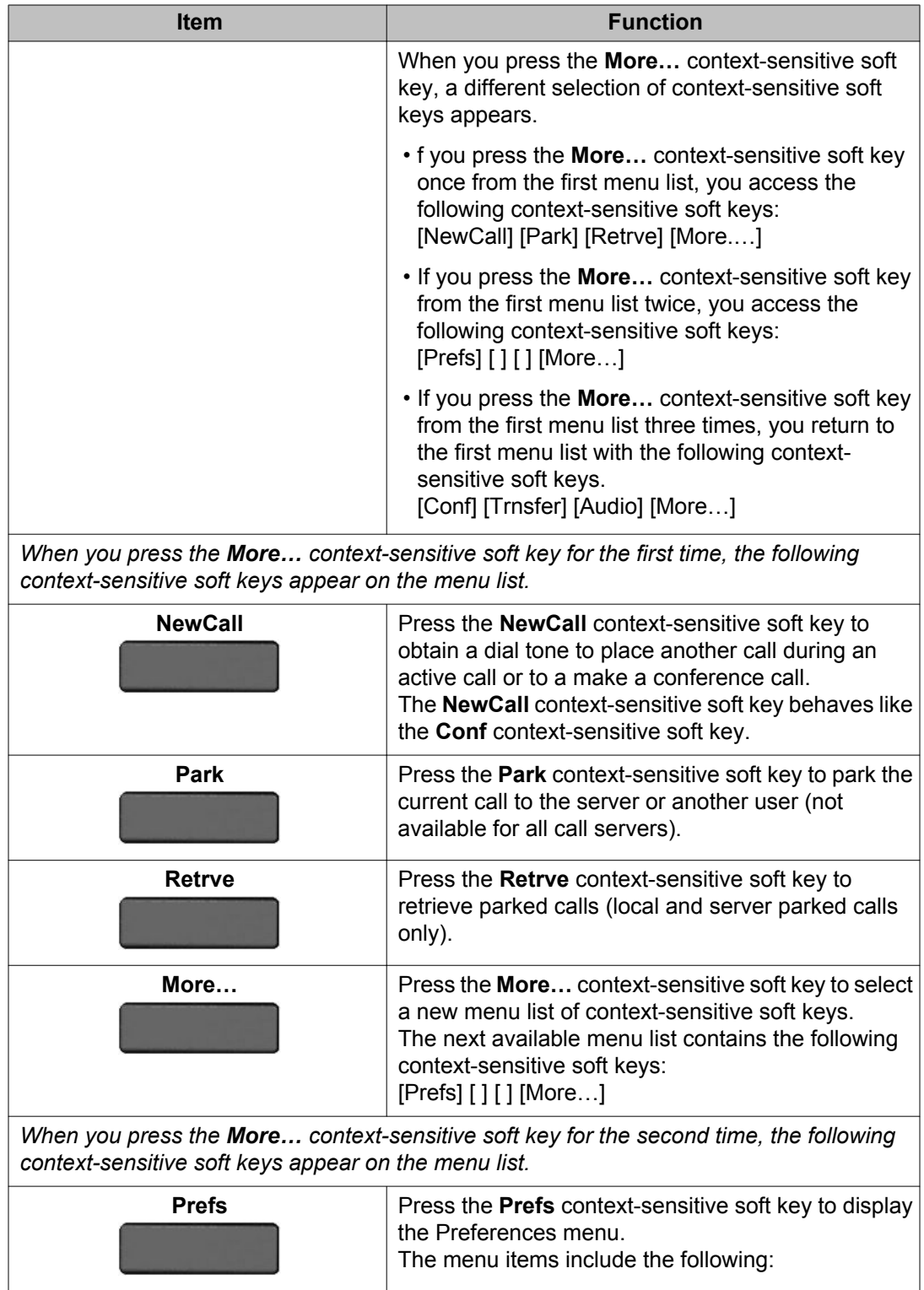

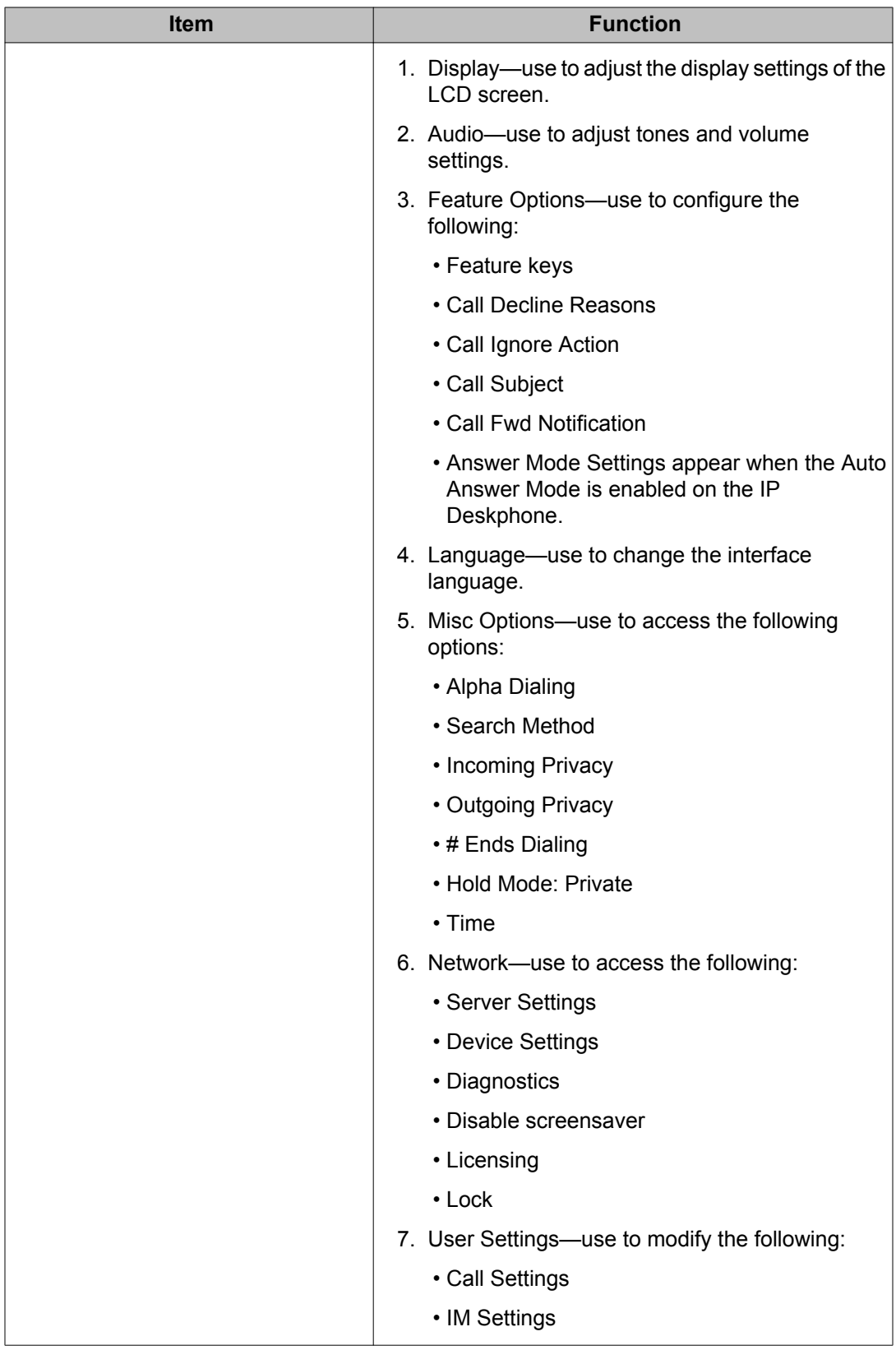

<span id="page-30-0"></span>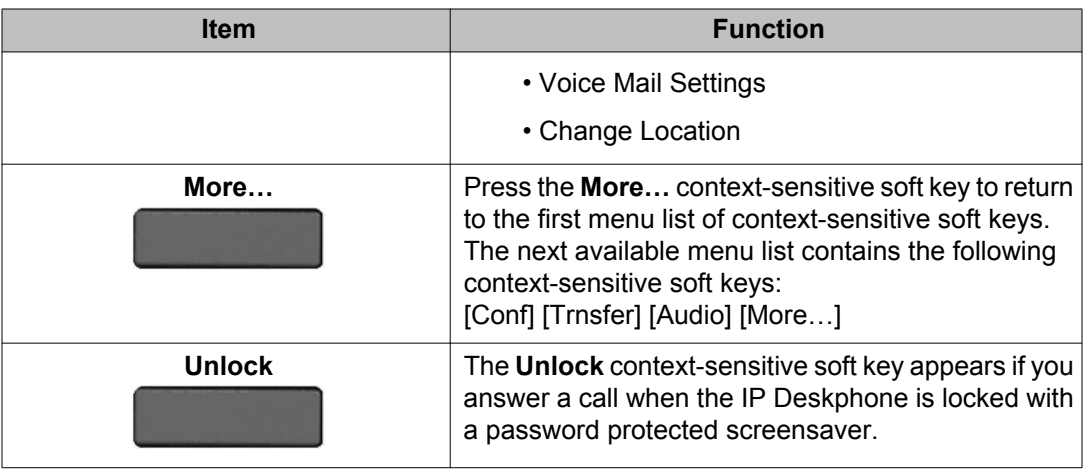

## **Navigation keys**

This section provides information about keys you can use to navigate within the menus of your Avaya 1220 IP Deskphone.

### **Note:**

Menu items are sorted by number.

You can select menu items in one of the following ways:

- Press the corresponding number on the dialpad and then press the **Select** soft key.
- Use the navigation key to scroll through the menu to highlight the item you want to select and then press the **Select** soft key.

### **Table 5: Navigation keys and functions**

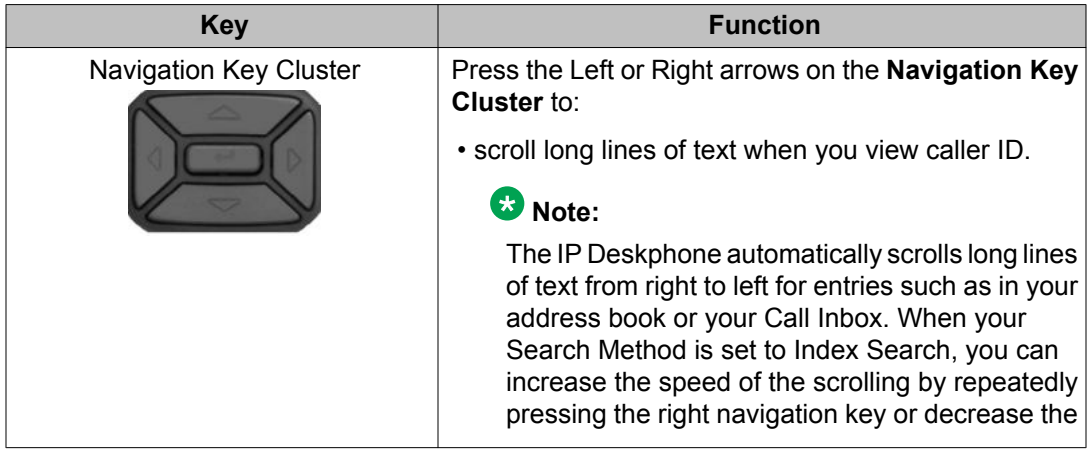

<span id="page-31-0"></span>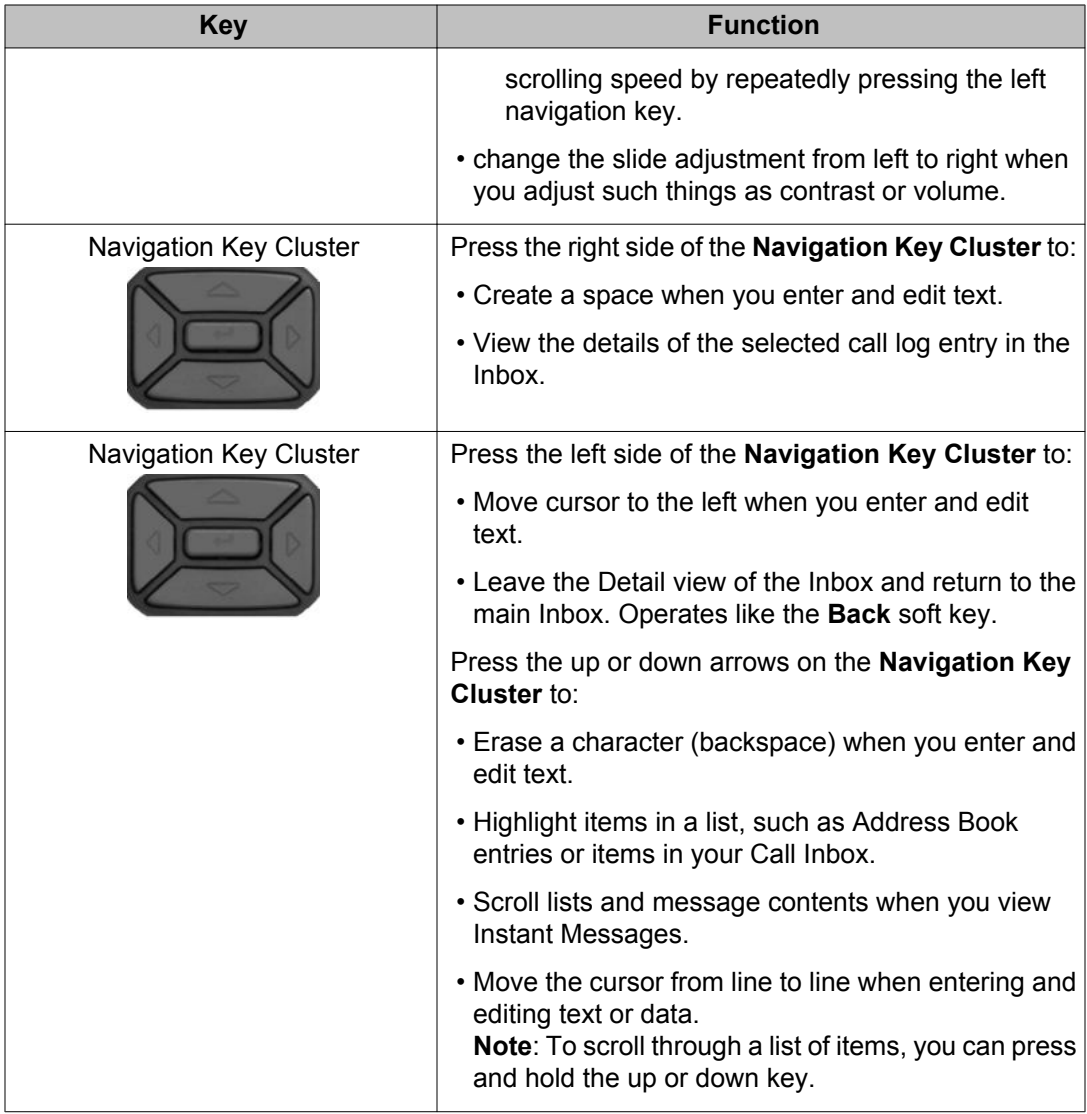

## **Available IP Deskphone call features**

The Avaya 1220 IP Deskphone is designed to be supported by various call servers. The specific call server in which the Avaya 1220 IP Deskphone is connected to determines whether certain features are available to your IP Deskphone. Call features must be assigned to your IP Deskphone and must be supported by call server software.

### <span id="page-32-0"></span> **Note:**

- Not all feature are available. To determine which features are available or to activate features, contact your system administrator or service provider.
- Not all service providers support the entry of a SIP address to initiate a call, for example, jim@companya.com. Some service providers require that you enter a Directory Number (DN) to initiate a call, for example, 555-5555. Contact your system administrator to determine whether your call server supports SIP address dialing.

## **Security features**

Before you can use your Avaya 1220 IP Deskphone, an ID and password must be assigned to your IP Deskphone. This security measure ensures that, after you log off, calls cannot be made from your IP Deskphone and features such as Address Book, and Instant Message logs are inaccessible. Your ID and password also prevent unauthorized access to your user profile.

### **Secure connection**

Call security is identified by the presence of a security icon (padlock) that is displayed on the IP Deskphone screen.

After the IP Deskphone is registered with the SIP Proxy, you can view the security icon when:

- the IP Deskphone is idle
- you are on an active call

The following figure is an example of a secure connection when the IP Deskphone is idle. The security icon is visible on the IP Deskphone screen.

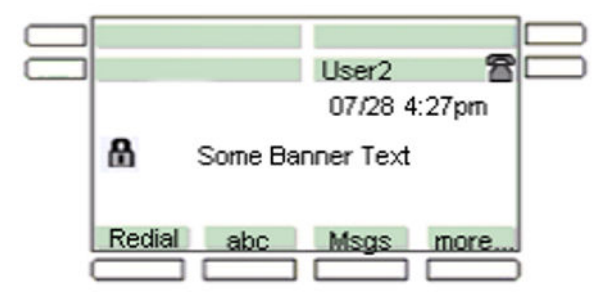

**Figure 5: Example of a secure connection when the IP Deskphone is idle**

The following figure is an example of a secure connection when you are on an active call. The security icon is visible on the IP Deskphone screen.

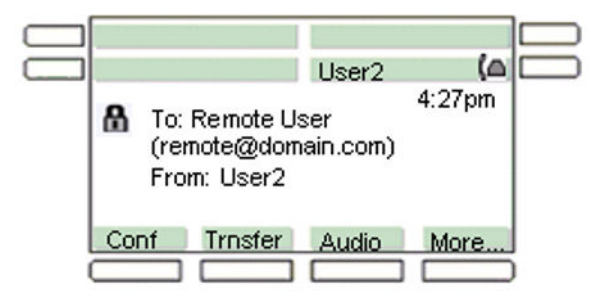

**Figure 6: Example of a secure connection during an active call**

# <span id="page-34-0"></span>**Chapter 4: Installing the Avaya 1220 IP Deskphone**

This chapter describes how to install and connect your Avaya 1220 IP Deskphone.

## **Before you begin**

## **Caution:**

Consult your system administrator to ensure that you plug your IP Deskphone into a 10/100/1000 BaseT Ethernet jack. To avoid severe damage to your IP Deskphone, do not plug your Avaya 1220 IP Deskphone into a regular phone jack.

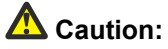

Your IP Deskphone is designed for use in an indoor environment only.

## **Connecting the components**

The following figure shows the connections on the IP Deskphone.

<span id="page-35-0"></span>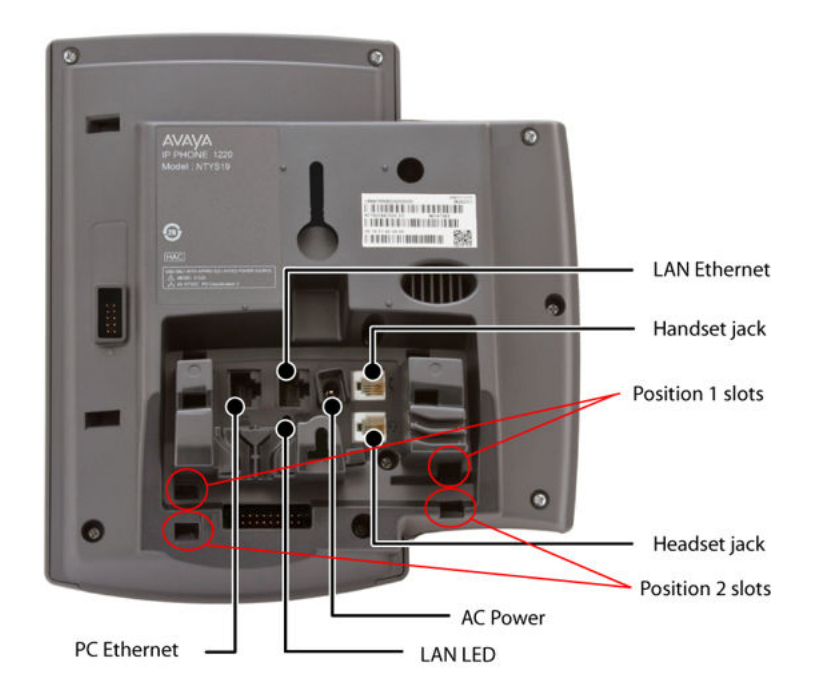

**Figure 7: IP Deskphone connections**

### **Warning:**

Ensure that the protective rubber cap on the Expansion Module port is in place when the port is not in use. Connection of anything other than the proper Expansion Module connector to this port can cause damage to the IP Deskphone.

## **Attaching the foot stand (optional)**

Attach the foot stand in the appropriate slots depending on the desired angle for your Avaya 1220 IP Deskphone. If you insert the foot stand into the upper slots, your Avaya 1220 IP Deskphone sits at a 25-degree angle.

If you insert the foot stand into the lower slots, your Avaya 1220 IP Deskphone sits at a 55 degree angle.

1. Align the bottom tabs on the foot stand with the position 1 slots or the position 2 slots on the back of your Avaya 1220 IP Deskphone. In position 1, the Avaya 1220 IP Deskphone sits at a 25-degree angle.

In position 2, the Avaya 1220 IP Deskphone sits at a 55-degree angle.
[IP Deskphone connections](#page-35-0) on page 36 shows the slots on the back of the IP Deskphone.

2. Press the foot stand into the slots until it snaps into place.

#### **Note:**

If you mount your Avaya 1220 IP Deskphone on a wall, do not attach the foot stand.

### **Connecting the handset**

Use the following procedure to connect the handset to the IP Deskphone.

- 1. Connect the end of the handset cable with a short straight section to the handset.
- 2. Connect the end of the handset cable with the long straight section, into the RJ-9 handset jack as shown in [IP Deskphone connections](#page-35-0) on page 36.
- 3. (Optional) Thread the cord through the channel in the foot stand (if installed) so that it exits on the side of the foot stand.

# **Connecting the headset (optional)**

If you have a headset, you can connect the headset to the Avaya 1220 IP Deskphone as given in the following procedure:

- 1. On the back of the IP Deskphone, plug the headset connector into the headset jack as shown in [IP Deskphone connections](#page-35-0) on page 36.
- 2. Thread the cord through the channel in the side of the foot stand (if installed).
- 3. Set up the headset according to the headset instructions.

### **Connecting the AC power adapter (optional)**

Your Avaya 1220 IP Deskphone supports AC power or Power over Ethernet (PoE) options, including IEEE 802.3af standard power.

To use local AC power, use only the Avaya-approved Global Power Supply (NTYS17xxE6) and country-specific IEC cable. You can order the Avaya-approved AC adapter and countryspecific IEC cable separately.

### **A** Caution:

Use only the approved Avaya Global Power Supply with your 1220 IP Deskphone.

To use PoE, where power is delivered over the CAT5 cable, your connected LAN must support PoE. If you use PoE, you do not require an AC adapter.

- 1. Connect the DC barrel connector to the power jack on the back of the Avaya 1220 IP Deskphone.
- 2. Thread the cable through the channel in the foot stand (if installed) to secure the cable.
- 3. Plug the country-specific IEC cable into the Global Power Supply, and then plug the Global Power Supply into the nearest AC power outlet.

# **Connecting the LAN ethernet cable**

Connect your Avaya 1220 IP Deskphone to your LAN using a CAT5e Ethernet cable to enable full functionality of your Avaya 1220 IP Deskphone. If your Ethernet port is equipped with Power over Ethernet (PoE), your Avaya 1220 IP Deskphone can be powered through the LAN port. Do not extend the LAN Ethernet cable outside the building.

To connect your PC through your IP Deskphone use the following procedure:

- 1. Plug one end of the supplied LAN Ethernet cable into the LAN Ethernet port on the back of your Avaya 1220 IP Deskphone as show in [IP Deskphone connections](#page-35-0) on page 36.
- 2. Thread the cable through the channel in the foot stand (if installed).
- 3. Connect the other end of the cable to your LAN Ethernet connection. The LAN LED on the back of the Avaya 1220 IP Deskphone lights when a LAN connection is established.

### **Note:**

When your LAN cable gets unplugged on an active IP Deskphone, your IP Deskphone LCD displays an alert message "LAN cable unplugged".

### **Connecting the PC Ethernet cable**

Connect a CAT5e PC Ethernet cable between your Avaya 1220 IP Deskphone and your computer to enable your computer to access the LAN.

- 1. Plug one end of the PC Ethernet cable (not supplied) into the PC Ethernet port on the back of your Avaya 1220 IP Deskphone as shown in [IP Deskphone](#page-35-0) [connections](#page-35-0) on page 36.
- 2. Thread the cable through the channel in the foot stand (if installed).
- 3. Connect the other end of the cable to the LAN port on your PC.

## **Wall-mounting the IP Deskphone (optional)**

You can mount your Avaya 1220 IP Deskphone on a wall. Wall-mount the Avaya 1220 IP Deskphone using the two keyholes on the back of the it. You do not need the foot stand for wall-mounted applications.

- 1. Remove the foot stand, if already attached..
- 2. Ensure all cables are properly routed and the Avaya 1220 IP Deskphone is functioning.
- 3. Make small marks on the wall where you want to align each keyhole slot.
- 4. Insert the screws (not provided) so that they protrude slightly from the wall.
- 5. Align the keyholes on the back of the Avaya 1220 IP Deskphone with the screws in the wall.
- 6. Slide the Avaya 1220 IP Deskphone onto the screws to secure it in position.

# **Entering text**

You use can use combinations of the letters and numbers on the dialpad of your IP Deskphone to, for example, spell names or words in Instant Messages (IMs), enter SIP addresses, create Address Book entries, and to designate feature key labels.

To make a call, you can dial an alphanumeric SIP address; for example, jdoe2@domain.com. You can enter and edit text on your Avaya 1220 IP Deskphone using the methods that follow.

### **Note:**

Some service providers support only the use of a Directory Number (DN) such as 555-5555 to initiate a call to another IP Deskphone. Contact your system administrator or service provider to determine if alphanumeric dialing is supported. Alphanumeric dialing consists of string of text that contain letters and numbers that make up; for example, a SIP address.

### **Using the dialpad**

You use can use combinations of the letters and numbers on the dialpad of your IP Deskphone to, for example, spell names or words in Instant Messages (IMs), enter SIP addresses, create Address Book entries, and to designate feature key labels.

To make a call, you can dial an alphanumeric SIP address (for example, jdoe2@domain.com) or you can dial a Directory Number (DN), depending on the local system configuration.

### **Note:**

Some service providers support only the use of a Directory Number (DN) such as 555-5555 to initiate a call to another IP Deskphone. Contact your system administrator or service provider to determine if alphanumeric dialing is supported. Alphanumeric dialing consists of string of text that contain letters and numbers that make up, for example, a SIP address.

### **Entering text using the IP Deskphone dialpad**

For applications that offer text input, when you use the dialpad to enter text the system activates the **abc/123** context-sensitive soft key.

You can toggle between numeric and alphabetic input as follows:

- When the context-sensitive soft key label is **abc**, you can enter alphabetic text.
- When the context-sensitive soft key label is **123**, you can enter numbers.

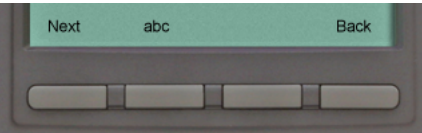

#### **Figure 8: Context-sensitive soft key abc/123**

For example, if you want to enter the lower case letter a, press the **abc/123** context-sensitive soft key to toggle to alphabetic input. Then press the number **2** key once. If you want to enter the upper case letter C, press the number **2** key six times. You can cycle through the letters (and the numeral) by pressing the number button repeatedly.

To create names or words that contain two adjacent letters that appear on the same button, for example, the word *press*, you can do the following:

- 1. To enter the first character, press the dialpad key **6**.
- 2. Pause briefly.
- 3. To enter the next letter, press the dialpad key **6** twice to cycle to the letter r.

When entering alphanumeric information, the **1** key on the dialpad represents the characters in the table below. To enter a special character, press the dialpad number **1** to cycle through the characters until you reach the one you need. For example, to enter a question mark (?), press the number **1** key eight times.

#### **Table 6: Alphanumeric characters for dialpad key 1**

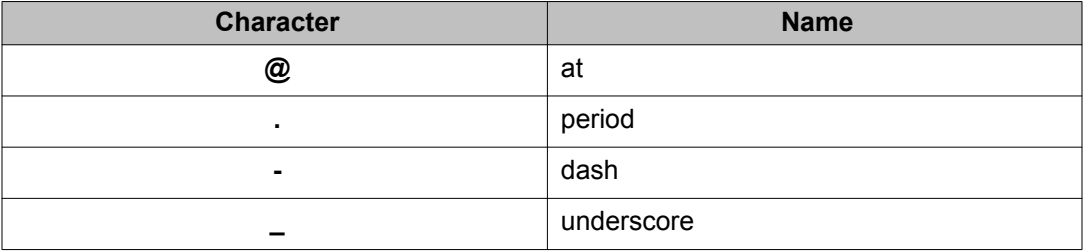

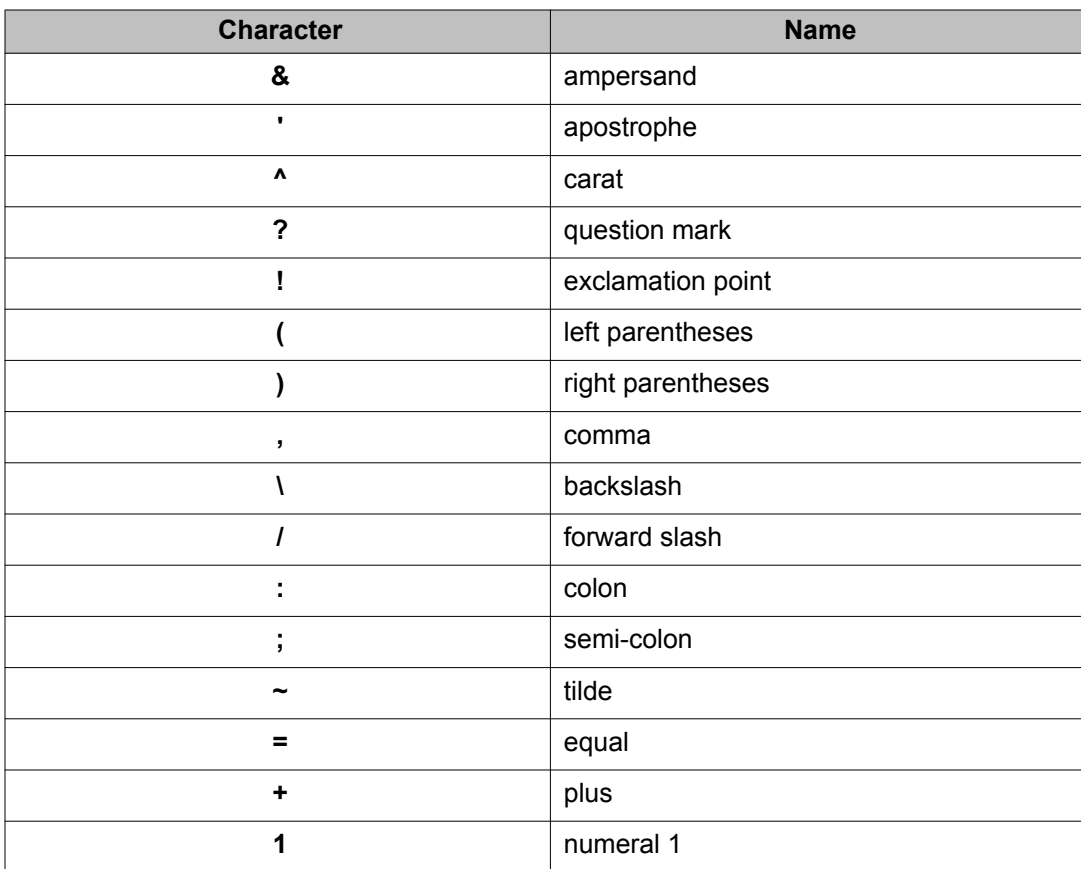

### **Note:**

No letters are associated with the 0 key; however, double-pressing it inserts a blank character (a space).

### **Enabling and disabling the # Ends Dialing feature**

You can enable the IP Deskphone to use the octothorpe (#) symbol to immediately dial the address or phone number.

### **To enable the # Ends Dialing feature:**

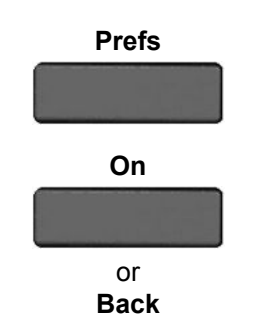

**Prefs** 1. Press the **Prefs** context-sensitive soft key, and then select **Misc Options**. Highlight **# Ends Dialing** and press the **Change** context-sensitive soft key.

2. Choose one of the following:

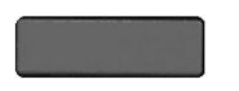

- Press the **On** context-sensitive soft key to turn on **# Ends Dialing**.
- Press the **Back** context-sensitive soft key to keep existing configurations and return to the **Preferences** menu.

### **To disable the # Ends Dialing feature:**

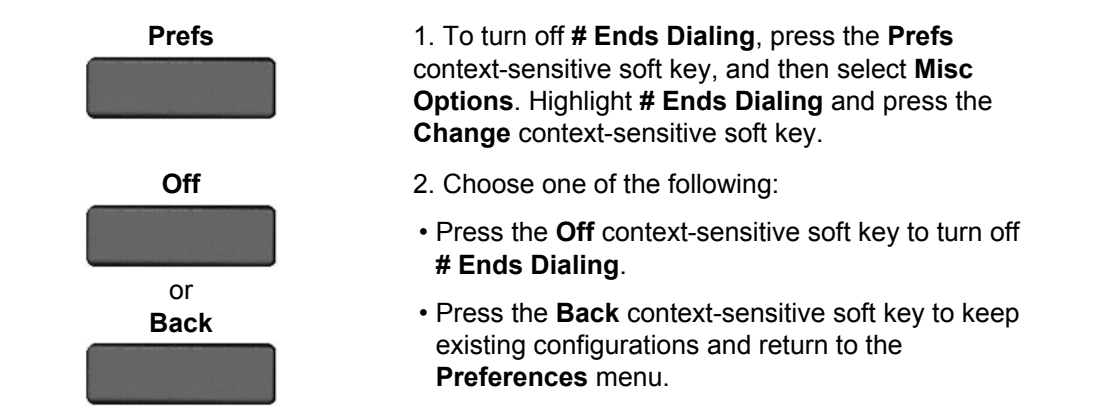

### **Configuring the dialpad to alphanumeric dialing**

To eliminate the need to press the abc/123 context-sensitive soft key when you enter text, you can configure the Avaya 1220 IP Deskphone dialpad default to alphabetic mode.

### **To configure the dialpad to alphabetic mode as the default:**

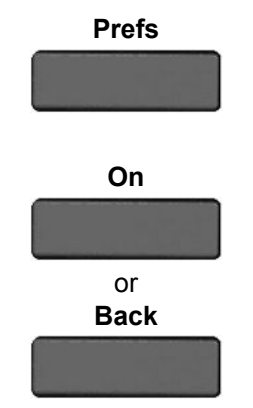

**Prefs** 1. Press the **Prefs** context-sensitive soft key, and then select **Misc Options**. Highlight **Alpha Dialing**, and then press the **Change** context-sensitive soft key.

- 2. Choose one of the following:
- Press the **On** context-sensitive soft key to turn on alphanumeric dialing.
- Press the **Back** context-sensitive soft key to keep existing configurations and return to the **Preferences** menu.

#### **To disable alphabetic mode and configure numeric mode as the default:**

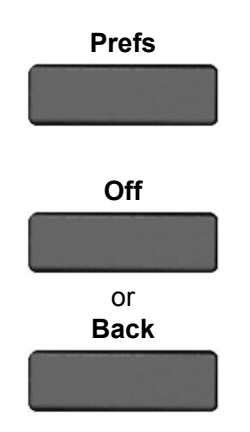

**Prefs** 1. Press the **Prefs** context-sensitive soft key, and then select **Misc Options**. Highlight **Alpha Dialing**, and then press the **Change** context-sensitive soft key.

- 2. Choose one of the following:
- Press the **Off** context-sensitive soft key to turn on alphanumeric dialing.
- Press the **Back** context-sensitive soft key to keep existing configurations and return to the **Preferences** menu.

Installing the Avaya 1220 IP Deskphone

# **Chapter 5: Accessing the Avaya 1220 IP Deskphone**

You require a log on ID and a password to log on to a server with your Avaya 1220 IP Deskphone.

# **Logging on**

Whenever you log on to your Avaya 1220 IP Deskphone you must do the following:

- confirm your logon ID
- enter your password
- select the duration of this session

Admin password protection for login prompt appears when you power up the IP Deskphone or after you log off.

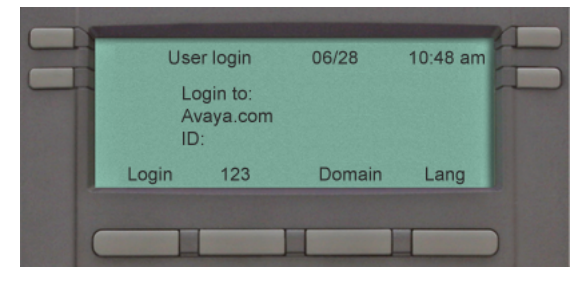

**Figure 9: User login screen**

When you log on to your Avaya 1220 IP Deskphone you must confirm your logon ID, enter your password, and select the duration of this session. However, the first time you use your IP Deskphone, you need to complete some of the following procedures:

- **Automatic login** on page 46
- [Setting the domain](#page-45-0) on page 46
- [Selecting a language](#page-47-0) on page 48
- [Logging on to your Avaya 1220 IP Deskphone](#page-47-0) on page 48
- [Configuring the duration of the login](#page-49-0) on page 50
- [Selecting a location](#page-51-0) on page 52
- <span id="page-45-0"></span>• [User Profile](#page-51-0) on page 52
- [Overwriting your personal Address Book](#page-52-0) on page 53

### **Note:**

The system automatically logs you back on after a power outage or software upgrade. The system administrator configures this feature on a network-wide basis.

### **Automatic login**

Before you first receive your Avaya 1220 IP Deskphone, your system administrator can configure your IP Deskphone with your user logon and password. If this is the case, after you plug in the IP Deskphone you can use it without further configuration.

### **Note:**

If the IP Deskphone is configured with automatic logon, you can not use the log off function, and you need a password to access some features and functions. Contact your system administrator or service provider for further information.

### **Setting the domain**

Before the log on process, if you need to change the domain or confirm that the domain you log on to is correct, press the **Domain** soft key from the logon prompt. The current domain appears on the Avaya 1220 IP Deskphone LCD screen. You can edit the domain that is listed or press the **Domain** soft key to access a list of available domains to which you can choose to connect.

### **Note:**

- You must enter the admin password to edit domains.
- Check with your system administrator before editing or changing domains.

#### **To change the domain:**

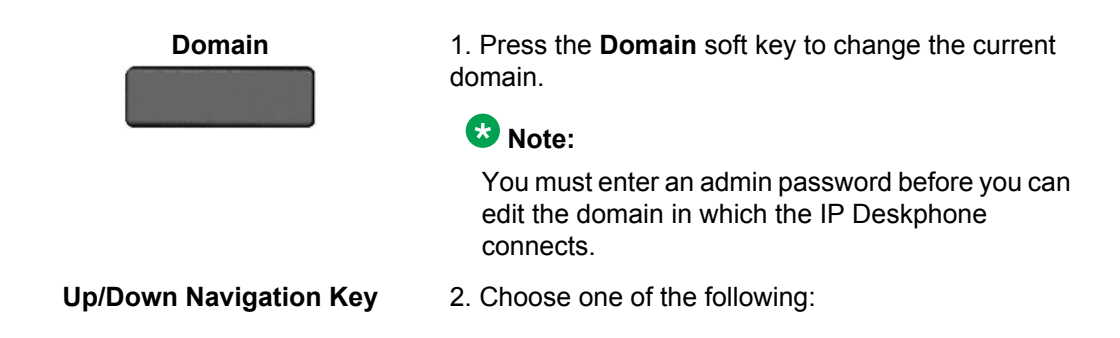

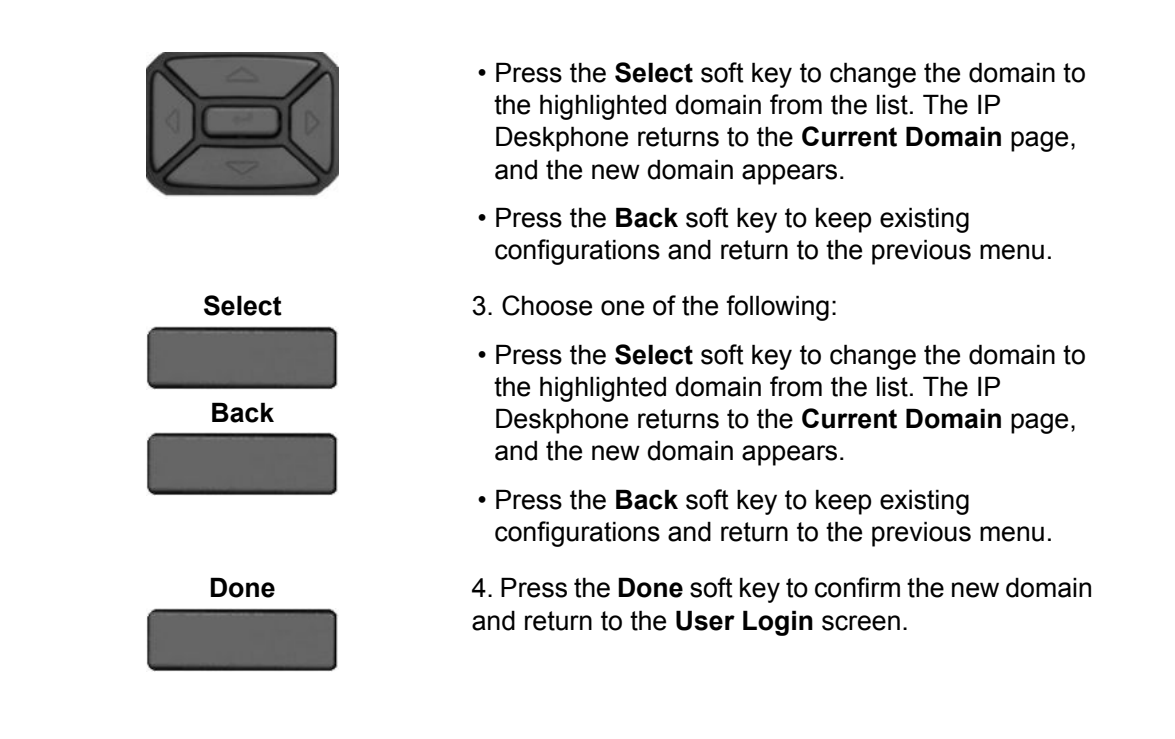

### **Password protection for domains**

This feature supports admin password protection for editing of the domain and is not required for switching domains. If you log on using the administrator password, you can use the editing domain option for both the Current Domain state and Domain List state.

After you press back on the edit page or on the password prompt, the idle display appears. You must enter the admin password to reenter the editing domain.

#### **Password check to switch domains**

When no one is logged on, a domain soft key appears. When you press the domain soft key, the current domain page appears without a password query.

#### **Password protection for editing domain**

When you press **Edit** for a domain, the admin password prompt appears. The editing domain page appears after you enter the correct admin password. If you do not enter the correct password, the message "incorrect password" appears with a prompt to retry.

#### **Password request in server settings mode**

When you edit the domain from the server settings under the Network menu, you are prompted to enter the admin password. After you enter the password, the Domain page appears. When you press the **Edit** context-sensitive soft key, there is no prompt for the admin password because you have already entered the admin password to load the Server Settings menu.

# <span id="page-47-0"></span>**Selecting a language**

Your Avaya 1220 IP Deskphone has the capacity to operate using other languages, such as French. The system administrator can provision the IP Deskphone with up to five languages. If the IP Deskphone is provisioned with other languages, you can choose an available language during the login process by pressing the Lang context-sensitive soft key on the User Login page.

### **To change the language:**

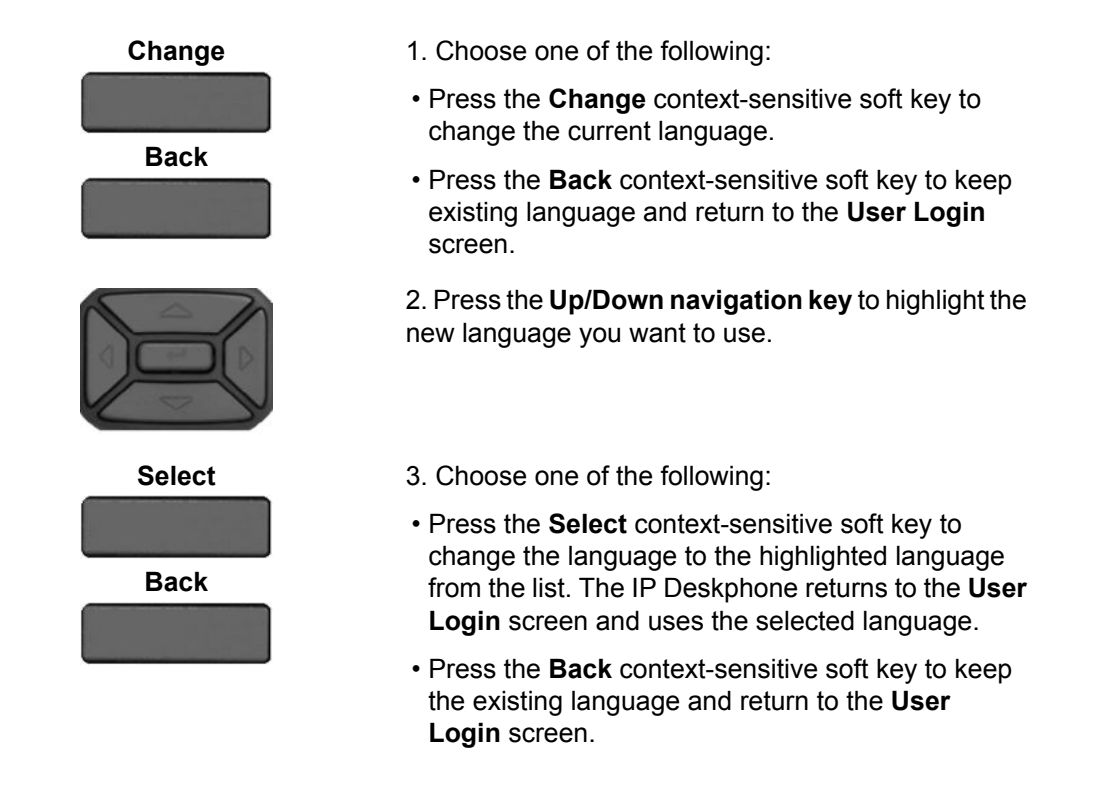

# **Logging on to your Avaya 1220 IP Deskphone**

You need to log on to your IP Deskphone when you first install and restart your IP Deskphone and anytime you log off or reboot.

### **Note:**

- When you log on to the IP Deskphone for the first time, the system prompts you for a location. For more information, see [Selecting a location](#page-51-0) on page 52
- The Avaya 1220 IP Deskphone retains the previous user logon ID, which appears after the ID prompt whenever the IP Deskphone reboots.

If Authentication is enabled by your system administration, you can enter your authentication ID independent of your user ID. The authentication ID is used when the server challenges the IP Deskphone.

### **To logon to the Avaya 1220 IP Deskphone**

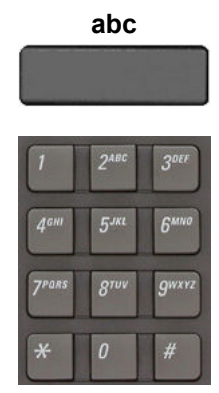

**abc** 1. Press the **abc/123** context-sensitive soft key to toggle between alphabetic or numeric input.

> 2. Use the dialpad to enter your user ID login at the prompt.

### **Note:**

Use the left navigation key to backspace and remove a previous user ID.

**Login** 3. Press the Login context-sensitive soft key. If Authentication is enabled by your system administration, you are presented with the Authentication ID screen. The authentication ID is autofilled with your user ID. If Authentication is not enabled, a new screen appears and prompts you for your password.

- Press the abc/123 context-sensitive soft key to toggle between alphanumeric or numeric input.
- Use the dialpad to enter your authentication ID login at the prompt.
- Press the Login context-sensitive soft key.
- 4. Enter your password by using the dialpad.

### **Note:**

- When you enter your password, the last character entered appears. However, all previous characters are hidden.
- When you enter your password and you use the navigation key to backspace, you erase all the characters and must completely reenter your password again.
- 5. Press the **Next** context-sensitive soft key.

#### **Note:**

You can cancel the login process by pressing one of the following keys:

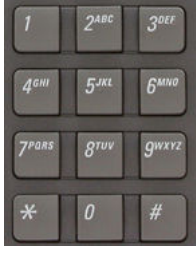

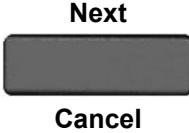

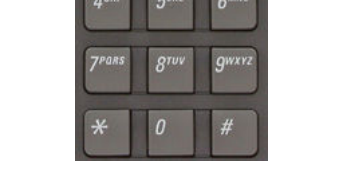

<span id="page-49-0"></span>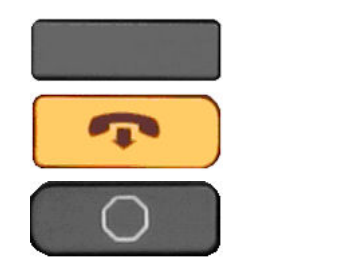

- Cancel
- Goodbye
- Quit

# **Configuring the duration of the login**

After you enter your logon ID and password the **Duration** screen appears. You can enter the maximum length of time of the session. If you choose to use the default duration Permanent, you remain logged on to the phone until you log off.

### **To configure the login duration:**

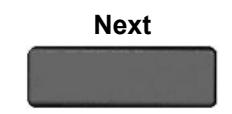

- **Next** 1. Choose one of the following:
	- Press the **Next** context-sensitive soft key to configure the logon duration to Permanent. A login confirmation screen appears.
	- Press the **Timed** context-sensitive soft key to open a screen to configure a maximum time to remain logged in.

### **Note:**

- If you press the **Timed** context-sensitive soft key, you must then configure the duration of the login.
- **Period** 2. Press the **Period** context-sensitive soft key to toggle the logon duration entries between hours or days.
	- 3. Do one of the following:
	- Use the dialpad to enter the number of hours or days you want to remain logged on and press the **Next** context-sensitive soft key.
	- Press the **Back** context-sensitive soft key to return to the permanent logon screen.
	- Press the **Cancel** context-sensitive soft key to return to the first logon screen.

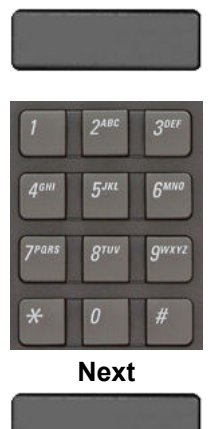

**Back**

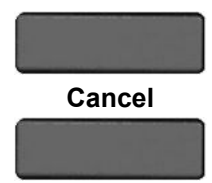

### **Logging on multiple user accounts**

The Avaya 1220 IP Deskphone has a multiuser feature that allows multiple SIP user accounts to be active on the IP Deskphone at the same time. For more information about logging on multiple users, see [Multiuser](#page-174-0) on page 175.

# **Timed logoff**

When you determine a logon time other than permanent, the IP Deskphone reminds you of your expiry time.

## **Timed logoff while IP Deskphone is idle**

When the login time expires and the IP Deskphone is idle (not on a call), you can do one of the following at the prompt:

- Press the **Yes** context-sensitive soft key to log off immediately.
- Press the **No** context-sensitive soft key to switch to Permanent logon.
- Press the **Quit** or **Release/Goodbye** key to logout immediately.

If you do not respond, the prompt times out in 45 seconds and the IP Deskphone logs off.

If you answer a call during the logout prompt, the logon switches to permanent login.

### **Timed logoff while on a call**

When the login time expires while you are on a call, you can do one of the following at the prompt:

- Press the **Yes** context-sensitive soft key to log off immediately.
- Press the **No** context-sensitive soft key to switch to Permanent logon.
- Press the **Quit** key to dismiss the log out prompt and switch to permanent login.
- Press the **Release/Goodbye** key to dismiss the logout prompt and switch to permanent login.

### <span id="page-51-0"></span> **Note:**

If you press the **Release/Goodbye** key to dismiss the logout prompt, you also terminate the call.

If you do not respond, the prompt times out in 45 seconds and the IP Deskphone switches to permanent login.

### **Selecting a location**

When you first login to the IP Deskphone, the system prompts you for a location. The location you select is saved in your User Profile.

Depending on your service provider, the Enhanced Emergency Service uses the location you select or the Directory Number (DN) on the call server, when handling emergency calls. The configuration of the call server determines how emergency service calls are handled by your IP Deskphone.

### **Note:**

- During an emergency call, you cannot log out from the IP Deskphone or release or disconnect the call. The IP Deskphone remains connected to the emergency service until the emergency service operator disconnects it.
- If the login time expires during an emergency call, a prompt does not appears and the IP Deskphone automatically switches to permanent login.
- When you configure your user profile for the first time, you must confirm that the selected location is correct. You can view your location by accessing the IP Deskphone information screen.

# **User Profile**

Your User Profile contains your specific settings and data. You are prompted to create a User Profile the first time you log on to your IP Deskphone. If you delete your User Profile, the IP Deskphone reboots, and you must log on and create a new User Profile. When you log on to your IP Deskphone, your specific settings and data are automatically available for you.

The information stored in your user profile includes:

- Independent volume adjustments for handset, headset, and handsfree
- Alerting Volume adjustment
- Idle Screen display text
- Voice Mail settings (number and mailbox ID)
- User location (from a server-provided list)
- <span id="page-52-0"></span>• Time, Date, and Zone format settings
- Call Subjects
- Call Decline reasons
- Instant Messaging settings and Instant Message Inbox/Outbox
- Default dialing (alpha/numeric)
- Call Ignore action (local/network)
- Search method (Name, First character, Index)
- User Presence selection
- Dialing pattern default (alpha/numeric)
- Address Book entries
- Call Inbox entries
- Programmable keys configuration
- # Ends dialing configuration

### **Overwriting your personal Address Book**

When an address book exists on a call server, such as an address book for a specific company, you can update your personal Address Book with an address book from the call server. The system administrator configures the system to enable this feature. If a new address book is available on the call server, the Avaya 1220 IP Deskphone prompts you to download the latest address book.

# **Confirmation logon screen**

When you complete the logon process, the logon confirmation screen appears as shown below. Press the **OK** context-sensitive soft key to complete the logon process.

If the login is unsuccessful, a login error message Failed to login user appears. Press the **OK** context-sensitive soft key to return to the first logon screen. The most common cause for logon failure is the incorrect entry of your password.

### **Note:**

In case of login failures, the IP Deskphone displays the message "Failed to login user" and then automatically returns to the login screen.

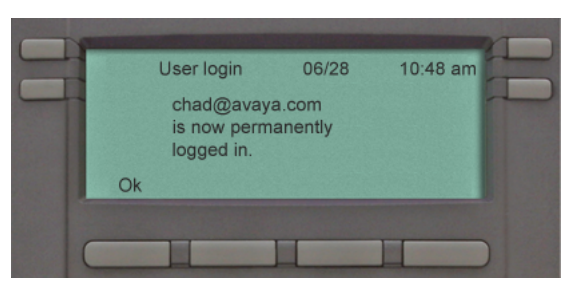

**Figure 10: Logon confirmation screen**

# **Logging off from the IP Deskphone**

### **To log off from the IP Deskphone:**

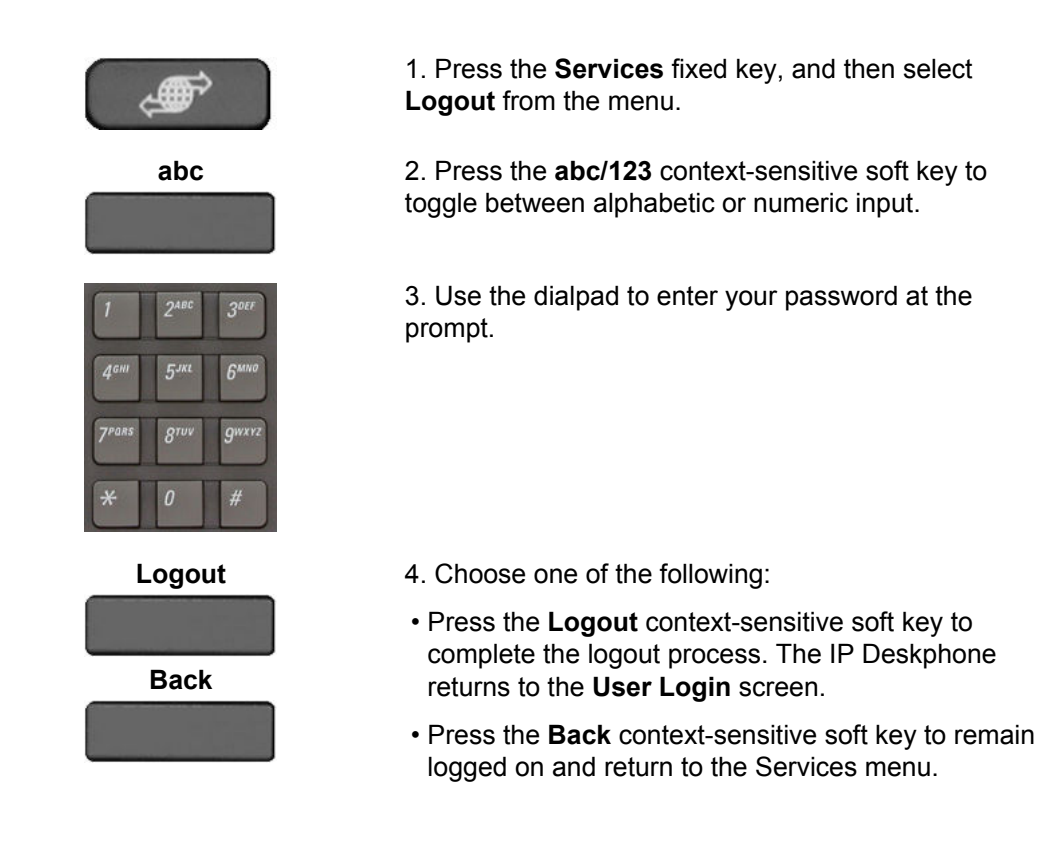

# **Logging off multiple user accounts**

The Avaya 1220 IP Deskphone has a multiuser feature that allows multiple SIP user accounts to be active on the IP Deskphone at the same time. By logging off of the primary account, all other accounts log off automatically. By logging off of a secondary account, you remove the

selected secondary account from the autologin list. For more information about logging off when the IP Deskphone has multiple users, see [Logging out](#page-176-0) on page 177.

# **Making an emergency call**

You can use the Avaya 1220 IP Deskphone to make an emergency call to the Public Safety Answering Point (PSAP) from any accessible screen without logging on.

When you pick up the handset, press the handsfree button or headset button without logging on, a message "Emergency calls only" appears, and the Avaya 1220 IP Deskphone can only be used to make an emergency call. All context-sensitive soft keys and feature keys are blank and unusable except for the second context-sensitive soft key which allows you to switch between numeric and alphabetic characters. If you hang up before the connection is established, the Avaya 1220 IP Deskphone returns to the initial state. After the connection is established, the call can be disconnected only by an operator. If you hang up after the connection has been made, the IP Deskphone switches to loudspeaker. If the loudspeaker is already on, and you press the hang up button, nothing happens. The call is not disconnected.

When you make an emergency call, the location of the IP Deskphone is forwarded to the PSAP.

### **Note:**

When the IP Deskphone is waiting for the user to log on or it is blocked by a screen saver, you can still make an emergency call. If you pick up the handset, a message "Emergency calls only" appears and the IP Deskphone can be used for making only emergency calls.

### **To make an emergency call:**

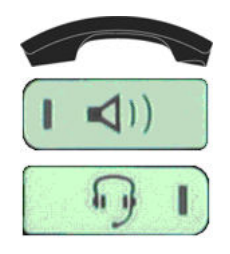

- 1. Choose one of the following:
- Pick up the handset.
- Press the handsfree button.
- Press the headset button.

### **Note:**

Hang up or switch off the handset to return to normal state.

2. Dial the emergency number that is provided by your dialing plan.

**Send** 3. Press the **Send** context-sensitive soft key.

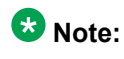

If you try to dial the number that does not match the dialing plan, a message appears to inform you that the number is incorrect.

# **Location information**

When you make an emergency call, the IP Deskphone provides the PSAP with the location information of the IP Deskphone. The IP Deskphone receives the location information when the IP Deskphone is first plugged in to the network and then stores it.

To view your location, press the **Services** hard key, choose **Phone Information**, and then press the **E911** context-sensitive soft key.

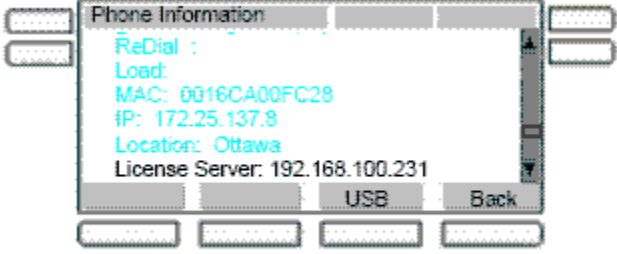

**Figure 11: Phone information menu**

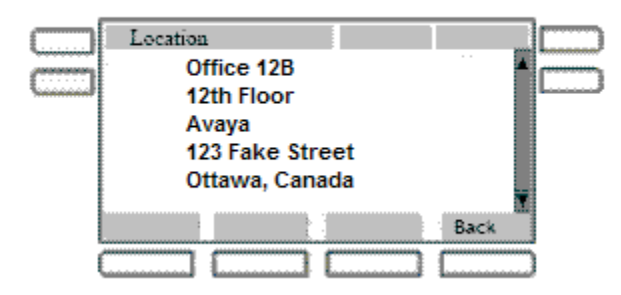

#### **Figure 12: Phone location display**

You can obtain location information only if it has been configured on your system.

# **Chapter 6: Configuring the Avaya 1220 IP Deskphone**

You can adjust a few settings of the Avaya 1220 IP Deskphone to conform to the environment where you want to use the phone. These settings are saved to your User Profile. This chapter describes some of the settings that you can customize on your IP Deskphone.

- Adjusting the display screen contrast on page 57
- [Creating the idle screen text display](#page-57-0) on page 58
- [Configuring Menu Auto back-out](#page-57-0) on page 58
- [Selecting a ring pattern](#page-59-0) on page 60
- [Adjusting the volume](#page-59-0) on page 60
- [Adjusting the paging ring volume](#page-63-0) on page 64
- [Selecting the date and time format](#page-64-0) on page 65

# **Adjusting the display screen contrast**

### **Note:**

Adjusting the display screen contrast of the IP Deskphone also adjusts the Expansion Module contrast, if you have an Expansion Module connected to your Avaya 1220 IP Deskphone.

#### **To adjust the display screen contrast:**

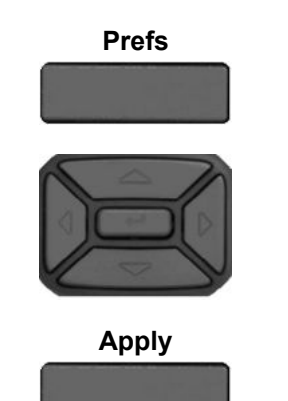

**Prefs** 1. Press the **Prefs** context-sensitive soft key, select **Display**, **Display Settings** and then select **Contrast**.

> 2. Press the **Left/Right** navigation key to increase or decrease the display contrast level.

**Apply** 3. Choose one of the following:

<span id="page-57-0"></span>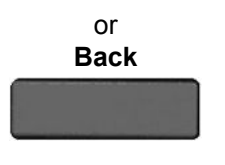

- Press the **Apply** context-sensitive soft key to save the changes and return to the **Display** menu.
- Press the **Back** context-sensitive soft key to keep the existing configurations and return to the **Display** menu.

# **Creating the idle screen text display**

You can create a text to display on the screen, while the IP Deskphone is idle.

To create the idle screen display text:

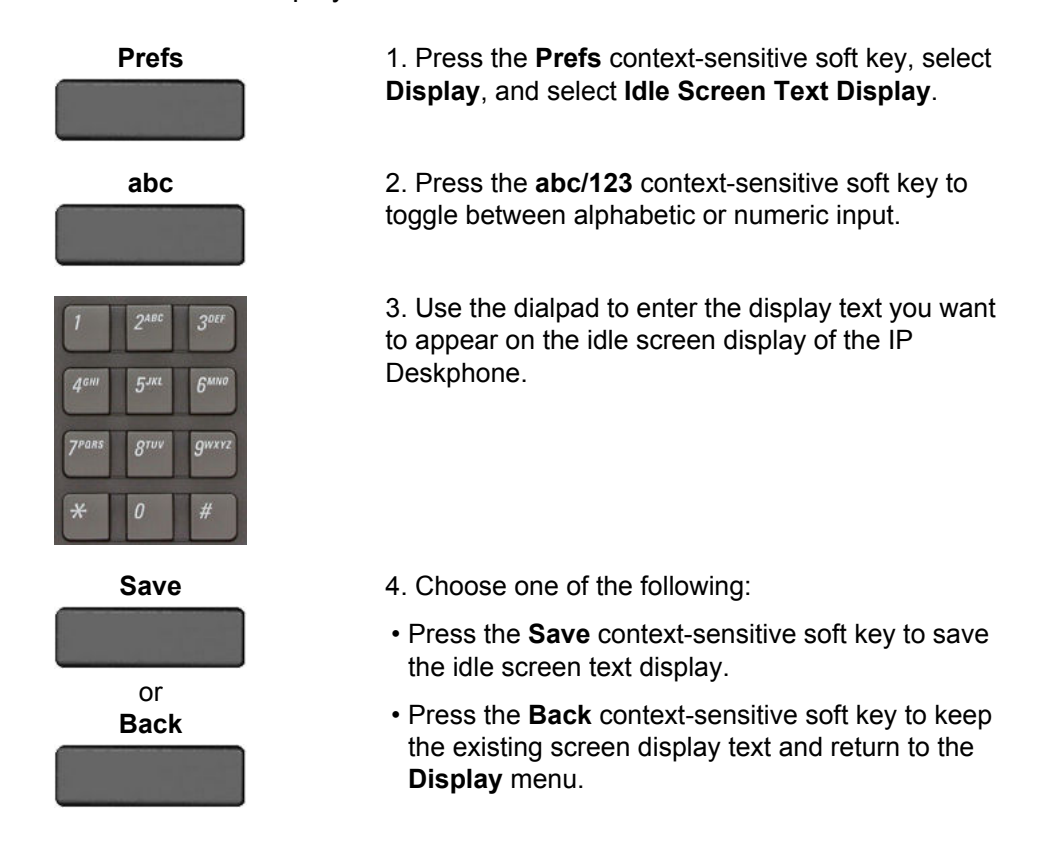

# **Configuring Menu Auto back-out**

You can use the Menu Auto back-out feature to configure the time interval required for the IP Deskphone to go back to the idle screen when the IP Deskphone is left inactive.

#### **To configure Menu Auto back-out:**

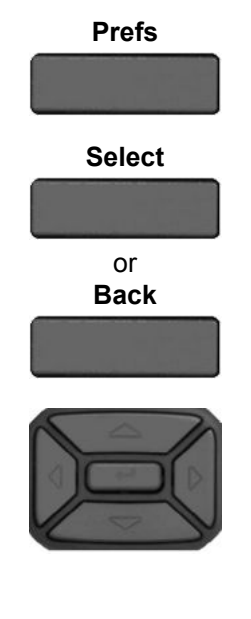

**Prefs** 1. Press the **Prefs** context-sensitive soft key, choose **Display**, and then **Menu Auto** back-out.

- 2. Choose one of the following:
- Press the **Select** context-sensitive soft key.
- Press the **Back** context-sensitive soft key to return to the previous menu.

3. Press the **Up/Down** navigation key to scroll through the screen and choose the required time interval.

Choose one of the following values:

- Never
- 10 min
- 5 min
- $\cdot$  2 min
- $\cdot$  1 min
- 30 sec
- 15 sec

### **Note:**

The Never option turns off Menu Auto back-out.

- 4. Choose one of the following:
- Press the **Select** context-sensitive soft key to configure the Auto back-out time to the selected (highlighted) value and return to the Display menu.
- Press the **Back** context-sensitive soft key to dismiss the Auto back-out time menu and return to the Display menu.

### **Note:**

When you enter the Auto back-out menu, the current configuration for the Menu Auto backout time is pre-selected (highlighted) on the list.

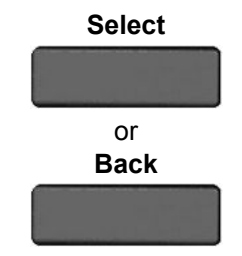

<span id="page-59-0"></span>When you press the **Select** context-sensitive soft key, the time interval is flagged to commit to the configured preferences (done after the idle screen is displayed), and is used for menu auto back-outs from that point forward.

# **Selecting a ring pattern**

You can use the ring pattern feature to select the ring pattern for an incoming call.

#### **To select the ring pattern for an incoming call:**

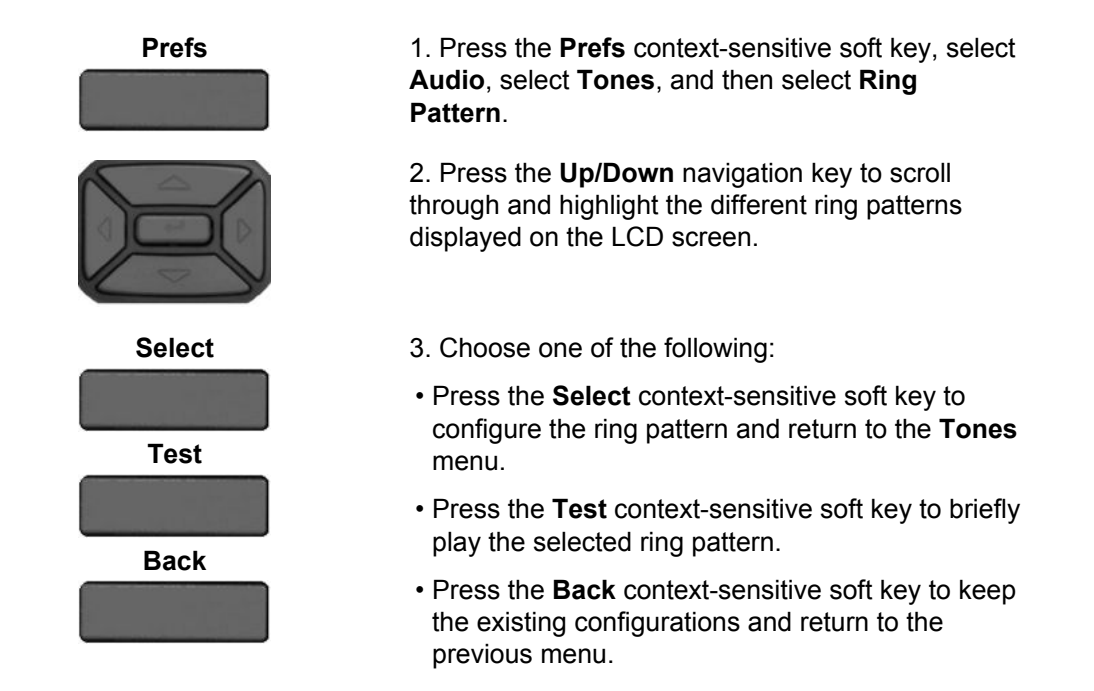

# **Adjusting the volume**

You can adjust the volume of the IP Deskphone for the following:

- Ring Volume
- Handset Volume
- Headset Volume
- Handsfree Volume
- Paging Ring Volume

A sliding scale appears on the LCD screen display when you adjust the volume. The following figure shows how to adjust the volume.

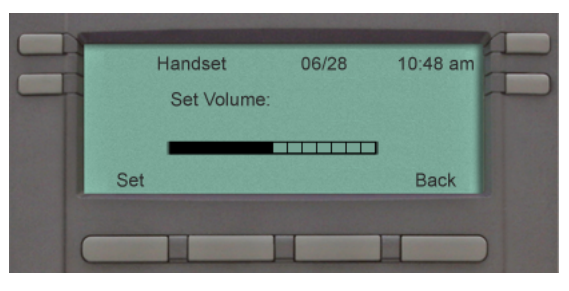

**Figure 13: Adjusting the volume**

# **Adjusting the ring volume**

You can adjust the ring volume for an incoming call.

### **To adjust the ring volume for an incoming call:**

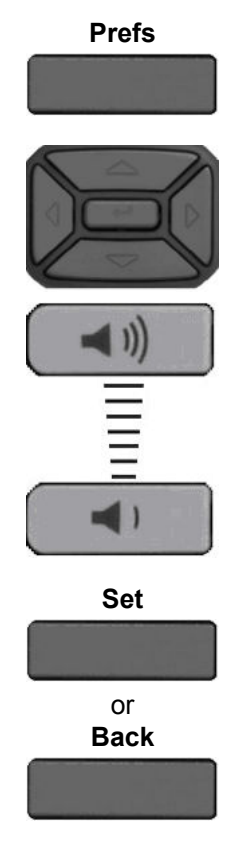

**Prefs** 1. Press the **Prefs** context-sensitive soft key, select **Audio**, select **Tones**, and then select **Alerting Volume**.

> 2. To adjust the ring volume of an incoming call do one of the following:

- Press the **Left/Right** navigation key.
- Press the **Volume** fixed keys to increase or decrease the volume.

- 3. Choose one of the following:
- Press the **Set** context-sensitive soft key to configure the selected volume and return to the **Tones** menu.
- Press the **Back** context-sensitive soft key to keep the existing configurations and return to the **Tones** menu.

## **Adjusting the volume of the Handset, Headset, and Handsfree mode**

You can adjust the volume for the handset, headset, and the handsfree speaker of the IP Deskphone.

#### **To adjust the volume of the handset:**

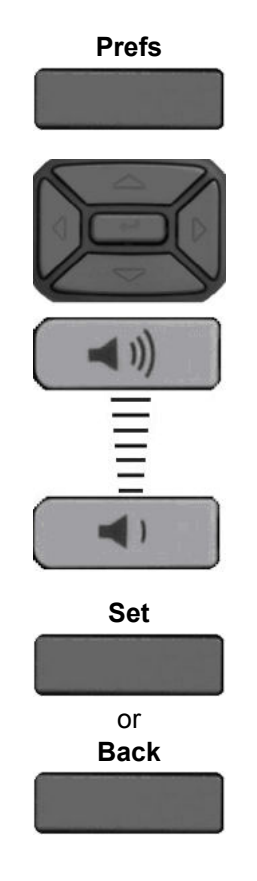

**Prefs** 1. Press the **Prefs** context-sensitive soft key, select **Audio**, select **Voice**, and then select **Handset**.

> 2. To adjust the handset volume use one of the following methods:

- Press the **Left/Right** navigation key to increase or decrease the volume of the handset.
- Press the **Volume +** fixed key to increase the handset volume or press the **Volume -** fixed key to decrease the handset volume.

### **Note:**

To adjust the volume during a call, use only the **Volume +** and **Volume -** fixed keys.

- 3. Choose one of the following:
- Press the **Set** context-sensitive soft key to configure the selected volume and return to the **Voice** menu.
- Press the **Back** context-sensitive soft key to keep existing configurations and return to the **Voice** menu.

### **To adjust the headset volume:**

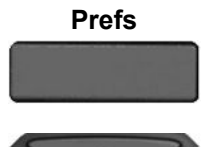

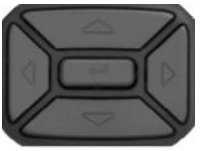

- **Prefs** 1. Press the **Prefs** context-sensitive soft key, select **Audio**, select **Voice**, and then select **Headset**.
	- 2. To adjust the handset volume use one of the following methods:
	- Press the **Left/Right** navigation key to increase or decrease the volume of the handset.
	- Press the **Volume +** fixed key to increase the handset volume or press the **Volume -** fixed key to decrease the handset volume.

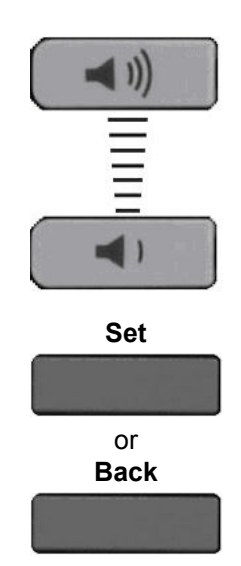

### **Note:**

To adjust the volume during a call, use only the **Volume +** and **Volume -** fixed keys.

- 3. Choose one of the following:
- Press the **Set** context-sensitive soft key to set the selected volume and return to the **Voice** menu.
- Press the **Back** context-sensitive soft key to keep the existing configurations and return to the **Voice** menu.

### **To adjust the handsfree mode volume:**

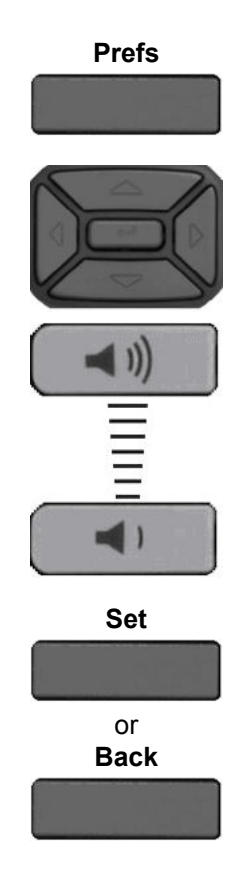

**Prefs** 1. Press the **Prefs** context-sensitive soft key, select **Audio**, select **Voice**, and then select **Handsfree**.

> 2. To adjust the handset volume use one of the following methods:

- Press the **Left/Right** navigation key to increase or decrease the volume of the handset.
- Press the **Volume +** fixed key to increase the handset volume or press the **Volume -** fixed key to decrease the handset volume.

 **Note:**

To adjust the volume during a call, use only the **Volume +** and **Volume -** fixed keys.

3. Choose one of the following:

- Press the **Set** context-sensitive soft key to set the selected volume and return to the **Voice** menu.
- Press the **Back** context-sensitive soft key to keep the existing configurations and return to the **Voice** menu.

# <span id="page-63-0"></span>**Adjusting the paging ring volume**

You can adjust the ring volume for an incoming paging call.

#### **To adjust the ring volume for an incoming paging call:**

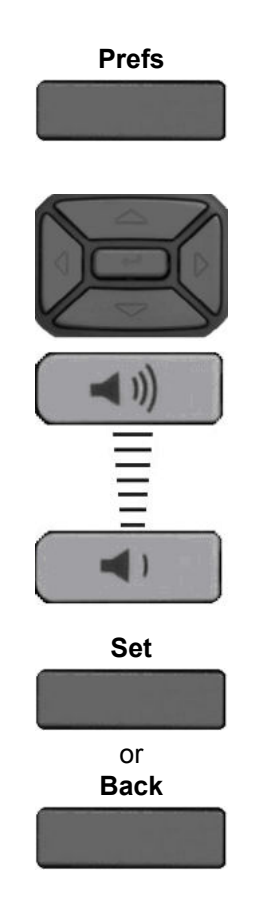

**Prefs** 1. Press the **Prefs** context-sensitive soft key, select **Audio**, select **Tones**, and then select **Paging Volume**. The Paging tone is played at the current volume.

> 2.To adjust the ring volume of an incoming paging call do one of the following:

- Press the **Left/Right** navigation key.
- Press the **Volume** fixed keys to increase or decrease the volume.

3. Choose one of the following:

- Press the **Set** context-sensitive soft key to configure the selected volume and return to the **Tones** menu.
- Press the **Back** context-sensitive soft key to keep the existing configurations and return to the **Tones** menu.

# **Selecting a language**

The display is available in multiple languages. A maximum of five languages are accessible through the IP Deskphone. The system administrator determines which languages are available for your IP Deskphone.

### <span id="page-64-0"></span>**To select a language:**

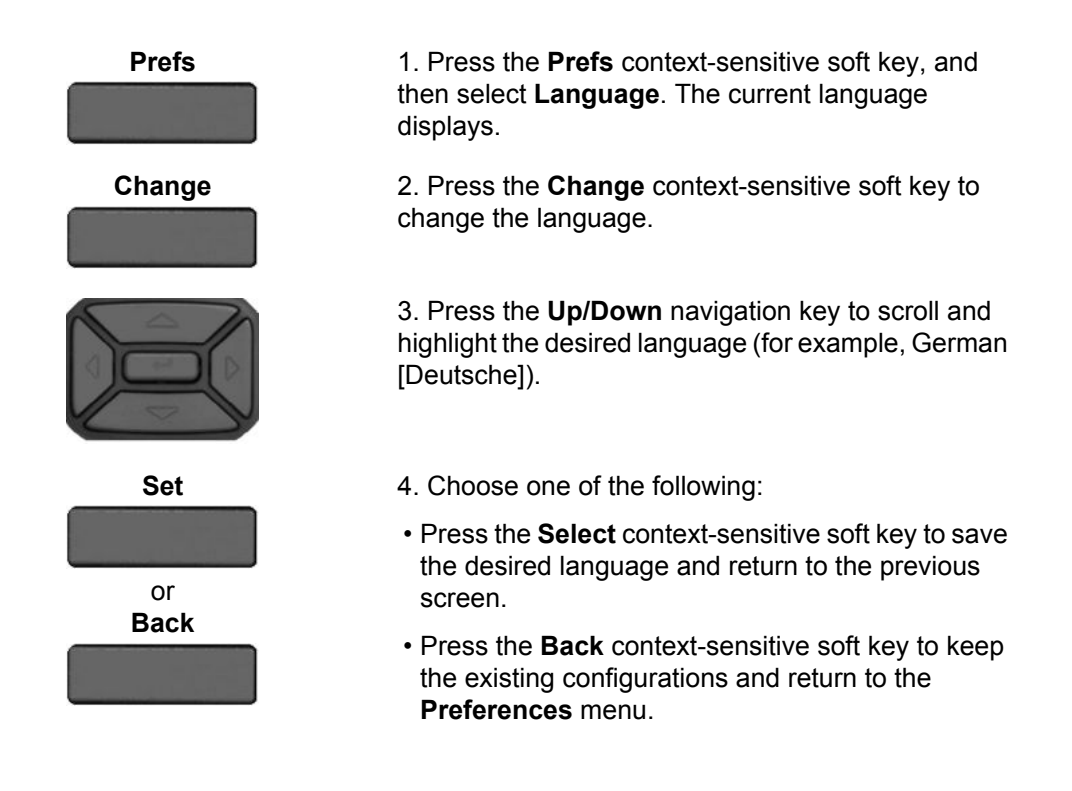

# **Selecting the date and time format**

Several date and time formats are available. Formats are based on the 12-hour and 24-hour clocks.

### **To select a date format:**

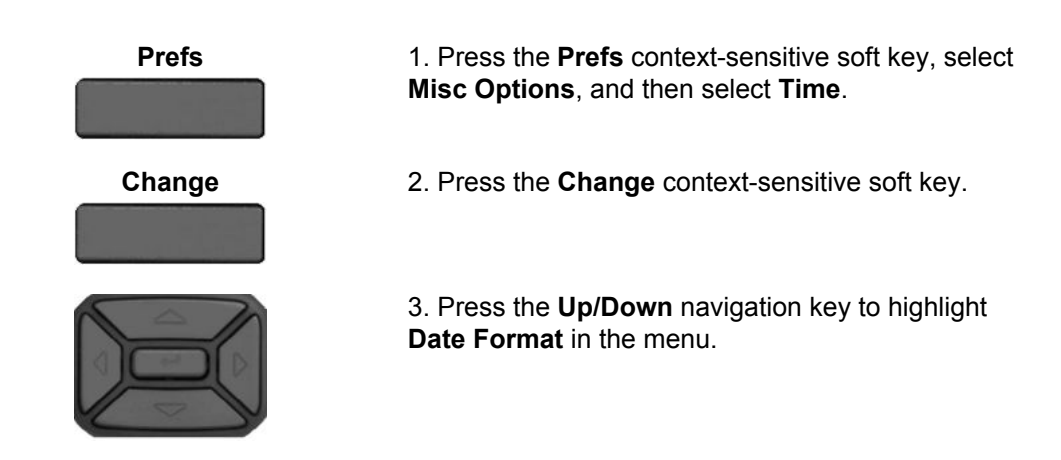

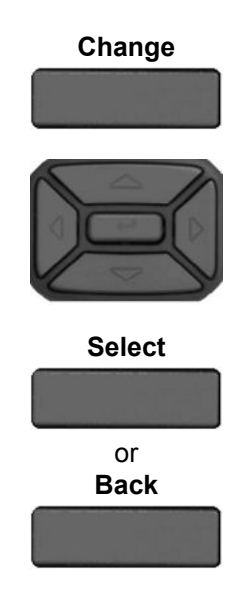

#### **To select a time zone:**

**Change** 4. Press the **Change** context-sensitive soft key to change the **Date Format**.

> 5. Press the **Up/Down** navigation key to scroll and highlight either a month/day (MM/DD) or a day/ month (DD/MM) format.

- 6. Choose one of the following:
- Press the **Select** context-sensitive soft key to save the format and return to the **Time Format** menu.
- Press the **Back** context-sensitive soft key to keep the existing configurations and return to the **Time Format** menu.

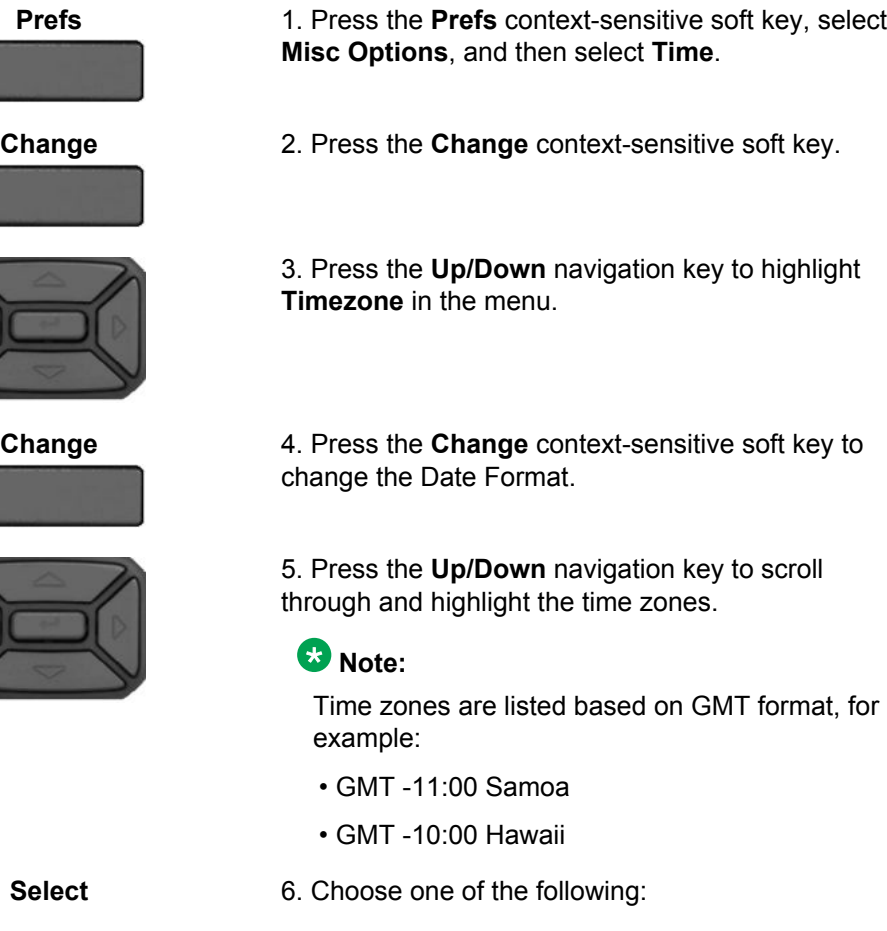

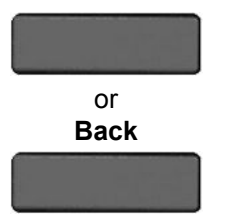

### **To select a time format:**

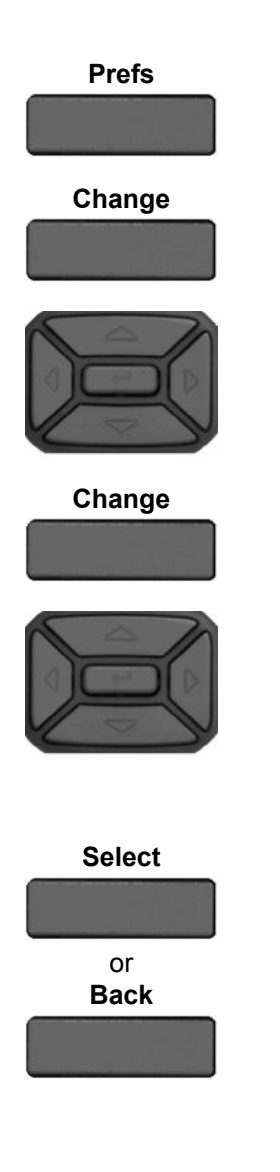

- Press the **Select** context-sensitive soft key to save the time zone selection and return to the **Time Format** menu.
- Press the **Back** context-sensitive soft key to keep the existing configurations and return to the **Time Format** menu.

**Prefs** 1. Press the **Prefs** context-sensitive soft key, select **Misc Options**, and then select **Time**.

**Change** 2. Press the **Change** context-sensitive soft key.

3. Press the **Up/Down** navigation key to highlight **Time Format** in the menu.

**Change** 4. Press the **Change** context-sensitive soft key change the date format.

> 5. Press the **Up/Down** navigation key to scroll and highlight a time format:

- 12-hour
- 24-hour
- French

6. Choose one of the following:

- Press the **Select** context-sensitive soft key to save the time format and return to the **Time Format** menu.
- Press the **Back** context-sensitive soft key to keep the existing configurations and return to the **Time Format** menu.

Configuring the Avaya 1220 IP Deskphone

# **Chapter 7: Making a call**

This section describes the methods you can use to make a call. You can make a call from your IP Deskphone using one of the following:

- Making a call using off-hook dialing on page 69
- [Making a call using on-hook dialing](#page-69-0) on page 70

You can also initiate a call while using one of the following features:

- [The Address Book](#page-88-0) on page 89
- [Call Inbox](#page-100-0) on page 101
- [Instant Messaging](#page-114-0) on page 115

When an outgoing call fails to connect to the destination, one of the following messages appears:

- Declined, Temporarily unavailable
- Declined, Cannot find user
- Declined, User has declined call
- Declined, <user supplied reason> (for example, In a meeting.)

# **Making a call using off-hook dialing**

**To make a call using off-hook dialing:**

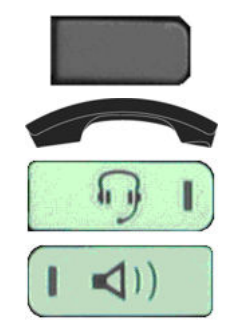

1. Make a call by using one of the following off-hook dialing methods:

- Press the **Line** feature key
- Lift the handset
- Press the **Headset** fixed key
- Press the **Handsfree** fixed key

The IP Deskphone produces a dial tone.

<span id="page-69-0"></span>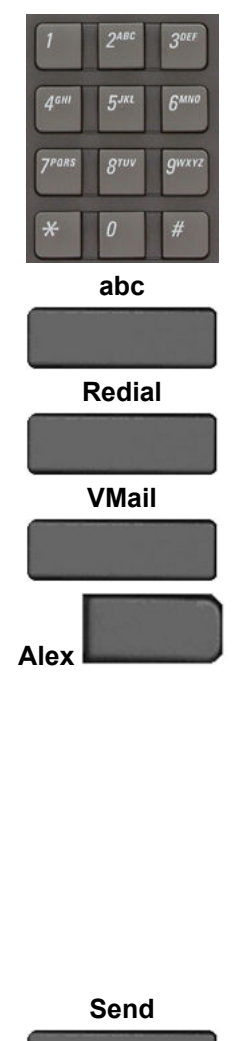

2. You can make a call using one of the following methods:

• Enter the phone number or SIP address by using the dialpad.

### **Note:**

The **abc/123** context-sensitive soft key toggles between alphabetic and numeric input.

• Press the **Redial** context-sensitive soft key to dial the last dialed number.

#### **Note:**

The **Redial** context-sensitive soft key only appears if a number or address was previously entered.

• Press the **Msgs** context-sensitive soft key and then select **Voice Mail** from the **Messages** menu to access your voice mail.

• Press the **Speed dial** feature key that you programed to call with a commonly used or important phone number or SIP address.

#### **Note:**

You can program a feature key to use as a shortcut to dial a number or a SIP address. For more information, see [Feature keys](#page-145-0) on page 146.

**Send** 3. Press the **Send** context-sensitive soft key to immediately initiate the call.

### **Note:**

The IP Deskphone automatically initiates a call shortly after you enter the SIP address or phone number.

# **Making a call using on-hook dialing**

You can make a call by using on-hook dialing. Enter the SIP address or the phone number before going off-hook.

### **Note:**

When you use this method, you cannot toggle between alphabetic or numeric input.

### **To make a call using on-hook dialing:**

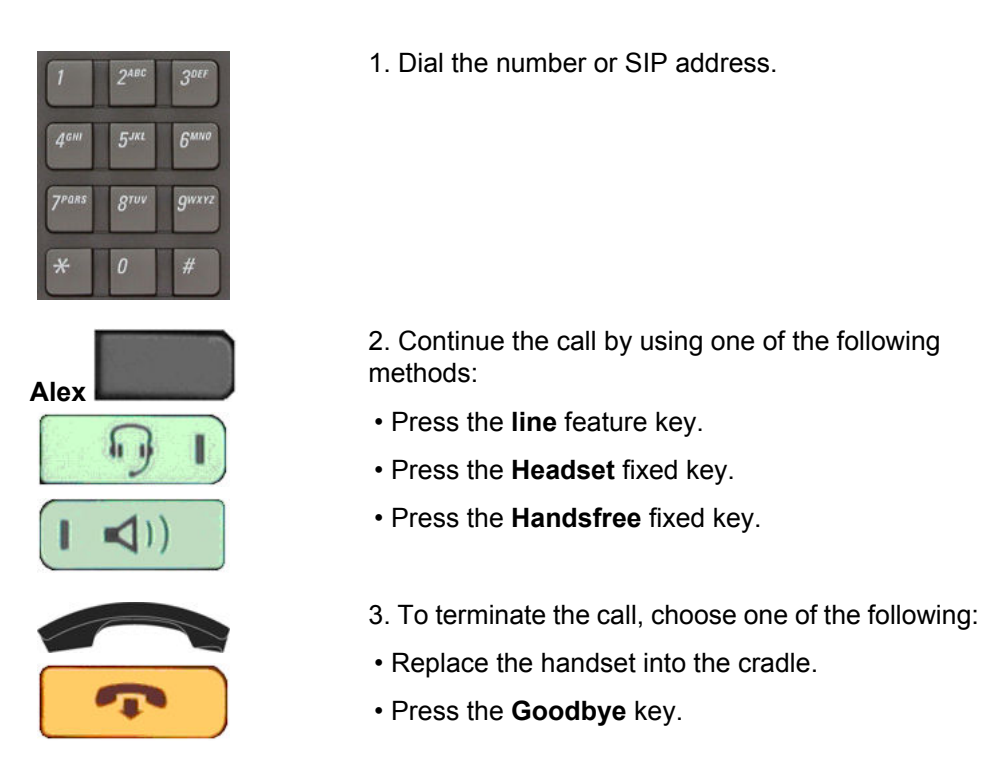

# **Using handsfree calling**

While on an active call, you can switch between the handset, headset, and handsfree mode.

**To end a handsfree call:**

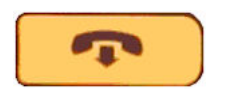

Press the **Goodbye** key.

### **To mute a handsfree call:**

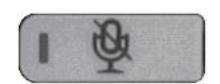

- 1. Press the **Mute** key. The LED indicator lights.
- 2. Press the **Mute** key again to return to a two-way handsfree conversation.

#### **To switch from the handsfree to handset mode:**

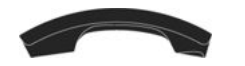

Lift the handset.

#### **To switch from the handset mode to handsfree mode:**

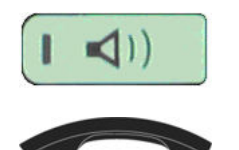

- 1. Press the **Handsfree** key. The LED indicator lights with a solid red light.
- 2. Replace the handset.

**To use a headset:**

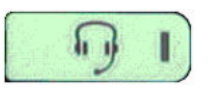

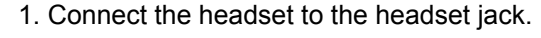

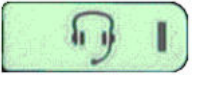

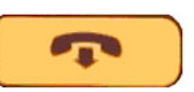

2. Press the **Headset** key. The LED indicator lights.

3. Press the **Goodbye** key or press the button on the wireless headset, if equipped, to release a call.

#### **To switch from handsfree to headset:**

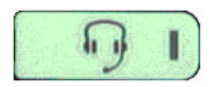

Press the **Headset** key. The LED indicator lights.

# **Using Call Subjects**

You have the option of sending a Call Subject when you initiate a call to a contact. Use this feature to indicate to the contact the reason for the call. The IP Deskphone contact displays a message, such as Weekly report call or Daily status when they receive the call. You can select a subject from a list you create. For more information, see [Managing Call Subjects](#page-73-0) on page 74, or you can create a new subject.

### **Note:**

The Call Subject feature is not available for all call servers. Contact your system administrator or service provider to determine if this feature is available to you.
Whenever you initiate a call by using off-hook dialing, the Subject context-sensitive soft key appears as an option to use. You can select a Call Subject from a list or create a new Call Subject to send.

#### **To enter a call subject from a list:**

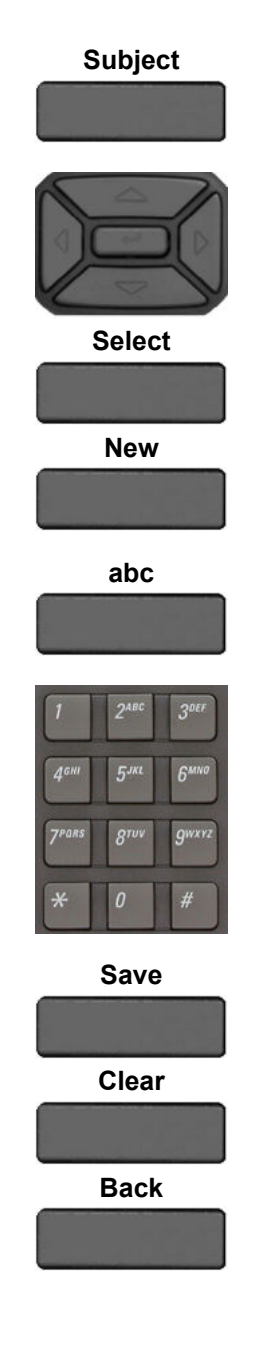

**Subject** 1. Press the **Subject** context-sensitive soft key to send a Call Subject with the call you are making. A list of Call Subjects appears on the LCD screen.

- 2. Choose one of the following:
- Press the **Up/Down** navigation key to highlight the Call Subject you want to use and press the **Select** context-sensitive soft key. The IP Deskphone sends the Call Subject to the contact you are calling.
- Press the **New** context-sensitive soft key to create a new Call Subject that is not on the list.

**abc** 3. Press the **abc/123** context-sensitive soft key to toggle between alphabetic and numeric characters.

4. Use the dialpad to enter the Call Subject.

- 5. Choose one of the following:
- Press the **Save** context-sensitive soft key to continue.
- Press the **Clear** context-sensitive soft key to clear the text.
- Press the **Back** context-sensitive soft key to return to the previous menu.

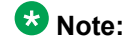

When you select a subject from this list, it appears on the screen before you send the call. If you want to change that subject press the **Subject** context-sensitive soft key to return to

the Call Subject menu. You now have the option to select **No** to a Call Subject.

#### **To create a new call subject while initiating a call:**

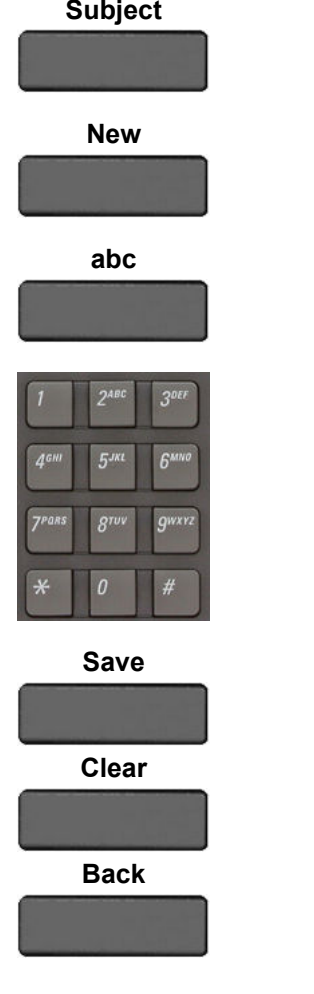

**Subject** 1. Press the **Subject** context-sensitive soft key to send a Call Subject with the call you are making.

> **New** 2. Press the **New** context-sensitive soft key to create a new Call Subject.

> **abc** 3. Press the **abc/123** context-sensitive soft key to toggle between alphabetic and numeric characters.

> 4. Use the dialpad to enter the new Call Subject for the contact.

- 5. Choose one of the following:
- Press the **Save** context-sensitive soft key to save the new Call Subject and use it with the call.
- Press the **Clear** context-sensitive soft key to clear the text.
- Press the **Back** context-sensitive soft key to return to the previous menu without sending the new Call Subject.

#### **Note:**

Press the **Back** context-sensitive soft key to return to the previous menu without sending the new Call Subject.

### **Managing Call Subjects**

You can create a list of Call Subjects to have ready to use when you initiate a phone call. The number of Call Subjects that are stored on the IP Deskphone depends on how the IP

Deskphone was initially configured. You can modify, delete, and add Call Subjects while the IP Deskphone is in the idle state.

### **Adding a Call Subject**

You can add a Call Subject while the IP Deskphones is idle.

#### **To add a Call Subject while the IP Deskphone is idle:**

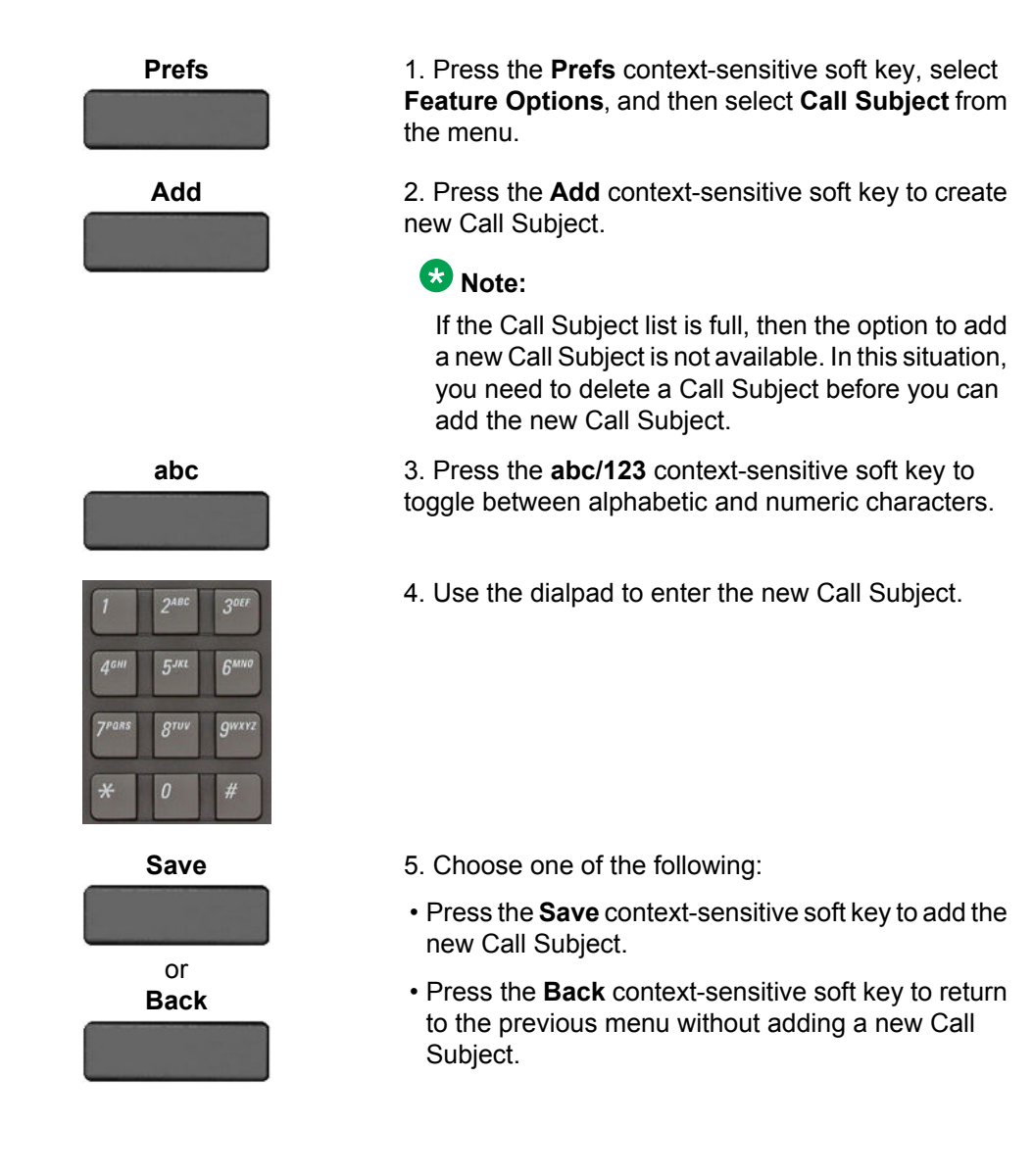

### **Deleting a Call Subject**

You can delete a Call Subject while the IP Deskphone is idle.

#### **To delete a Call Subject while the IP Deskphone is idle:**

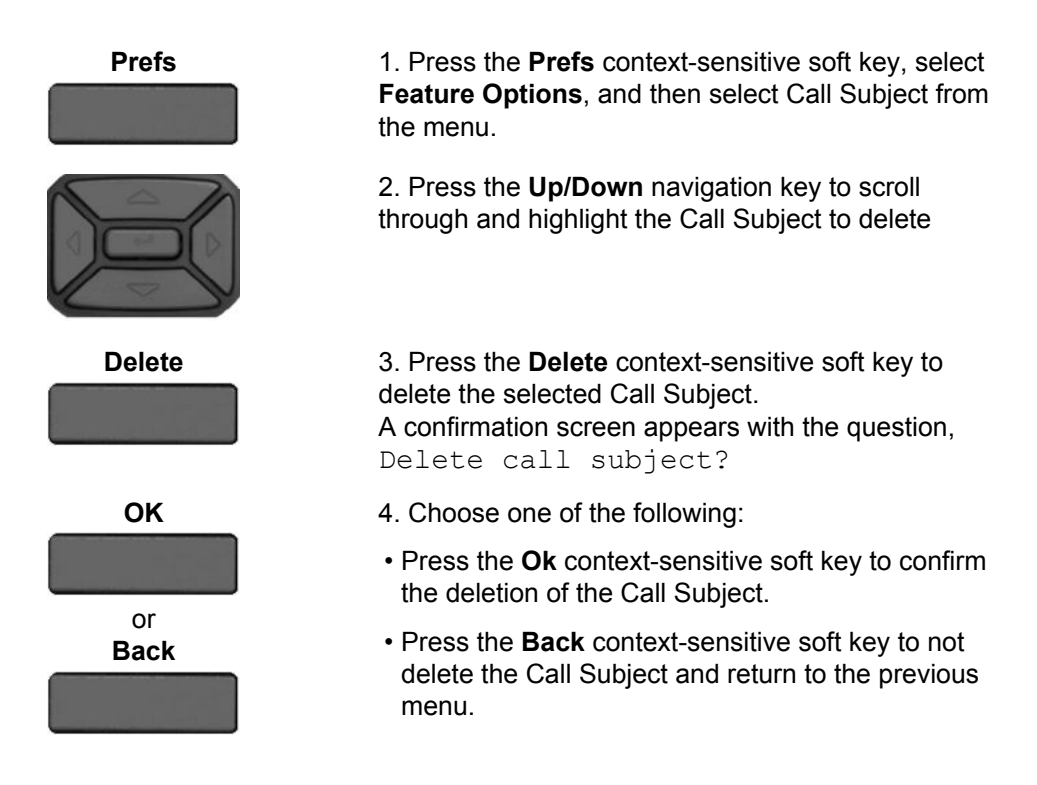

### **Editing a Call Subject**

You can edit a Call Subject while the IP Deskphone is idle.

#### **To edit a Call Subject while the IP Deskphone is idle:**

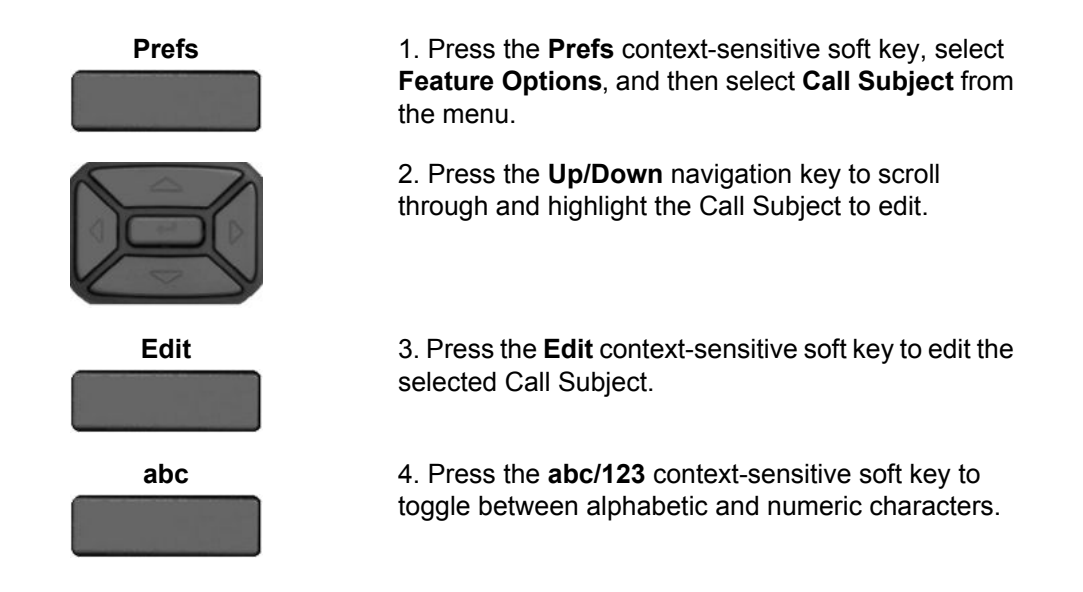

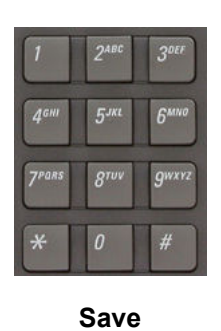

or **Back** 5. Use the dialpad to edit the Call Subject.

- 6. Choose one of the following:
- Press the **Save** context-sensitive soft key to confirm the changes.
- Press the **Back** context-sensitive soft key to return to the previous menu without editing the Call Subject.

Making a call

# **Chapter 8: Receiving a call**

When you receive a call, you are typically notified by the alerting ring, and the incoming caller identification appears on the LCD screen. The incoming call forces the screen to exit active menu activities and takes precedence over a pop-up Instant Message (IM).

### **Caller identification**

When you receive an incoming SIP call, the Caller ID information appears on the LCD screen. When you receive a call from a contact that is entered in the IP Deskphone Address Book, the caller information appears as it is in the Address Book. See Figure 23 on page 133.

You can restrict the information displayed for incoming calls or for calls you make. For more information, see "Configuring Privacy settings" on page 254.

When you receive an incoming call you can do one of the following:

- Answer an incoming call. See [Answering an incoming call](#page-79-0) on page 80.
- Redirect an incoming call. See [Redirecting an incoming call](#page-79-0) on page 80.
- Decline an incoming call. See [Declining an incoming call](#page-81-0) on page 82.
- Ignore an incoming call. See [Ignoring an incoming call](#page-85-0) on page 86.
- Receive an intercom call. See [Receiving intercom calls](#page-86-0) on page 87.
- Receive paging calls. See [Receiving paging calls](#page-86-0) on page 87.

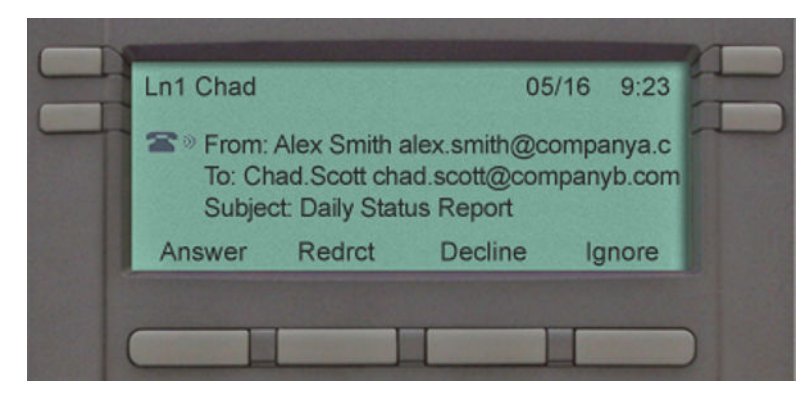

**Figure 14: Incoming call screen**

### <span id="page-79-0"></span>**Answering an incoming call**

When you can answer an incoming call, you can choose one of four methods.

#### **To answer an incoming call:**

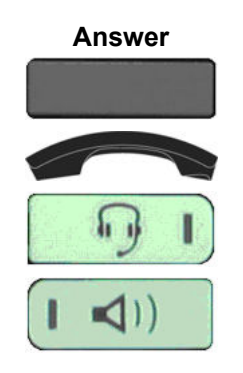

**Answer** Choose one of the following:

- Press the **Answer** context-sensitive soft key that activates a Handsfree call.
- Lift the handset.
- Press the **Headset** fixed key.
- Press the **Handsfree** fixed key.

### **Redirecting an incoming call**

When you receive a call, you can choose to redirect the call to another destination without answering the call.

To redirect a call, press the **Redrct** context-sensitive soft key. To enter a SIP address or phone number where you want the call redirected, use one of the following methods:

- Enter the SIP address or phone number by using the dialpad.
- Select a contact from the Address Book or Call Inbox.

#### **To redirect an incoming call by using the dialpad:**

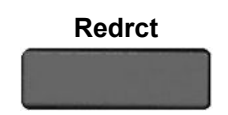

**Redrct** 1. Press the **Redrct** context-sensitive soft key to redirect an incoming call. The LCD screen prompts you to enter an address to which you want the call directed.

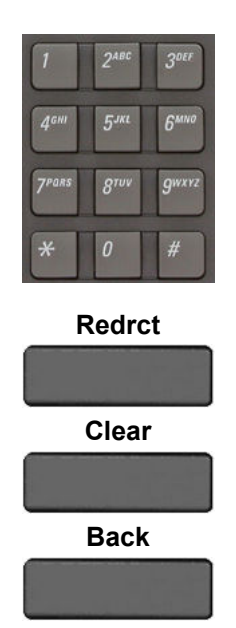

2. Use the **Dialpad** to enter a phone number or SIP address.

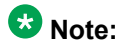

Do not use the # key to end dialing when you redirect a call. If you do, the call returns a busy signal and does not connect.

3. To redirect the call to the address you enter, choose one of the following:

- Press the **Redrct** soft key.
- Press the **Clear** soft key to clear the entry.
- Press the **Back** soft key to return to the **Incoming Call** screen without redirecting the call.

### **To redirect a call by using the Address Book or Call Inbox:**

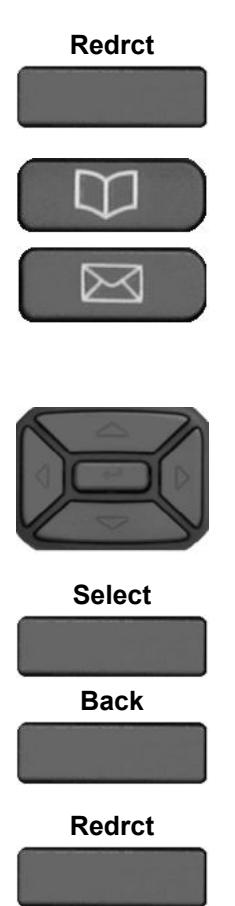

**Redrct** 1. Press the **Redrct** soft key to redirect an incoming call.

> 2. To select a SIP address to redirect the call, do one of the following:

- Press the **Directory** fixed key to choose a SIP address from the Address Book.
- Press the **Msg/Inbox** fixed key to choose a SIP address from the Call Inbox.

3. Press the **Up/Down** navigation key to highlight a SIP address contact.

- 4. Choose one of the following:
- Press the **Select** soft key to select the highlighted SIP address.
- Press the **Back** soft key to return to the previous screen.

**Redrct** 5. Press the **Redrct** soft key to redirect the incoming call to the selected address.

### <span id="page-81-0"></span>**Declining an incoming call**

You can decline an incoming call by pressing the Decline context-sensitive soft key. You can decline a call with or without giving a reason. You can create custom decline reasons, and you have the option of selecting one. If you do not choose a custom decline reason, the IP Deskphone sends the default message: User has declined call.

### **Note:**

The Call Decline feature is not available for all call servers. Contact your system administrator or service provider to determine if this feature is available to you.

The treatment that an incoming call receives when Call Decline is invoked depends upon the call server. In a SIP environment the caller receives a call declined message, and they no longer hear ring back. In a non-SIP environment, the caller can continuously hear a ring back.

#### **To decline an incoming call:**

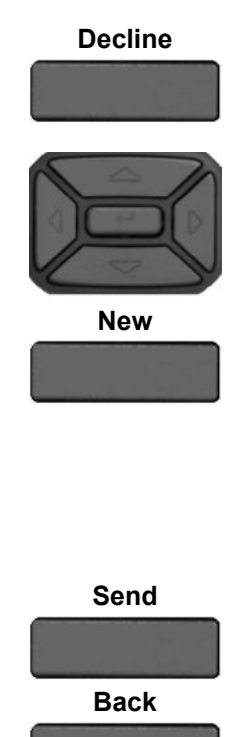

**Decline** 1. Press the **Decline** context-sensitive soft key to decline an incoming call.

- 2. Choose one of the following:
- Press the **Up/Down** navigation key to highlight a Decline Call Reason.
- Press the **New** context-sensitive soft key to create a new decline reason to send. For more information, see [Creating a new Call Decline](#page-82-0) [Reason](#page-82-0)</u> on page 83.

### **Note:**

Highlight **None** to use the default system message User has declined call.

- 3. Choose one of the following:
- Press the **Send** context-sensitive soft key to send the selected decline reason to the caller.
- Press the **Back** context-sensitive soft key to abort the call decline and return to the incoming call screen.

### <span id="page-82-0"></span>**Creating a new Call Decline Reason**

You can create an new Call Decline Reason.

To create a New Decline Reason during an incoming call:

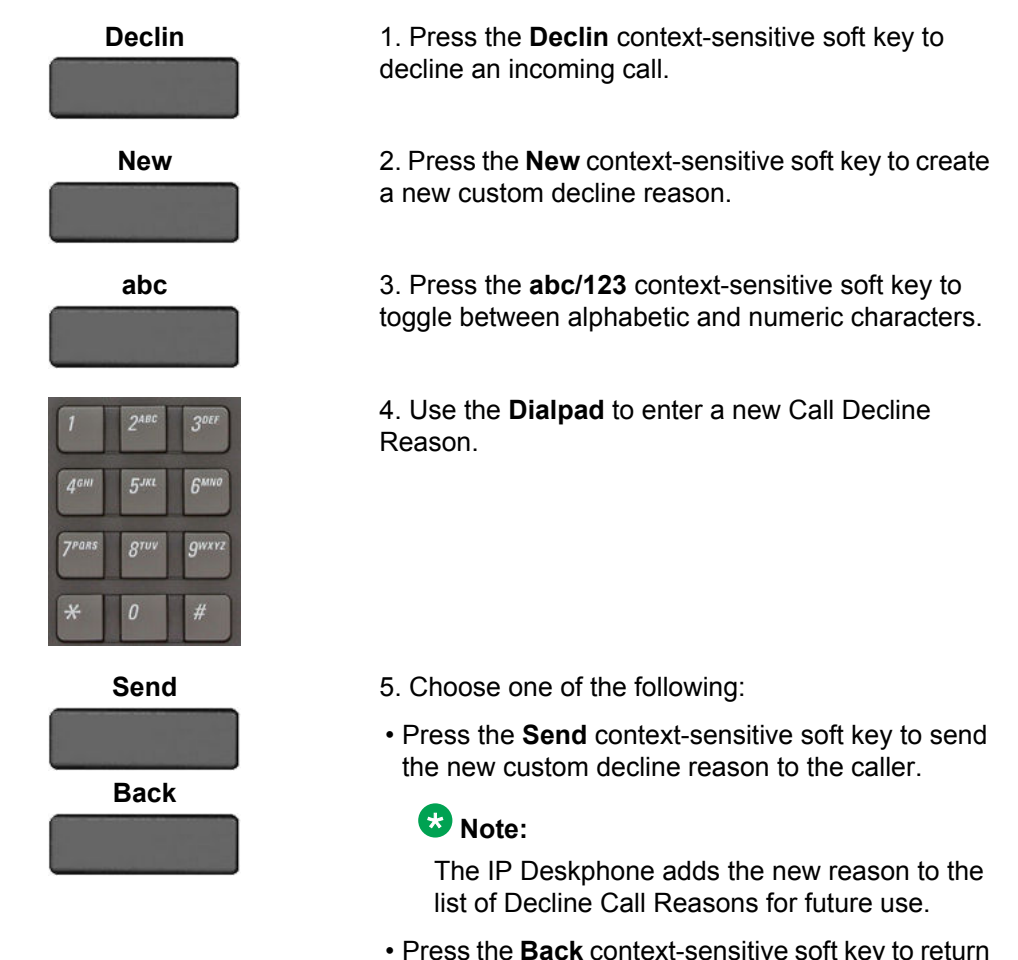

• Press the **Back** context-sensitive soft key to return to the initial **Decline Call** screen.

### **Managing Call Decline Reasons**

You can create Call Decline Reasons that you can access when you want to decline an incoming call. Also, you can edit and delete Call Decline Reasons from the list of Call Decline Reasons you create.

### **Add a Call Decline Reason**

#### **To add a Call Decline Reason:**

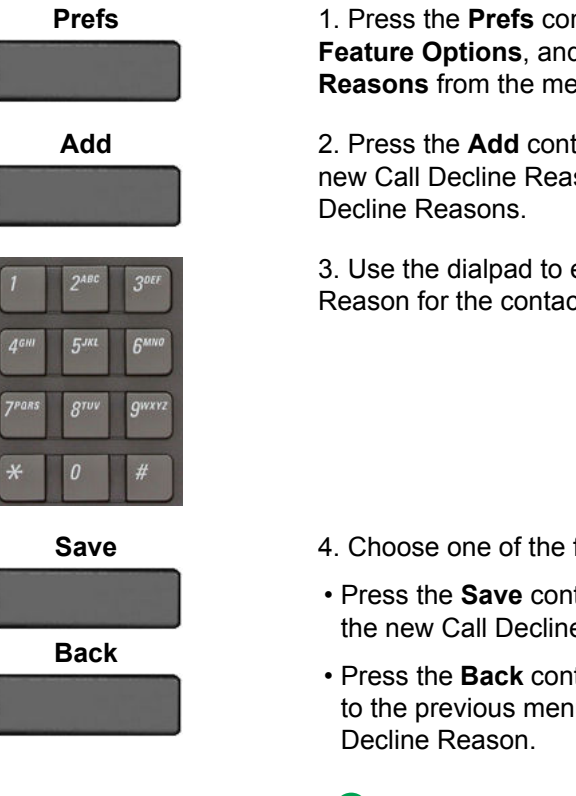

**Prefs** 1. Press the **Prefs** context-sensitive soft key, select **Feature Options**, and then choose **Call Decline Reasons** from the menu.

**Add** 2. Press the **Add** context-sensitive soft key to add a new Call Decline Reason to the list of available Call

> 3. Use the dialpad to enter the new Call Decline Reason for the contact.

- 4. Choose one of the following:
- Press the **Save** context-sensitive soft key to save the new Call Decline Reason.
- Press the **Back** context-sensitive soft key to return to the previous menu without saving the new Call

### **Note:**

The IP Deskphone saves the new Call Decline Reason to the list of Call Decline Reasons for later use.

### **Delete a Call Decline Reason**

#### **To delete a Call Decline Reason:**

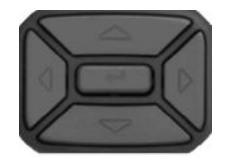

1. Press the **Up/Down** navigation key to scroll through and highlight the Call Decline Reason to delete.

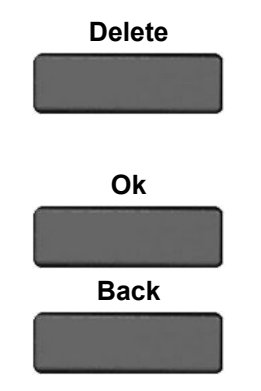

**Delete** 2. Press the **Delete** context-sensitive soft key to delete the selected Call Decline Reason. A confirmation screen appears with the question Delete Decline Reason?

- 3. Choose one of the following:
- Press the **Ok** context-sensitive soft key to confirm the deletion of the Call Decline Reason.
- Press the **Back** context-sensitive soft key to return to the previous menu without deleting the Call Decline Reason.

### **Edit a Call Decline Reason**

#### **To edit a Call Decline Reason:**

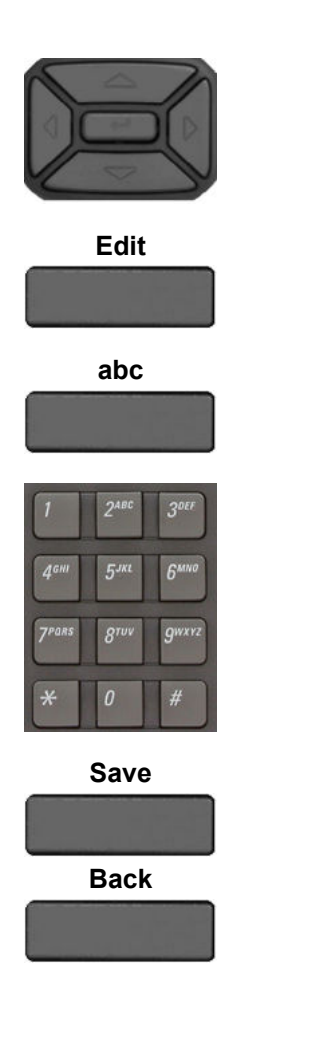

1. Press the **Up/Down** navigation key to scroll through and highlight the Call Decline Reason to edit.

**Edit** 2. Press the **Edit** context-sensitive soft key to edit the selected Call Decline Reason.

**abc** 3. Press the **abc/123** context-sensitive soft key to toggle between alphabetic and numeric characters.

4. Use the dialpad to edit the Call Decline Reason.

- 5. Choose one of the following:
- Press the **Save** context-sensitive soft key to confirm the changes.
- Press the **Back** context-sensitive soft key to return to the previous menu without editing the Call Decline Reason.

### <span id="page-85-0"></span>**Ignoring an incoming call**

You can terminate an incoming call alert without answering the call or sending a Decline Call reason by pressing the **Ignore** context-sensitive soft key or by pressing the **Goodbye** fixed key. The caller continues to hear the ringing tone but is unaware that you are ignoring the call.

You can configure the Call Ignore feature to either Local or Network. When Call Ignore is configured to Local, only that IP Deskphone is affected, and it stops ringing when you press the **Ignore** context-sensitive soft key. When Call Ignore is configured to Network and you press the **Ignore** context-sensitive soft key, the IP Deskphone stops ringing, and a message is sent to the network indicating that you are busy at all SIP IP Deskphones you are logged on to, and that server should stop trying to contact you.

To configure the Ignore feature to Local or Network press the **Prefs** context- sensitive soft key, select **Feature Options**, and then select **Call Ignore Action** from the menu. Press the **Change** context-sensitive key to change the Call Ignore setting to either Call Ignore: Local, or Call Ignore: Network.

#### **Note:**

When you are on active call and you receive an incoming call, do not press the **Goodbye** fixed key to ignore an incoming call. If you press the **Goodbye** fixed key, the current call disconnects. Press the **Ignore** context-sensitive soft key to ignore the incoming call.

#### **To ignore an incoming call:**

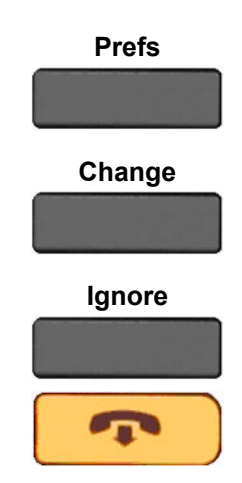

**Prefs** 1. Press the **Prefs** context-sensitive soft key, select **Feature Options**, and then select **Call Ignore Action** from the menu.

**Change** 2. Press the **Change** context-sensitive key to change the Call Ignore setting to either Call Ignore: Local or Call Ignore: Network

**Ignore** 3. To terminate an incoming call alert and ignore the incoming call, do one of the following:

- Press the **Ignore** context-sensitive soft key to terminate an incoming call.
- Press the **Goodbye** fixed key when you are not on an active call.

### <span id="page-86-0"></span>**Receiving intercom calls**

Your IP Deskphone can be part of an intercom group. After you receive a call from the intercom group, the following occurs:

- You receive a call notification and the IP Deskphone rings; the display is similar to the display of a normal call.
- The IP Deskphone auto-answers the intercom call on handsfree after the configured number of seconds pass by.
- The IP Deskphone auto-answers only if you do not answer the call within the configured time limit.
- If you are on an active call, the IP Deskphone does not auto-answer the incoming intercom call.

### **Receiving paging calls**

Your IP Deskphone can be part of a paging group. After you receive a call from the paging group, the following happens:

- The display on the screen includes a <<Paging>> tag, the From header, and optional subject.
- The IP Deskphone establishes a one-way speech path between the IP Deskphone and the caller; that is, you can only hear the call, you cannot respond.
- The IP Deskphone does not display context-sensitive soft keys.
- The IP Deskphone blocks all key events, such as line keys and digit keys, except for the Volume up and down keys, the Mute on and off key, and the Release key (Goodbye key).
- If you are on an active call, the IP Deskphone does not auto-answer the page call.
- While the page call is active, Do Not Disturb (DND) is enabled on the IP Deskphone; the IP Deskphone does not accept other incoming calls until the page call ends.
- If you are in the process of making an outgoing call and a page call comes in, the IP Deskphone ends the outgoing call and auto-answers the page call.

Receiving a call

# **Chapter 9: The Address Book**

The Address Book is a personal directory of contacts from which you can make a phone call or send an Instant Message (IM).You can access the Address Book while on a call and start a new call from the highlighted contact. You can use the Address Book for the following:

- Viewing the Address Book on page 89
- [Initiating a call from the Address Book](#page-89-0) on page 90
- [Adding a contact to your Address Book](#page-90-0) on page 91
- [Editing a contact in your Address Book](#page-91-0) on page 92
- [Copying information to the Address Book](#page-93-0) on page 94
- [Searching for a contact in the Address Book](#page-95-0) on page 96

### **Viewing the Address Book**

To access the Address Book, press the Directory fixed key or press the View context-sensitive soft key, and then select Address Book from the menu. The following figure shows the main Address Book screen.

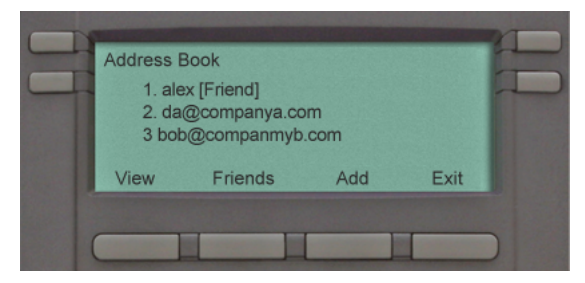

**Figure 15: The Address Book**

To view information about a contact use the navigation button to highlight a name, and then press the View context-sensitive soft key. The name, SIP address, organization name, organization code, location, and designation of contact as Friend or not appears in the following figure:

When you view the details of a contact, you can:

- <span id="page-89-0"></span>• Call the contact. See Initiating a call from the Address Book on page 90.
- Send an IM. For more information, see [Composing an Instant Message](#page-116-0) on page 117.
- Edit the contact information. For more information, see [Editing a contact in your Address](#page-91-0) [Book](#page-91-0) on page 92.

### **Note:**

If information for fields such as the organization name, organization code, and location has not been entered for the contact, then those fields are not displayed.

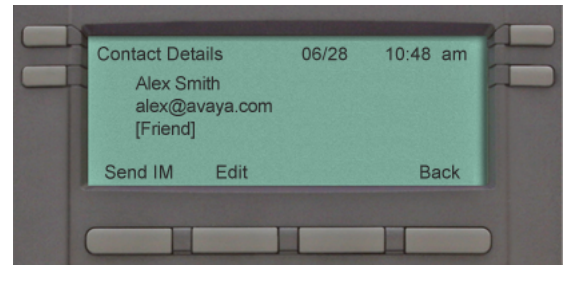

**Figure 16: Contact details**

### **Initiating a call from the Address Book**

You can initiate a call directly from your IP Deskphone Address Book.

### **Note:**

If your service provider requires that a Directory Number (DN) be used to initiate a call, the Address Book entry must have the DN to initiate a call.

First, go off-hook by using one of the methods described in the section [Making a call using off](#page-68-0)[hook dialing](#page-68-0) on page 69. If needed, you can add a Call Subject. For more information, see [Using Call Subjects](#page-71-0) on page 72.

You can also access the Address Book while on an active call and initiate a new call. The IP Deskphone automatically places the active call on hold when you initiate a new call.

#### **To initiate a call to a contact stored in the Address Book:**

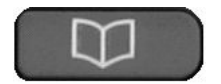

1. Press the **Directory** fixed key to select a contact from the Address Book to call.

<span id="page-90-0"></span>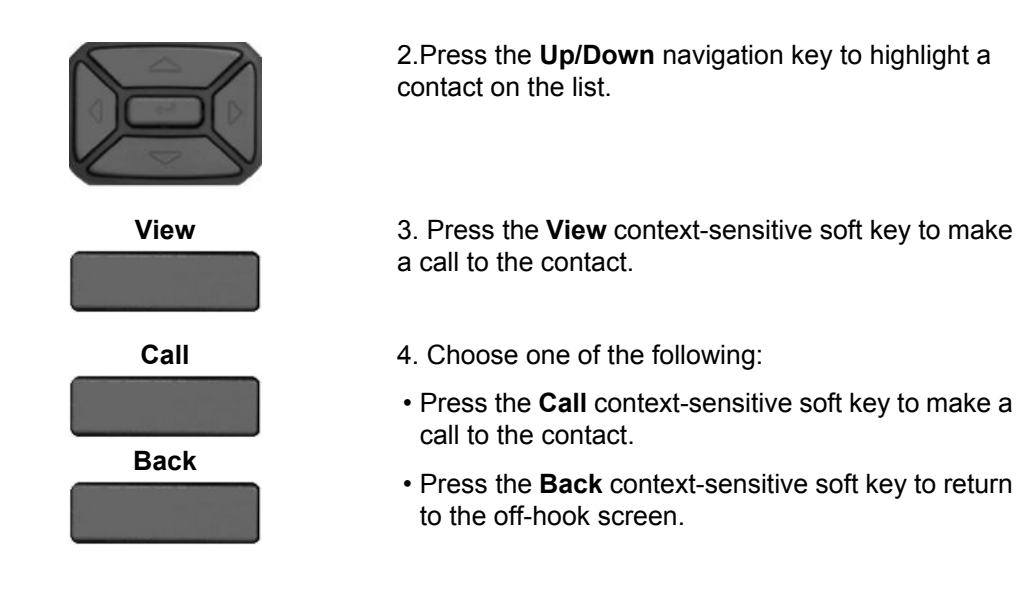

### **Adding a contact to your Address Book**

You can add a new contact to the Address Book of the Avaya 1220 IP Deskphone.

#### **To add a contact to your Address Book:**

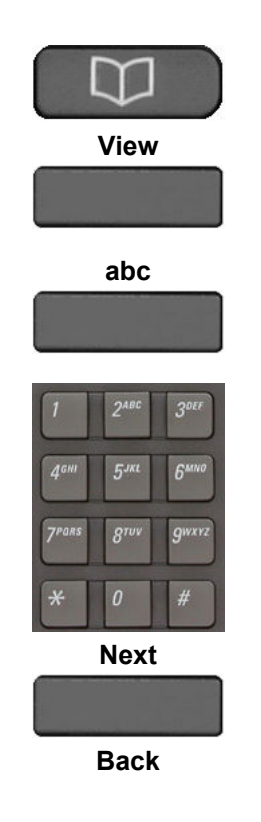

- 1. Choose one of the following:
- Press the **Directory** fixed key.
- Press the **View** soft key, select **Address Book**from the menu, and then press the **Add** soft key.

**abc** 2. Press the **abc/123** soft key to toggle between alphabetic and numeric characters.

- 3. Choose one of the following:
- Use the dialpad to enter a name for the new contact and press the **Next** soft key to continue.
- Press the **Back** soft key to return to the previous menu.

<span id="page-91-0"></span>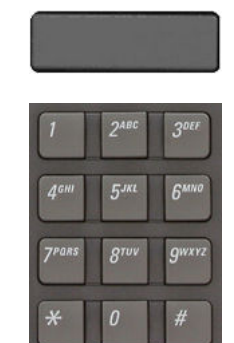

**Yes**

**No**

**Back**

**Yes**

**No**

**Back**

4. Use the dialpad to enter information for each of the following fields. Press the **Next** soft key after each entry to continue or press the **Back** soft key to return to the previous menu.

- a phone number or SIP address (URI) for the new contact
- organization name (optional) maximum of 30 characters
- organization code (optional) maximum of 5 characters
- geographic location (optional) maximum of 30 characters
- 5. Choose one of the following:
- Press the **Yes** soft key to designate the contact as a friend.
- Press the **No** soft key if you do not want to designate the contact as a friend.
- 6. Do one of the following to complete the entry:
- Press the **Yes** soft key to add the contact to a group and then select the group.
- Press the **No** soft key if you do not want the contact added to a group.
- Press the **Back** soft key to return to the previous menu.
- **Ok** 7. Press the **Ok** soft key to complete the entry and return to the Address Book menu.

### **Editing a contact in your Address Book**

You can edit a contact in your Address Book.

#### **To edit a contact in your Address Book:**

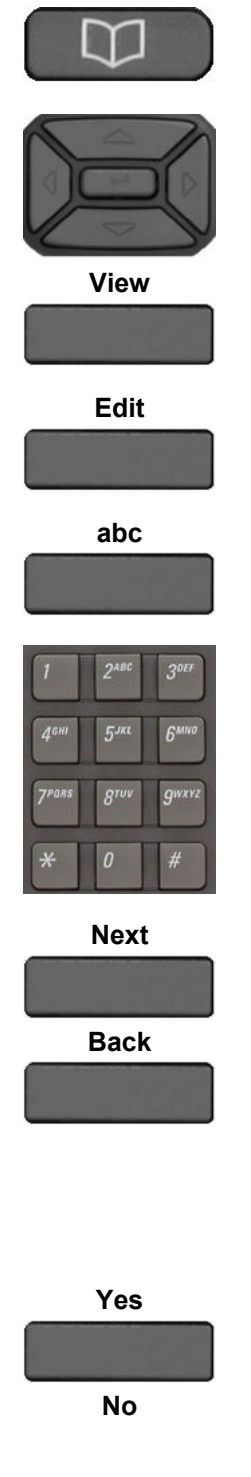

1. Press the **Directory** fixed key:

2. Press the **Up/Down** navigation key to highlight the contact you want to edit, and then press the **View** soft key.

**Edit** 3. Press the **Edit** soft key to edit the contact information.

**abc** 4. Press the **abc/123** soft key to toggle between alphabetic and numeric characters.

5. Use the dialpad to enter new information for the contact.

- 6. Choose one of the following:
- Press the **Next** soft key to continue.
- Press the **Back** soft key to return to the previous menu.

#### **Note:**

If you only need to change one field for the contact, press the **Next** soft key without making changes.

- 7. Do one of the following:
- Press the **Yes** soft key to designate the contact as a friend.
- Press the **No** soft key if you do not want the contact designated as a friend.

If the contact is already designated as a friend, then the question

Remove from friends? appears. Press the **Yes** soft key to remove the contact from your friends list or press the **No** soft key to keep the contact in your friends list.

**Ok** 8. Press the **Ok** soft key to complete the entry and return to the previous menu.

#### <span id="page-93-0"></span>**To delete a contact from your Address Book:**

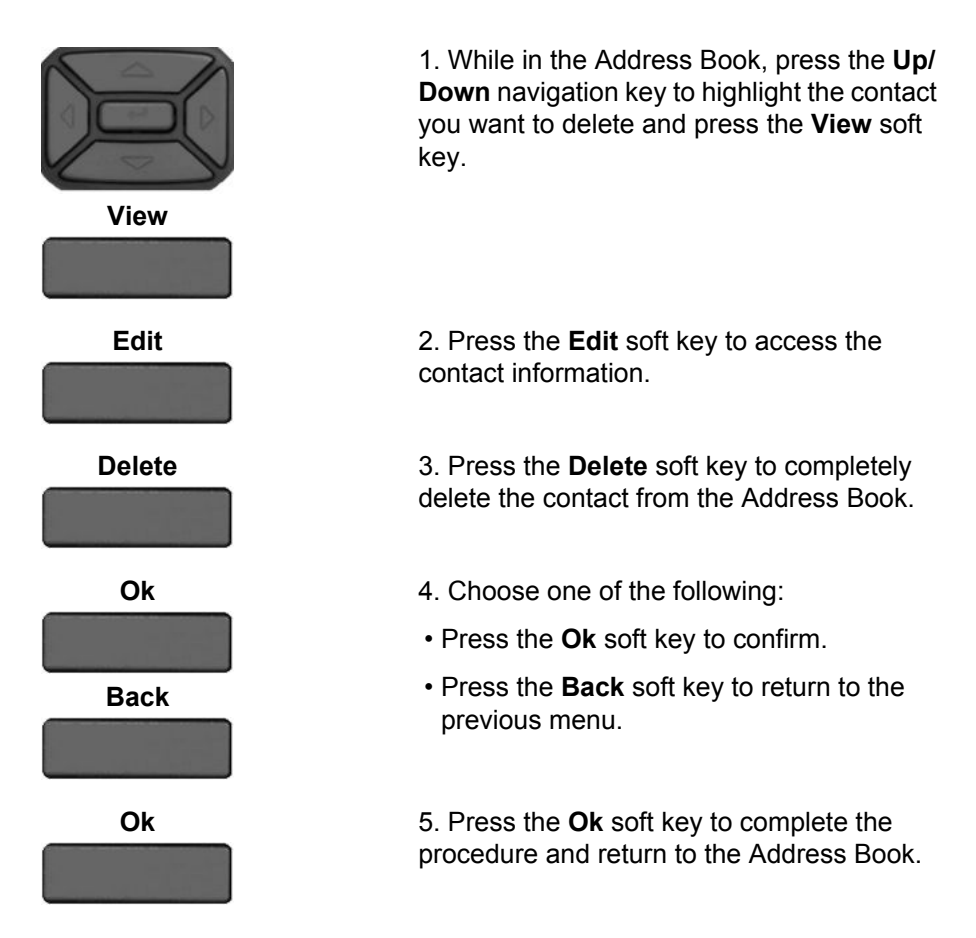

### **Copying information to the Address Book**

To copy information from the **Call Inbox** screen to the Address Book, use the **Copy** fixed key.

### **Note:**

If you press the **Copy** fixed key while in idle mode, the message

No content selected for copying

appears on the screen. This message does not appear when an IM pop-up appears.

#### **To copy a contact to the Address Book:**

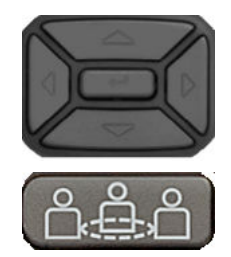

1. Press the **Up/Down** navigation key to highlight the contact in the Call Inbox that you want to add to your Address Book and press the **Copy** fixed key. A new screen appears offering the following destinations for the contact information:

- 1. Address Book
- 2. Speed Dial Key
- 3. Send IM Key
- 4. Call Forward Key

2. Press the **Up/Down** navigation key to highlight the Address Book and press the **Select** soft key.

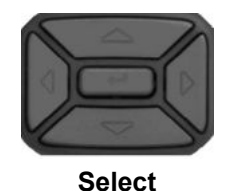

**Next**

**Back**

**abc** 3. Press the **abc/123** soft key to toggle between alphabetic and numeric characters.

> 4. Use the dialpad to enter a name for the new entry.

- 5. Choose one of the following:
- Press the **Next** soft key to continue.
- Press the **Back** soft key to return to the previous menu.

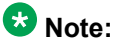

If you do not need to change the name for the contact, press the **Next** soft key.

<span id="page-95-0"></span>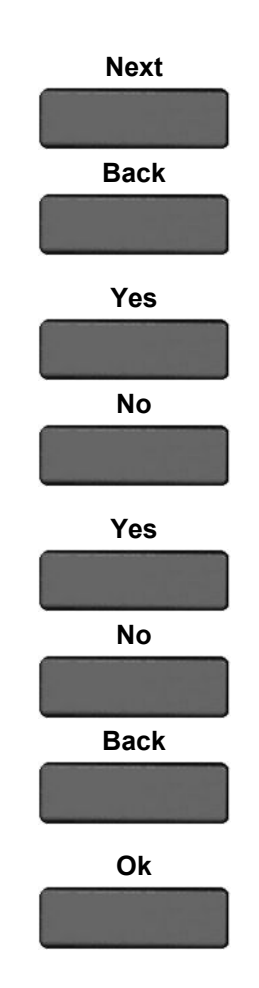

6. Use the dialpad to enter a new phone number or new SIP address, organization name, organization code, and location for the contact Press the **Next** soft key after each entry to continue or press the **Back** soft key to return to the previous menu.

- 7. Choose one of the following:
- Press the **Yes** soft key to designate the contact as a friend.
- Press the **No** soft key if you do not want a contact designated as a friend.
- 8. Do one of the following to complete the entry:
- Press the **Yes** soft key to add the contact to a group and then select the group for the contact to be added.
- Press the **No** soft key if you do not want the contact added to a group.
- Press the **Back** soft key to return to the previous menu.
- **Ok** 9. Press the **Ok** soft key to complete the entry and return to the previous menu.

### **Searching for a contact in the Address Book**

When you access the IP Deskphone Address Book you can perform a search for a contact using one of the following methods:

- Index Search (performs a search based on the index number you enter).
- 1st Character Search (performs a search based on the first character you enter; not casesensitive).
- Name Search (performs a search based on the name you enter; not case-sensitive).

#### **To change the method the Avaya 1220 IP Deskphone uses to search:**

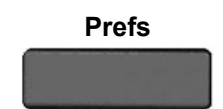

**Prefs** 1. Press the **Prefs** soft key, select **Misc Options**, and then highlight **Search Method** from the menu.

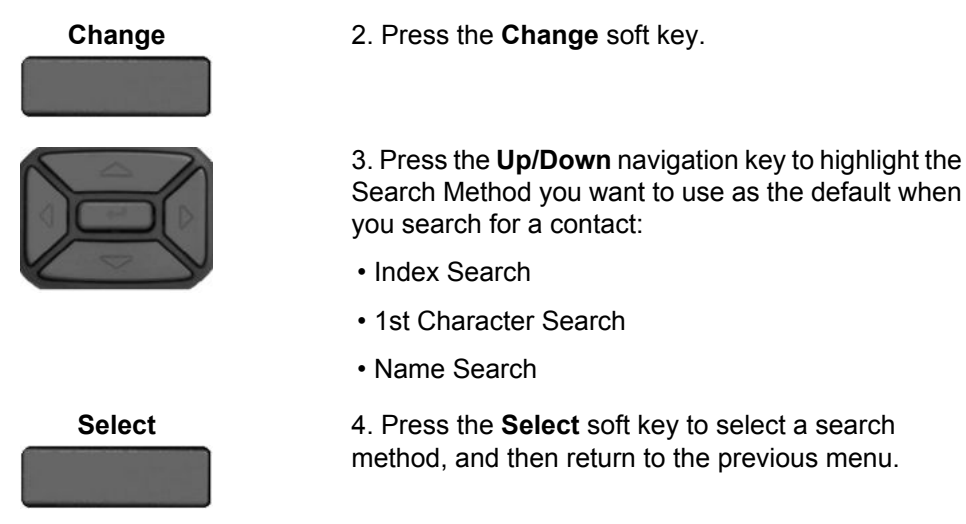

### **Using the Search feature in the Address Book**

To search for a contact while accessing your personal Address Book, use the dialpad to enter the search information. For example:

- Index Search—to search for a contact by using the Index Search method, enter the index number. When entering an index number larger than 9, you must enter the next digit quickly to move to that item on the list. For example, if the address you need is item 28 on the list, you must enter the digit 8 quickly after entering the digit 2. The found contact is highlighted and then opened.
- 1st Character Search—to search for a contact whose name begins with the letter d, using the dialpad, press the *d* (3) key on the dialpad. The first entry in the Address Book that begins with the letter *d* appears.
- Name Search—to search for a specific name in your personal Address Book, enter the name by using the dialpad. You can enter a maximum of 6 characters.

### **Note:**

1st Character Search and Name Search are not case-sensitive.

### **Using the Search feature**

You can search for a contact that is in your IP Deskphone Address Book (Local Search) or for a contact in a directory that is stored on the call server (Global Search). You can save a contact name and SIP address found on the call server to your personal Address Book stored in your IP Deskphone.

### **Using Local Search**

You can search for a contact that is stored in your Address Book.

#### **To search for a contact stored in your Address Book:**

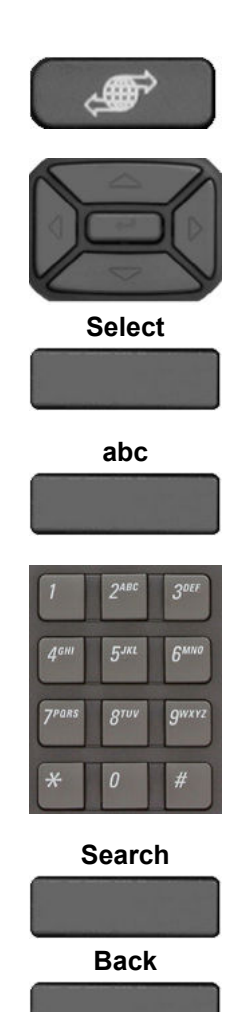

**Call**

1. Press the **Services** fixed key, select **Search**, and then select **Local Search** from the menu.

2. Press the **Up/Down** navigation key and then press the **Select** soft key to choose a search criteria:

- User Name
- Name
- Phone Number

**abc** 3. Press the **abc/123** soft key to toggle between alphabetic and numeric characters.

> 4. Use the dialpad to enter the search information for the contact.

Press the left arrow to delete characters; press the right arrow to enter a space.

#### **Note:**

The search is not case-sensitive.

- 5. Choose one of the following:
- Press the **Search** soft key.
- Press the **Back** soft key to return to the previous menu.

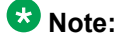

When the search is unsuccessful, the following message appears: No entries found for <search criteria>.

6. When a search result is successful, you can do one of the following:

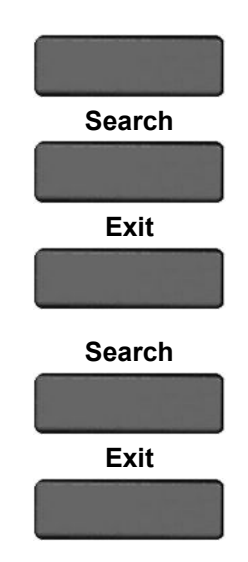

- Press the **Up/Down** navigation key to highlight a contact, from the search result and press the **Call** soft key to initiate a call.
- Press the **Search** soft key to start a new search.
- Press the **Exit** soft key to return to the idle screen.

7. When a search result is not successful, you can do one of the following:

- Press the **Search** soft key to return to the search menu and begin a new search.
- Press the **Exit** soft key to return to the idle screen.

### **Using Global Search**

You can perform a global search for a contact.

#### **To perform a Global Search for a contact:**

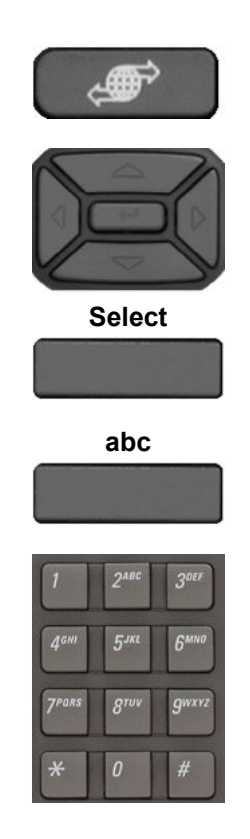

1. Press the **Services** fixed key, select **Search**, and then select **Global Search** from the menu.

2. Press the **Up/Down** navigation key and then press the **Select** soft key to choose a search criteria:

- User Name
- First Name
- Last Name
- Phone Number

**abc** 3. Press the **abc/123** soft key to toggle between alphabetic and numeric characters.

> 4. Use the dialpad to enter the search information for the contact.

Press the left arrow to delete a character; press the right arrow to enter a space.

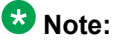

The search is not case-sensitive.

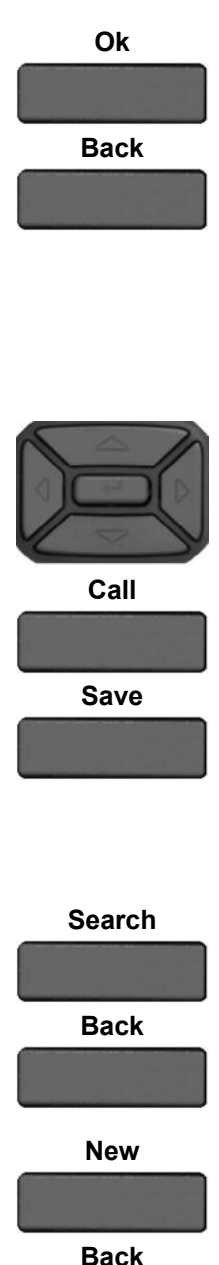

- 5. Choose one of the following:
- Press the **Ok** soft key.
- Press the **Back** soft key to return to the previous menu.

### **Note:**

When the search is unsuccessful, the following message appears: No entries found for <search criteria>.

6. When a search result is successful you can do one of the following:

- Press the **Up/Down** navigation key to highlight a contact from the search result and press the **Call** soft key to initiate a call.
- Press the **Save** soft key to save the caller information to the Address Book.

A confirmation screen appears. You can edit the name you save in the Address book. Press the **Save** soft key to accept the entry. Press the **Yes** soft key or the **No** soft key to designate whether the new entry is a friend. The phone saves the entry to the Address Book and returns you to the Inbox screen.

- 7. Choose one of the following:
- Press the **Search** soft key to start a new search.
- Press the **Back** soft key to return to the previous screen.

8. When a search result is not successful, you can do one of the following:

- Press the **New** soft key to return to the search menu and begin a new search.
- Press the **Back** soft key to return to the previous screen.

# **Chapter 10: Call Inbox**

While your IP Deskphone is active, all incoming calls are saved in your Call Inbox. You can view the following details about each call:

- Call status (Missed)
- Name of the caller
- SIP address
- Time of the call
- Call Subject (if the caller sends a Call Subject)

You can configure the filter on your Call Inbox to display all incoming calls or missed calls. You can access your Call Inbox while the IP Deskphone is idle or while you are on a call. The following figure shows the Call Inbox while the IP Deskphone is idle.

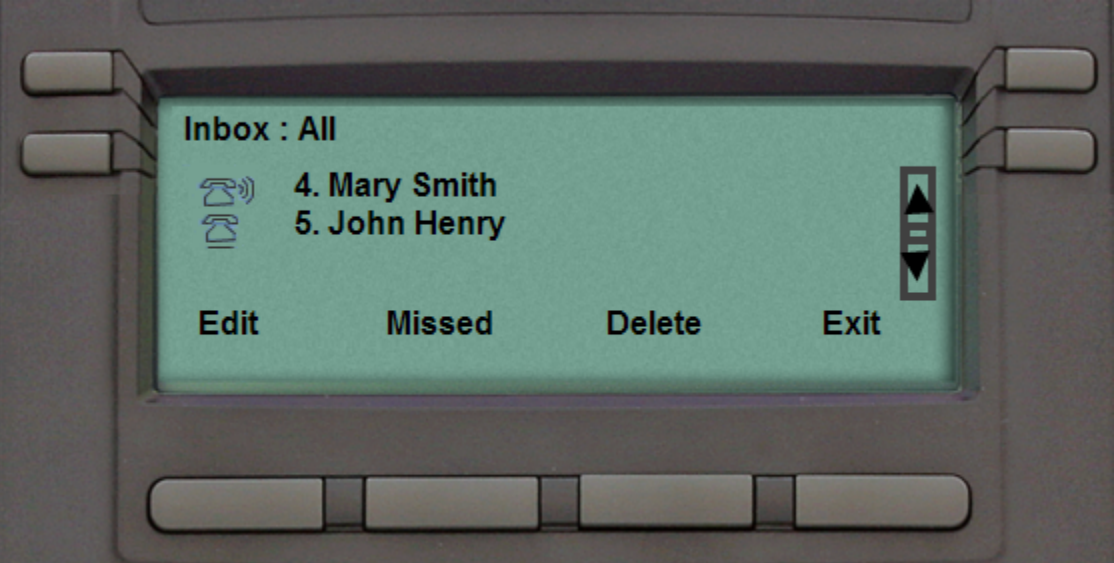

**Figure 17: Call Inbox while IP Deskphone is idle**

### **Accessing the Call Inbox**

You can access the Call Inbox and initiate a call when the IP Deskphone is:

- Idle. For more information, see Managing calls in the Call Inbox while not on a call on page 102.
- Active. For more information, see [Accessing the calls in your Call Inbox during a call](#page-108-0) on page 109.

### **Managing calls in the Call Inbox while not on a call**

You can manage calls in the Call Inbox while you are not on a call.

#### **To manage calls in the Call Inbox while not on a call:**

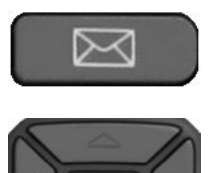

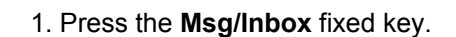

2. Press the **Up/Down** navigation key to highlight a call from the list of calls in your Call Inbox.

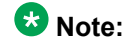

You can initiate a call to the highlighted caller. For more information, see [Initiating](#page-106-0) [a call from the Call Inbox](#page-106-0) on page 107.

- 3. Do one of the following:
- To place a call to the selected address using the primary login of the IP Deskphone, press the **Enter** key.
- To view the details of a highlighted call, press the **Right** navigation key. See [Viewing the details of a call in the Call](#page-103-0) [Inbox](#page-103-0) on page 104.
- To leave the detail view and return to the main inbox screen, press the **Left** navigation key.
- **Missed** Press the **Missed** context-sensitive soft key to toggle the view filter from the **All** context-sensitive soft key to the **Missed** context-sensitive soft key. See [Managing](#page-103-0) [missed calls](#page-103-0) on page 104.
	- **All** The **All** context-sensitive soft key is displayed when the view mode is on

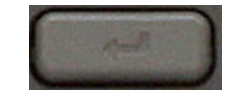

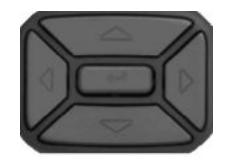

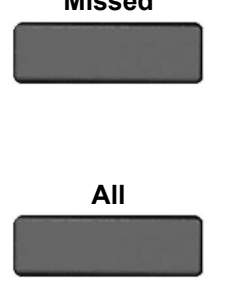

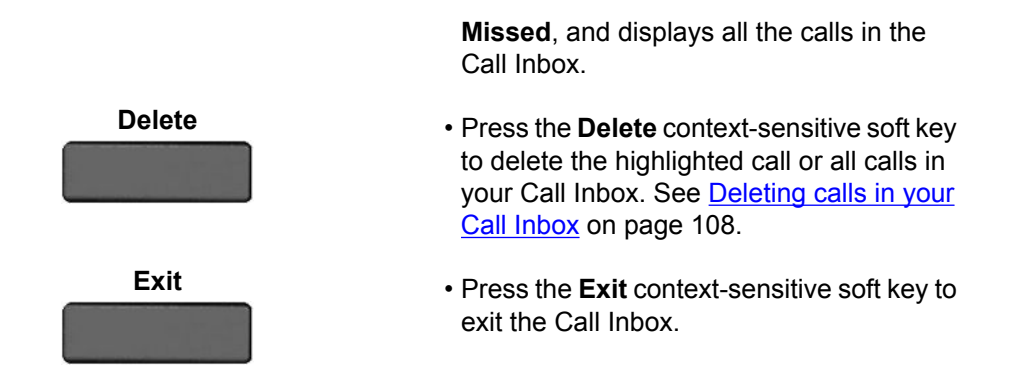

The following table provides a list of additional user interactions for the main inbox screen.

#### **Table 7: Additional user interactions**

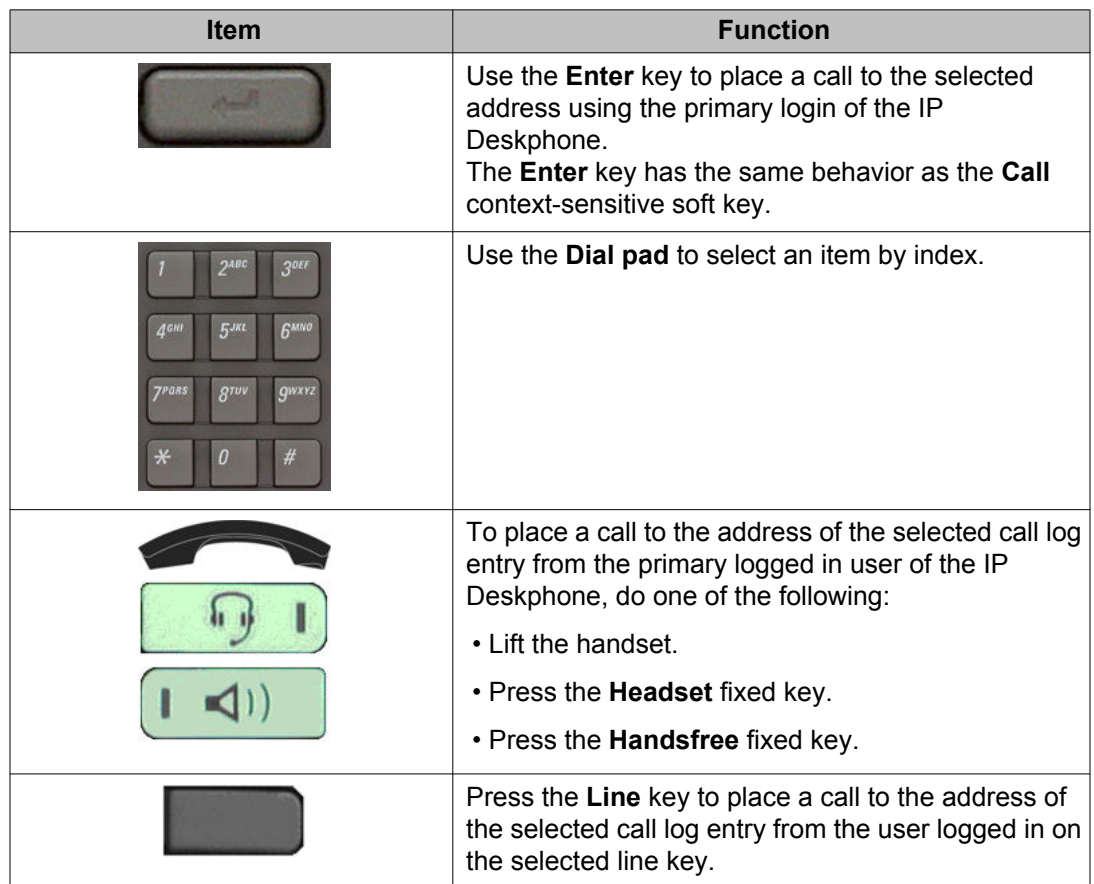

## <span id="page-103-0"></span>**Viewing the details of a call in the Call Inbox**

#### **To view details of a call in the Call Inbox:**

When you view the details of a call in the Call Inbox, you can do the following:

- Initiate a call to the caller displayed on the screen. For more information, see [Initiating a call from the](#page-106-0) [Call Inbox](#page-106-0) on page 107.
- **Edit** Press the **Edit** context-sensitive soft key to place a call to the selected address using the primary login of the IP Deskphone.
- **Prev** Press the **Prev** context-sensitive soft key to select and display he details of the previous entry in the call log.
- **Next** Press the **Next** context-sensitive soft key to select and display the details of the next entry in the call log.
- **Back** Press the **Back** context-sensitive soft key to leave the detail view and return to the main inbox screen.

### **Managing missed calls**

When you do not answer incoming calls, the number of new calls appears on the IP Deskphone LCD screen. For example, if you miss three calls the following message appears:

3 new calls

### **Note:**

When you view a missed call in your Call Inbox, the New Call message no longer appears on the LCD screen. The new calls are stored as missed calls.

#### **To view missed calls:**

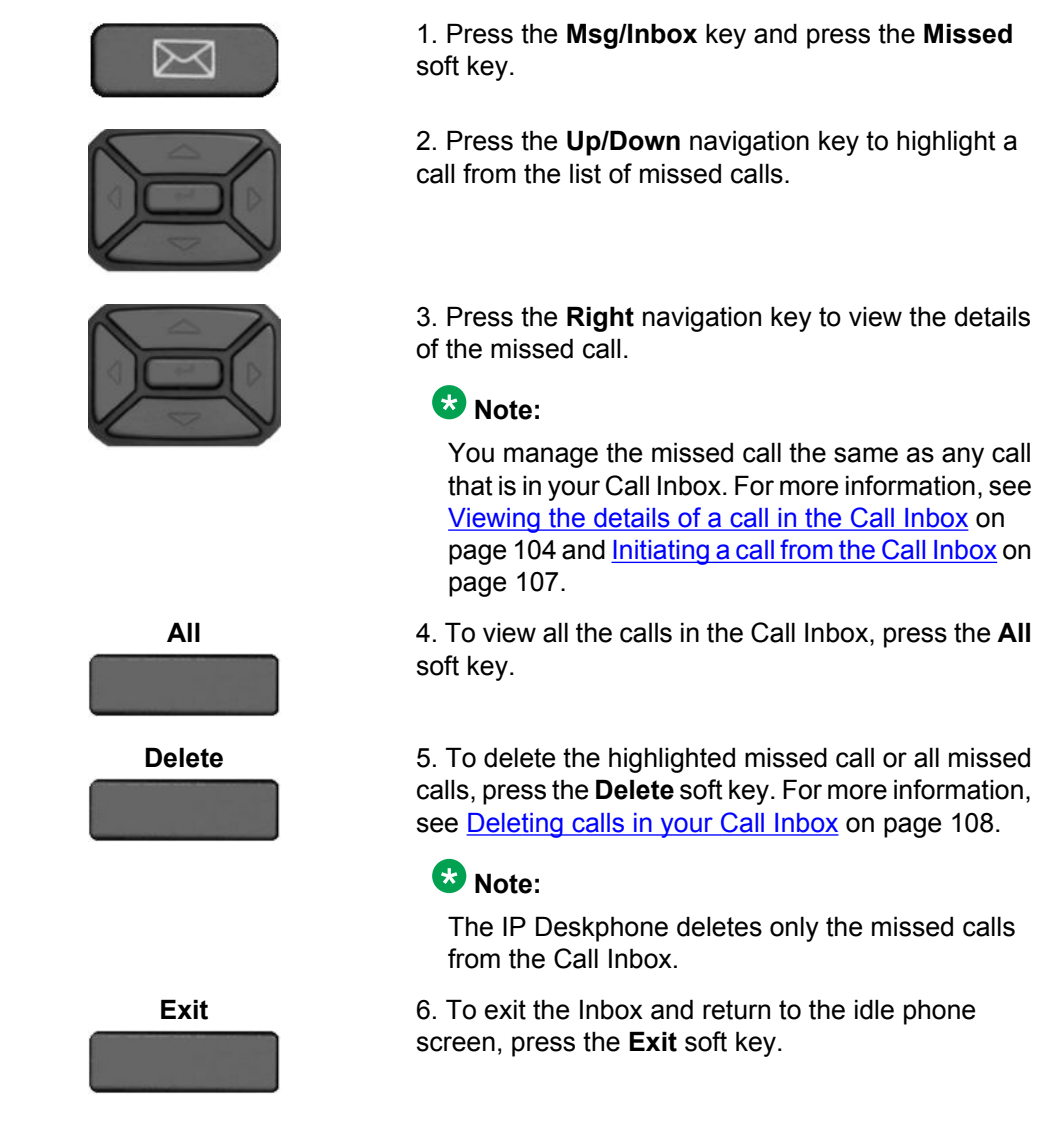

### **Missed Calls Notification**

You can change the call log behavior so that the message xx new calls is cleared by entering the Inbox without having to select each missed call.

The following figure displays the **Messages** options screen.

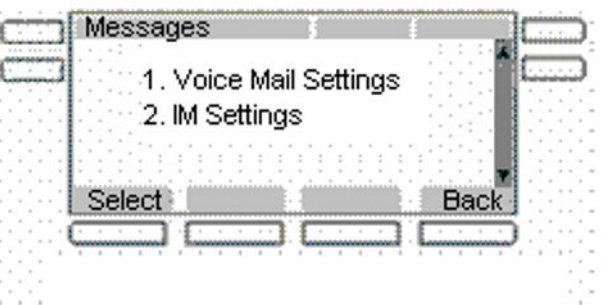

#### **Figure 18: Messages screen**

#### **To change the Missed Calls Notification behavior:**

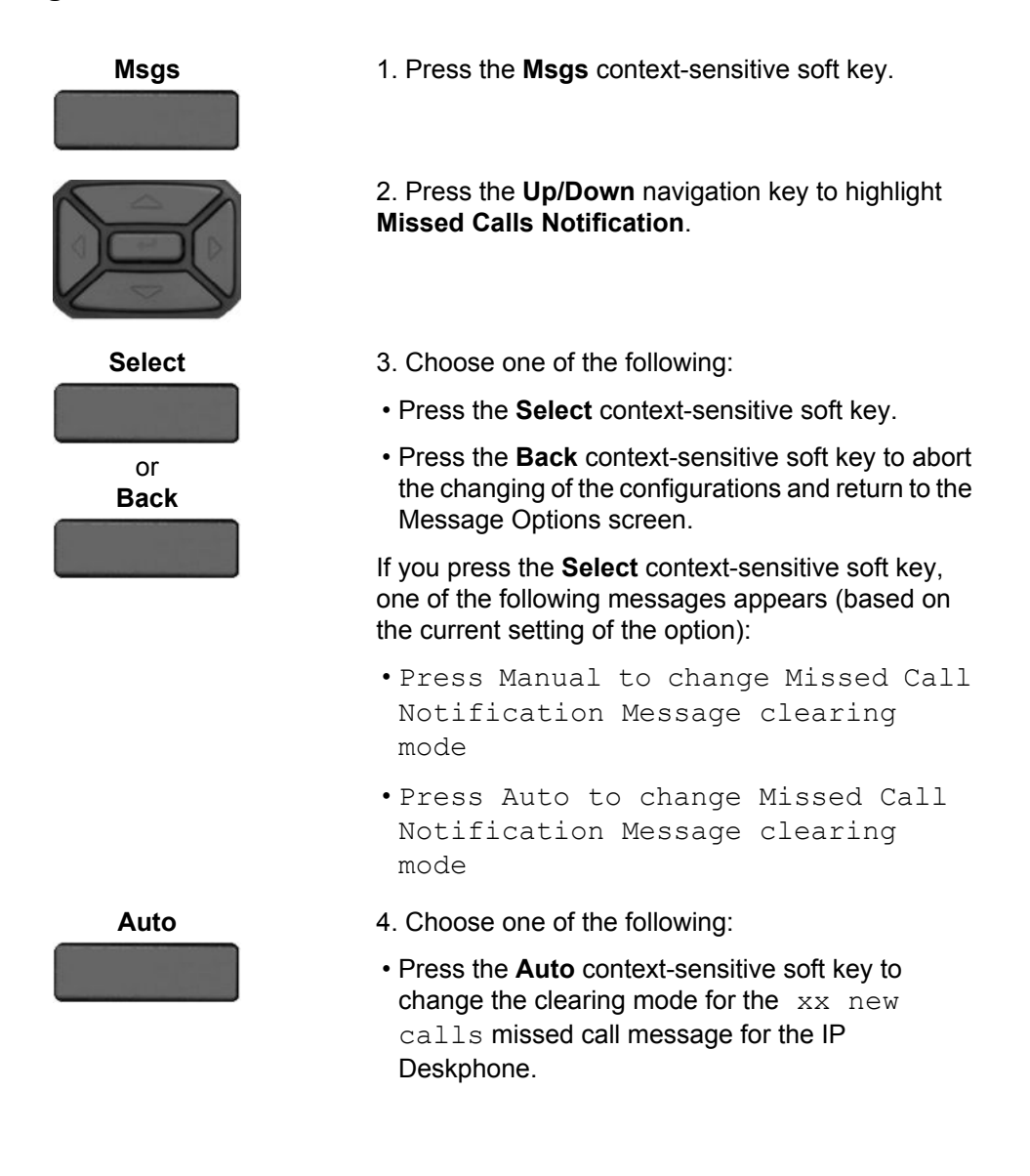

 **Note:**

**Auto** means that the message is cleared from the idle screen as soon as you enter the Inbox.

<span id="page-106-0"></span>**Manual** • Press the **Manual** context-sensitive soft key to change the clearing mode for the xx new calls missed call message for the IP Deskphone.

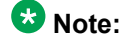

**Manual** means that the message is cleared from the idle screen only after you look at the call detail for every newly missed call in the Inbox.

### **Initiating a call from the Call Inbox**

When you receive a call that is missed or answered, the calling number is listed in the Inbox. You can select the number, and then dial from the Inbox, or you can edit the number in the Inbox.

To initiate a call from the Call Inbox, press the **Msg/Inbox** fixed key and select **Inbox** from the menu.

### **Note:**

- If your service provider requires that a Directory Number (DN) be used to initiate a call, the Call Inbox entry must have the DN to initiate a call.
- While you are on a call, you can initiate a new call from the Call Inbox. For more information, see [Accessing the calls in your Call Inbox during a call](#page-108-0) on page 109.

#### **To initiate a call from the Call Inbox:**

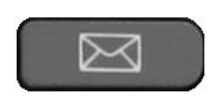

1. Press the **Msg/Inbox** fixed key.

2. Press the **Up/Down** navigation key to highlight a call from the list of calls in your Call Inbox.

<span id="page-107-0"></span>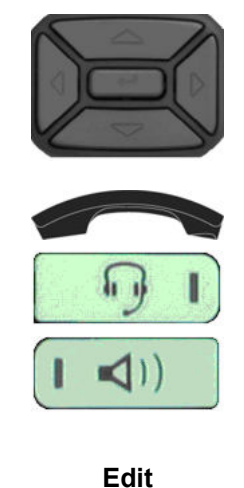

then **Call**

3. To view details of the call, press the **Right** navigation key.

4. To place a call to the selected address, do one of the following:

- Lift the handset.
- Press the **Headset** fixed key.
- Press the **Handsfree** fixed key.

or

Press the **Edit** context-sensitive soft key. Then press the **Call** context-sensitive soft key.

### **Deleting calls in your Call Inbox**

When you delete calls from the Call Inbox, both missed calls and answered calls are deleted. When you view the missed calls and select **Delete**, only the missed calls are deleted.

#### **To delete calls from your Call Inbox:**

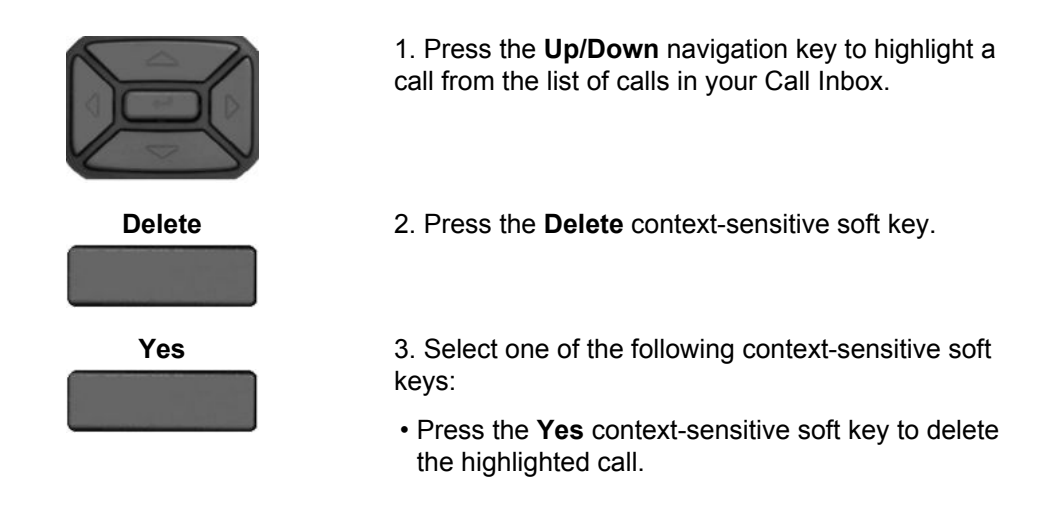
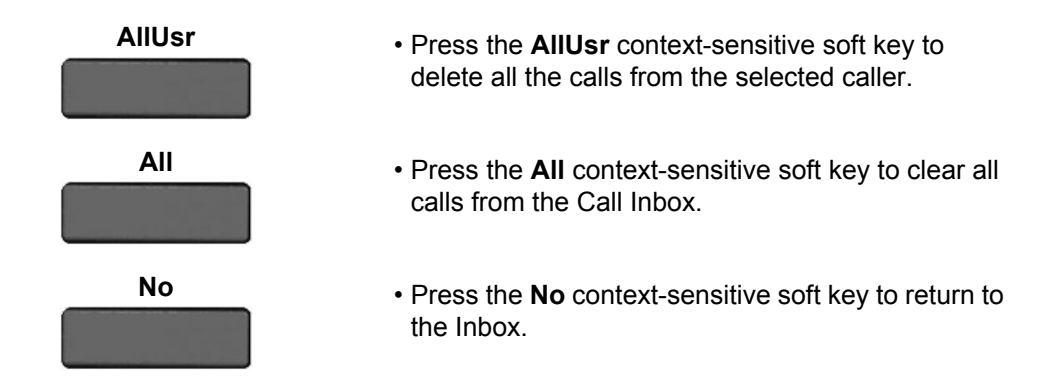

## **Accessing the calls in your Call Inbox during a call**

You can access the calls in your Call Inbox while you are in an active call.

#### **To access the calls in your Call Inbox during a call:**

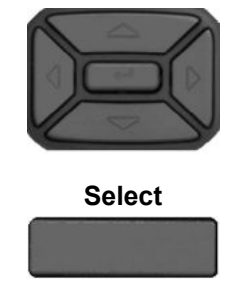

or **Back** 1. Press the **Up/Down** navigation key to highlight a call from the list of calls in your Call Inbox.

- 2. Choose one of the following:
- Press the **Select** context-sensitive soft key to initiate a call to the highlighted caller.

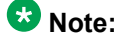

This places the current call on hold, if it is not already on hold.

• Press the **Back** context-sensitive soft key to return to the in-call screen.

Call Inbox

# **Chapter 11: Call Outbox**

The Call Outbox keeps a record of all outgoing calls made from your IP Deskphone. You can add the contact details of the calls in your outbox to your Address Book. You can access the following details about the outgoing calls:

- Name
- Address
- Time of the call
- Number of Calls
- Call Subject (when used for a call)

## **Accessing the Call Outbox**

You can access the Call Outbox and initiate a call when the IP Deskphone is:

- Idle. For more information, see [Initiating a call from the Call Outbox 1200](#page-111-0) on page 112.
- Active. For more information, see [Accessing the calls in your Call Outbox during a call -](#page-112-0) [1200](#page-112-0) on page 113.

## **Managing calls in the Call Outbox while not on a call**

You can manage calls in the Call Outbox while you are not in an active call.

#### **To manage calls in the Call Outbox while not on a call:**

1. Press the **Redial** fixed key.

2. Press the **Up/Down** navigation key to highlight a call from the list of calls in your Call Outbox.

3. Choose one of the following:

- <span id="page-111-0"></span>• To view details of the selected call, press the **Right** navigation key. See [Viewing the details](#page-112-0) [of a call in the Call Outbox - 1200](#page-112-0) on page 113.
- To leave the detail view and return to the main inbox screen, press the **Left** navigation key.

4. Press the **Delete** context-sensitive soft key to delete the highlighted call. For more information, see **Deleting calls from your Call Outbox - 1200** on page 112.

5. Press the **Exit** context-sensitive soft key to return to the idle screen.

#### **Related topics:**

Initiating a call from the Call Outbox on page 112 Deleting calls from your Call Outbox on page 112 [Viewing the details of a call in the Call Outbox](#page-112-0) on page 113

### **Initiating a call from the Call Outbox**

#### **Note:**

If your service provider requires that a Directory Number (DN) be used to initiate a call, the Call Outbox entry must have a DN to initiate a call.

To initiate a call from the Call Outbox:

1. Press the **Redial** fixed key.

2. Press the **Up/Down** navigation key to highlight a call from the list of calls in your Call Outbox.

3. To view details of the selected call, press the **Right** navigation key. See [Viewing the](#page-112-0) [details of a call in the Call Outbox - 1200](#page-112-0) on page 113.

4. You can initiate a call from the highlighted call of the Call Outbox list or from the details of a caller screen, by doing one of the following:

- Lift the handset.
- Press the **Headset** fixed key.
- Press the **Handsfree** fixed key.
- 5. Press the **Call** context-sensitive soft key.

### **Deleting calls from your Call Outbox**

You can delete calls from your Call Outbox.

#### <span id="page-112-0"></span>**To delete calls from your Call Outbox:**

1. Press the **Up/Down** navigation key to highlight a call from the list of calls in your Call Outbox.

- 2. Press the **Delete** context-sensitive soft key.
- 3. Select one of the following context-sensitive soft keys:
- Press the **Yes** context-sensitive soft key to delete the highlighted call.
- Press the **AllUsr** context-sensitive soft key to delete all the calls from the selected caller.
- Press the **All** context-sensitive soft key to clear all calls from the Call Outbox.
- Press the **No** context-sensitive soft key to return to the Outbox.

### **Viewing the details of a call in the Call Outbox**

You can view details of a call in the Call Outbox.

#### **To view details of a call in the Call Outbox:**

- 1. To view details of the selected call, press the **Right** navigation key
- 2. When you view the details of a call in the Call Outbox you can do one of the following:
- Initiate a call to the caller displayed on the screen. See [Initiating a call from the Call Outbox](#page-111-0) [- 1200](#page-111-0) on page 112.
- View a previous caller in the Call Outbox list by pressing the **Prev** context-sensitive soft key and return to the **Redial** screen.
- View the next caller in the Call Outbox list by pressing the **Next** context-sensitive soft key and return to the **Redial** screen.
- Press the **Back** context-sensitive soft key to return to the Outbox.

## **Accessing the calls in your Call Outbox during a call**

You can access the calls in your Call Outbox during an active call.

#### **To access the calls in your Call Outbox during a call:**

1. To access the calls in your Call Outbox during a call, press the **Redial** key

2. Press the **Up/Down** navigation key to highlight a call from the list of calls in your Call Outbox.

- 3. Choose one of the following:
- Press the **Select** context-sensitive soft key to initiate a call to the highlighted caller.

### **Note:**

This places the current call on hold, if it is not already on hold.

• Press the **Back** context-sensitive soft key to return to the **Incall** screen.

# **Chapter 12: Instant Messaging**

You can use your IP Deskphone to send and receive an Instant Message (IM). You can access and respond to an IM while on a call. The IP Deskphone beeps when a new IM arrives.

## **Configuring Instant Messaging**

You can configure your IP Deskphone settings to manage an incoming IM.

- Enable or disable the automatic pop-up of a new IM.
- Enable or disable an audible alert on a new IM.

#### **Related topics:**

Configuring IM automatic pop-up on page 115 [Configuring Instant Messaging pop-ups](#page-115-0) on page 116 [Configuring IM audible alert](#page-116-0) on page 117

### **Configuring IM automatic pop-up**

You can configure the IP Deskphone to automatically display an incoming new IM as a popup. The IM pops up when the IP Deskphone is idle or while on a call. You can disable the IM pop-up feature.

#### **Note:**

An IM pop-up does not occur if you are navigating the IM screens or navigating the menu structure in general. When this exception occurs, the IM goes directly to the IM Inbox, and the blue LED activates.

The following figure shows the IM pop-screen.

<span id="page-115-0"></span>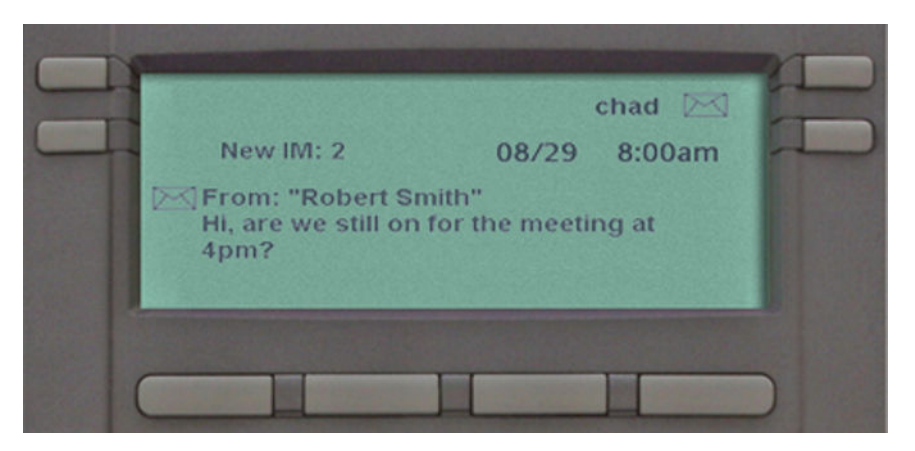

#### **Figure 19: Instant Message pop-up**

When an IM pop-up appears you can do the following:

- Press the **View** context-sensitive soft key to view the complete details of the IM.
- Press the **Prev** context-sensitive soft key to skip to a previous IM (if applicable).
- Press the **Next** context-sensitive soft key to skip to the next IM (if applicable).
- Press the **Exit** context-sensitive soft key, the **Goodbye** fixed key, or **Quit** fixed key to exit the IM pop-up screen and return to the idle screen when you are not on a call or to the In Call screen if the pop-up occurred during a call.

### **Configuring Instant Messaging pop-ups**

You can configure Instant Messaging pop-ups.

#### **To enable or disable automatic pop-up of a new IM:**

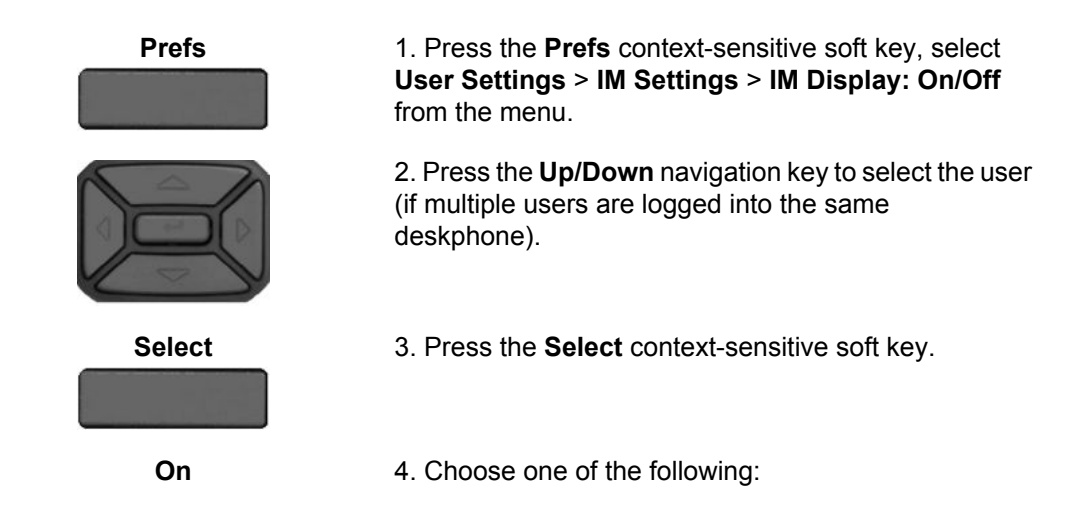

<span id="page-116-0"></span>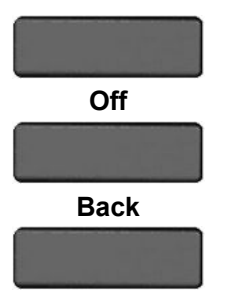

- Press the **On/Off** context-sensitive soft key to toggle between enabling IM pop-ups or disabling IM popups.
- Press the **Back** context-sensitive soft key to return to the previous menu.

## **Configuring IM audible alert**

You can configure the IP Deskphone to audibly alert you when a new IM arrives. The IP Deskphone audibly alerts you when the IP Deskphone is idle or while on a call. You can also choose to disable the audible alert of the IM feature.

#### **To enable or disable the audible alerts of a new IM:**

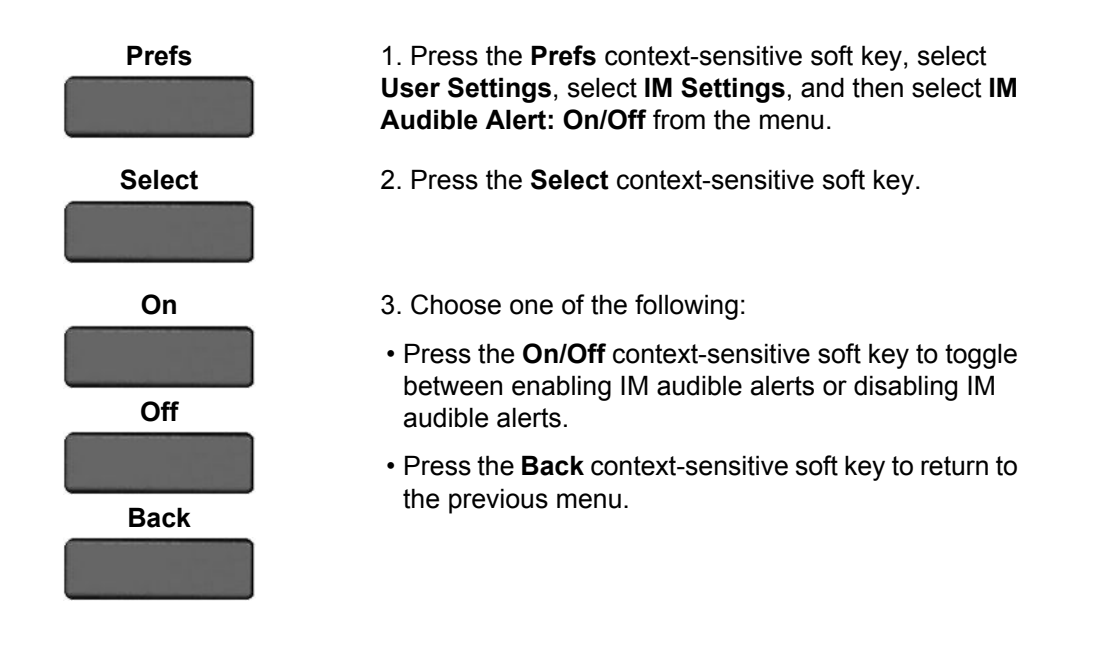

## **Composing an Instant Message**

When you compose an IM, enter the address of the recipient and then enter the message. When you reply to an Instant Message, the IP Deskphone automatically enters the address. For more information, see "[Replying to an Instant Message](#page-119-0) on page 120. You can also send an IM directly from the Address Book. For more information, see [Viewing the Address Book](#page-88-0) on page 89.

#### **To compose and send an Instant Message:**

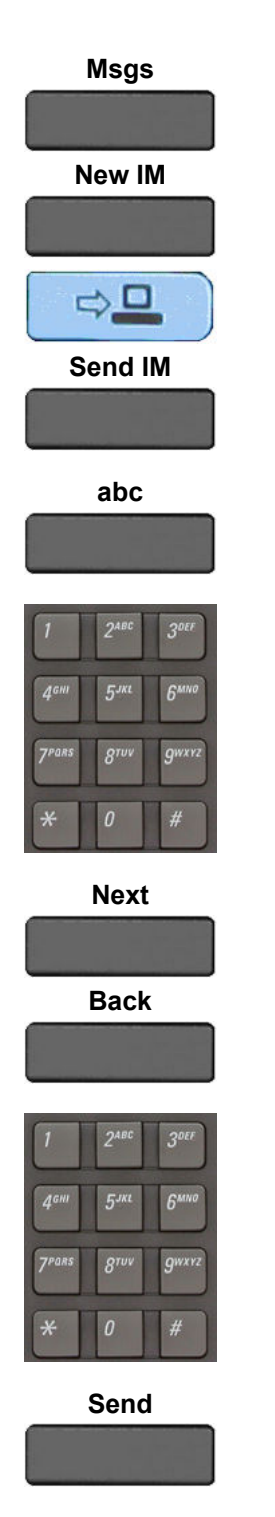

- 1. Do one of the following:
- Press the **Msgs** context-sensitive soft key, select **Instant Messaging**, and press the **New IM** contextsensitive soft key
- Access the list of IMs by pressing the **Expand** fixed key.
- To compose an IM from the Avaya 1220 IP Deskphone Address Book, select an address and press the **Send IM** context-sensitive soft key.

**abc** 2. Press the **abc/123** context-sensitive soft key to toggle between numeric and alphabetic input.

3. Use the dialpad to enter the address of the contact.

- 4. Choose one of the following:
- Press the **Next** context-sensitive soft key to continue.
- Press the **Back** context-sensitive soft key to return to the previous menu.

5. Use the dialpad to enter the content of the message.

**Send** 6. Choose one of the following:

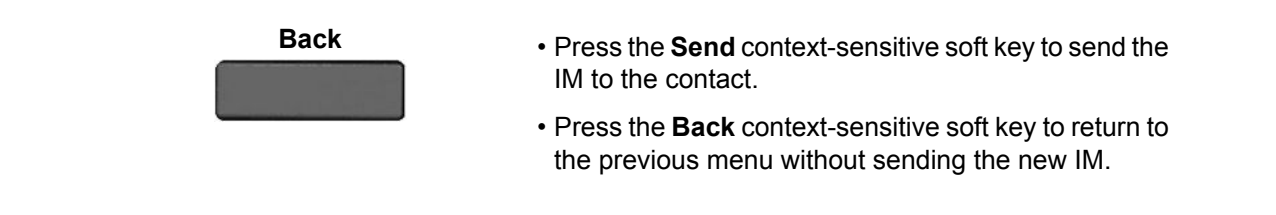

## **Instant Message Inbox/Outbox**

The IM Inbox contains a list of all incoming and outgoing Instant Messages. You can filter the IM list to track a series of correspondence to a contact. The lit blue LED indicates the arrival of a new IM. An icon indicates the status of the IMs in your Instant Message Inbox/Outbox as follows:

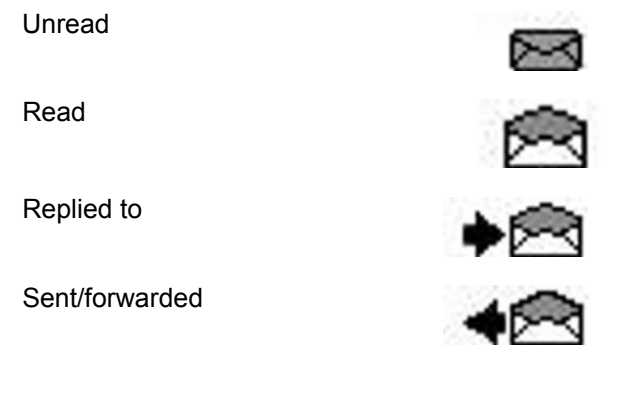

#### **Related topics:**

Accessing Instant Messages on page 119

### **Accessing Instant Messages**

You can access and view the contents of the Instant Message Inbox/Outbox.

#### **To access and view the contents of the Instant Message Inbox/Outbox:**

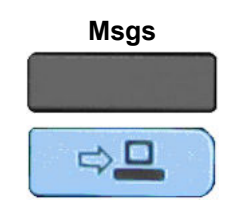

- **Msgs** 1. Choose one of the following:
	- Press the **Msgs** context-sensitive soft key, and then select **Instant Messaging** from the menu.
	- Press the **Expand** fixed key.

<span id="page-119-0"></span>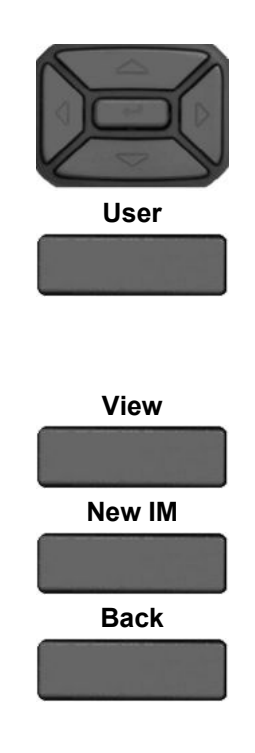

2. Press the **Up/Down** navigation key to highlight an IM from the list of Instant Messages in your IM Inbox/ Outbox.

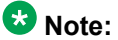

When you want to view only IMs from a specific contact, press the **User** context-sensitive soft key to filter all IMs based on the lM that you highlight. The telephone display screen shows the list of all IMs from that contact.

- 3. Choose one of the following:
- Press the **View** context-sensitive soft key to view the details of the sender, followed by the message content. For more information, see Viewing the content of an Instant Message on page 120.
- Press the **New IM** context-sensitive soft key to compose a new IM. For more information, see [Composing an Instant Message](#page-116-0) on page 117.
- Press the **Back** context-sensitive soft key to return to the idle screen.

## **Viewing the content of an Instant Message**

When you view the content of an Instant Message, you can do the following:

- Reply to the Instant Message. See Replying to an Instant Message on page 120.
- Initiate a call to the contact. See [Initiating a call from an Instant Message](#page-120-0) on page 121.
- Delete the Instant Message. See [Deleting an Instant Message](#page-121-0) on page 122.

#### **Related topics:**

Replying to an Instant Message on page 120 [Initiating a call from an Instant Message](#page-120-0) on page 121 [Deleting an Instant Message](#page-121-0) on page 122

### **Replying to an Instant Message**

You can reply to an Instant Message.

#### <span id="page-120-0"></span>**To reply to an Instant Message:**

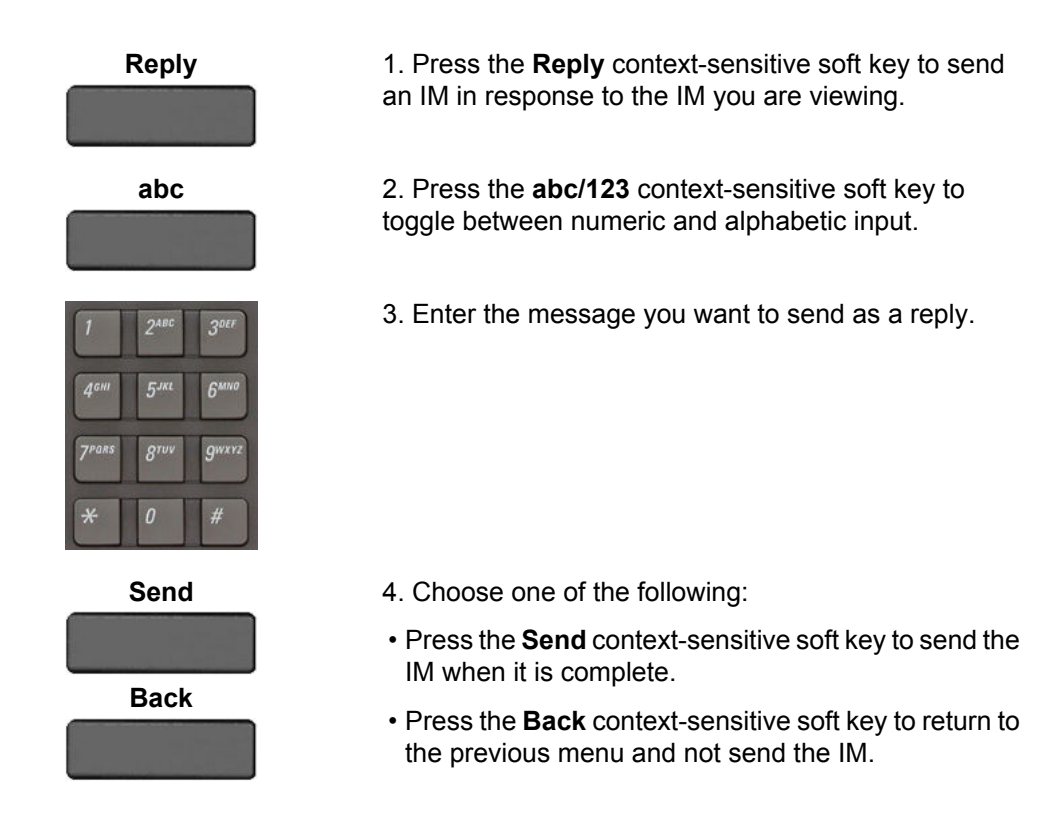

## **Initiating a call from an Instant Message**

To initiate a call from the IM Inbox, press the **Expand** fixed key or press the **Msgs** contextsensitive soft key, and then select **Instant Messaging** from the menu.

#### **Note:**

If your service provider requires that a Directory Number (DN) be used to initiate a call, you cannot initiate a call from an Instant Message.

#### **To initiate a call from an Instant Message:**

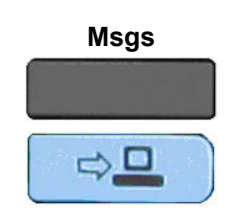

- **Msgs** 1. Choose one of the following:
	- Press the **Msgs** context-sensitive soft key, and then select **Instant Messaging** from the menu.
	- Press the **Expand** fixed key.

<span id="page-121-0"></span>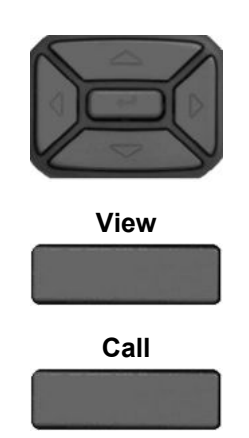

2. Press the **Up/Down** navigation key to highlight an IM from the list of Instant Messages.

**View** 3. Press the **View** context-sensitive soft key to access the IM.

**Call** 4. To initiate a call to the contact who sent you an IM, press the **Call** context-sensitive soft key. The IP Deskphone goes off-hook and initiates the call.

## **Deleting an Instant Message**

To delete a single IM, all the IMs from one contact, or all the IMs in your IM Inbox, complete the necessary steps in the following procedure.

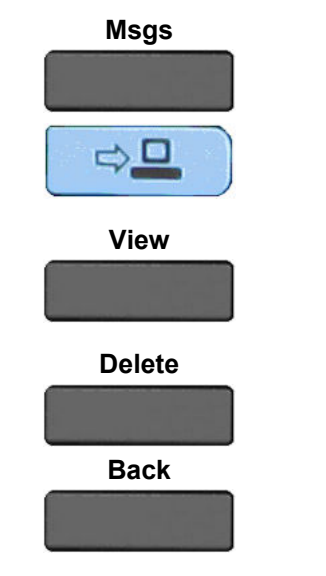

- **Msgs** 1. Choose one of the following:
	- Press the **Msgs** context-sensitive soft key, and then select **Instant Messaging** from the menu.
	- Press the **Expand** fixed key.
- **View** 2. Press the **View** context-sensitive soft key.

3. Select one of the following context-sensitive soft keys:

- Press the **Delete** context-sensitive soft key to clear all IMs from the IM Inbox/Outbox.
- Press the **Back** context-sensitive soft key to return to the previous screen.

# **Chapter 13: While on an active call**

You can use the following features during an active call:

- Making a new call on page 123
- [Placing a call on Hold](#page-123-0) on page 124
- [Using 3-way calling](#page-128-0) on page 129
- [Transferring a call](#page-134-0) on page 135
- [Using Park Call](#page-137-0) on page 138

You can use the **Action** context-sensitive soft key to perform the following actions with an active call:

- 1. New Call—to begin a new call while other calls are on hold.
- 2. Release Call—to release (hang-up) the selected call.
- 3. Transfer Call—to transfer the call to another phone number or SIP address.
- 4. Park Call—to park a call on the call server or to a specific user. You can access the call from any IP Deskphone and to keep your phone line clear. (Not available for all service providers.)

### **Making a new call**

You can initiate a new call during a current call. If you do not place the current call on hold first, the IP Deskphone automatically places the current call on hold when you initiate a new call. You can initiate a new call by using any of the following methods:

- Initiating a call using the active call context-sensitive soft key menu on page 123.
- [Initiating a call from the Address Book](#page-89-0) on page 90.
- [Initiating a call from the Call Inbox](#page-106-0) on page 107.

### **Initiating a call using the active call context-sensitive soft key menu**

You can initiate a call using the active call context-sensitive soft key menu.

#### **To initiate a call using the active call context-sensitive soft key menu:**

**Conf** 1. Choose one of the following:

<span id="page-123-0"></span>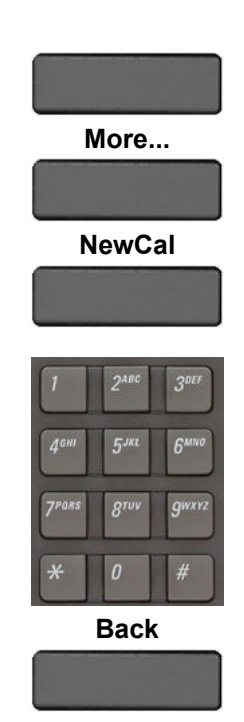

- Press the **Conf** context-sensitive soft key while on a call.
- While on a call, press the **More…** context-sensitive soft key, and then the **NewCal** context-sensitive soft key.

The IP Deskphone produces a dial tone.

- 2. Choose one of the following:
- Use the dial pad to dial the number or SIP address.

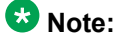

This places the current call on hold, if it is not already on hold, and you can continue to initiate the call as normally.

• Press the **Back** context-sensitive soft key to return to the in-call screen.

## **Call Waiting**

When you are on an active call and you receive an incoming call, you are notified of the incoming call by a message on the telephone display screen and a notifying beep. Answering the new call places the active call on hold. You can also redirect the new call, decline the new call, transfer the new call, or ignore the new call.

For more information, see [Receiving a call](#page-78-0) on page 79.

## **Placing a call on Hold**

Use the Hold feature when you are talking to one contact and want to perform another action, such as answer a new incoming call, transfer a call, or initiate a new call. You can have a number of calls on hold at the same time.

#### **To place a call on hold:**

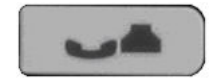

1. Press the **Hold** fixed key. The LCD on hold icon flashes beside the line on hold.

<span id="page-124-0"></span>The following figure shows the IP Deskphone display area when a call is placed on hold.

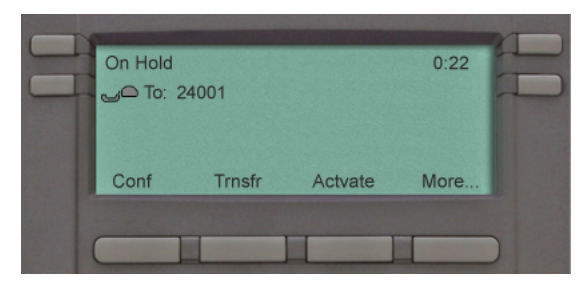

**Figure 20: Call On Hold**

**To retrieve a call on hold:**

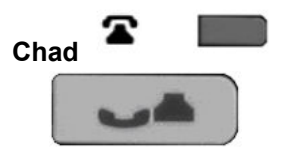

- 1. To retrieve a call on hold do one of the following:
- Press the **Line** feature key beside the flashing LCD indicator. OR
- Press the **Hold** fixed key.

#### **Releasing a call on hold:**

To release (end) a call on hold, you must first retrieve the held call before you can end it.

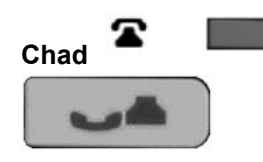

- 1. Retrieve the call on hold:
- Press the **Line** feature key beside the flashing LCD indicator. OR
- Press the **Hold** fixed key.
- 2. Press the **Goodbye** fixed key.

### **Multiple calls on Hold**

When you have more than one call on hold, use the navigation key to highlight a call on the LCD screen. You can perform an action with that call by using the context-sensitive soft keys on the In-call menu list. The context-sensitive soft keys displayed vary depending on the type of call that is currently selected. For example, a held call has the **Actvat** context-sensitive soft key instead of the **Audio** context-sensitive soft key.

When you highlight a call that is not active, you can retrieve the call from on hold and make it active by pressing the **Actvat** context-sensitive soft key. You can also join the call with the active call to create a 3-way calling session. See [Using 3-way calling](#page-128-0) on page 129.

#### **Multiple calls In-call mode**

When the IP Deskphone has multiple calls connected at the same time, you can access the menu items shown in the following figure.

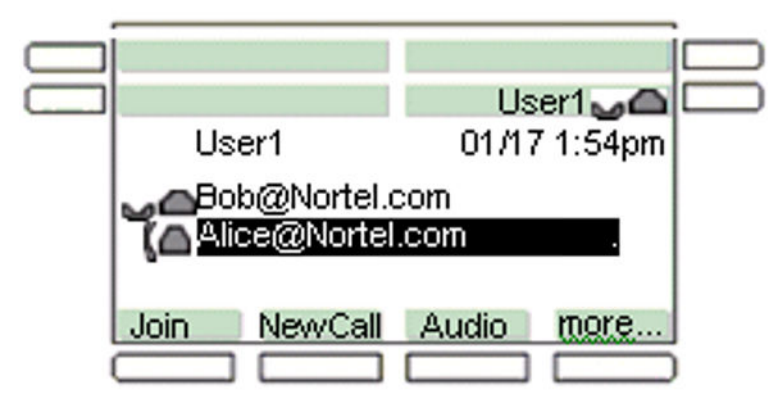

#### **Figure 21: Multiple calls In-call display screen with context-sensitive soft key menu list**

The **Join** context-sensitive soft key appears when there are multiple calls on the IP Deskphone that can be joined for a conference call or 3-way calling.

#### **Table 8: Context-sensitive soft keys for the multiple calls In-call display screen**

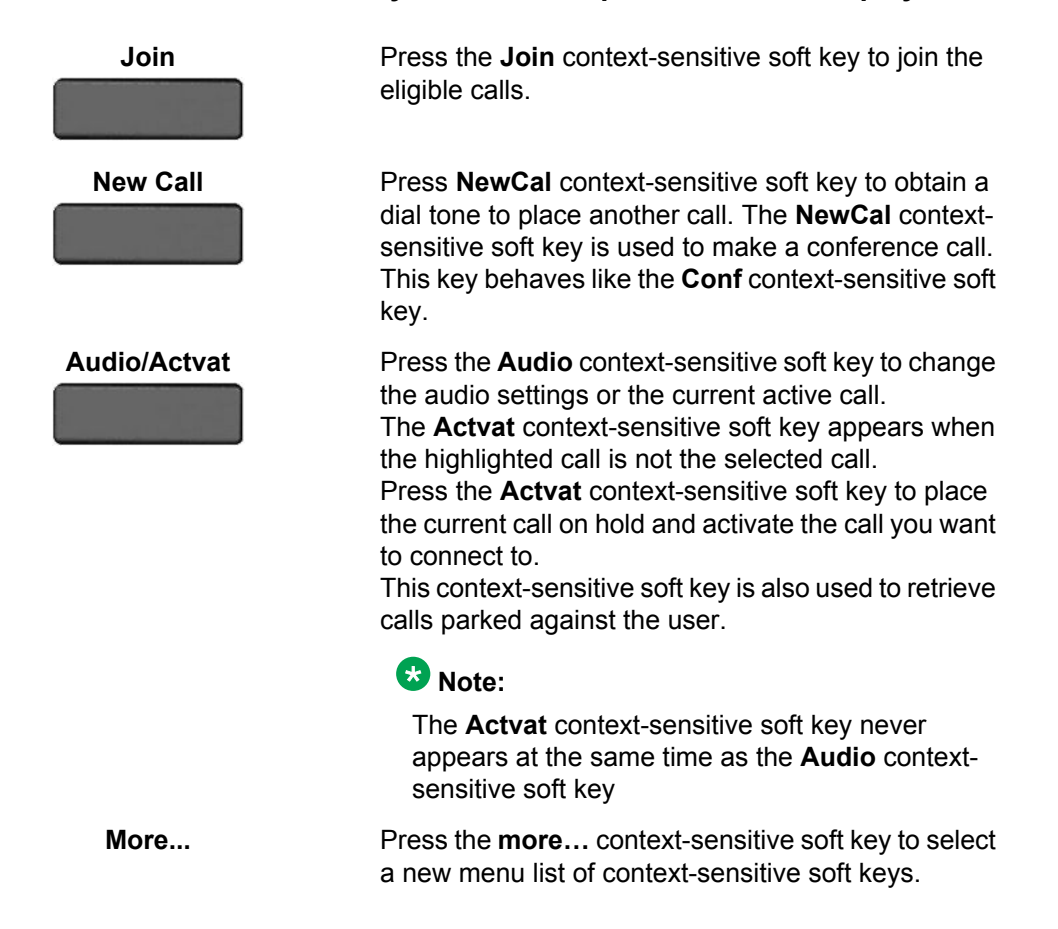

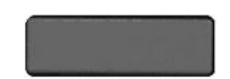

When you press the **more…** context-sensitive soft key, a different selection of context-sensitive soft keys appears.

- If you press the **more…** context-sensitive soft key once from the first menu list, you access the following context-sensitive soft keys: **[Trnsfr] [RlsCall] [Park] [More...]**
- If you press the **more…** context-sensitive soft key from the first menu list twice, you access the following context-sensitive soft keys: **[Retrve] [Conf] [Prefs] [more…]**
- If you press the **more…** context-sensitive soft key from the first menu list three times, you return to the first menu list with the following context-sensitive soft keys.

**[Join] [NewCal] [Audio] [more…]**

When you press the **more.…** context-sensitive soft key for the first time, the following context-sensitive soft keys appear on the menu list.

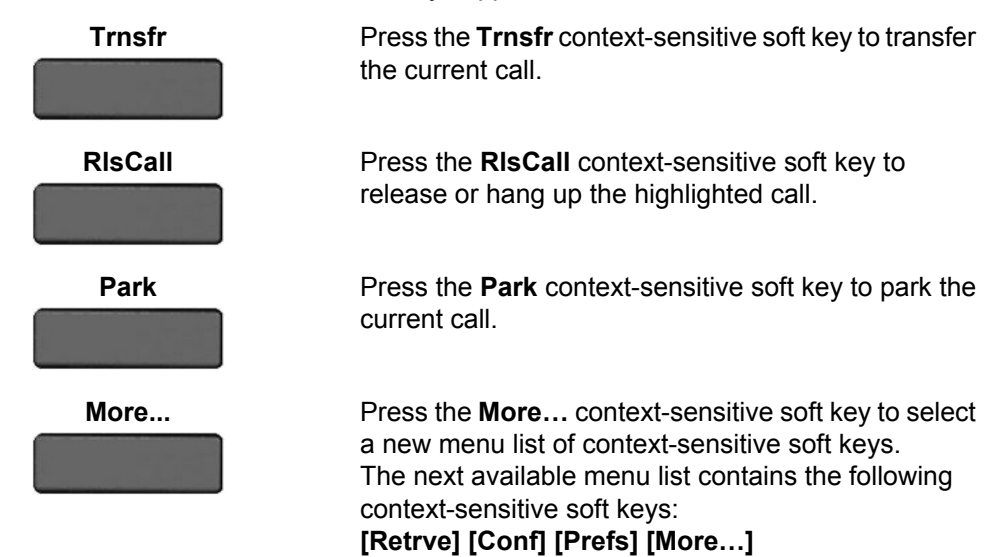

When you press the **More…** context-sensitive soft key for the second time, the following context-sensitive soft keys appear on the menu list.

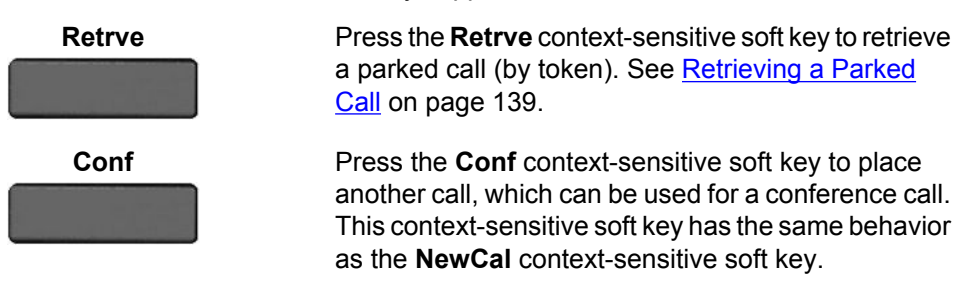

**Prefs** Press the **Prefs** context-sensitive soft key to display the Preferences menu.

The menu items include the following:

- 1. Display—use to adjust the display settings of the LCD screen.
- 2. Audio—use to adjust tones and volume settings.
- 3. Feature Options—use to configure the following:
	- Feature keys
	- Call Decline Reasons
	- Call Ignore Action
	- Call Subjects
	- Call Fwd Notification
	- Answer Mode Settings—appears when the Auto Answer Mode is enabled on the IP Deskphone.
- 4. Language—use to change the interface language.
- 5. Misc Options—use to access the following options:
	- Alpha Dialing
	- Search Method
	- Incoming Privacy
	- Outgoing Privacy
	- # Ends Dialing
	- Hold Mode: Private
	- Time
- 6. Network—use to access the following:
	- Server Settings
	- Device Settings
	- Diagnostics
	- Disable screensaver
	- Licensing
	- Lock
- 7. User Settings—use to modify the following:
	- Call Settings
	- IM Settings
- Voice Mail Settings
- Change Location

<span id="page-128-0"></span>**More...** Press the **More...** context-sensitive soft key to return to the first menu list of context-sensitive soft keys. The next available menu list contains the following context-sensitive soft keys: **[Join] [NewCal] [Audio] [More…]**

**To access a call on hold when multiple calls are on hold:**

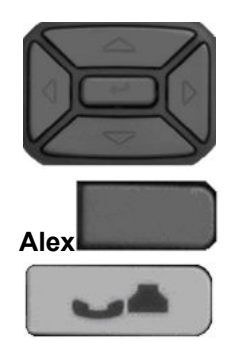

- 1. Press the **Up/Down** navigation key to highlight a call on hold.
- 2. To retrieve the highlighted call on hold do one of the following:
	- Press the **Line** feature key beside the flashing LCD indicator.
	- Press the **Hold** fixed key to retrieve a call on hold.

**To make a call on hold the active call:**

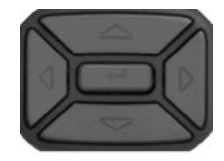

1. Press the **Up/Down** navigation key to highlight a call on hold.

**Actvat** 2. Press the **Actvat** context-sensitive soft key to make the highlighted call on hold the active call. This removes the call from on hold and automatically places the previous call on hold.

## **Using 3-way calling**

When you have more than one call and you want to join the incoming calls into one call, you can use 3-way calling or create a conference call.

#### **Note:**

Your system administrator or service provider must enable 3-way calling and conference calls for your IP Deskphone. Contact your service provider or system administrator to determine if this feature is available.

The 3-way Call feature joins two calls on your IP Deskphone into one 3-way call. You and the other two callers can speak together. When you join more than two calls into one call, you must use the conference call feature. Your IP Deskphone manages the 3-way call, and the server manages a conference call. For more information, see Configuring a conference call on page 130.

#### **To activate the 3–way Call feature:**

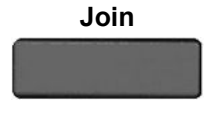

**Join** Press the **Join** context-sensitive soft key with either call, and then select **3-way Call** from the menu. The IP Deskphone joins the two calls and creates a new call that appears on the LCD screen as  $[3-way]$ Call]. See the following figure.

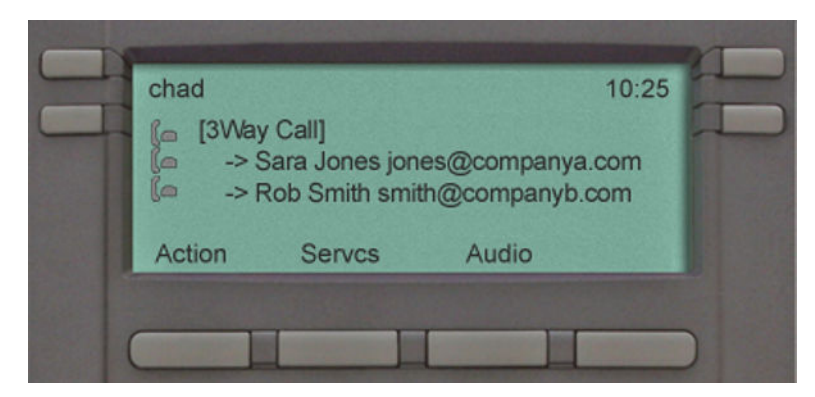

**Figure 22: 3-way Call**

#### **Note:**

- If you receive a new call during a 3-way call, you can answer the new call as usual. The IP Deskphone automatically puts the 3-way call on hold. If you want to join the new caller to a 3-way call, you must initiate a conference call with the server and join all callers to the conference call.
- If the host of a 3-way call presses the **Hold** button, all callers in the 3-way call are put on hold.
- If the host of a 3-way call presses the **Goodbye** fixed key or selects **Release Call** from the Action menu, all calls in the 3-way call are terminated.

## **Configuring a conference call**

When you want to invite three or more callers to a call, you can configure a conference call using the IP Deskphone. The call server handles conference calls. You can join incoming calls to the conference call, or you can join calls that you initiate.

### **Note:**

Your system administrator or service provider must enable 3-way calling and conference calls for your IP Deskphone. Contact your service provider or system administrator to determine if this feature is available.

#### **To configure a conference call while on an active call with more than one other caller:**

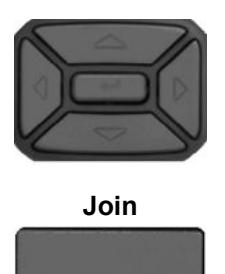

1. Press the **Up/Down** navigation key to highlight one of the calls,

**Join** 2. Press the **Join** context-sensitive soft key and select **Conference** from the menu. The calls are joined together as a conference call on the call server.

When you receive a new call while on a conference call, you can answer, ignore, decline, or forward the call as you would any call. You can also initiate a new call while on a conference call in the normal way and return to the conference call after you complete the call. The conference call continues while you are on the other call.

#### **Note:**

If you press the **Goodbye** key or select **Release** from the Action menu while on the conference call you leave the conference call. The conference call continues with the other callers.

#### **To join a call to an existing conference call:**

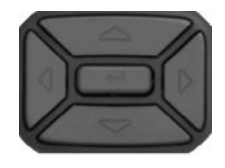

1. Press the **Up/Down** navigation key to highlight the call you want to join to the conference.

**Join** 2. Press the **Join** context-sensitive soft key to join the highlighted call to the conference.

## **Ad hoc conferencing when connecting to the Call Server**

This feature allows you to make ad hoc conference calls when you connect to the Call Server.

#### **Note:**

Your system administrator must enable ad hoc conferencing before you connect to the Call Server.

Press **Server** settings, and then **Domain** settings to open the **Domain** screen. The following figure shows the view details of the current domain.

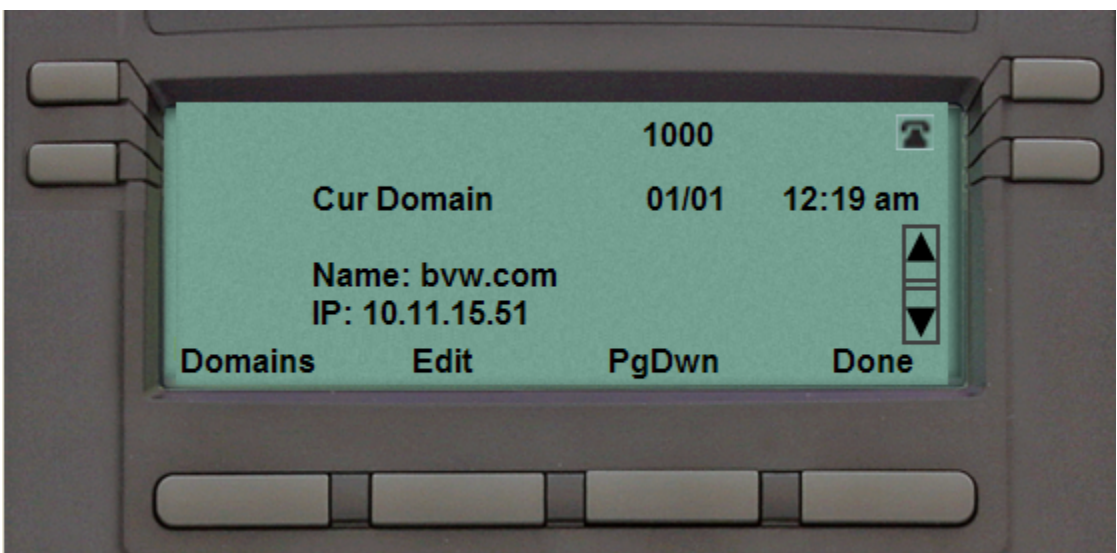

**Figure 23: Current Domain screen**

The context-sensitive soft keys available for viewing the conference details of the current domain are as follows:

- **Domains**—to select the domain.
- **Edit**—to edit the conference details.
- **PgDwn**—to move to the next screen containing conference parameters.
- **Done**—to confirm the details.

The following figure shows the **Domain** screen with conference parameters, including the conference URI and the maximum number of ports available for ad hoc conferencing.

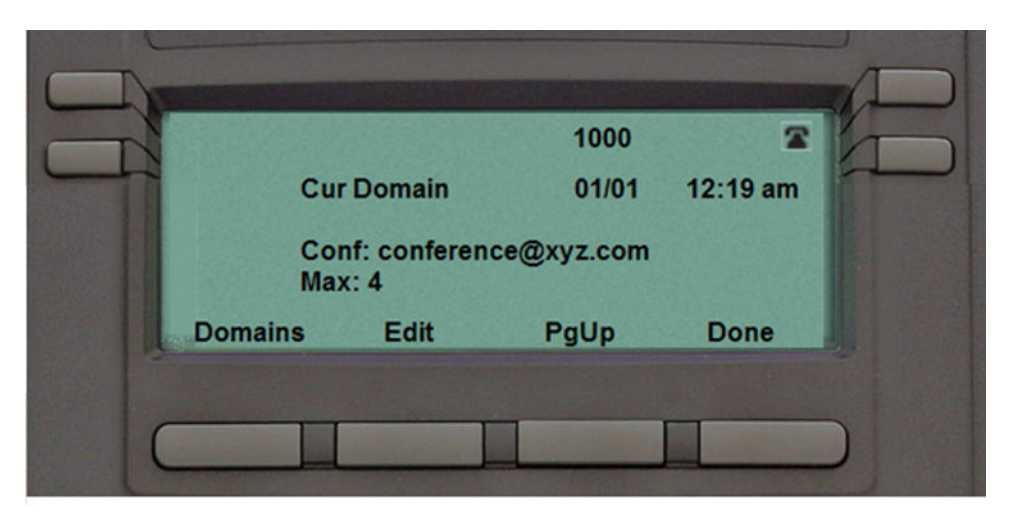

**Figure 24: Domain screen with conference parameters**

The context-sensitive soft keys available on the Domain screen with conference parameters screen are as follows:

- **Domains**—to select the domain.
- **Edit** to open the Edit Domain page that allows you to edit the conference details.
- **Pgup**—to return to the previous page.
- **Done**—to confirm the details.

### **Edit Domain page**

The **Edit Domain** page displays the domain properties. It appears in the format <conferenceURI> : <Max Ad hoc Ports>.

#### **Note:**

An admin password is required to access the **Edit Domain** page.

The following figure displays the **Edit Domain** screen with the conference details.

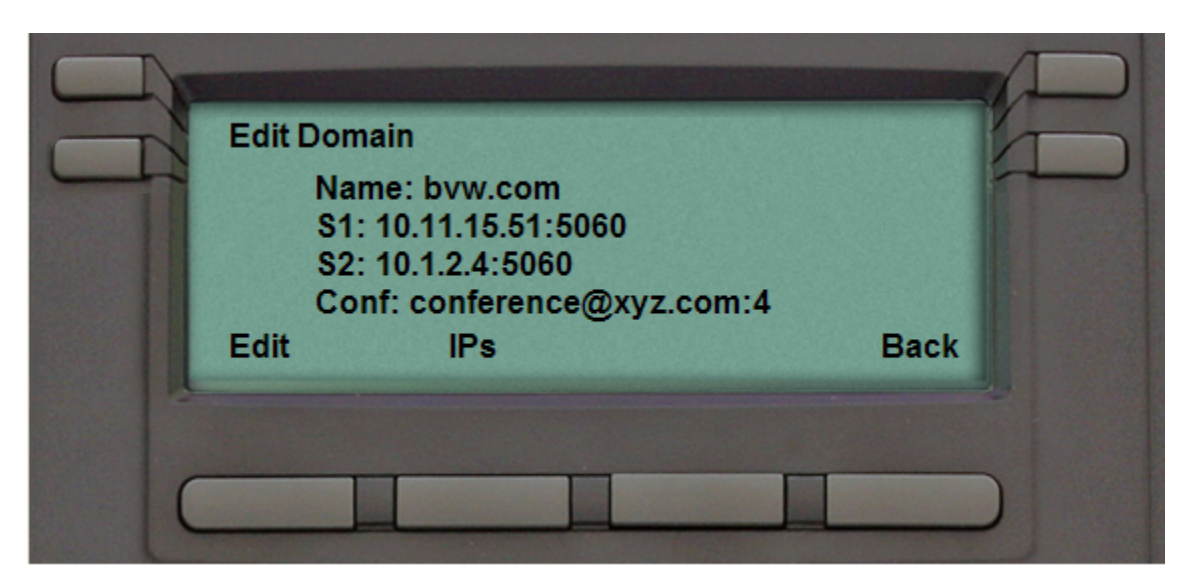

**Figure 25: Edit Domain screen**

To edit the conference properties and maximum number of ports, press the **Edit** contextsensitive soft key to display the **Domain Conference Edit** screen.

The following figure is an example of the **Domain Conference Edit** screen.

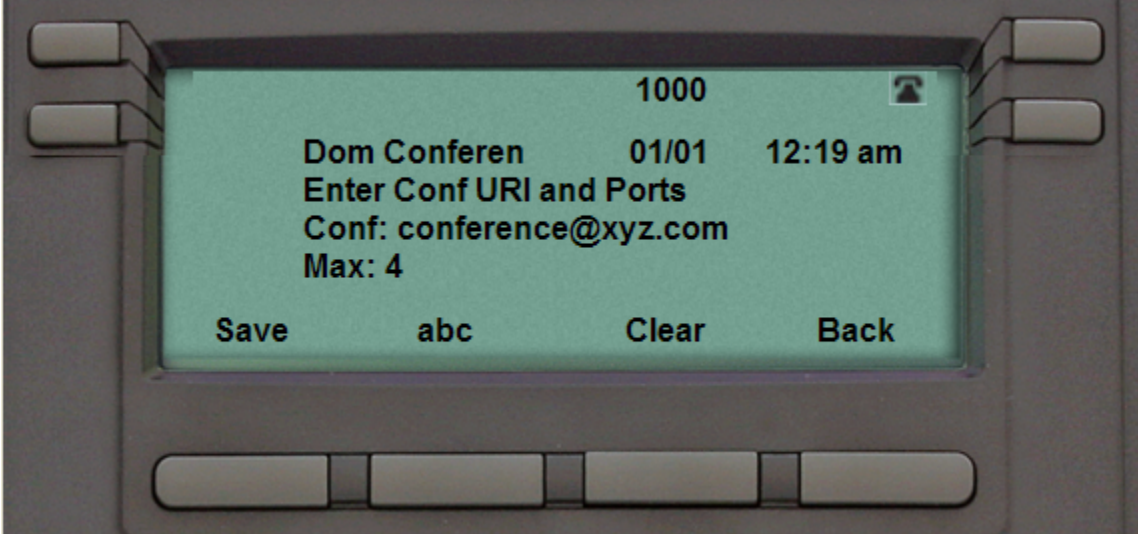

**Figure 26: Domain Conference Edit**

The context-sensitive soft keys available for the **Domain Conference Edit** screen are as follows:

- **Save**—to save the updated value to the system configuration file.
- **abc (/123)**—to toggle the input mode to digits (or alphabets).
- <span id="page-134-0"></span>• **Clear**—to clear the character behind the cursor.
- **Back**—to return to the previous screen.

### **Note:**

For these configuration changes to take effect, you must manually log off and log on.

## **Transferring a call**

#### **Note:**

- When more than one call is on hold, the call you want to transfer must be the active call. For more information, see the section "To make a call on hold the active call" in [Multiple calls on Hold](#page-124-0) on page 125.
- The IP Deskphone does not automatically place the call you want to transfer on hold. To prevent the caller from hearing the transfer process, place the caller on hold and then complete the transfer process.

#### **To transfer a call to another telephone:**

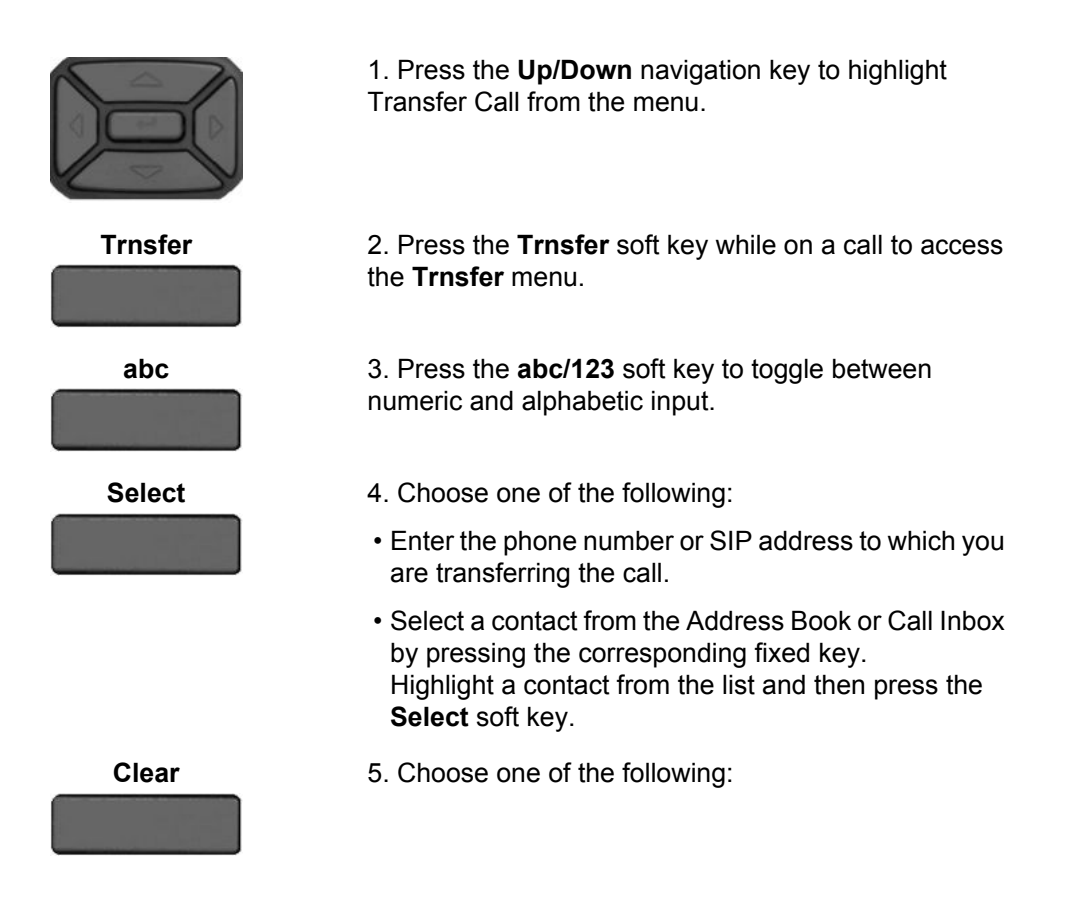

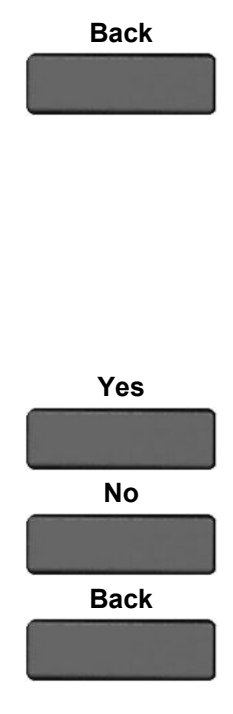

- **Back** Press the **Transfr** soft key to connect the calling party.
	- To erase the address you enter, press the **Clear** soft key.
	- To return to the previous screen, press the **Back** soft key.

The IP Deskphone prompts you with the following question:

Consult with party?

- 6. Select one of the following soft keys:
- Press the **Yes** soft key to consult with the contact to whom you are transferring the call before completing the transfer.

A **Transferring...** message is displayed. Press the **Exit** soft key to close the **Transferring...** dialog. Your IP Deskphone then displays any local calls, including the transferred call, until **Transfer successful** or **Transfer failed** is displayed, depending on the transfer results.

• Press the **No** soft key to transfer the call without consulting the contact to whom you want to transfer the call.

A **Transferring...** message is displayed. Press the **Exit** soft key to close the **Transferring...** dialog. Your IP Deskphone then displays any local calls, including the transferred call, until **Transfer successful** or **Transfer failed** is displayed, depending on the transfer results.

• Press the **Back** soft key to return to the previous screen.

#### **To transfer a call to Voice Mail:**

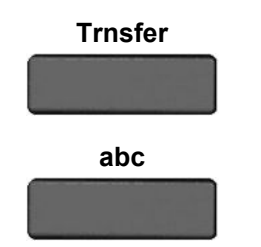

**Trnsfer** 1. Press the **Trnsfer** soft key while on a call to access the Transfer menu.

**abc** 2. Press the **abc/123** soft key to toggle between numeric and alphabetic input.

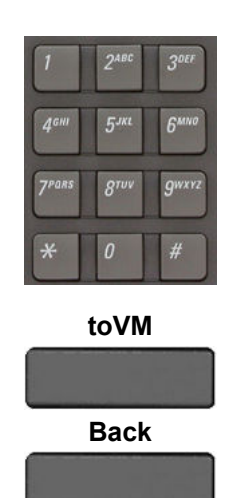

3. Enter the Voice Mail ID, extension, or external number by using the dialpad.

4. When Consult with party? is prompted, choose one of the following:

- Press the **toVM** soft key to connect the calling party to Voice Mail.
- To return to the previous screen, press the **Back** soft key.

#### **Note:**

- The Transfer to Voice Mail feature is not available for all call servers. Contact your system administrator or service provider to determine if this feature is available to you.
- The Transfer to Voice Mail feature during a conference call is dependent on the call server and is not allowed. If the Secure Digits feature is enabled, and you connect to Voice Mail during an active call, the screen displays only the last pressed key , and the remaining digits appear as '**\***'. You can press **Hide** or **Unhide** to hide or display the pressed keys.

#### **Note:**

The Transfer to Voice Mail feature is available only when configured by your system administrator.

## **Using the Park Call feature**

You can use the Park Call feature to temporarily park a call to the call server or to a specific user. You or another user can retrieve the parked call from another phone. Using Park Call does not tie up a line, since it is held on the call server.

<span id="page-137-0"></span>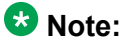

- The Park Call feature is not available for all call servers. Contact your system administrator or service provider to determine if this feature is available to you.
- The behavior of the Park Call feature varies depending on the call server. This can affect the information appearing on the IP Deskphone.
- When you park a call to the server, the server returns a retrieval code. You must enter the code to retrieve the call from park.

## **Using Park Call**

The IP Deskphone prompts you with Press Park for server or User to park to a user.

#### **To park a call to the server during a call:**

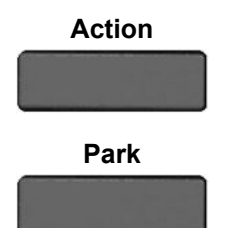

**Action** 1. Press the **Action** context-sensitive soft and select **Park Call** from the menu.

**Park** 2. Press the **Park** context-sensitive soft key to park the call to the server.

#### **To park a call to a specific user:**

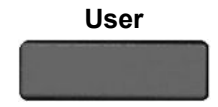

**User** 1. Press the **User** context-sensitive soft key to park the call to a User.

**abc** 2. Press the **abc/123** context-sensitive soft key to toggle between alphabetic and numeric characters.

> 3. Use the **Dialpad** to enter the user name to whom you are parking the call.

**Park** 4. You can do one of the following:

<span id="page-138-0"></span>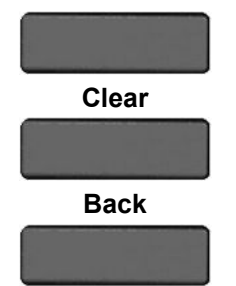

- Press the **Park** context-sensitive soft key to park the call to the user and return to the previous menu.
- Press the **Clear** context-sensitive soft key to erase the input field.
- Press the **Back** context-sensitive soft key to return to the previous screen.

## **Retrieving a Parked Call**

You must have the retrieval code to retrieve a parked call from the server. You can retrieve a parked call while the IP Deskphone is in the idle state or while on a call.

#### **To retrieve a parked call from the server:**

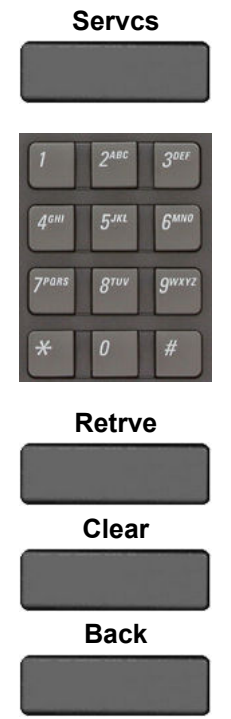

1. Press the **Servcs** context-sensitive soft key and select **Retrieve Parked Call** from the menu.

2. Use the **Dialpad** to enter the retrieval code of the parked call.

- 3. You can do one of the following:
- Press the **Retrve** context-sensitive soft key to retrieve the parked call.
- Press the **Clear** context-sensitive soft key to erase the input field.
- Press the **Back** context-sensitive soft key to return to the previous screen.

While on an active call

# **Chapter 14: Additional features**

You can use the following additional features:

- Using the Friends feature on page 141
- [Feature keys](#page-145-0) on page 146
- [Using Call Forward](#page-161-0) on page 162
- [Configuring Do Not Disturb](#page-163-0) on page 164
- [Configuring a Presence state](#page-164-0) on page 165
- [Configuring Privacy settings](#page-167-0) on page 168

## **Using the Friends feature**

You can designate a contact you have frequent interaction with as a friend. Access your friends list in the Address Book to:

- Check the presence status of a friend.
- Initiate a call to a friend.
- Send an IM to a friend.
- Edit the information about a friend.

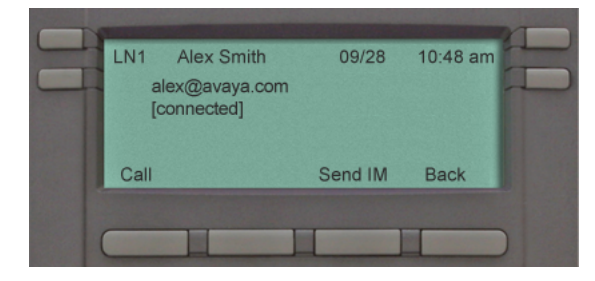

**Figure 27: Presence status of a friend**

## **Accessing your Friends list**

**To check the online status of a friend on your list:**

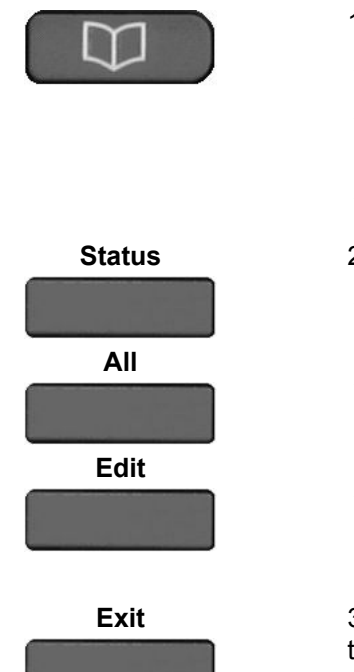

- 1. Choose one of the following:
- Press the **Directory** fixed key.
- Press the **Filter** context-sensitive soft key, and select **Friends** from the menu.
- Press the **Select** context-sensitive key.
- 2. Do one of the following:
- Press the **Status** context-sensitive soft key to view the current presence status of the friend.
- Press the **All** context-sensitive soft key to view the contents of the Address book, including contacts designated as friends and regular contacts.
- Press the **Edit** context-sensitive soft key to make changes to the information entered for a friend or to delete the contact from the friends list.
- **Exit** 3. Press the **Exit** context-sensitive soft key to return to the idle screen.

#### **To initiate a call to a friend on the Friends list:**

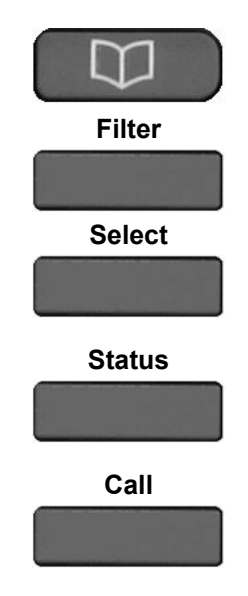

- 1. Choose one of the following:
- Press the **Directory** fixed key.
- Press the **Filter** context-sensitive soft key, and select **Friends** from the menu.
- Press the **Select** context-sensitive soft key while viewing the Address Book.

**Status** 2. Press the **Status** context-sensitive soft key to view the information about the friend.

**Call** 3. Press the **Call** context-sensitive soft key to initiate a call to the friend.

The IP Deskphone uses the SIP address or phone number from your personal Address Book to make the call.

#### **To send an IM to a friends on the Friends list:**

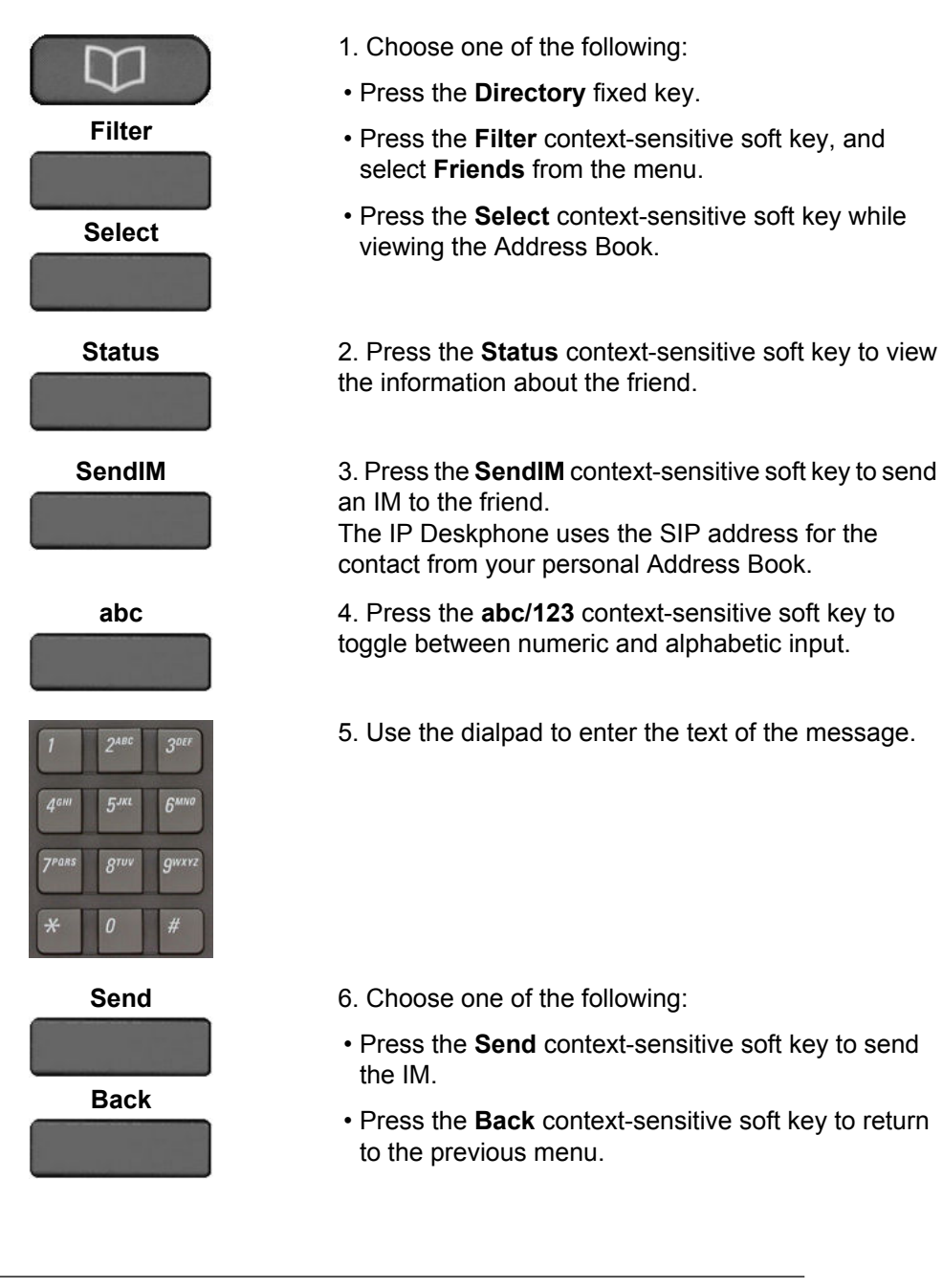

## **Editing information of a friend**

You can edit information of a friend on the Friends list.

#### **To edit your Friends list:**

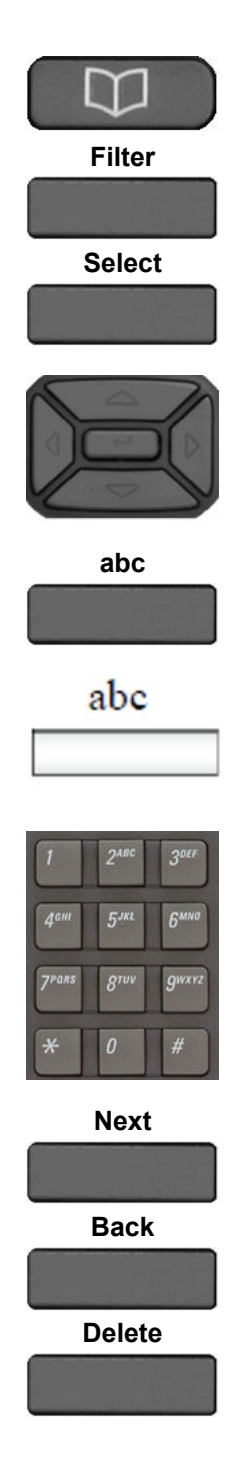

- 1. Choose one of the following:
- Press the **Directory** fixed key.
- Press the **Filter** context-sensitive soft key, and select **Friends** from the menu.
- Press the **Select** context-sensitive key.

2. Press the **Up/Down** navigation key to highlight the friend you want to edit and press the **Edit** contextsensitive soft key.

**abc** 3. Press the **abc/123** context-sensitive soft key to toggle between alphabetic and numeric characters.

> 4. Use the dialpad to enter the new name for the contact.

5. Choose one of the following:

- Press the **Next** context-sensitive soft key to continue.
- Press the **Back** context-sensitive soft key to return to the previous menu.

To remove a contact from the Friends list, press the **Delete** context-sensitive soft key. This completely removes the contact from your personal Address Book.
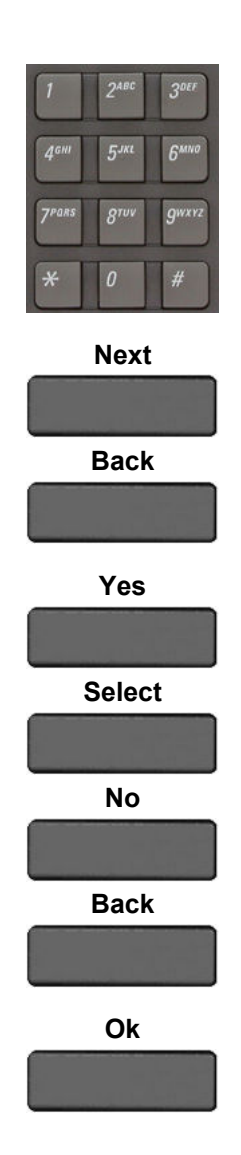

6. Use the dialpad to enter the new address for the contact.

- 7. Choose one of the following:
- Press the **Next** context-sensitive soft key to complete the process.
- Press the **Back** context-sensitive soft key to return to the previous menu.
- 8. Choose one of the following:
- Press the **Yes** context-sensitive soft key, select the group and press the **Select** context-sensitive soft key to add contact to the group.
- Press the **No** context-sensitive soft key to return to the previous menu without adding contact to the group.
- Press the **Back** context-sensitive soft key to return to the previous menu.

**Ok** 9. Press the **Ok** contact-sensitive key to return to the Friends list.

### **To delete a contact from your Friends list:**

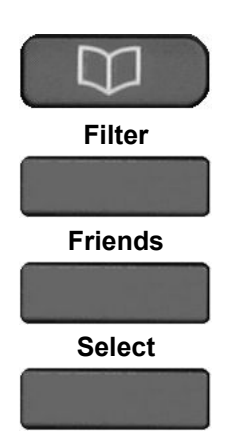

- 1. Choose one of the following:
- Press the **Directory** fixed key.
- Press the **Filter** context-sensitive soft key, and select **Friends** from the menu.
- Press the **Select** context-sensitive soft key while viewing the Address Book.

<span id="page-145-0"></span>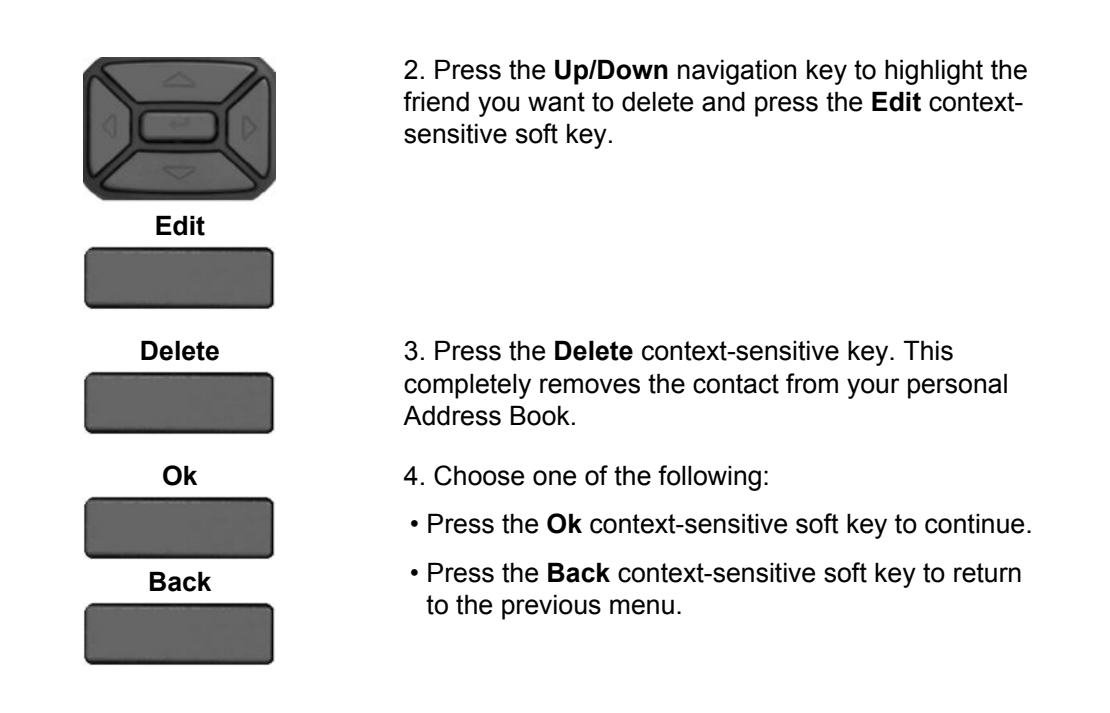

# **Feature keys**

Use the Feature key option to configure the feature keys on IP Deskphone and the Expansion Module for Avaya 1200 Series IP Deskphones.

Programmed keys are stored in the user profile. Each user can maintain a list of programmed feature keys. You can designate a feature key to act as a short cut for any of the following features:

- Speed Dial
- Call Forward
- Do Not Disturb
- Send IM
- Presence

The IP Deskphone designates the feature key on the bottom right of the four feature keys as Feature Key 1 and reserves it as the line key for the IP Deskphone. The following figure shows the Feature keys.

<span id="page-146-0"></span>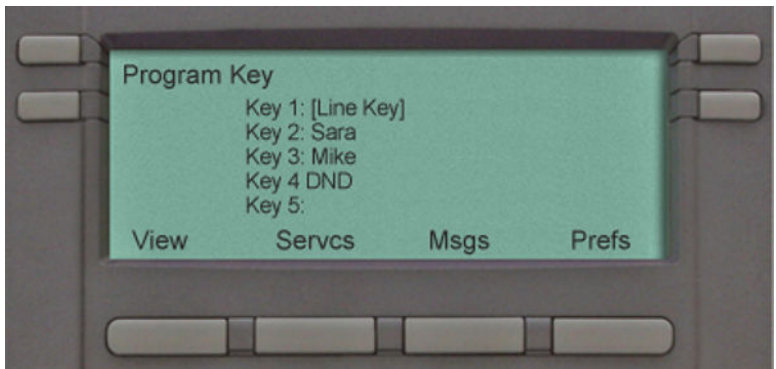

**Figure 28: Feature keys**

You can program the feature keys one at a time, or you can automatically program empty feature keys from your Friends list or Address Book. For information about how to autoprogram feature keys see, [Feature key programming](#page-147-0) on page 148.

The following figure shows the feature key numbering for the Expansion Module for Avaya 1200 Series IP Deskphones.

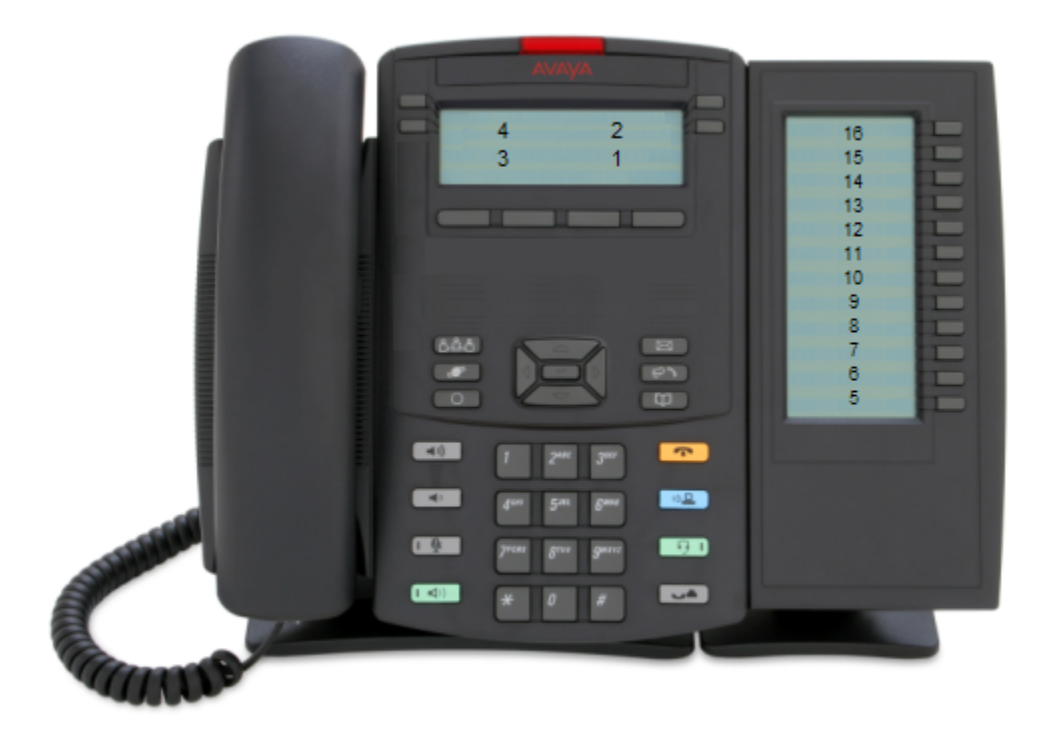

**Figure 29: Feature key numbering**

### <span id="page-147-0"></span>**Feature key programming**

You can program feature keys.

### **To access the Program Key screen:**

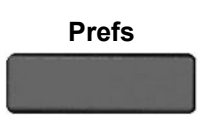

**Prefs** Press the **Prefs** soft key, select **Feature Options**, and select **Feature Keys** from the menu. The **Program Key** screen opens as shown in [Feature](#page-145-0) [keys](#page-145-0) on page 146.

The **Program Key** screen provides the following soft keys:

- **View** to access the feature key detail screen.
- **Edit** —to edit the setting or modification of the selected programmable key.
- **Bulk**—to access the autoprogramming and auto removal feature.
- **Back**—to return to the previous screen.

### **To view feature key details:**

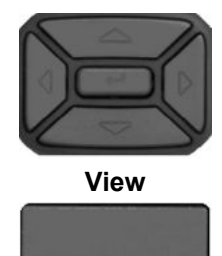

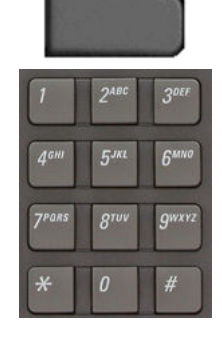

1. To select a feature key to view, do one of the following:

- Press the **Up/Down** navigation key to highlight the feature key to view and press the **View** soft key.
- Press the **Feature** key that you want to view and press the **View** soft key.
- Use the dialpad to select the **Feature** key that you want to view and press the **View** soft key. The **Program Key** screen opens as shown in [Figure 30: Feature key details](#page-148-0) on page 149.

**Back** 2. Press the **Back** soft key to return to the previous screen.

<span id="page-148-0"></span>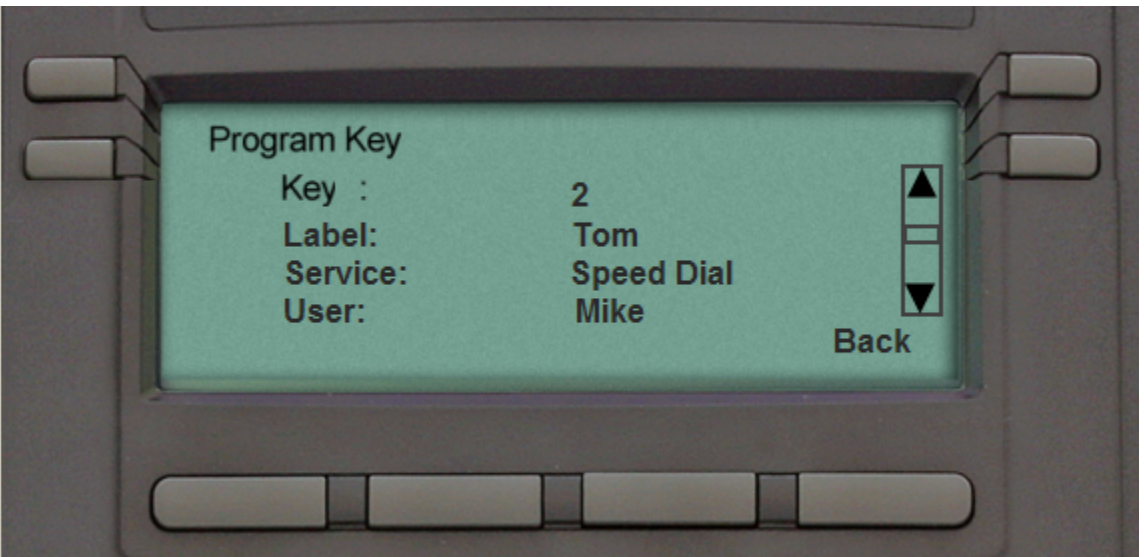

**Figure 30: Feature key details**

The **Program Key** screen displays the following:

- Key—programmed feature key number
- Label—label used for the feature key
- Service—services programmed to the feature key, such as:
	- Speed Dial
	- Call Forward
	- Do Not Disturb
	- Send IM
	- Presence
- User—current user to whom the programmed feature key is associated
- Address—SIP address for the feature key when programmed for Speed Dial, Call Forward, and Send IM.

### **Note:**

If you to try to view a feature key that is not programmed, the IP Deskphone displays the message:

Program Key Not Available (Key is empty).

### <span id="page-149-0"></span>**To edit a feature key:**

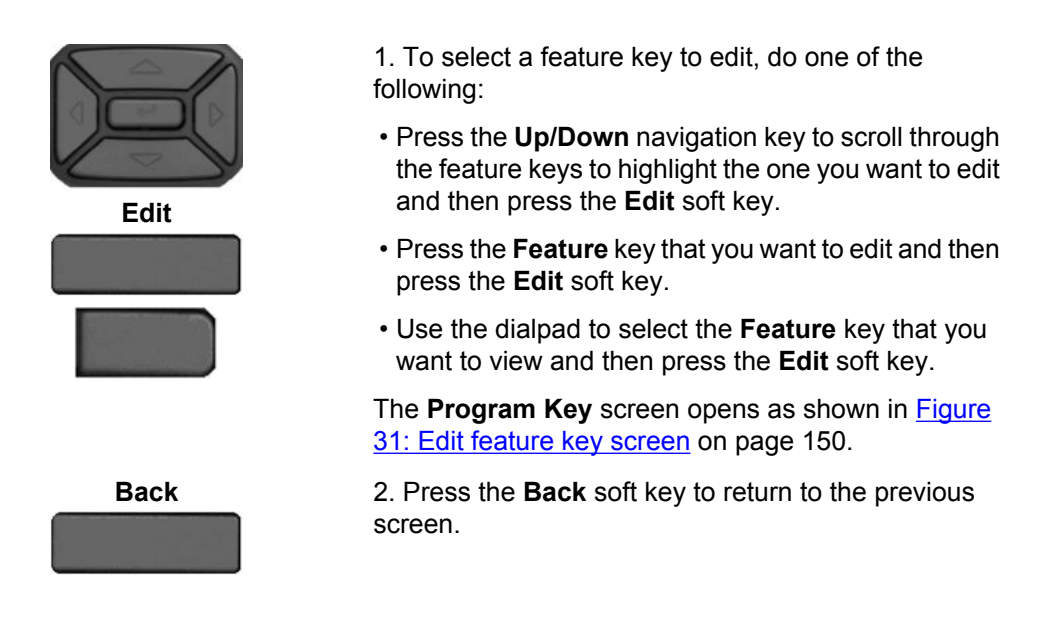

The following figure shows the "Edit feature key" screen.

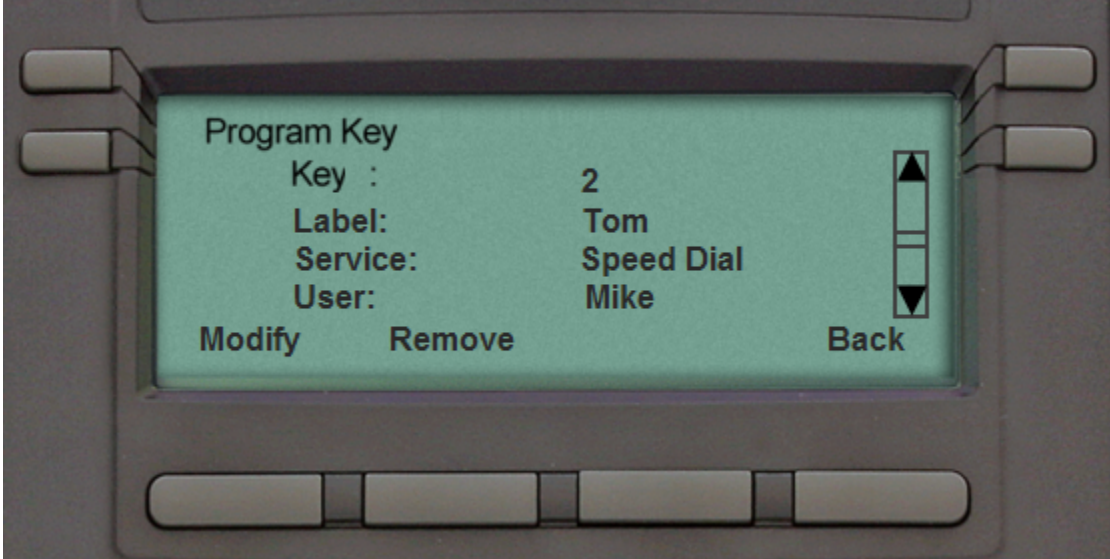

**Figure 31: Edit feature key screen**

**To modify a feature key:**

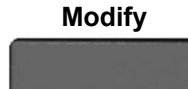

**Modify** 1. Press the **Modify** soft key.

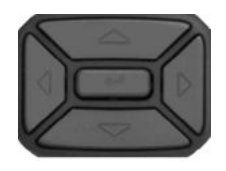

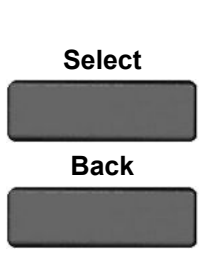

**abc** 4. Press the **abc/123** soft key to toggle between

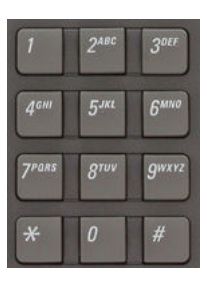

**Next**

**Back**

numeric and alphabetic input. 5. Use the dialpad to enter the label for the feature

• Press the **Select** soft key to choose a service. • Press the **Back** soft key to return to the previous

2. Press the **Up/Down** navigation key to highlight one

of the following feature key services:

3. Choose one of the following:

• Speed Dial • Call Forward • Do Not Disturb

• Send IM • Presence

menu.

key.

6. Choose one of the following:

- Press the **Next** soft key to continue. Continue to input information based on the following services:
	- Speed dial. See [To program a Speed Dial feature](#page-151-0) [key](#page-151-0) on page 152
	- Call Forward. See [To program a Call Forward](#page-152-0) [feature key](#page-152-0) on page 153
	- Do Not Disturb. See [To program a Do Not Disturb](#page-153-0) [feature key](#page-153-0) on page 154
	- Send IM. See [To program a Send IM feature](#page-153-0) [key](#page-153-0) on page 154
	- Presence. See [To program a Presence feature](#page-154-0) [key](#page-154-0) on page 155
- Press the **Back** soft key to return to the previous menu.

### <span id="page-151-0"></span>**To program a Speed Dial feature key:**

To program a Speed Dial feature key, beginning from Step 6 in the procedure "To modify a feature key":

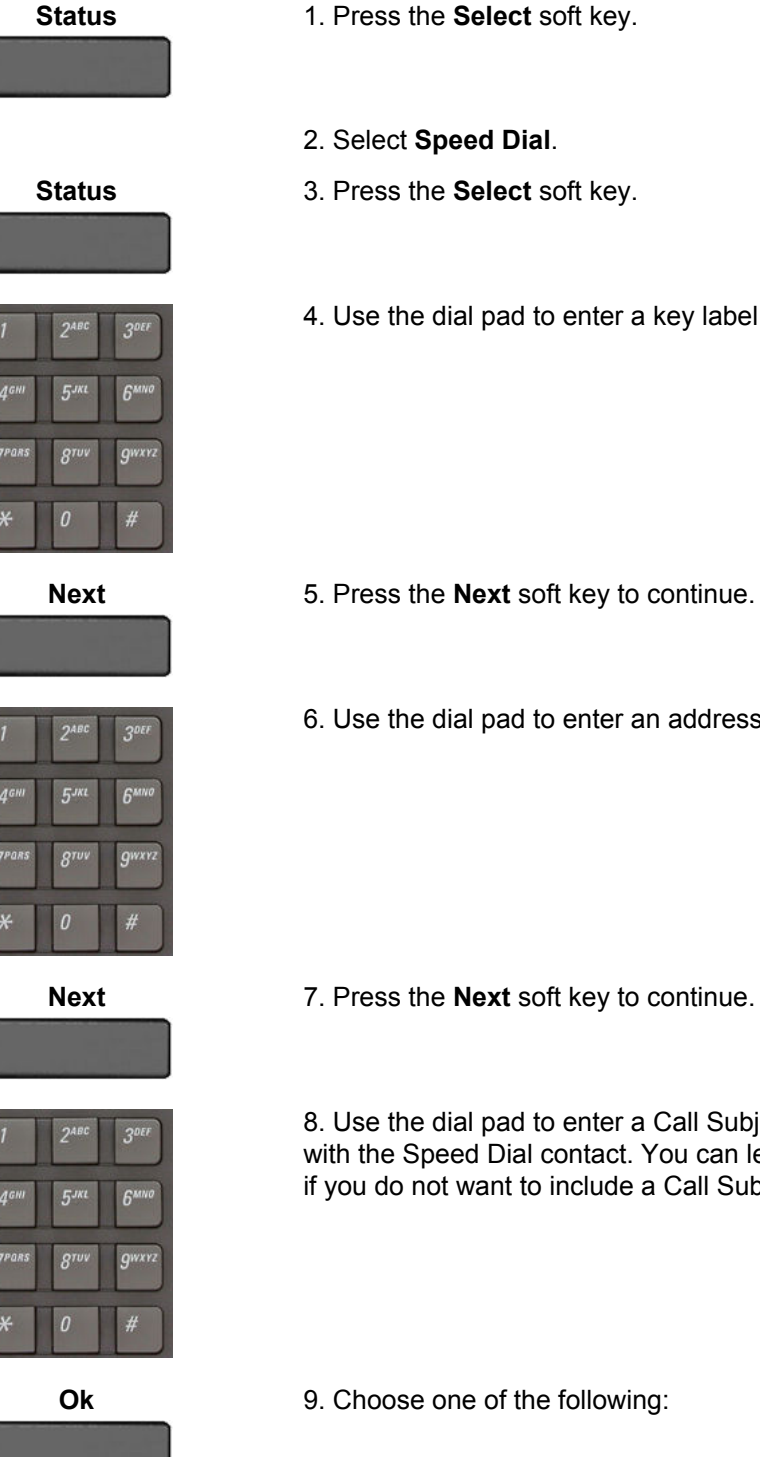

- 
- 
- 
- 4. Use the dial pad to enter a key label.

- 
- 6. Use the dial pad to enter an address.

8. Use the dial pad to enter a Call Subject associated with the Speed Dial contact. You can leave this blank if you do not want to include a Call Subject.

<span id="page-152-0"></span>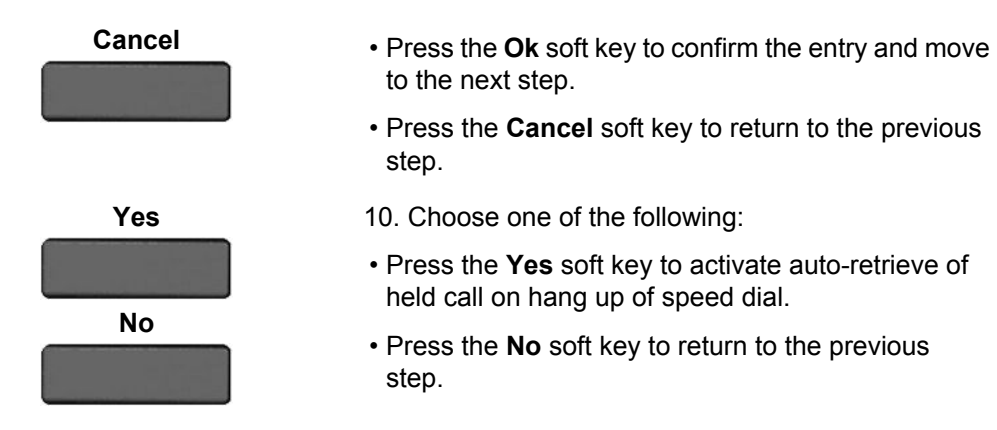

### **To program a Call Forward feature key:**

To program a Call Forward feature key, beginning from Step 6 in the procedure "To modify a feature key":

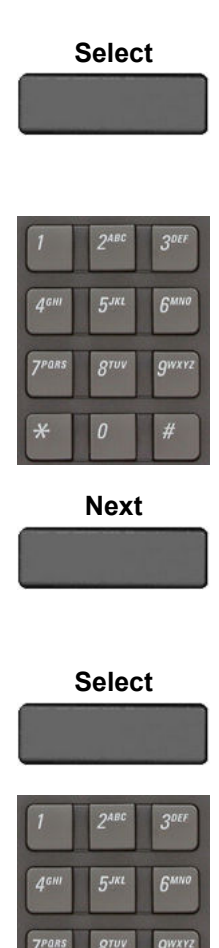

- **Select** 1. Press the **Select** soft key.
	- 2. Select **Call Forward**.
	- 3. Use the dial pad to enter a key label.

- **Next** 4. Press the **Next** soft key to continue.
	- 5. Select a User.
- **Select** 6. Press the **Select** soft key.
	- 7. Use the dial pad to enter the address.

<span id="page-153-0"></span>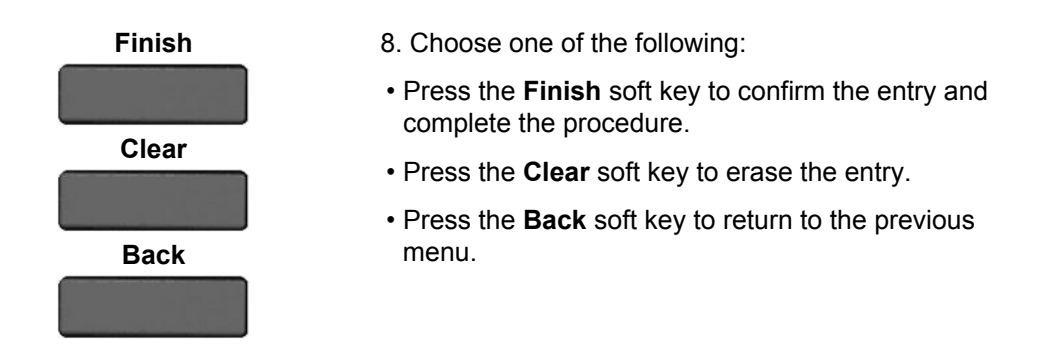

### **To program a Do Not Disturb feature key:**

To program a Do Not Disturb feature key, beginning from Step 6 in the procedure "To modify a feature key":

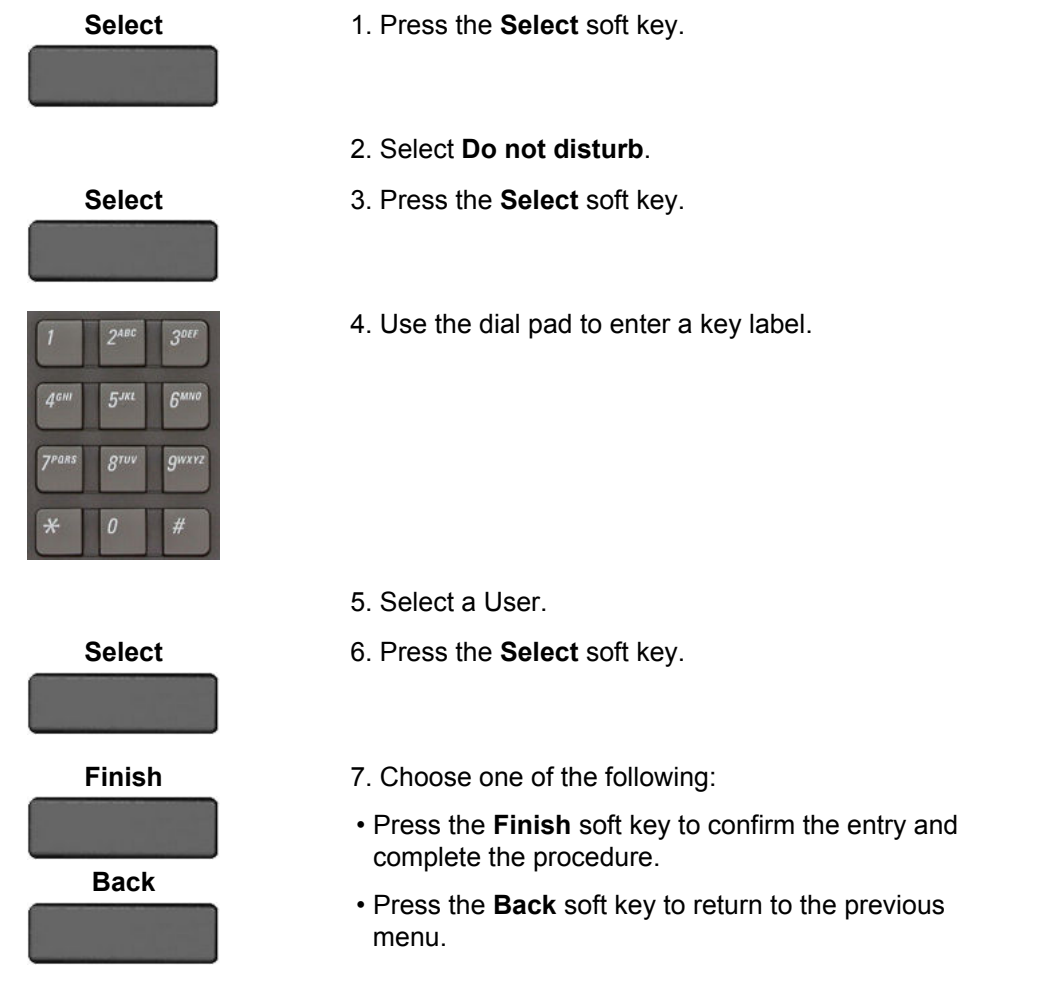

### **To program a Send IM feature key:**

To program a Send IM feature key, beginning from Step 6 in the procedure "To modify a feature key":

<span id="page-154-0"></span>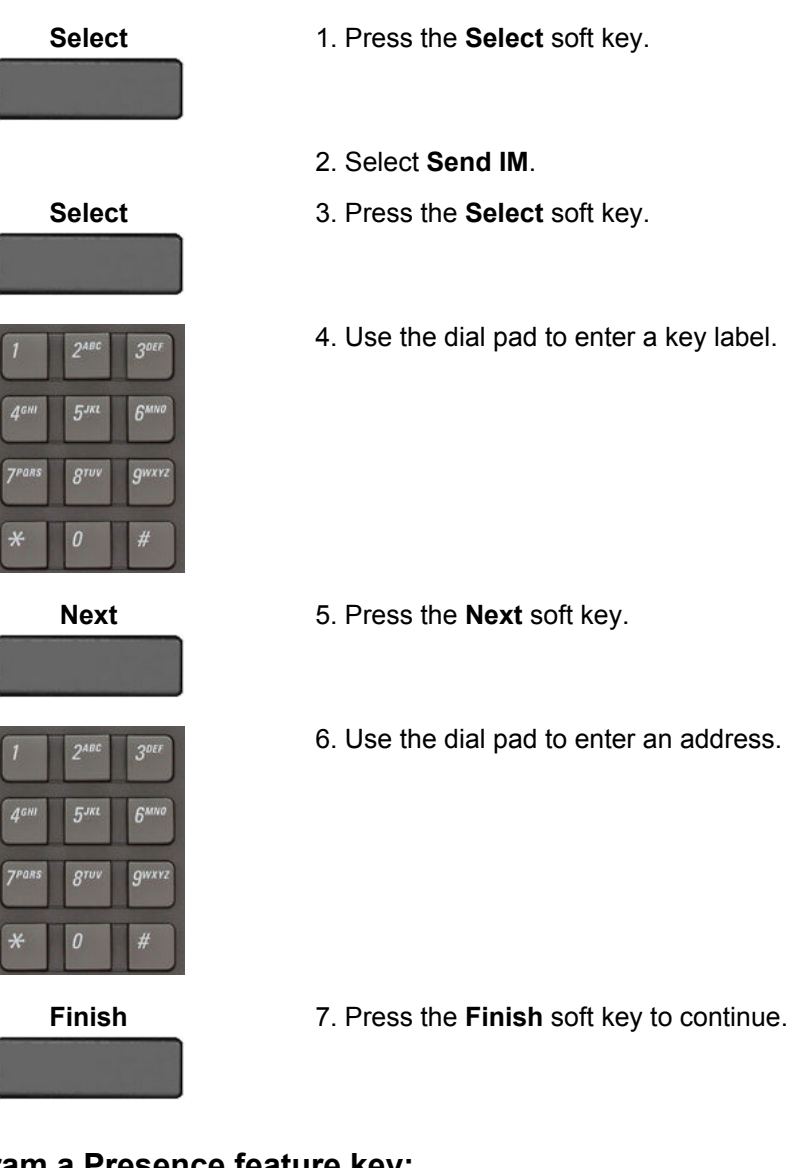

**To program a Presence feature key:**

To program a Presence feature key, beginning from Step 6 in the procedure "To modify a feature key":

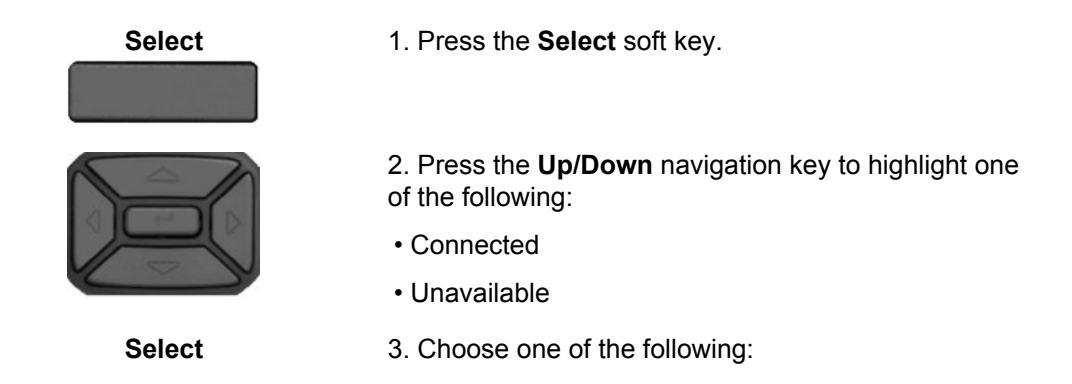

#### Additional features

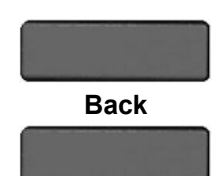

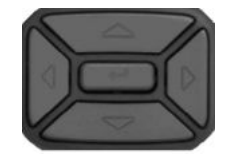

- Press the **Select** soft key to select Presence.
- Press the **Back** soft key to return to the previous step.

4. You can choose a more detailed presence status as follows for other users to see or you can select **None** if you do not want to give additional information.

5. Choose a presence status:

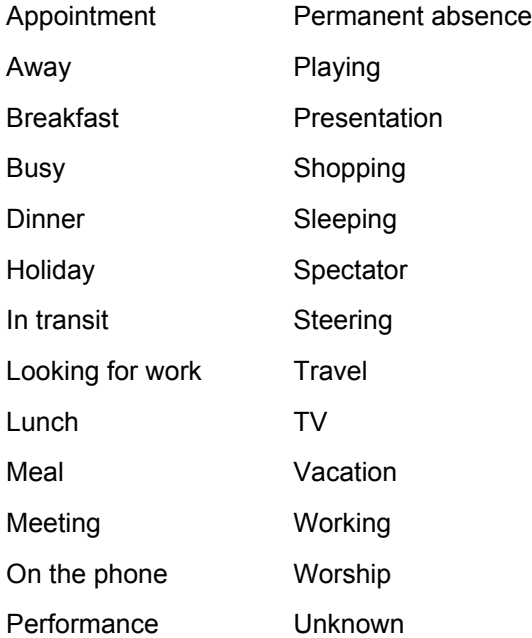

### **Note:**

You can create your own Presence message to appear on screen, which become available when you program a feature key as a shortcut. For more information, see [Adding a new Presence state](#page-166-0) [message](#page-166-0) on page 167.

- 6. Choose one of the following:
- Press the **Finish** soft key to select the **Presence** detail and finish the procedure.
- Press the **Back** soft key to return to the previous step.

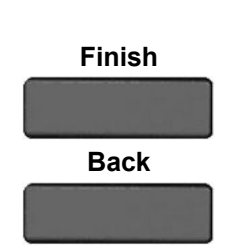

### **Remove a programmed feature key**

You can remove a feature key by using one of the following methods:

- Edit context-sensitive soft keys. See To remove a feature key using the Edit contextsensitive soft key on page 157.
- Bulk context-sensitive soft keys. See [Remove all programmed feature keys by using the](#page-158-0) [Bulk context-sensitive soft key](#page-158-0) on page 159.

### **To remove a feature key using the Edit context-sensitive soft key:**

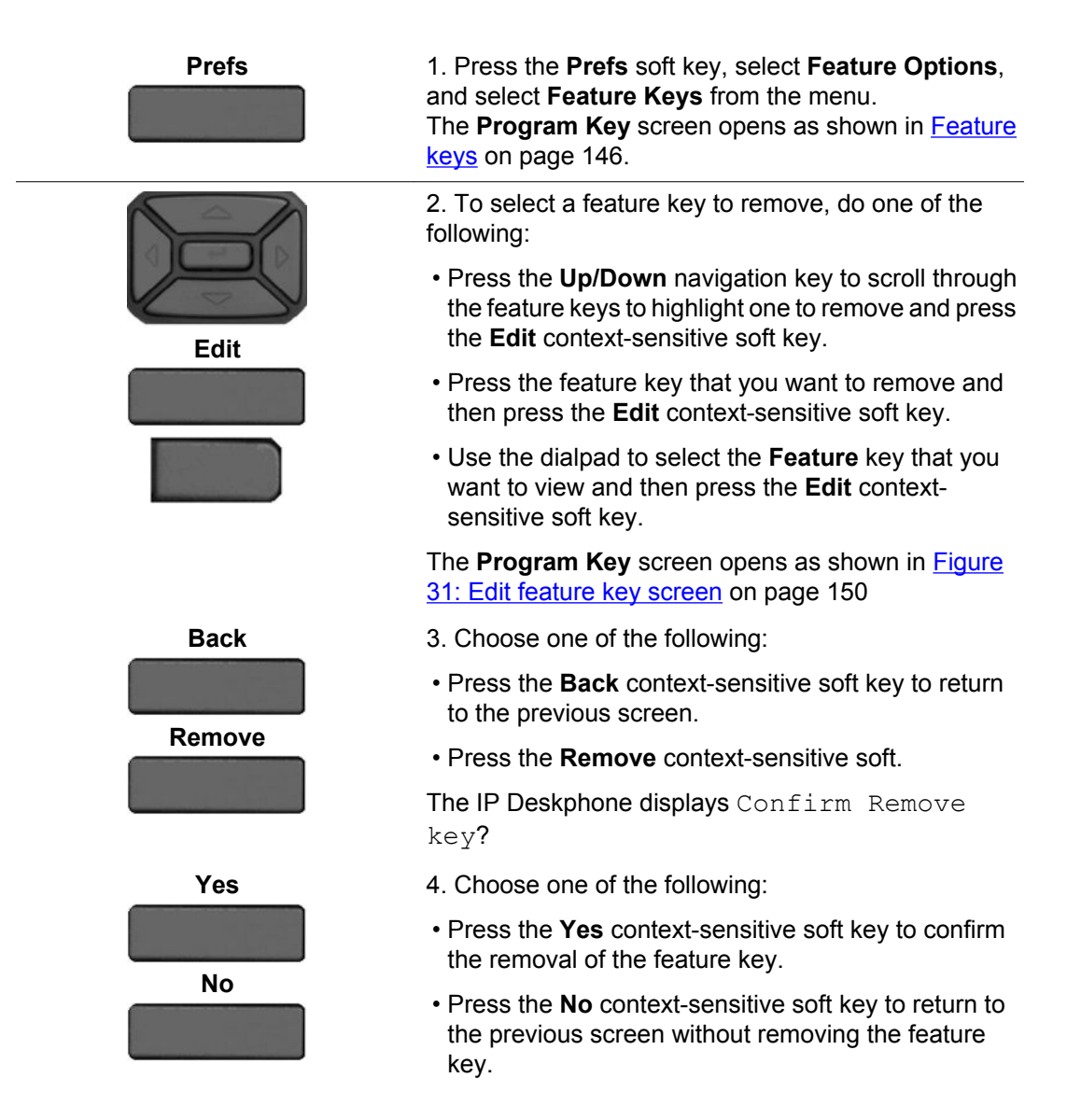

### **Feature key autoprogramming**

The feature key autoprogramming provides the user with the ability to cause the IP Deskphone to detect all unused programmable keys, and to automatically fill them as Speed Dial keys, Send IM keys, or Call Forwarding keys using the user Friends list or the user Address Book. The feature key autoprogramming also provides the user with the ability to remove all programmed feature keys from the IP Deskphone.

Autoprogramming does not overwrite feature keys already programmed and when the IP Deskphone detects if a feature key is already configured with Speed Dial, Send IM, or Call Forward for contact, it does not create a new instance.

### **Note:**

The autoprogramming feature options are dependent on your service provider and IP Deskphone configuration. If you attempt to use the autoprogram feature (**Bulk** contextsensitive soft key) for a feature that is not available to you, the IP Deskphone displays the message: This feature is disabled. Contact your provider.

### **Autoprogram feature keys:**

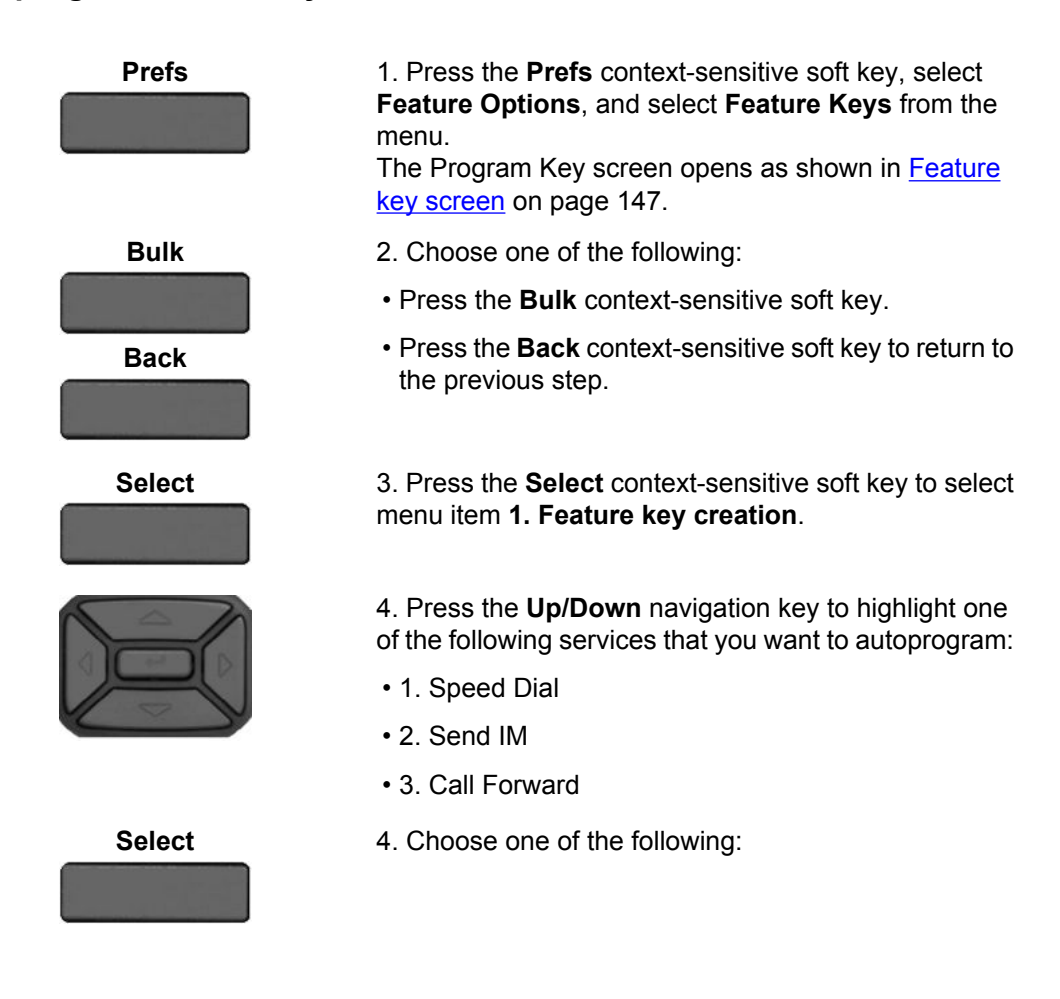

<span id="page-158-0"></span>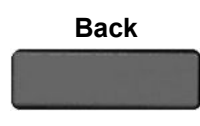

- **Back** Press the **Select** context-sensitive soft key to autoprogram the feature keys with the selected service.
	- Press the **Back** context-sensitive soft key to return to the previous step.

#### **Remove all programmed feature keys by using the Bulk context-sensitive soft key:**

To remove all programmed feature keys, or an individual programmed feature key, by using the Bulk context-sensitive soft key:

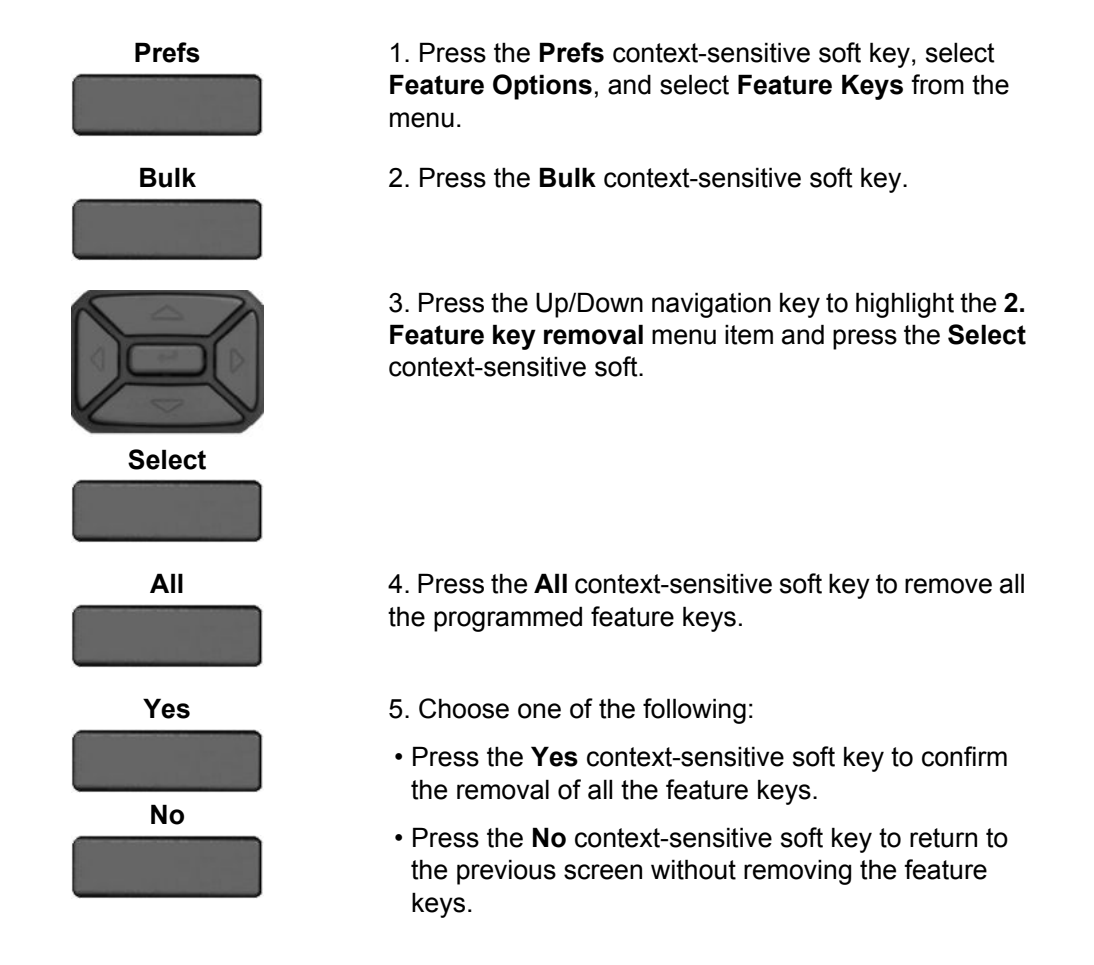

### **Remove individual programmed feature keys by using the Bulk context-sensitive soft key:**

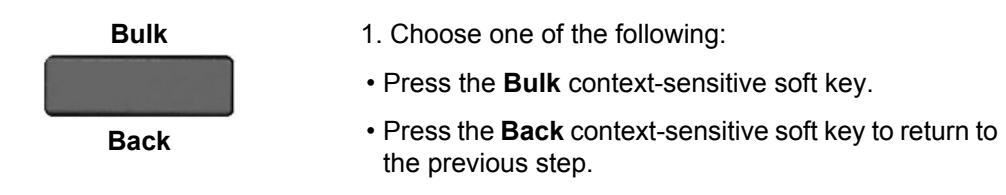

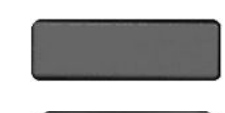

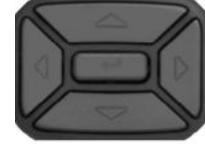

**Select**

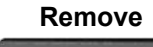

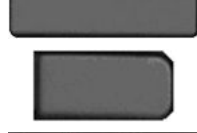

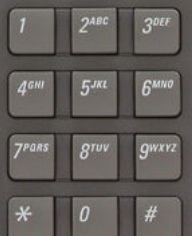

2. Press the Up/Down navigation key to highlight **2. Feature key removal** and press the **Select** contextsensitive soft.

The **Program Key** screen opens listing all the feature keys. See [Feature key screen](#page-146-0) on page 147.

3. To select a single feature key to remove, do one of the following:

- Press the Up/Down navigation key to scroll through the feature keys to highlight one and press the **Remove** context-sensitive soft key.
- Press the **Feature** key that you want to remove and then press the **Remove** context-sensitive soft key.
- Use the dialpad to select the **Feature** key that you want to view and then press the **Remove** contextsensitive soft key.

#### **OR**

Press the **Back** context-sensitive soft key to return to the previous menu

### **Creating a feature key using the Copy key**

You can create a feature key for Speed Dial, Call Forward, or Send IM by pressing the **Copy** fixed key when you are viewing any of the following:

- a highlighted entry in an Address Book list
- a highlighted entry of your Call Inbox

### **To designate a feature key by using the Copy key:**

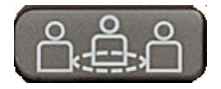

1. Open your Address Book or Call Inbox. Highlight the entry you want to use for the feature key, and then press the **Copy** fixed key.

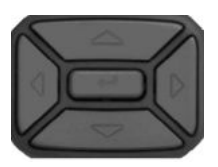

**Set**

2. Press the **Up/Down** navigation key to highlight Speed Dial, Call Forward, or Send IM from the menu.

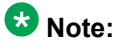

Presence and Do Not Disturb are not programmable by using the **Copy** key.

- **Select** 3. Press the **Select** soft key.
	- 4. Choose one of the following:
	- Press the **Up/Down** navigation key to highlight the feature key to which to copy the information to and press **Set**.
	- Press the **Feature** key that you want to use for the service selected.

5. Use the dialpad to enter the label for the feature key.

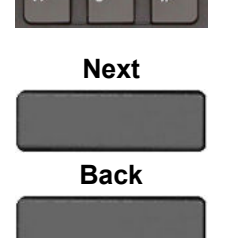

6. Press the **Next** soft key to continue. Continue to input information based on the selected service:

- Speed Dial see [To program a Speed Dial feature](#page-151-0) [key](#page-151-0) on page 152.
- Call Forward see [To program a Call Forward](#page-152-0) [feature key](#page-152-0) on page 153.
- Send IM see [To program a Send IM feature key](#page-153-0) on page 154.
- Presence see [To program a Presence feature](#page-154-0) [key](#page-154-0) on page 155.

#### **OR**

Press the **Back** soft key to return to the previous menu.

# **Using Call Forward**

Use the Call Forward feature to direct incoming calls to an alternate destination. You can continue to make calls from the IP Deskphone but all incoming calls are redirected to the new destination.

When you forward a call to another IP Deskphone, the IP Deskphone receives the call displays the name and SIP address (if present) of the caller, the name and SIP address (if present) of the original called party, and any subject message included with the call. This ensures that the user who receives the forwarded call knows that the call is forwarded from you, who the call is from, and any subject message that is included.

### **Note:**

Not all service providers display forwarded calls as described. Contact your system administrator or service provider for more information about Call Forward.

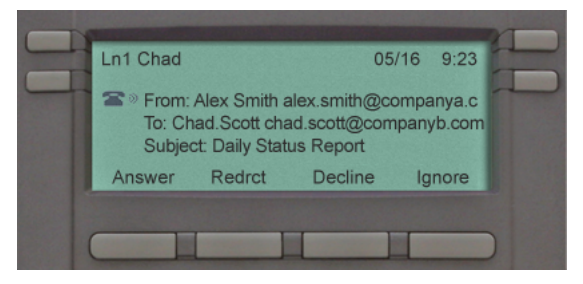

**Figure 32: Incoming call display for a forwarded call**

When the address or subject line is long, you can scroll by using the left and right navigation keys.

#### **Table 9: Privacy setting and IP Deskphone display for Call Forward**

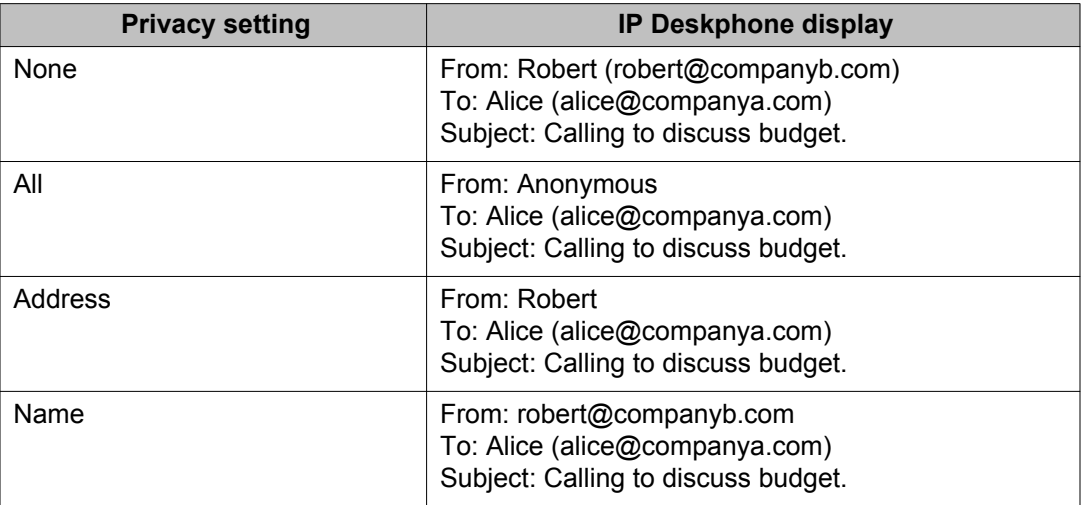

### **Call Forward reminder signal**

When you forward your calls to another user or IP Deskphone, you have the option to program the IP Deskphone to remind you that incoming calls can be forwarded. This notification is an audible signal you hear when you go off hook and a change to the ring pattern when a call is incoming.

#### **To activate or deactivate this notification:**

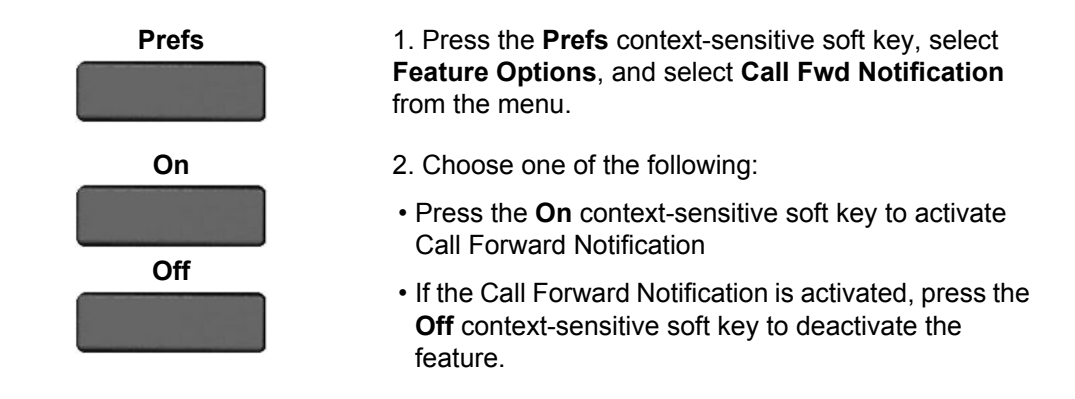

### **Note:**

If the IP Deskphone is ringing or is in Do Not Disturb mode, you cannot forward the call.

### **Activate Call Forward**

**To forward your calls or change the number where calls are forwarded:**

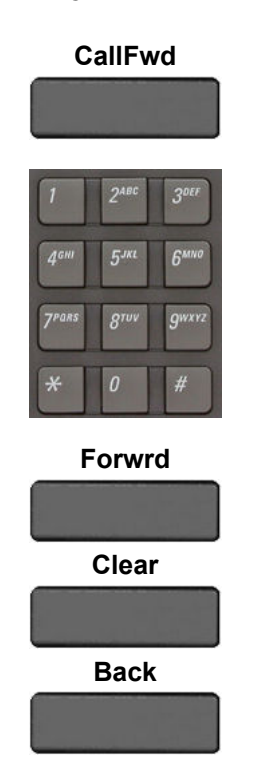

**CallFwd** 1. Press the **CallFwd** context-sensitive soft key.

2. Enter the phone number or SIP address where you want to forward your calls.

- 3. Choose one of the following:
- Press the **Forwrd** context-sensitive soft key to accept the number and return to the Services Menu.
- Press the **Clear** context-sensitive soft key to clear the input line.
- Press the **Back** context-sensitive soft key to cancel the input and return to the **Services** menu.

### **Deactivate Call Forward To deactivate Call Forward:**

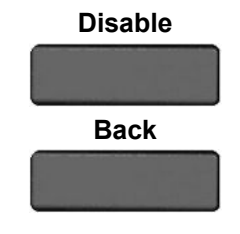

Choose one of the following:

- Press the **Disable** context-sensitive soft key to deactivate Call Forward and return to the **Services** Menu.
- Press the **Back** context-sensitive soft key to cancel deactivating the Call Forward and return to the **Services** menu.

# **Configuring Do Not Disturb**

Use Do Not Disturb to automatically block all incoming calls. When you activate this feature, the calling party receives a busy signal.

### **To enable Do Not Disturb:**

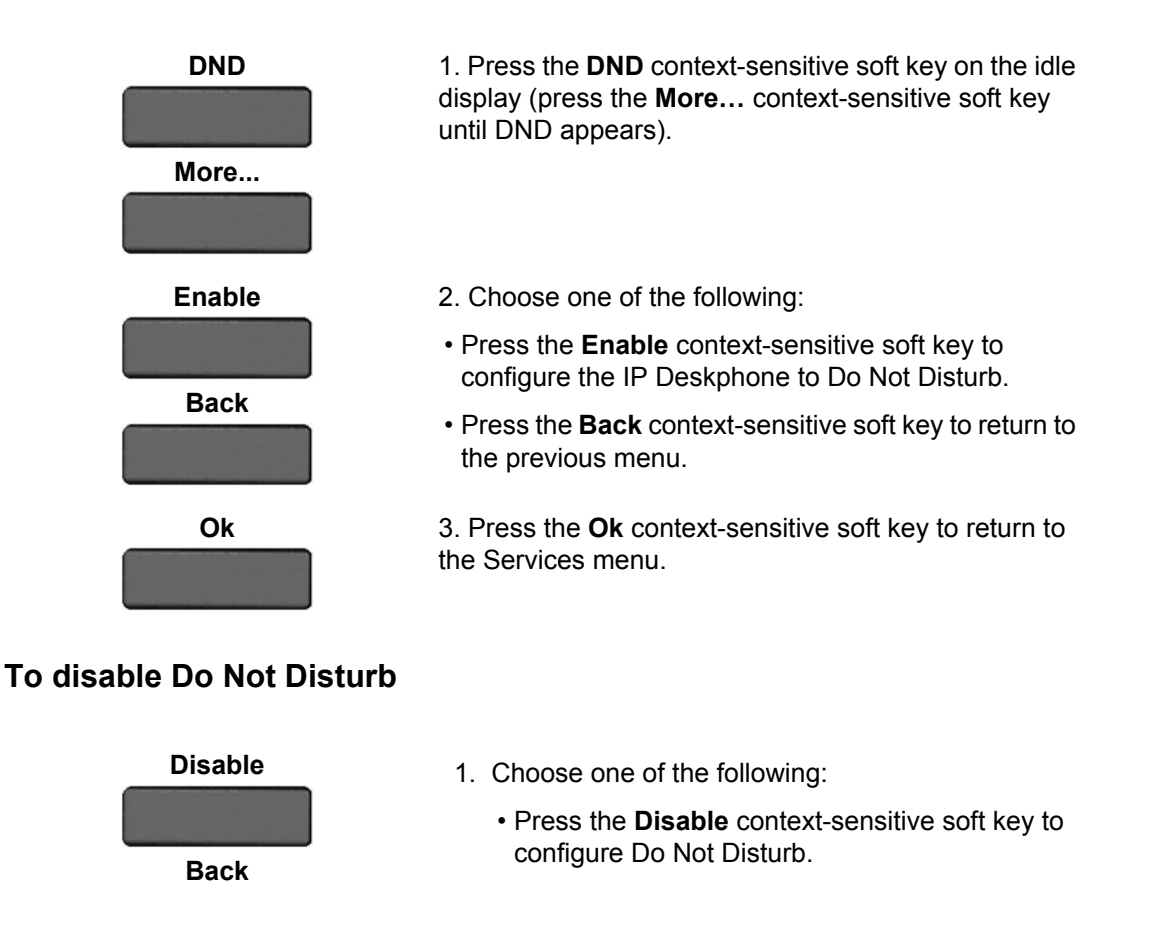

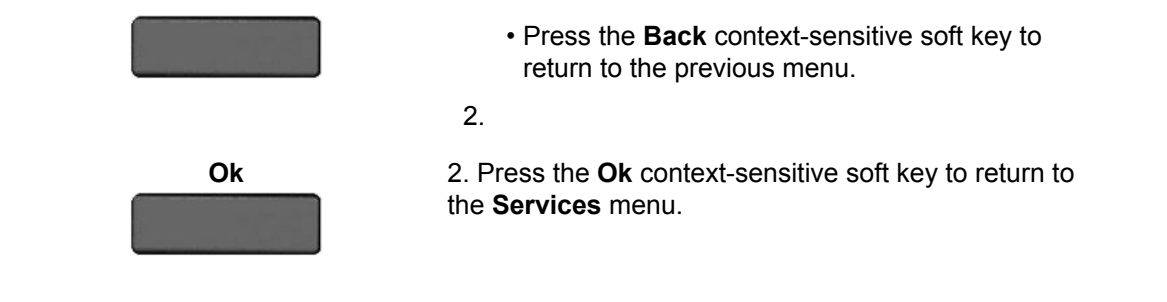

# **Configuring a Presence state**

You can configure a presence state to enable other users to see information about your availability. You can select from a list of pre-made messages or create a new message to display for your presence state.

### **To configure a Presence state:**

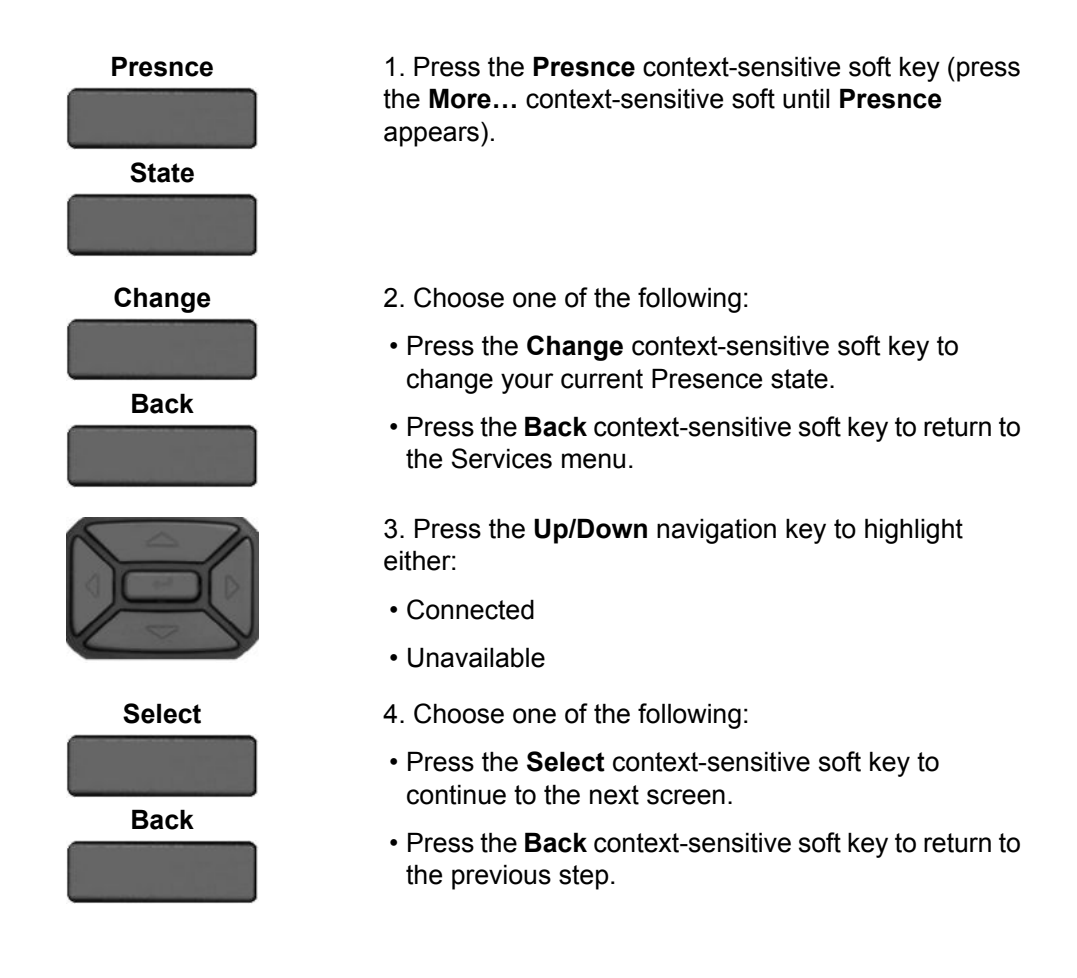

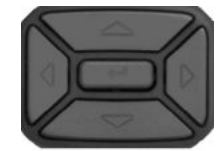

You can choose a more detailed message for other users to see, or you can select **None** if you do not want to provide additional information.

5. Select one of the following Presence states:

- Appointment
- Away
- Breakfast
- Busy
- Dinner
- Holiday
- In-Transit
- Looking For Work
- Lunch
- Meal
- Meeting
- On The Phone
- Performance
- Permanent Absence
- Playing
- Presentation
- Shopping
- Sleeping
- Spectator
- Steering
- Travel
- TV
- Vacation
- Working
- Worship
- Unknown

### **Note:**

You can create your own Presence messages to appear on screen, which become available when you program a feature key as a shortcut.

- 
- **Select** 6. Choose one of the following:

<span id="page-166-0"></span>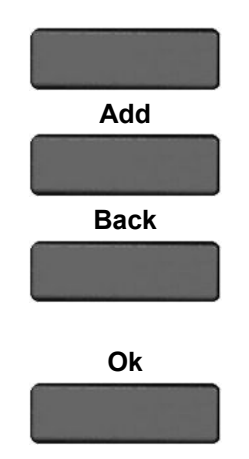

- Press the **Select** context-sensitive soft key to select the Presence state and move to the confirmation screen.
- Press the **Add** context-sensitive soft key to enter a custom note. For more information, see Adding a new Presence state message on page 167.
- Press the **Back** context-sensitive soft key to return to the previous step.

**Ok** 7. Press the **OK** context-sensitive soft key to confirm the Presence state selection.

# **Adding a new Presence state message**

# **Presnce More...** 1. Press the **Presnce** context-sensitive soft key (press the **More.…** context-sensitive soft key until **Presnce** appears). **Change** 2. Press the **Change** context-sensitive soft key. 3. Select **Connected** or **Unavailable** from the menu. Add **Add** 4. Press the Add context-sensitive soft key. **abc** 5. Press the **abc/123** context-sensitive soft key to toggle between alphabetic and numeric characters. 6. Use the dialpad to enter a new Presence state message.

### **To add a new Presence state message:**

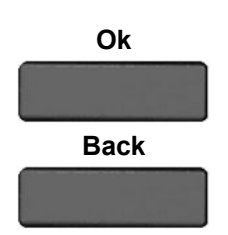

- 7. Choose one of the following:
- Press the **Ok** context-sensitive soft key to confirm the entry and complete the procedure.
- Press the **Back** context-sensitive soft key to return to the previous step.

# **Configuring Privacy settings**

You can restrict caller information coming to the IP Deskphone or caller information leaving the IP Deskphone. You can restrict the name, SIP address, or both from appearing on the screen.

### **Incoming call privacy**

You can restrict the information for incoming calls to your IP Deskphone by configuring the Incoming Call Privacy setting.

### **To configure Incoming Call Privacy:**

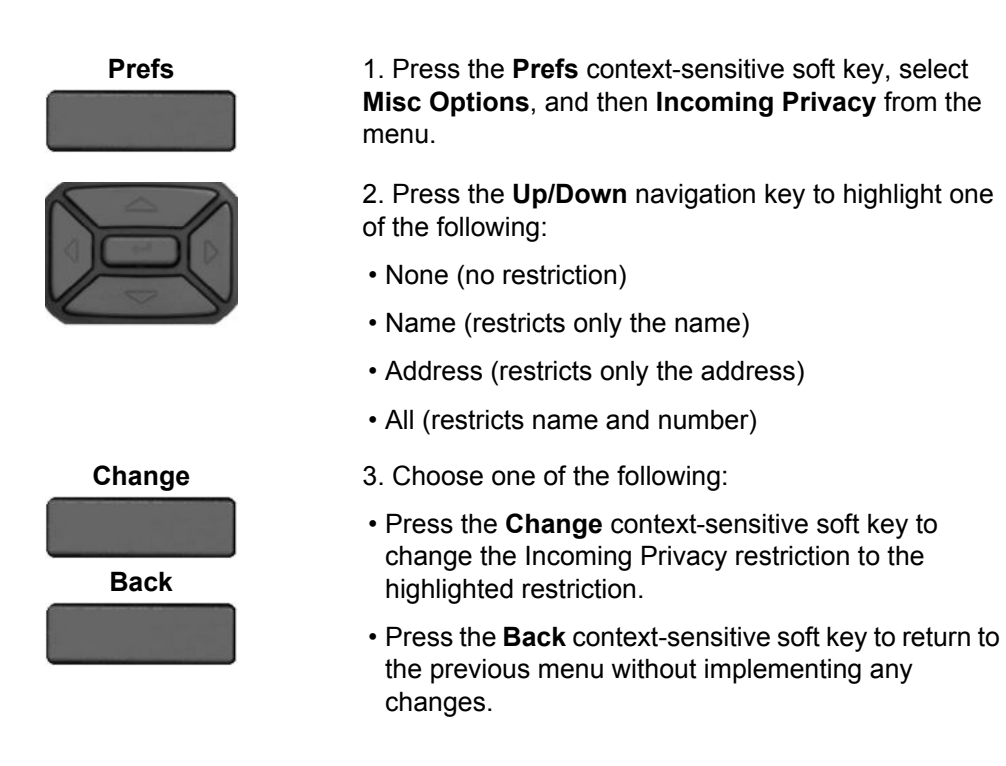

### **Outgoing call privacy**

You can restrict the information for outgoing calls from your IP Deskphone by configuring the Outgoing Call Privacy setting.

### **To configure Outgoing Call Privacy:**

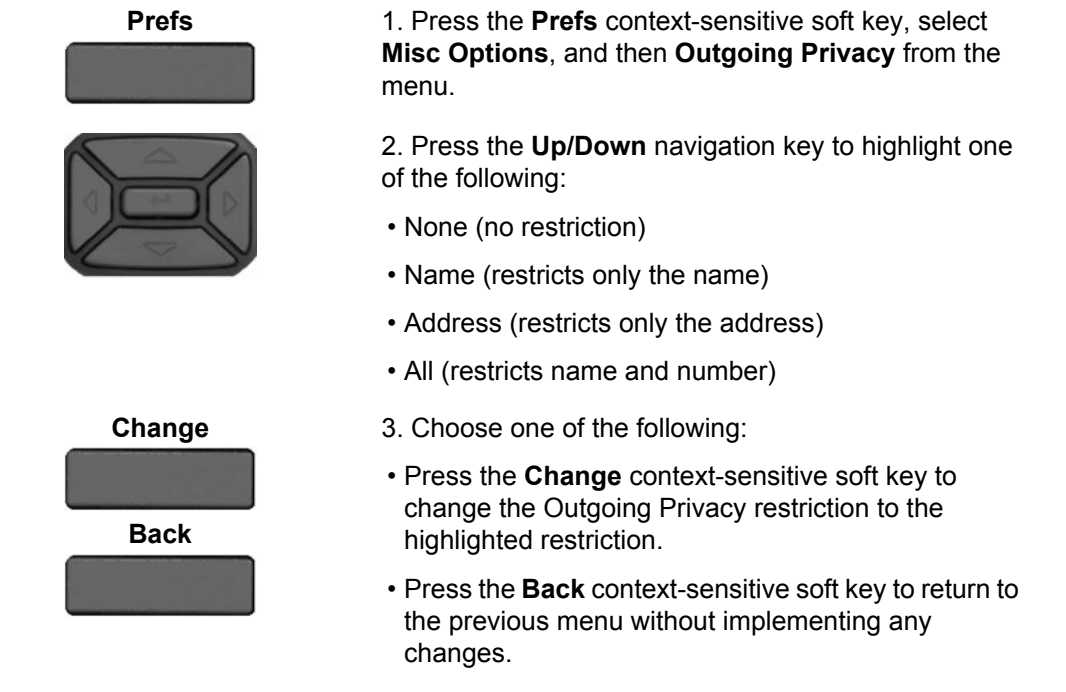

# **Multiple Appearance Directory Number**

Multiple Appearance Directory Number (MADN), also known as Bridge Line Appearance, and using Single Call Appearance (SCA) allows multiple IP Deskphones to appear as a single line to the caller. Any of the IP Deskphones with an active MADN feature can initiate or answer a call, but only one call can be active at a time. However, other telephones that are part of the same MADN line can join the active call by going off hook.

You can prevent others from joining the call by using the MADN feature to make the call private. To make the call private, you dial a special code (Vertical Service Code) so that the call server knows that the call is private. To dial a Vertical Service Code on an IP Deskphone, you must first initiate a new call by pressing the **Action** context-sensitive soft key, select **New Call/ Conference**, and then dial the Vertical Service Code that is provided by your system administrator or service provider.

### **Note:**

The MADN feature is only available when you connect to a call server that supports it. Your system administrator manages the MADN feature and enables the MADN feature on your IP Deskphone if required.

When multiple IP Deskphones are configured with a MADN SCA feature, they share one single Directory Number (DN) that is available to the user. An incoming call to this DN or to any SIP address of the users of the MADN SCA group causes all the IP Deskphones to ring. Also, any user of the MADN SCA group can join a call initiated from any of the IP Deskphones of that group.

Any user that joins a call with the MADN SCA feature can put the call on hold and prevent other users within the MADN SCA group from joining.

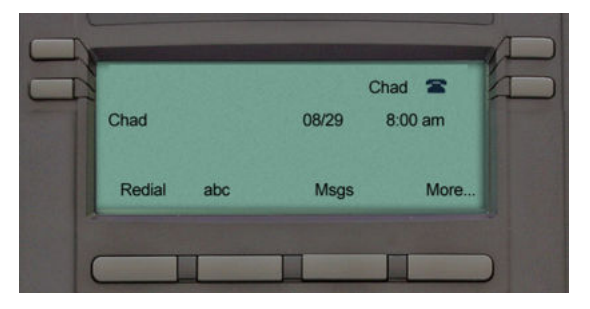

**Figure 33: MADN SCA shared line not active**

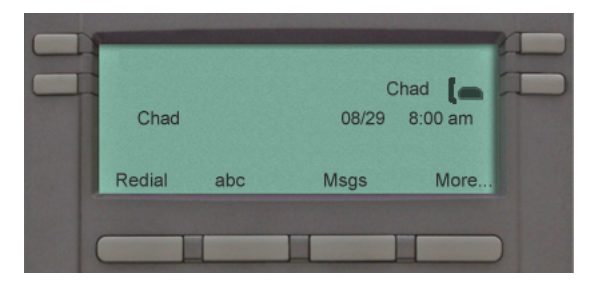

**Figure 34: MADN SCA shared line active**

# **Audio Codecs**

This feature allows you to specify a codec to which you can switch to during an active call. You can use the Preferences menu to modify the order of preference of the codecs between calls.

You can select an audio codec by name during a call, or while the handset is idle. The Audio Codecs feature also gives you control over the audio configuration that is used for inbound and outbound calls.

To change the codec while on the call, select **Audio** > **Change codec**, and then press **OK**.

The following context-sensitive soft keys are available on the Audio Codes page:

- **Ok** to view the Audio Codec Selection screen.
- **Back** to return to the previous screen.

### **Audio Codec Selection**

The Audio Codec Selection allows you to select a codec to use during inbound and outbound calls.

The following context-sensitive soft keys are available for selecting the audio codes:

- **Select**: The IP Deskphone attempts to renegotiate the codec for the current call to use the selected codec.
- **Back**: Allows you to return to the Audio Codec screen.

### **Audio Codec Ordering**

The Audio Codec Ordering allows you to modify the order of preference of codecs to use during inbound and outbound calls.

The following context-sensitive soft keys are available for the audio codec ordering page:

- **Save**—to save the current order as the new preferred codec order.
- **MoveUp**—to move the highlighted codec up in the list.
- **MoveDwn**—to move the highlighted codec down in the list.
- **Back**—to return to the Audio Codec screen.

The Audio Codec Ordering screen allows you to modify the order of preference of the codecs. You can reorder the preferences, and the changes to the ordering are saved.

# **PC Client softphone interworking with the IP Deskphone**

This feature allows you to access the functionality of the IP Deskphone using a PC Client softphone. The Click-to-Answer function allows you to answer an incoming call to the IP Deskphone by clicking a button on your PC Client running on your PC. The call continues as if you answered it using the **Answer** context-sensitive soft key on the IP Deskphone.

This feature allows you to control a call coming to the IP Deskphone using a softphone client on the PC. The call data is actually sent and received by the IP Deskphone. This feature does not support the **Copy** context-sensitive soft key.

### **Answer-Mode Settings**

For an Avaya 1220 IP Deskphone to automatically be answered on your PC Client softphone, you must pre-grant authorization to the user or user groups who are making the request for an automatic answer.

Press **Prefs** > **Feature Options**, and then select **Answer-Mode Settings** to request an automatic answer to the callers.

The following options are available for the **Answer-Mode Settings** page:

- **Allow Mode** to select a mode. The options for the Allow Mode are as follows:
	- Disabled (uses Allow Addresses list)
	- Friends
	- Directory (includes all Friends)
	- Public (includes all users)
- **Allow Addresses** to edit the list of address.

The following context-sensitive soft keys are available for the **Answer-Mode Settings** page:

- **Select** opens the **Allow Mode Options** page if **Allow Mode** is highlighted; opens the **Address Info** page if **Allow Addresses** is highlighted.
- **Back** to return to the **Feature Options** page.

#### **Allow-Mode Options**

The **Allow-Mode Options** screen enables you to allow automatic requests for Allowed Addresses only (Disabled mode), Friends, Directory, or Public users.

The following context-sensitive soft keys are available for the **Allow-Mode Options** page:

- **Select** opens the **Allow-Mode Options** page if **Allow Mode** is highlighted; opens the **Address Info** page if **Allow Addresses** is highlighted.
- **Back** to return to the previous screen.

#### **Address Info**

The **Address Info** screen allows you to preauthorize requests to automatically answer to a list of user-entered domains and SIP addresses.

The screen displays the following instructions:

```
Enter Allowed Address
```

```
and press Save:
```
 $\geq$ 

The following options are available for the **Address Info** page while adding or editing an address:

- **Save** to save the entered domain and SIP address into the list and displays the list.
- **abc/123** to change between alphanumeric and numeric entry.
- **Clear** to erase all entered characters.
- **Back** to return to the previous screen.

The **Address Info** screen displays the domains and SIP addresses in a list. If the list is long, you can scroll down the screen until you have reached the last entry.

The following context-sensitive soft keys are available for the **Address Info** page while viewing the allowed address list:

- **Add** to add the entry content.
- **Edit** to select the current entry and edit the entry.
- **Delete** to delete the selected domain from the list.
- **Back** to return to the **Answer-Mode Settings** screen.

## **Automatic remote software updates**

### **Note:**

Your system administrator must enable **Remote Check For Update** for this feature to work.

Your IP Deskphone may be configured to perform automatic software updates. If this feature is configured, the IP Deskphone displays a message when a software update is scheduled to occur, and **Yes** and **No** context-sensitive soft keys are displayed. If the IP Deskphone is idle and no key is pressed, the software update begins in one minute.

If you press **Yes**, the software download begins.

If you are using your IP Deskphone (this includes on hold, on a conference call, or when your IP Deskphone is ringing) and you press **No**, the call is not disconnected and the software update does not occur. The IP Deskphone displays the software download prompt again in three minutes a total of three times.

If, after the third notification, you press **No** or no key is pressed, the software update does not occur. Your IP Deskphone attempts the software download process again in two hours.

### **Note:**

If you allow the update to proceed and the server is down, the IP Deskphone does not ask for updates again.

# **Busy Lamp Field**

The Busy Lamp Field (BLF) is an alternate presence-monitoring mechanism for the IP Deskphone that allows presence functionality on proxies that support BLF.

BLF is an icon state for a corresponding Speed Dial key on an IP Deskphone; the icon state tells you if another extension connected to the same SIP server is busy. You do not enable or disable this feature; BLF is configured by your system administrator. If BLF is enabled, the IP Deskphone subscribes to the proxy and receives the presence state list for all the users it is configured to watch. Call states and the corresponding presence icons are shown in the following table:

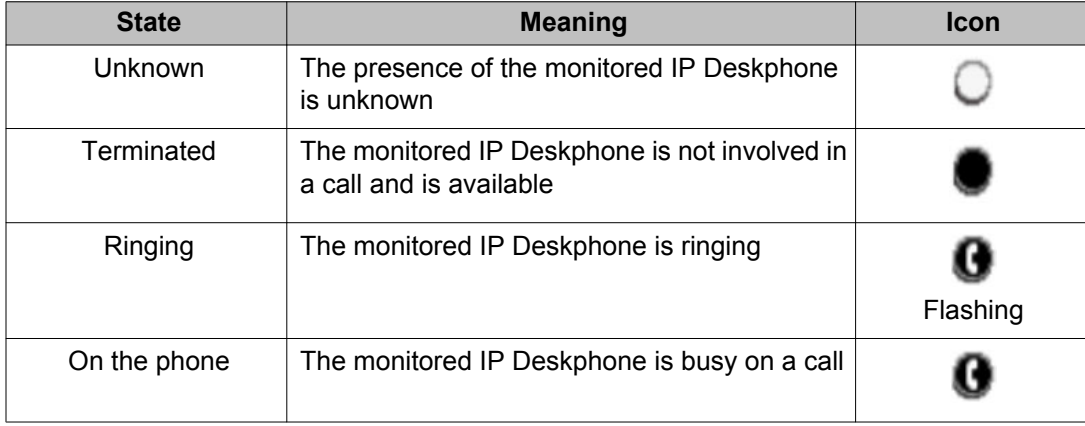

### **Note:**

If you have the required permissions you can answer a call placed to a monitored IP Deskphone. To answer, press the flashing **Ringing** button.

# **Chapter 15: Multiuser**

The Multiuser feature allows multiple SIP user accounts to be active on the IP Deskphone at the same time. This allows a single IP Deskphone to be shared among multiple users each with their own account, allowing each user to receive calls without logging off other users.

You can have multiple user accounts (for example, a work account and a personal account) active at the same time on the same IP Deskphone.

# **Initial login**

For an initial login, you must enter a user name and password and specify your login to either be permanent or to expire. You can also specify which SIP domain you want to access. The **Domain** key allows you to select a domain from the configured list but you cannot modify the domains.

You can change the language used at the login screen.

The following figure shows the primary login screen.

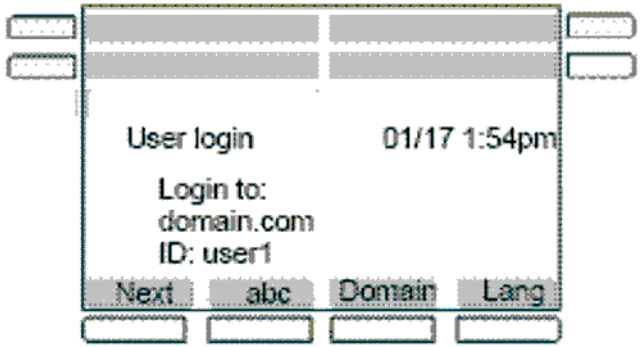

#### **Figure 35: Primary Login screen**

After you are logged in, the IP Deskphone displays the Idle screen.

You can configure up to five profiles. If the limit is exceeded, then the least recently used profile is automatically deleted.

#### **Related topics:**

[Additional logins](#page-175-0) on page 176

### <span id="page-175-0"></span>**Additional logins**

The Login command in the **System** menu allows you to register additional accounts.

### **Note:**

You cannot change the language in a secondary login.

The following figure shows the secondary login screens.

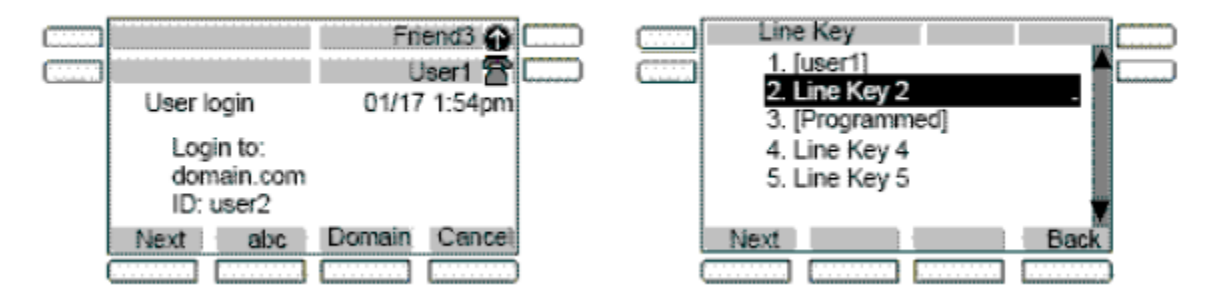

#### **Figure 36: Secondary Login screens**

You can specify the Line Key to which the new account is associated. By default, the first unused key is selected. If the configured limit is reached on concurrent logins, then the selected login command displays an error message.

The initial login message login in process displays during the login operation.

During the login process, the IP Deskphone can receive calls for user accounts that are already registered; however, other features are not available until the login process is complete.

No profile selection prompt is displayed for the secondary account and no profile is created.

### **Automatic login**

If the automatic login feature is enabled and you were logged in when the IP Deskphone was switched off, the IP Deskphone automatically logs you back in upon startup. If multiple users were logged in, then they are all logged back in one after the other.

If the automatic login feature is disabled, then the automatic login does not occur.

It is possible to provision the IP Deskphone with user credentials for automatic login even on the initial startup. With the addition of multiuser support, it is also possible to provision multiple accounts in the same way. For more information about different autologin scenarios, see Primary account logout on page 177.

# **Logging out**

The logout command prompts you to select an account, asks for confirmation, then proceeds to log out the account. Logging out an account frees the corresponding Line key. Logging out does not require a password.

For more information about logging out, see [Logging off from the IP Deskphone](#page-53-0) on page 54

The following figure shows the logout screens.

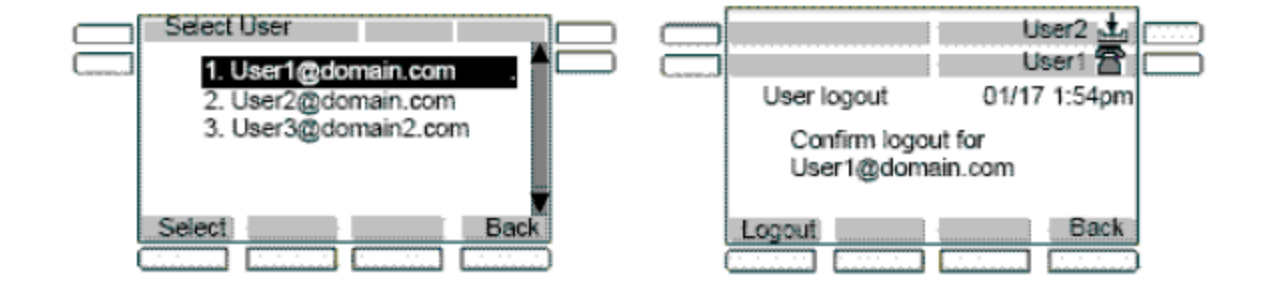

#### **Figure 37: Logout screens**

#### **Related topics:**

Primary account logout on page 177 [Secondary account logout](#page-177-0) on page 178

### **Primary account logout**

Logging out of the primary account causes all other accounts to log out automatically and the IP Deskphone to display the login screen. The secondary accounts are logged back in automatically when a new primary account is registered or the same primary account is reregistered.

If the IP Deskphone is restarted after logging out of the primary account, it returns to the login screen. Logging in a new primary account leads to automatic login of secondary accounts.

The list of programmed feature keys is part of the IP Deskphone profile. As a result, logging out of one primary account and logging in on a different account could change the set of feature keys. If a secondary account was assigned to a key that is also in the set of feature keys, the <span id="page-177-0"></span>secondary account takes precedence: it is logged in, and the feature key acts as a Line key. If the account is logged out manually, the programmed feature key becomes available.

### **Secondary account logout**

You can log out of a secondary account by selecting the secondary account in the Logout **Select User** screen. This causes the secondary account to be removed from the autologin list. If you restart the IP Deskphone, the secondary account is not logged back in.

### **Server failover**

If the connection to your account proxy is lost, then the IP Deskphone notifies your account and periodically attempts to reconnect. Some features remain accessible for other accounts (for example, incoming calls), but other features are not available until connection is reestablished or you cancel the re-connection. Cancelling the call has the same effect as logging out. If you are the primary account, the IP Deskphone returns to the initial login screen. If you are logged in on a secondary account, that secondary account is removed from the list of secondary accounts that are logged in on automatic login.

If more than one account loses connection, the IP Deskphone attempts to reconnect the accounts in sequence. The first account to lose connection retries until it re-registers or you cancel the attempt, after which a reconnect attempt begins for the next account. Canceling the re-connection attempt of the primary account immediately abandons attempts for all other accounts, logs out secondary accounts that are still connected, and returns the IP Deskphone to the login screen.

A single login queue is used for automatic logins and failover. This means that if automatic logins are still pending when an account cannot connect, a reconnection attempt for that account only begins after all automatic logins have completed or are cancelled.

#### **Related topics:**

Cable unplugged on page 178

### **Cable unplugged**

If the IP Deskphone detects that the network cables are unplugged while accounts were logged in, then the IP Deskphone assumes that all accounts have lost their connection to the server. When you reconnect the cable, the IP Deskphone proceeds to re-register all accounts starting with the primary account.

# **Upgrade impacts to user profiles**

In previous releases of the IP Deskphone software, user profiles were associated to user names rather than accounts; one user profile could be associated with multiple user names. After the IP Deskphone is upgraded to SIP Release 3.x or later software, the IP Deskphone may contain user profiles with old user name associations.

When a primary account with no associated profile is registered, the IP Deskphone looks for an old user profile associated with that user name. If an old user profile associated with that user name is found, the user profile becomes permanently associated with that account and is no longer associated to a list of user names.

#### **Example:**

An Avaya 1220 IP Deskphone with SIP Software Release 2.x has the following user accounts logged in and logged out.

- user1@domain1.com
- user2@domain1.com
- user1@domain2.com

A user profile is created for the first account and is reused for the second account. The third account reuses the same profile, as it has the same user name as the first account.

The IP Deskphone is upgraded to SIP Software Release 4.x.

- A user logs to the primary account "user3@domain1.com". No profile is found for that account; a new profile is created automatically.
- The user logs out, then logs to the primary account "user2@domain1.com". No profile is found for that account, but a Release 2.x user profile is found to be associated to the user name "user2". The profile becomes associated to "user2@domain1.com". The profile is loaded and user2 now has access to the call logs and most preferences available before the upgrade.
- User2 logs out, then logs in "user1@domain1.com". User1 had a profile before the upgrade, but that profile has now been associated to the user2 account; therefore a new profile is created.

Not all the information in old profiles is preserved. The preference settings (for example, voice mail ID) are discarded in the upgrade.

# **Line keys**

Each registered user is associated to a separate line key. Each line key displays the name of the registered account and some basic state information for that account.

The primary account is always associated to the first (bottom-right) line key of the IP Deskphone. If you are a secondary user, the order of the next available line key is from bottom to top and right to left on the IP Deskphone, followed by the keys on the Expansion Module from bottom to top and right to left. You can select a different available line key for secondary accounts during the login process

The following figure shows the Avaya 1220 IP Deskphone with an Expansion Module for Avaya 1200 Series IP Deskphones and multiple accounts.

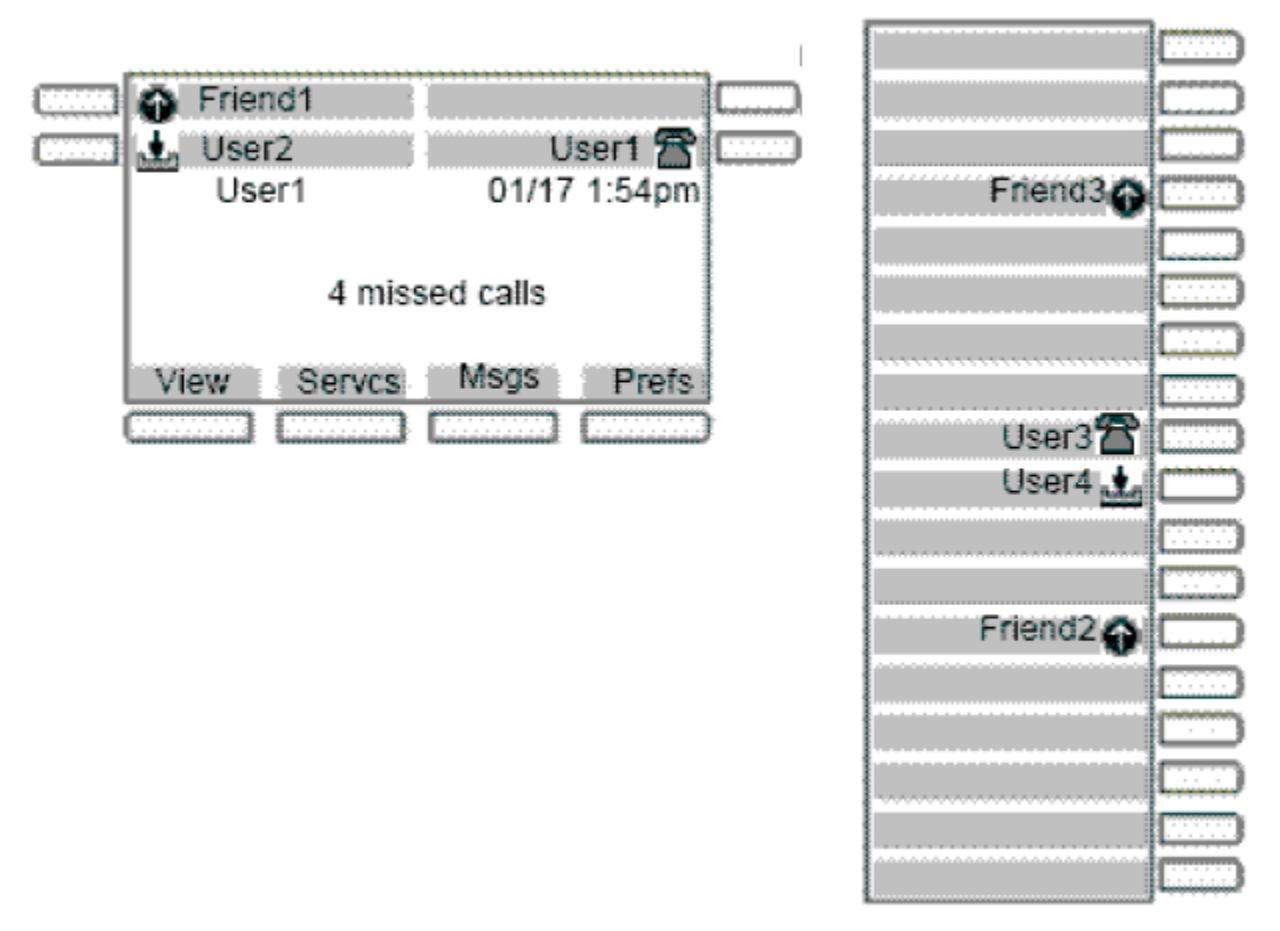

#### **Figure 38: 1220 IP Deskphone with Expansion Module and multiple accounts**

Pressing a line key either brings up a dialing prompt, initiates a call to a pre-selected target, or answers an incoming call. For more information see [Making a call](#page-180-0) on page 181.

At **Select Account** prompts (such as the Logout screen and User Settings screen), pressing a line key highlights the corresponding account.

Each line key reflects the state of its account.

- If there is a call for the account, a phone icon shows the state of the call whether it is on hold, or ringing.
- If there is more than one call, the state of the most active call is displayed. Missed incoming calls and new voice mail messages for the account are indicated with an icon.
This supplements the **nn missed calls** message on the idle screen and the red LED, which cannot provide per-account information.

MADN, Do Not Disturb, and Call Forwarding features also affect the appropriate line key icon of the account.

# **Making a call**

You can place a call using any of the registered user accounts. The selected user account determines which proxy is used, which domain name is used for the call target if none was specified, who the target sees is calling, and what service package-dependent features are available.

The ways to initiate an outgoing call fall into two categories:

- always using the primary user's account
- using a different, explicitly-selected account. The usual way to select an alternate account is to press the line key of that account to obtain a dialing prompt.

If you initiate dialing by pressing digits from the Idle screen, the primary account is used after you lift the handset, press the headset key or press the handsfree key. The same applies if you initiate a call from the Inbox or Instant Messages screen.

Similarly, the primary account is used when a dial prompt is first obtained after you lift the handset, press the handset key, or press the headset key, and the call is initiated by pressing digits from the Idle screen or by pressing the **Send** context-sensitive soft key.

If you initiate a call by pressing a line key, the user account associated with that line key is used when the call is initiated.

If you initiate a call from the Address Book or Friends list, the account that is selected to display the list is the same account that establishes the call. For more information, see [Receiving a](#page-181-0) [call](#page-181-0) on page 182 and [Menu features](#page-182-0) on page 183.

In all cases, if you initiate the call by pressing a line key, then the account associated with that particular line key takes precedence.

For example, pressing Line Key 1 to obtain a dial prompt, dialing, then pressing Line Key 2 initiates the call using the account associated with Line Key 2. However, there are cases where pressing a Line Key does not initiate dialing (for example, Address Book in Select mode).

While the outgoing call is ringing, the selected account is displayed on screen on a **From:** line.

# <span id="page-181-0"></span>**Receiving a call**

When you receive an incoming call, the displayed information shows which account the call is intended to reach. The line key of the corresponding account displays an **incoming call** icon. The call can be answered by:

- pressing the **Answer** context-sensitive soft key
- taking the handset off hook
- pressing the headset or handsfree key
- pressing the appropriate line key of the account

### **Note:**

You cannot use a different account to answer the call.

If the IP Deskphone receives multiple calls at the same time, a list (sorted by the most recent incoming call first) of all active and incoming calls appears. After you select a specific call in the list, you can either answer the call or process the call.

If the calls are for different accounts, then the line keys associated with the accounts receiving the incoming calls display an incoming-call icon.

An **incoming-call** icon provides visual feedback. You can answer the call by pressing the line key directly without having to select the call. This automatically puts other active calls on hold.

# **Being in a call**

When a single call is active, the screen displays the local account in use and the remote user. If multiple calls are active, each call appears on a single line. The local account for the active call appears on the context line. Each line key reflects the most active call state of its account.

The active call is affected by operations such as call transfer or call parking. One exception is the New Call action, which uses the primary account by default; this can be overridden by pressing another line key to initiate the call.

Joining calls into a specific conference always uses the conference server of the primary account. Accounts which cannot access the server cannot join the conference.

After you create an ad-hoc conference, you can join additional calls into the same conference. You cannot create more than one ad-hoc conference at a time.

<span id="page-182-0"></span>Three-way calls can join any two calls, regardless of the account. The service package of the account to which a call is associated determines which operations (for example, Call Park) are available on that call. After you have established a 3-way call, the Join functionality becomes unavailable until the 3-way call is terminated.

The following figure shows two examples of the 1220 IP Deskphone — with one call and with multiple calls.

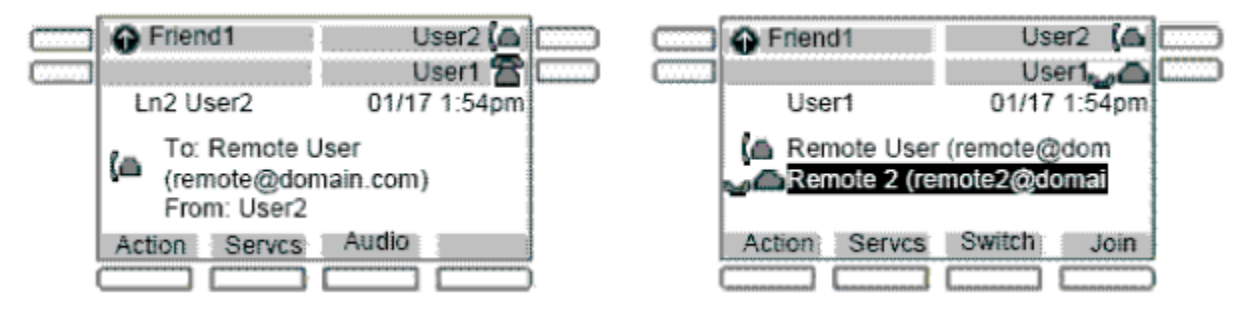

**Figure 39: 1220 IP Deskphone with one and multiple calls**

# **Instant Messages**

Only the primary account can send or receive instant messages. Incoming messages for secondary accounts are rejected; they are not displayed on screen, and are not added to the instant message logs.

# **Menu features**

The IP Deskphone menu displays are customized to match the service package of the active account that is accessing the menu. In most cases, menus are accessed from the Idle screen and the primary account is active. For example, you can only use the **Retrve** context-sensitive soft key to retrieve a parked call if call parking is allowed by the service package of the primary account.

Similarly, accessing the Address Book, either through the corresponding hard key or through the **View** menu, usually displays the Address Book of the primary account. However, accessing the Address Book in select mode (for example, while dialing, or selecting an item for a speed dial key) accesses the address book of the latest user account used on the address-input screen.

# **Modifying settings**

A number of preferences, in particular Voice Mail and IM settings, are per-account. The main **Preferences** menu includes a **User Settings** entry. Selecting this entry prompts you to select a registered account. After selecting an account, a menu appears that lets you modify the settings of that account.

### **Related topics:**

Per-account call notification options on page 184 IM Settings on page 184 Voice Mail Settings on page 184 [Remembering settings after logout](#page-184-0) on page 185

### **Per-account call notification options**

The **Call Settings** entry in the **User Settings** menu provides a number of configuration options relating to how incoming calls for a particular account are treated:

- what kind of audio alert should be used (ring tone, beep, nothing)
- whether the red LED should blink
- whether the call should be added to the Incoming Calls log

# **IM Settings**

**IM Settings** is located under **User Settings**. Any change in settings on the primary account takes effect immediately. You can also modify settings for a secondary account, but they do not take effect until that account registers as the primary account.

### **Voice Mail Settings**

**Voice Mail Settings** is located under **Prefs > User Settings**. You can program different voice mail addresses and IDs for each account. To access the voice mail of a secondary account, press the line key of the secondary account to obtain a dial prompt, and then press the **VMail** context-sensitive soft key.

Waiting voice mail messages are reported in two ways:

- <span id="page-184-0"></span>• The red LED is lit if any account has a waiting message.
- A special icon (a shaded envelope) is displayed on the line key of each account with a

waiting message (unless the account is in a call).

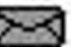

# **Remembering settings after logout**

For each profile, up to 24 sets of per-account settings are always remembered. If you have configured settings for an account, after the account is logged out, the settings are restored when the account is logged back in as either a primary or secondary account.

When an account is logged in without settings saved in the profile, a new set of default settings is created for it. If there are already 24 sets of per-account settings in the profile, one setting for which the account is not currently registered is discarded, and the new setting is saved.

# **Programmable keys**

A line key associated with a registered account cannot be used for programmable features. The **Program Key** screen lists all the line keys. All line keys associated with an account are displayed as such, and selecting them displays an error message.

The **Do Not Disturb**, **Call Forward**, and **Presence** keys are associated to a specific user account when they are created, and determine which account's status to affect. For more information, see [User status](#page-186-0) on page 187.

By default, you can press a **Speed Dial** programmed key to initiate a call using the primary account. If a line key is pressed to obtain a dialing prompt and then a speed dial key is pressed, the account of the line key is used. When accounts are registered on different domains, you can only program and use speed dial keys with targets that are reachable on the domain of the secondary account. It is possible to program and use speed dial keys with targets that are only reachable on the domain of a secondary account. The Speed Dial keys always uses the primary account to determine the presence state of the target.

Instant Message keys always use the primary account, because IM support is disabled for secondary accounts.

### **Related topics:**

[Inbox log and IM log](#page-185-0) on page 186

### <span id="page-185-0"></span>**Inbox log and IM log**

There is a single Inbox and a single Instant Message log for each profile. The detailed view of the call log entry indicates the local account associated to each entry; that is, the source of outgoing calls and the target of received calls.

The following figure shows an example of the Inbox in **Call Details** view.

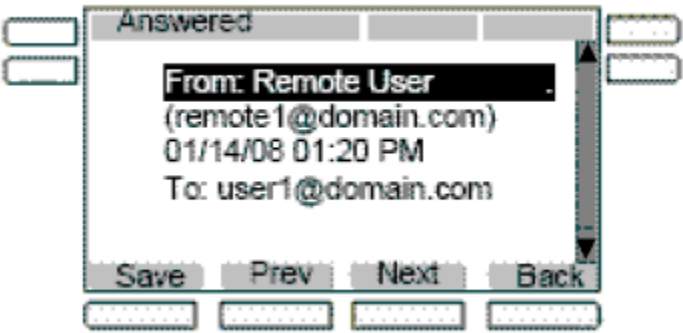

**Figure 40: Inbox: Call Details view**

Call logs and IM logs provide many ways of initiating a call to the address identified by the selected entry, such as lifting the handset. In most cases, the primary account is used. However, if you press a line key to initiate the call, the call uses the account associated with the line key.

If call logs and IM logs are invoked in **Selection** mode; you cannot initiate a call directly. In this case, the **Select** context-sensitive soft key populates a dial prompt or other input field with the selected target. The operation already in progress determines which account to use. For example, if you press the line key to obtain a dial prompt, press the **Inbox** key to select a target, press **Select**, then press **Send**, then the line key that was originally pressed determines the account.

# **Address books**

Each profile contains a local address book, which is independent from all network address books.

Accessing the Address Book in **View** mode (by pressing the Directory hard key from the Idle screen) displays the address book of the primary account. If the primary account does not have a network address book, then the local address book is accessed.

Accessing the Address Book in **Selection** mode always accesses the address book of the current account. For example, after obtaining a dial prompt by pressing Line Key 2, pressing <span id="page-186-0"></span>the Directory key accesses the address book of the account associated to Line Key 2. The network-based directory of the appropriate account is accessed only if it is available; otherwise, the local address book is used.

The network-based address book of secondary users can only be accessed in **Selection** mode. You cannot modify the address book of a secondary account on the IP Deskphone. However, modifications made remotely to the address book, such as using a different client or the Personal Agent, are reflected on the IP Deskphone. The local address book is shared by all accounts that do not have a network-based address book.

You can modify the local address book only if the primary account has no network-based address book. Changes to the network-based address book of the primary account are not reflected in the local address book.

The **Friends** view always accesses and modifies the address book of the primary account (local or network-based). There is no selection mode for the Friends view. You can only monitor and view the presence information of Friends of the primary account in Friends view.

# **User status**

This section describes the features associated with the User status.

#### **Related topics:**

Do Not Disturb on page 187 [Call Forwarding](#page-187-0) on page 188 [Presence](#page-188-0) on page 189

### **Do Not Disturb**

Selecting the **Do Not Disturb** command from the **Services** menu prompts you to specify which account should be placed in DND mode. The option **all** allows you to place all accounts in DND mode. Selecting an option requests you to confirm the operation before proceeding. The option **all** is highlighted by default.

Activating DND for a specific account automatically causes calls to that account to be rejected with a busy indication; however, calls to other accounts can be received. When DND mode is active for an account, the line key of the particular account periodically displays a DND indicator on its label.

The following scenarios apply to DND:

- <span id="page-187-0"></span>• If you select a single account and the account is already in DND mode, then you are asked if you want to disable DND rather than asked if you want to enable DND.
- If you select a single account and the account has Call Forwarding active, then an error message appears indicating that DND cannot be activated.
- If you select the option **all** and if at least one account is not in DND mode, then the DND mode is activated for all accounts. If any account is in Call Forward mode, Call Forward is disabled.
- If you select the option **all** when all accounts are in DND mode, DND mode is deactivated for all accounts.

When using a programmed DND feature key, the account that is impacted by the DND feature key is determined when the feature key is configured. When the DND feature key is pressed, the DND feature behavior is the same as previously described, except no confirmation prompt is displayed. The operation is performed immediately, and a message indicating what was done is displayed.

DND mode for each account is persistent. If you restart the IP Deskphone, or log out and log in, the account maintains the original state.

# **Call Forwarding**

Selecting the **Call Forward** command from the **Services** menu prompts you to specify which account must be placed in Call Forward mode. The option **forward all** places all accounts in Call Forward mode in one operation and the option **forward none** deactivates Call Forward for all accounts at once.

The following scenarios apply to Call Forward:

- If you activate Call Forward for a specific account, then all calls to the selected account are redirected automatically to the specified address. The target address of the account must be reachable from the domain. Calls to other accounts are still received. The line key label periodically indicates that Call Forward mode is active.
- If you select a single account with neither Call Forward nor DND active, then you are prompted to specify a forwarding target. Call Forward is then enabled. If DND is already active, a message indicating Do Not Disturb (Ignore all calls) is active displays. If Call Forward mode is already active, then you are prompted whether to deactivate it.
- If you select the **forward all** option, then all accounts are configured in Call Forward mode using the provided target. DND mode is deactivated for all accounts. If accounts are already in Call Forward mode for a different target, they are updated to use the new target.
- If you select the **forward none** option, the Call Forward feature is deactivated for all accounts for which it is currently active.

<span id="page-188-0"></span>After a **single-account CFwd** programmed key is pressed:

- If the account is already forwarding calls to the programmed target, call forwarding is deactivated.
- If call forwarding is not already activated, then the account is configured to forward calls to the given target, disabling DND if necessary, and overriding any other call forward target that might be active for the account.

After a **forward all** programmed key is pressed:

- If all accounts are already configured to forward calls to the key's target, then Call Forward is disabled for all accounts.
- If not, Call Forward is activated for all accounts using the key's target.

For both the **single** key and the **all** key, you can treat the key as a toggle. If no Call Forward or DND operations are selected, pressing the key switches one or all accounts between forwarding to the key's target and not forwarding states.

The Call Forward mode and target for each account is persistent. If you restart the IP Deskphone or logout and login, the Call Forward state is retained.

### **Presence**

Selecting the **Presence** soft key prompts you to specify which presence state of the account should be modified. The option all lets you configure all accounts to the same presence in one operation.

If you select a single account, then the current state of the account is displayed and you are prompted whether it should be changed. You are then prompted to enter the new presence state. The new presence state is applied after it is confirmed.

If the option is selected, no current state is displayed, and you are immediately prompted to select the new state. The new state is then applied to all registered accounts.

When using a programmed **Presence** feature key, the account that is impacted by the **Presence** feature key is determined after the feature key is configured.

After a **single** account **Presence** programmed key is pressed:

- If the account is already configured to the programmed presence state, then the account is configured back to the **Connected** presence state.
- If not, the account is configured to the programmed presence state.

After the **all** accounts **Presence** programmed key is pressed:

- If all accounts are already configured to the programmed presence state, then all accounts are configured to the **Connected** state.
- If not, all accounts are configured to the programmed presence state.

As with Call Forwarding keys, this allows Presence keys to be used as toggles.

However, the presence states are not entirely under your control. Some states are applied automatically (for example, On The Phone). All states are applied by sending a message to the SIP proxy, which can choose not to accept the change. As a result, it is possible for a **set all presence** operation to not result in all accounts being configured to the programmed presence. In such a case, pressing the key again would again attempt to apply the programmed presence; therefore it is more effective to program a separate **Presence** key to configure all accounts to the **Connected** state.

Events that update presence states automatically occur on a per-account basis. For example, the **On The Phone** state is applied to any account for which at least one call is active.

Account presence is not retained after logging out or rebooting.

# **Notifications**

The system displays messages spontaneously on the screen to report events that are not initiated by you. This includes such events as failure to retrieve a service package and availability of a new Location list.

These spontaneous notifications do not indicate which account is affected by the event. In such cases, the affected account is indicated by the message itself.

The following figure shows per-account notification on the IP Deskphone.

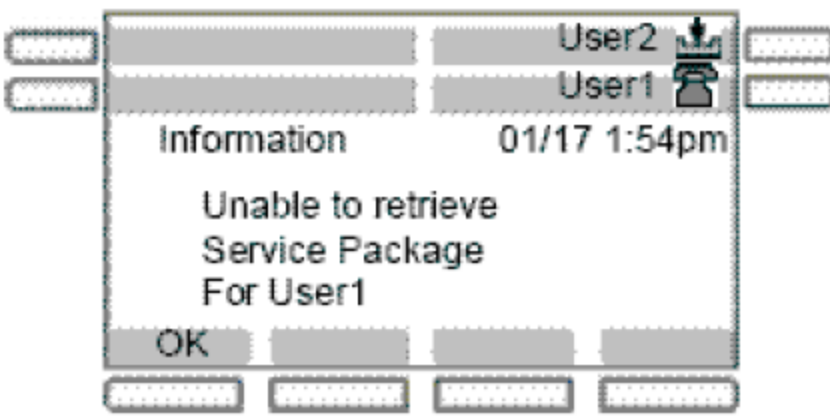

**Figure 41: Per-account notifications**

It is possible for the same event to occur for multiple accounts at the same time. In this case, they are displayed one after the other.

# **Account selection**

There are a number of scenarios where you are prompted to select an account (for example, logout, per-account settings, programming keys). These scenarios fall into two categories:

- 1. Prompts where exactly one account must be selected
- 2. Prompts where an "all" or "none" option is available

In the first case, if you have logged in only one account, then the prompt is not displayed. The single account is selected automatically, and the next screen is immediately displayed. Otherwise, the primary account is always at the top of the list, and is highlighted when the prompt is first displayed. In all cases, pressing the line key of an account highlights the corresponding item in the account list. If no selection is made in a certain amount of time, then the operation is cancelled.

Multiuser

# <span id="page-192-0"></span>**Chapter 16: Advanced features**

# **Viewing the IP Deskphone information**

To view the Phone Information for the IP Deskphone, press the **Services** hard key and select **Phone Information** from the menu.

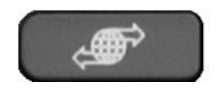

**Services** 

You can view the following information:

- Load Ver
- Software
- E.M Software
- Presence
- FeatActv
- Srv Pkg Location

Press the **Details** context-sensitive soft key to show:

- Primary User
- Primary Domain
- MAC
- IP
- License server
	- Status

Press the **Back** context-sensitive soft key to go back to the **Phone Information** screen.

### **Note:**

You cannot make any changes to the setting from this menu.

To view information about E911, press the **E911** context-sensitive soft key after you access the **Phone Information** screen.

### **Related topics:**

Accessing the Services menu on page 194 [Checking for Updates](#page-194-0) on page 195 [Resetting the IP Deskphone](#page-194-0) on page 195 [Erasing the user data](#page-195-0) on page 196

### **Accessing the Services menu**

Some of the system features require your user password. You must consult with the system administrator or service provider before you can access some of the features.

#### **To access the Services menu:**

Press the **Services** hard key.

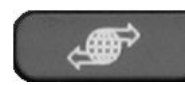

**Services** 

The Avaya 1220E IP Deskphone displays the following menu:

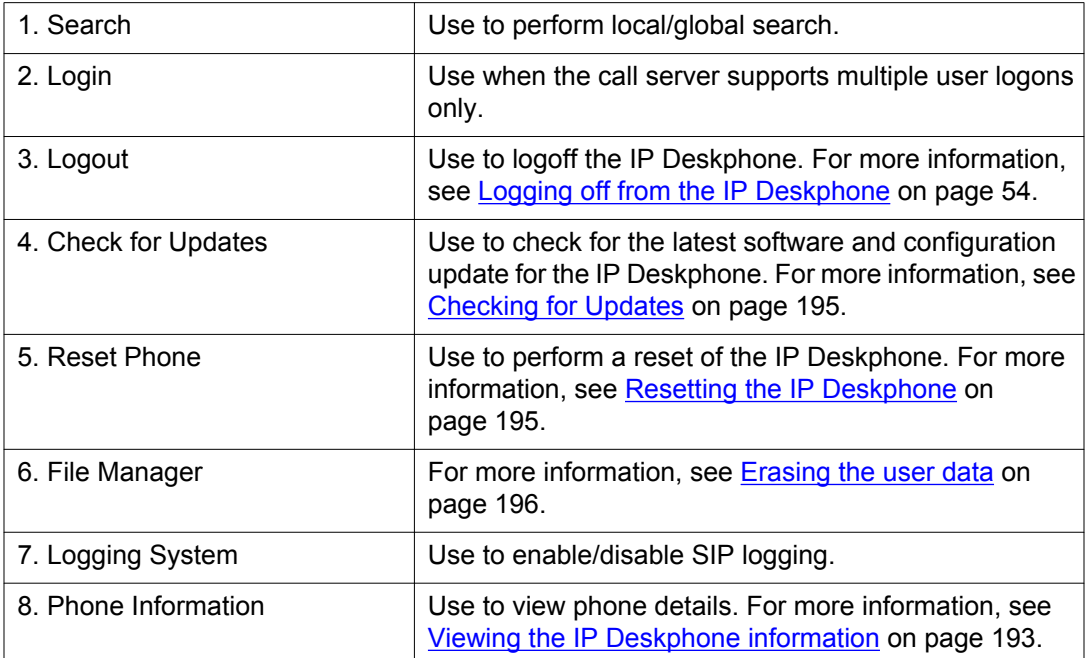

# <span id="page-194-0"></span>**Checking for Updates**

You can check for the latest software and configuration update for your IP Deskphone.

### **Caution:**

You must not request a provisioning update while on an active call because the phone may reboot during processing of the received configuration data. While the phone checks for an update, it activates Do Not Disturb (DND). When the update is finished, DND is deactivated.

### **To check for the latest update**

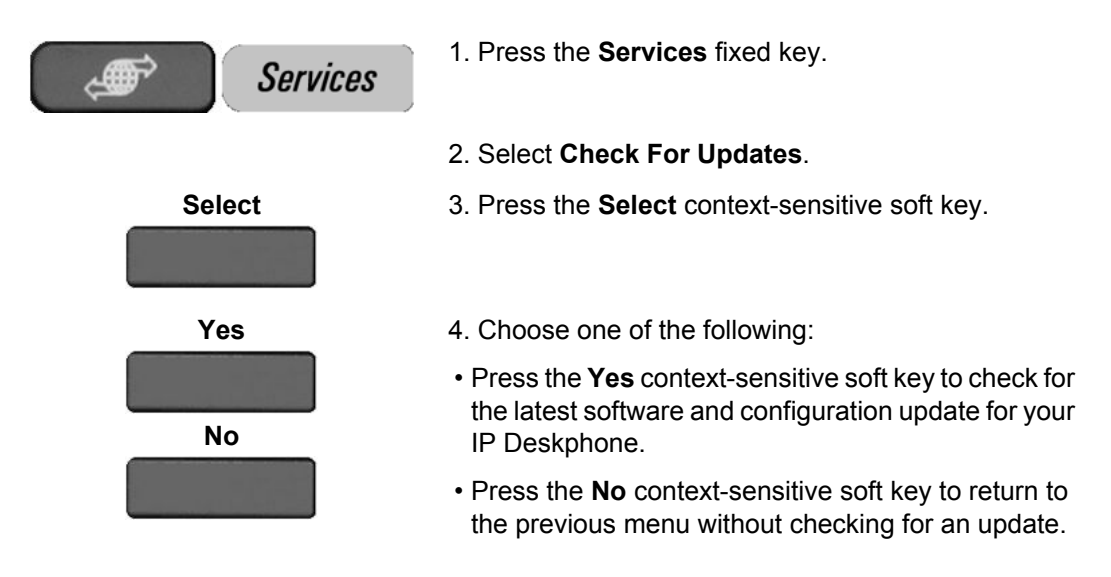

# **Resetting the IP Deskphone**

Use this feature to log out and reregister to the server.

### **To reset the IP Deskphone:**

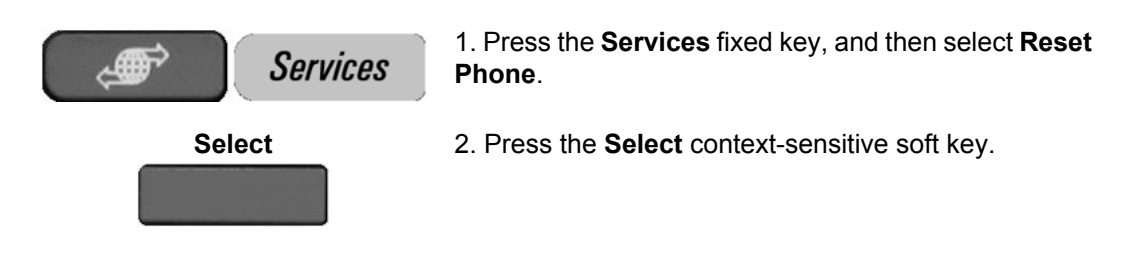

<span id="page-195-0"></span>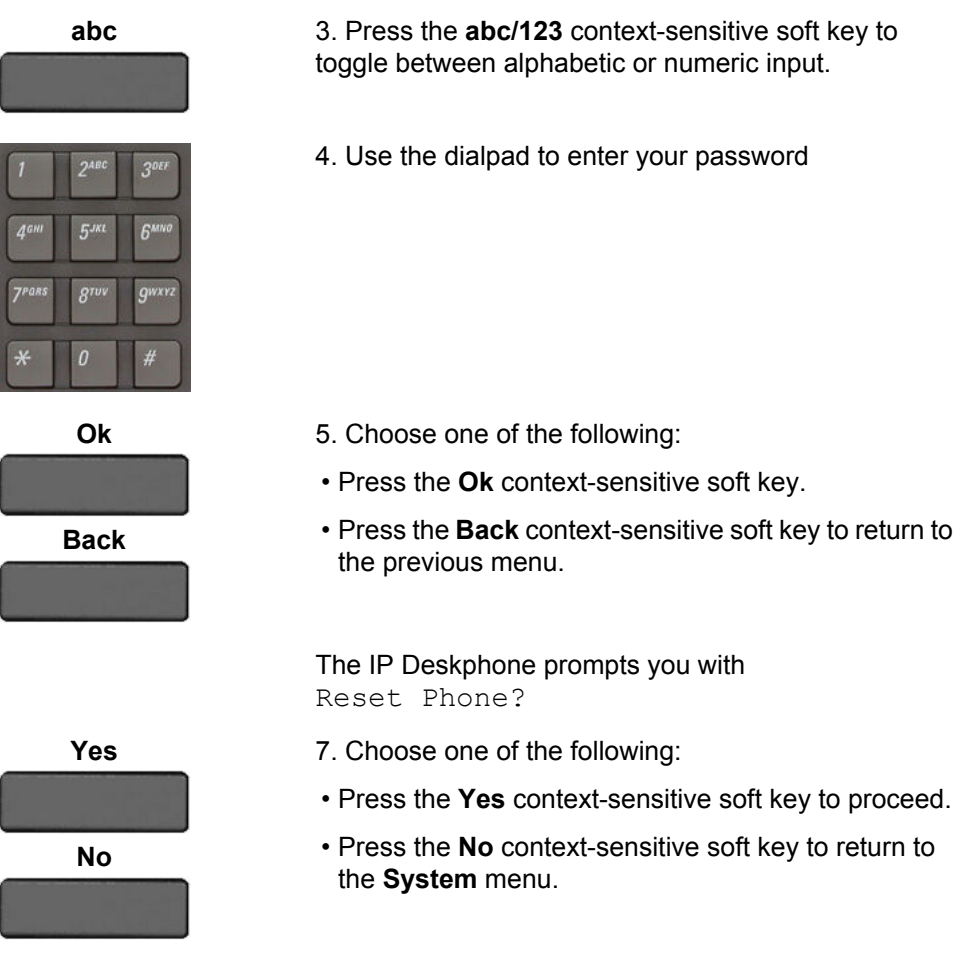

# **Erasing the user data**

The IP Deskphone stores user files that you eventually want to delete. These files include:

- 1. **Profiles** user profile settings
- 2. **Sounds** downloaded tones or audio alerts
- 3. **Languages** downloaded language files
- 4. **Logs** ECR-log file, SIP-log files and its archives.
- 5. **All files by Logs System** IP Deskphone system configuration file (deleting this file returns the IP Deskphone to the factory default configuration settings.)

You can delete some or all of these files. The deletion of files is often necessary when the IP Deskphone is redeployed to a different user.

# **Note:**

Your phone configuration can prohibit you from deleting files. In this case, if you are prohibited from deleting files, the following message appears:

Action is not allowed. You don't have permissions.

### **To delete user data files:**

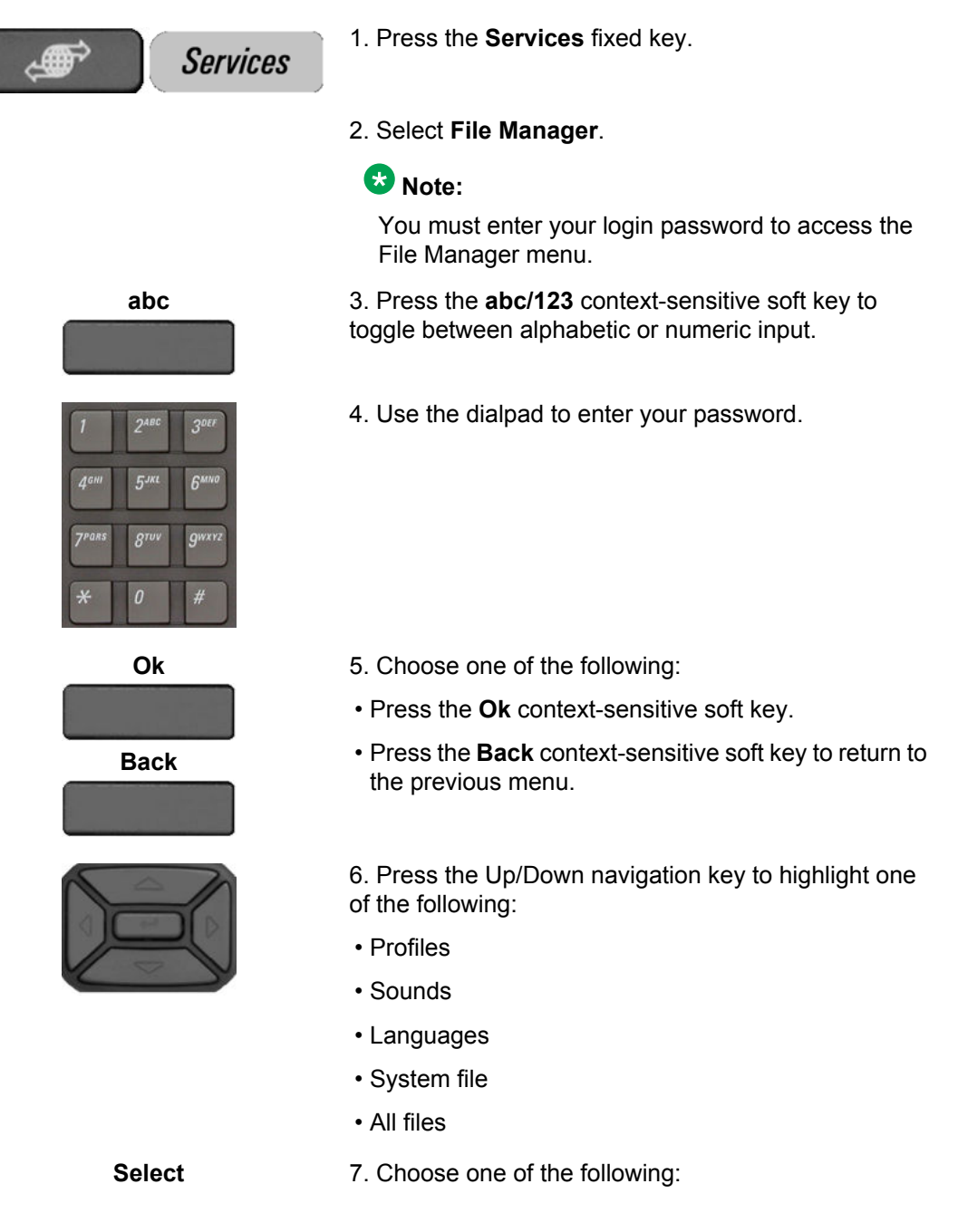

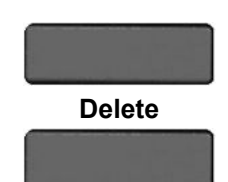

**Exit**

**Back**

- To enter the selected folder, press the **Select** context-sensitive soft key.
- To delete contents of the selected folder, press the **Delete** context-sensitive soft key.

### **Note:**

Note: Folders cannot be deleted because they are on the IP Deskphone.

- If you are at the root folder of the flash disk, press the **Exit** context-sensitive soft key to return to the previous menu.
- If you are already inside the folder, press the **Back** context-sensitive soft key to return to the previous menu.

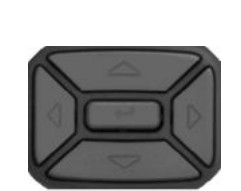

**Delete**

**Back**

**To delete a user profile:**

1. Press the **Up/Down** navigation key to highlight the user profile you want to delete.

2. Choose one of the following:

- Press the **Delete** context-sensitive soft key to delete the highlighted user profile from the list.
- Press the **Back** context-sensitive soft key to return to the previous menu.

3. Log off or restart the IP Deskphone to complete the process.

### **To delete a sound file:**

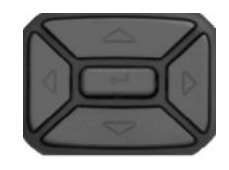

**Delete**

**Back**

1. Press the **Up/Down** navigation key to highlight the sound file you want to delete.

2. Choose one of the following:

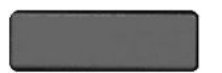

- Press the **Delete** context-sensitive soft key to delete the highlighted sound file from the list.
- Press the **Back** context-sensitive soft key to return to the previous menu.

### **To delete a language file:**

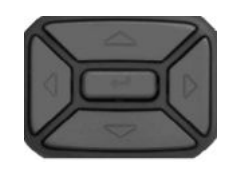

**Delete**

**Back**

1. Press the **Up/Down** navigation key to highlight the language file you want to delete.

- 2. Choose one of the following:
- Press the **Delete** context-sensitive soft key to delete the highlighted language file from the list.
- Press the **Back** context-sensitive soft key to return to the previous menu.

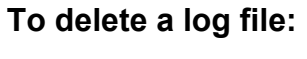

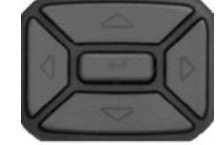

**Delete**

**Back**

1. Press the **Up/Down** navigation key to highlight the log file you want to delete.

- 2. Choose one of the following:
- Press the **Delete** context-sensitive soft key to delete the highlighted log file from the list.
- Press the **Back** context-sensitive soft key to return to the previous menu.

### **To delete the system file without deleting the user profile:**

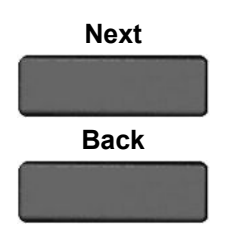

- 1. Choose one of the following:
- Press the **Next** context-sensitive soft key to delete the system file from the list.
- Press the **Back** context-sensitive soft key to return to the previous menu.

2. Log out or restart the IP Deskphone to complete the process.

### **To delete all files:**

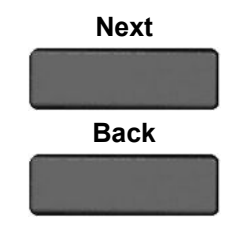

- 1. Choose one of the following:
- Press the **Next** context-sensitive soft key to delete the system file and user profile.
- Press the **Back** context-sensitive soft key to return to the previous menu.

2. Log out or restart the IP Deskphone to complete the process.

# **Network menu**

In most cases, the system administrator is the only person authorized to access the Network menu and to use an administration password to access the items. For more information on how to access the Network menu items, see *SIP Software for Avaya 1200 Series IP Deskphones - Administration (NN43170-601)*.

The following Network menu items are available:

- **Server Settings** to select and edit domains
- **Device Settings** to configure the network settings
- **Diagnostics** to run a trace route or send a ping to diagnose the network connection
	- IP Set and DHCP information
	- Network Diagnostics tools
	- Ethernet Statistics
	- IP Network Statistics
	- Advanced Diag Tools
	- Test Key
- **Lock Menu** to access to the Network Menu

### **To access the Network menu:**

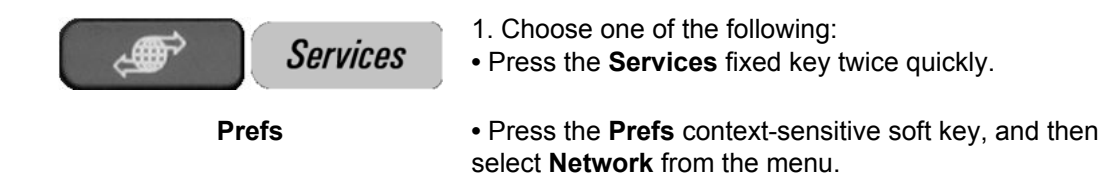

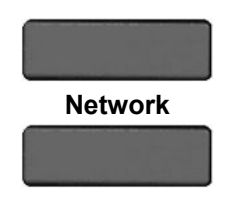

 **Note:** You need to enter an administration password to access the **Network** menu items.

# **Customizable banner for login**

If a login banner with login banner text is configured, the IP Deskphone displays the banner text on the screen as the user logs on.

Changing the IP Deskphone configured language does not change the banner text language. The banner appears only for the primary user of an IP Deskphone. In a multiuser configuration, even when the banner text is enabled, the banner does not appear to the secondary user logins.

The following figure shows an example of the login banner screen

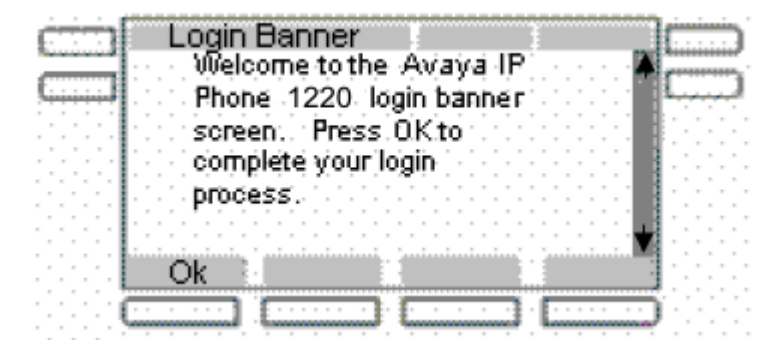

**Figure 42: Login banner screen**

You dismiss the banner screen by pressing **OK**. Until you dismiss the banner screen, the IP Deskphone switches to DND mode until the banner is dismissed. Outgoing or incoming calls are not allowed other than emergency calls until you dismiss the banner.

You can see pop-up messages or prompts on the bottom of the banner screen after you dismiss the login banner.

# **Phone Information - Details screen**

The **Phone Information — Details** screen displays the Primary user, Primary domain, MAC address, and IP address of the IP Deskphone. The contents of this screen include user and

IP Deskphone identifiable information that may need to be protected (per US Federal/DoD requirements/guidelines).

### **Note:**

To hide information that is protected, the administrator can disable the **Details** contextsensitive soft key on the main **Phone Information** screen.

If the **Details** context-sensitive soft key is disabled, you cannot view details on the **Phone Information - Details** screen.

If the **Details** context-sensitive soft key is enabled, you can view the **Phone Information - Details** screen. In the **Services** menu, select **Phone Information** and then press the **Details** context-sensitive soft key.

The following figure shows an example of the **Phone Information - Details** screen

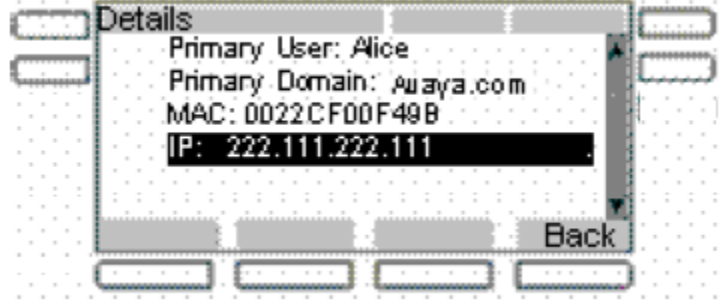

**Figure 43: Phone Information - Details screen**

The **Phone Information - Details** screen displays the following information:

- **Primary User**: Primary logged-in User name.
- **Primary Domain**: Primary login domain.
- **MAC**: Device MAC address.
- **IP**: IP Deskphone IP Address
- **Device Licensing/Token usage information**: License or token usage information for the IP Deskphone. It is an optional item in the IP Deskphone information.

To dismiss the **Phone Information - Details** screen and return to the previous display, press the **Back** context-sensitive soft key.

# **Screensaver/screen lock**

You can lock the display of the IP Deskphone using a timed Screensaver/ Lock.

When the screensaver is active, it clears the programmed keys of the plugged-in Expansion Module. If you have logged into the IP Deskphone, then you are not logged out, but the line key label clears and makes the IP Deskphone inactive.

The **ScrnSvr** context-sensitive soft key is located on the idle screen. This key is available only if the screensaver has been enabled, and is accessed by pressing the **More…** contextsensitive soft key until **ScrnSvr** appears. Pressing the **ScrnSvr** context-sensitive soft key causes the screensaver timer to turn off, and activates the previously-selected screensaver.

Choose **Prefs > Display > 3. Display Screensaver** to display the **Screensaver** settings screen.

Select **3. Display Screensaver** to display the **Screensaver** settings screen.

The **Screensaver** settings screen allows you to enable or disable your screensaver/lock. You can also configure various settings such as the delay before the screensaver starts and the banner text to display when the screensaver/lock is active.

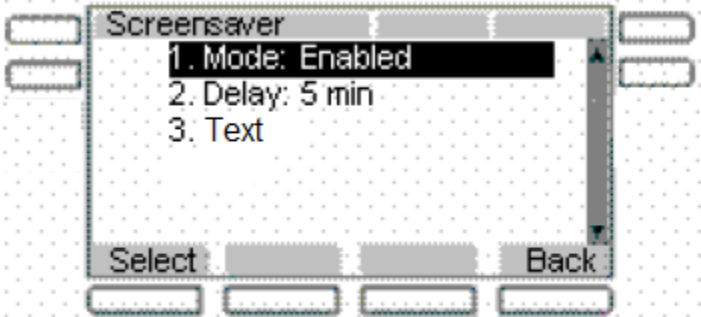

The following figure shows the **Screensaver** settings screen.

#### **Figure 44: Screensaver settings screen**

The following items are displayed:

- **Mode** to enable or disable the screensaver and choose if the screensaver is to be password protected.
- **Delay** to configure the time delay before the screensaver is invoked.
- **Text** to configure the text that appears on the phone display screen when the screensaver is active.

Press **Select** to select the currently highlighted setting.

Press **Back** to exit the **Screensaver** menu.

### **Mode**

The **Screensaver Mode** screen allows you to enable or disable the screensaver/lock.

The following figure shows the **Mode** setting screen.

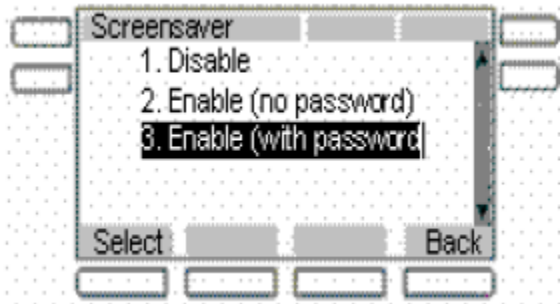

#### **Figure 45: Screensaver Mode setting screen**

Choose one of the following screensaver configuration options:

- 1. **Disable** to the disable the screensaver.
- 2. **Enable (no password)** to enable the screensaver with password-free mode.
- 3. **Enable (with password)** to enable the screensaver with password mode.

Press **Select** to select the currently highlighted setting.

Press **Back** to exit the **Screensaver Mode** menu.

### **Note:**

Some options may not appear, depending on configuration.

#### **Disable:**

Disabling the Screensaver displays a message confirming your selection.

The following figure displays the **Screensaver Disabled** message screen.

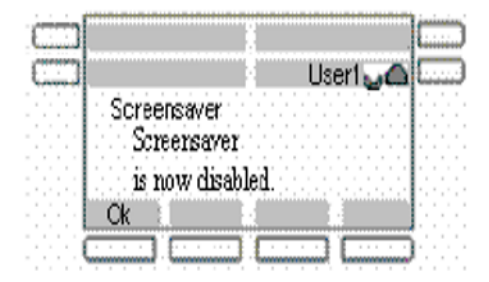

#### **Figure 46: Screensaver Disabled message**

#### **Enable (no password):**

Enabling the screensaver in **no password** mode displays a message confirming your selection.

The following figure displays the **Screensaver Enabled** (no password) message screen.

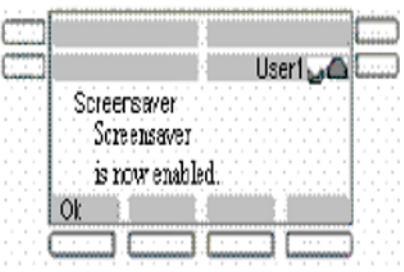

#### **Figure 47: Screensaver enabled message**

### **Note:**

If the device configuration does not allow the use of a password-free screensaver, this menu option is not available to you.

#### **Enable (with password):**

Enabling the screensaver in password-protected mode prompts you to enter a password before logging in.

If allowed in the configuration, the user-defined password definition screen is displayed.

The screen displays Enter user password to activate screensaver followed by a user-input prompt.

The following figure displays the screensaver password screen.

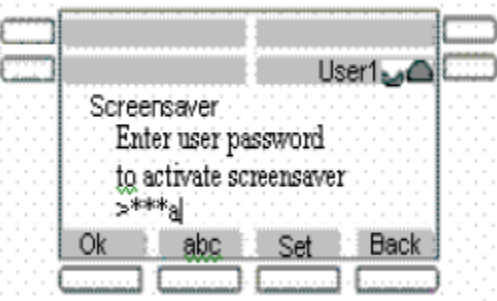

#### **Figure 48: Screensaver password screen**

#### **To configure a password:**

1. Press the **Set** context-sensitive soft key.

This context-sensitive soft key appears only if the phone configuration allows the setting of user-defined passwords. Pressing this key invokes a password definition screen that allows you to configure a password.

If a user-defined password is not allowed, then the **Set** context-sensitive soft key is not visible, and you can use only the primary user login password to enable the password–protected screensaver.

- 2. Enter a password. Press the **abc/123** context-sensitive soft key to toggle input mode between numeric or alphabet.
- 3. Press **OK**. A Screensaver enabled message appears if the password is valid. An Invalid password message is displayed if the password is invalid.

Alternatively, press **Back** to dismiss the **Enable (with password)** mode menu.

#### **Active Screensaver**

After the screensaver is enabled, and if the IP Deskphone is idle for the defined delay/time interval, then the screensaver takes control of the IP Deskphone. The following figure shows the IP Deskphone display with locked screen.

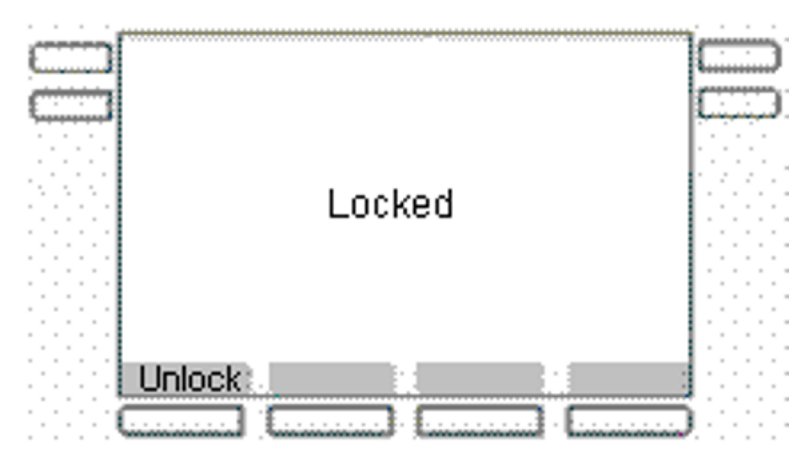

**Figure 49: Screensaver locked screen**

### **If Reboot performed while screensaver is displayed**

If you reboot the IP Deskphone when there is an active screensaver:

- If you have enabled autologin, then the screensaver remains active after the IP Deskphone reboots and completes the login.
- If you have not enabled autologin, then the screensaver setting remains enabled, but not active, after you log back into the IP Deskphone manually.

### **Active Screensaver (no password mode)**

Any user interaction, key presses, mouse movement, or incoming call cancels the screensaver (without requiring a user password). This includes pressing the **Unlock** context-sensitive soft key.

Incoming IMs do not cancel the screensaver.

The programmed keys of attached Expansion Module(s) are cleared until the screensaver is deactivated. If you have logged on to the IP Deskphone, you are not logged out, but the line key labels clear and are inactive until the screensaver is deactivated.

### **Active Screensaver (password mode)**

If the screensaver is in a password–protected mode, pressing the **Unlock** context-sensitive soft key invokes a password input screen. The password must be correctly entered to cancel the screensaver.

User interaction, key presses, and mouse movements do not cancel the screensaver.

Pressing the **Unlock** context-sensitive soft key prompts you to enter the password for the screensaver. The primary user line key is displayed (but not active) during the password prompt to give an indication about whose password is in use.

Picking up the handset and dialing digits activates the line function display for emergency calls only. If you try to place an outgoing call, a message is displayed and the screensaver starts again.

If you make an emergency call while the screensaver is active, the call is placed using the primary user.

An incoming call displays caller ID and allows you to answer the call. The **Unlock** contextsensitive soft key appears on the screen and you can unlock the IP Deskphone after answering the call. You cannot make outgoing calls except an emergency call, and cannot view IMs or the Friends list until you unlock the IP Deskphone.

If you make an emergency call while the screensaver is active, the call is placed using the primary user.

The **Network** menu is accessible to administrators (double-press of the **Services** key) even when the screensaver is active. If user-defined passwords are allowed, a mechanism to disable the screensaver (allowing the administrator to reset the user-defined password) is accessible through the **Network** menu. This mechanism also invokes remotely from the IP Deskphone console through an SSH connection.

All expansion modules are cleared of programmed keys until the screensaver is deactivated.

# **Service Package Group Support**

The Service Package Group Support feature can help you program feature keys on an expansion module. You can view the Group Support feature in the feature key programming user interface and in the Friends list interface of the Address book.

You can use to the Service Package Group Support feature to help you do the following:

• bulk-create feature keys, such as Speed Dial keys, based on one of your existing Directory Address Book groups.

See [Bulk-create feature keys based on an existing directory Address Book group](#page-207-0) on page 208

<span id="page-207-0"></span>To view existing groups in your address book if you selected Groups as the source data for the bulk key creation, see [View existing groups in your Address Book if you selected](#page-208-0) [Groups](#page-208-0) on page 209

• view the existing groups you have in your Address Book.

See [View the existing groups you have in your Address Book](#page-209-0) on page 210

• add a new contact to your Address Book.

See [Add a new contact to your Address Book](#page-211-0) on page 212

• add a new group.

See [Add a new group](#page-212-0) on page 213

#### **Related topics:**

Bulk-create feature keys based on an existing directory Address Book group on page 208 [View existing groups in your Address Book if you selected Groups](#page-208-0) on page 209 [View the existing groups you have in your Address Book](#page-209-0) on page 210 [Add a new contact to your Address Book](#page-211-0) on page 212 [Add a new group](#page-212-0) on page 213

# **Bulk-create feature keys based on an existing directory Address Book group**

**To bulk-create feature keys based on an existing directory Address Book group:**

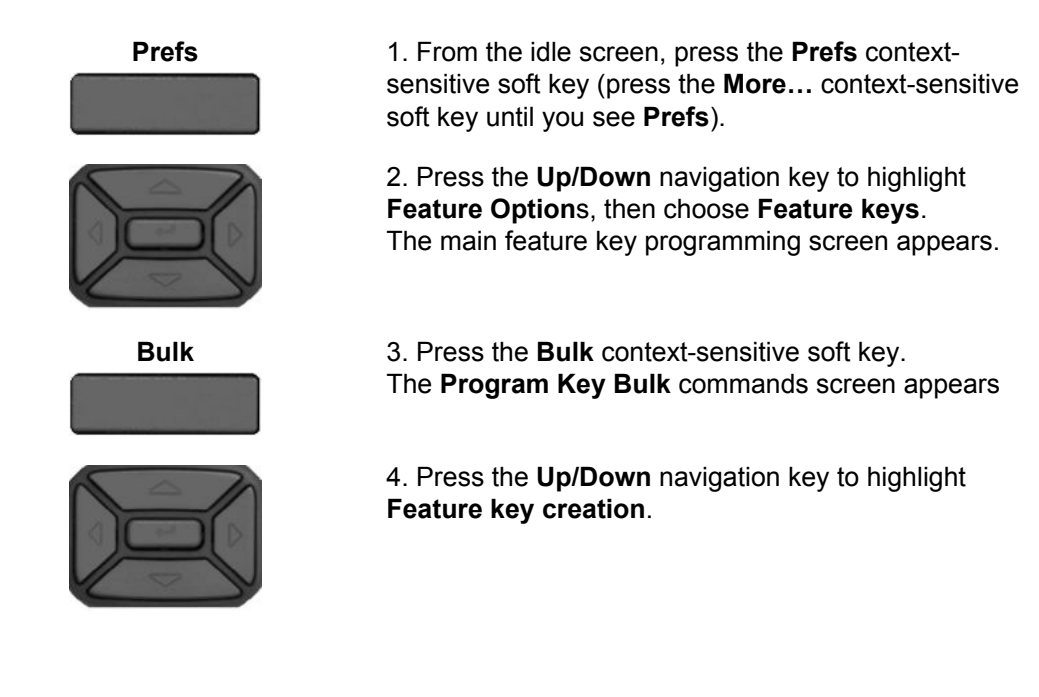

<span id="page-208-0"></span>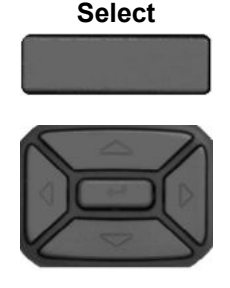

**Select**

**Back**

**Select** 5. Press the **Select** context-sensitive soft key. The **Create keys** screen appears.

> 6. Press the **Up/Down** navigation key to highlight the type of programmed keys you want to create by bulk command.

You can choose one of the following options:

- Speed Dial
- Send IM
- Call Forward

7. Press the **Select** context-sensitive soft key. The **Select Source** screen appears.

**OR**

Press the **Back** context-sensitive soft key to dismiss the screen.

8. Press the **Up/Down** navigation key to highlight the source data for the bulk key creation. You can choose one of the following options:

- Friends
- Groups (if you have existing groups in your address book)
- Address Book
- 9. Press the **Select** context-sensitive soft key.
- If you choose **Friends**, the bulk key creation process begins.
- If you choose **Address Book**, the bulk key creation process begins.
- If you choose **Groups**, the **Select Group** screen appears and prompts you to select the specific group you want to use for key creation.

#### **OR**

Press the **Back** context-sensitive soft key to dismiss the screen.

# **View existing groups in your Address Book if you selected Groups**

You can view existing groups in your Address Book if you selected Groups as the source data for the bulk key creation.

**Select Back**

### <span id="page-209-0"></span>**To view existing groups in your Address Book if you selected Groups:**

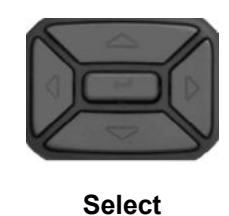

**Back**

1. Press the Up/Down navigation key to highlight the source data (group) for the bulk key creation.

- 2. Choose one of the following:
- Press the **Select** context-sensitive soft key to begin the bulk key creation process for the selected group.
- Press the **Back** context-sensitive soft key to dismiss the screen and return to the screen where you can select the source data for bulk key creation.

 **Note:**

After you select from one of your existing groups, the bulk creation of the keys happens automatically.

# **View the existing groups you have in your Address Book**

**To view the existing groups you have in your Address Book:**

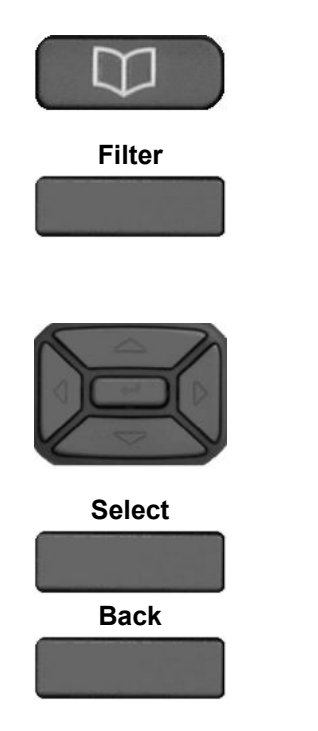

1. When the IP Deskphone is in the idle mode, press the **Directory** fixed key to access your Address Book.

**Filter** 2. Press the **Filter** context-sensitive soft key to filter the list of entries displayed in your Address Book. The **Select Filter** screen appears and displays all the existing groups in your address book, as well as the Friends filter.

> 3. Press the Up/Down navigation key to highlight the required filter.

4. Choose one of the following:

• Press the **Select** context-sensitive soft key to choose the group you want to view (for example, if you choose Personal, only Address Book entries that are part of the group Personal are displayed).

You are presented with the list of contacts currently part of the group you selected. **OR**

• Press the **Back** context-sensitive soft key to return to the dismiss the screen and return to the main address book screen.

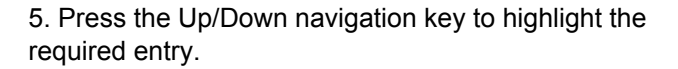

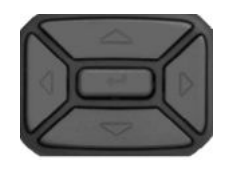

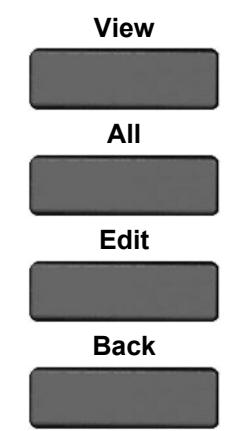

- 6. Choose one of the following options:
- Press the **View** context-sensitive soft key to display the address book entry details for the selected entry.
- Press the **All** context-sensitive soft key to return to the main address book screen (no filtering)
- Press the **Edit** context-sensitive soft key to modify or delete an entry.
- Press the **Back** context-sensitive soft key to dismiss the screen and return to the filter selection screen.

After the screen displays the details of the selected Address Book entry, you can do the following:

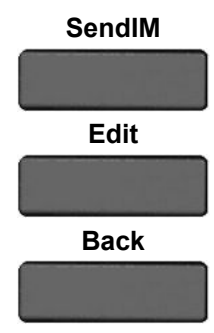

- Press the **SendIM** context-sensitive soft key to display the Address Book entry details for the selected entry.
- Press the **Edit** context-sensitive soft key to modify the displayed address book entry.
- Press the **Back** context-sensitive soft key to dismiss the screen and return to the main address book screen.

# <span id="page-211-0"></span>**Add a new contact to your Address Book**

### **To add a new contact to your Address Book:**

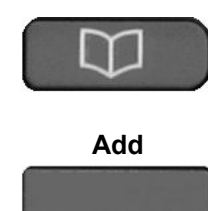

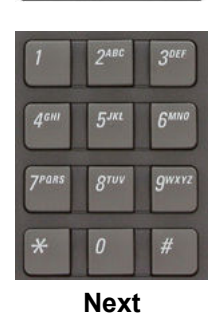

**Back**

**Next**

**Back**

1. When the IP Deskphone is in the idle mode, press the **Directory** fixed key to access your Address Book.

- **Add** 2. Press the **Add** context-sensitive soft key.
	- 3. Choose one of the following:
	- Use the dialpad to enter a name for the new contact and press the **Next** context-sensitive soft key to continue.
	- Press the **Back** context-sensitive soft key to return to the previous menu.

- 4. Choose one of the following:
- Use the dialpad to enter a telephone number or SIP address (URI) for the new contact. Press the **Next** context-sensitive soft key to continue.
- Press the **Back** context-sensitive soft key to return to the previous menu.

<span id="page-212-0"></span>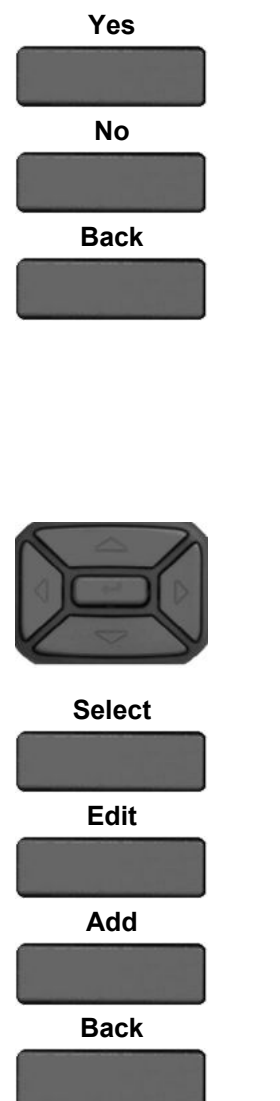

- 5. Do one of the following to complete the entry:
- Press the **Yes** context-sensitive soft key to add the new entry to an address book group.
- Press the **No** context-sensitive soft key to add the entry to the address book without adding it to a group.
- Press the **Back** context-sensitive soft key to return to the previous menu.

### **Note:**

If you choose to add the new contact to a group, a list of all your existing groups is displayed, and the screen prompts you to select a group.

6. Press the Up/Down navigation key to highlight the required entry.

7. Choose one of the following options:

- Press the **Select** context-sensitive soft key to assign your new address book entry to the group that you selected.
- Press the **Edit** context-sensitive soft key to modify the name of an existing group.
- Press the **Add** context-sensitive soft key to add a new group (invokes the add group screen).
- Press the **Back** context-sensitive soft key to dismiss the screen and return to the previous screen.

# **Add a new group**

### **To add a new group:**

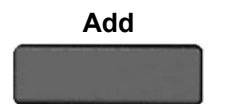

**Add** 1. From the Select Group screen, press the **Add** contextsensitive soft key.

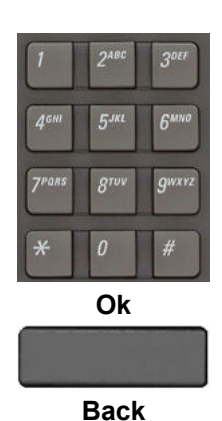

- 2. Choose one of the following:
- Use the dialpad to enter the group name, and then press the **Ok** context-sensitive soft key.

### **Note:**

If the name of the new group already exists, an error screen appears.

• Press the **Back** context-sensitive soft key to return to the previous menu.

# **Speed Dial List**

When configuring the phone provisioning, a feature key can be configured as a Speed Dial List. You cannot modify or delete the feature key used by the Speed Dial List. Also, you cannot modify the content of the Speed Dial List.

Invocation of the speed dial list is similar to other feature key invocation. The Speed Dial List key causes a full screen list to appear and offers you a chance to automatically dial one of the offered choices.

The contents of the Speed Dial List varies, based on the current call state of the IP Deskphone and the type of speed dial list entry configured.

### **Note:**

Only entries in the Speed Dial List can be context sensitive, not all speed dial keys/ individual feature keys.

A Speed Dial key or one included in a Speed Dial List can cause a call that was placed on hold (when invoked) to be un-held automatically (when call completes), based on a new value that must be configured when a Speed Dial key is created or configured.

The following figure displays the feature key used by the Speed Dial List.

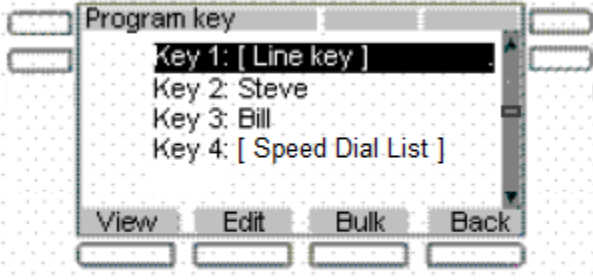

#### **Figure 50: Main feature key screen**

A feature key provisioned for use as a Speed Dial List has a similar appearance to all other programmed feature keys on the idle screen (or in-call screen). The label used for the selected key is provided through provisioning.

The following is the icon for the Speed Dial List key.

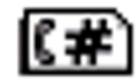

After you press the feature key provisioned as a Speed Dial List, the list of Speed Dial entries configured appears on the screen and the you can select an item from that list to invoke a Speed Dial.

If the Speed Dial List is empty, or results in being empty due to context-sensitive hiding of contents, an error message displays stating Not Available.

#### **Related topics:**

Speed Dial List screen on page 215 [Auto-Retrieve flag](#page-215-0) on page 216

### **Speed Dial List screen**

You can select the provisioned Speed Dial List entries from the **Speed Dial List** screen. The following figure is an example of the Speed Dial List screen with the list entries.

<span id="page-215-0"></span>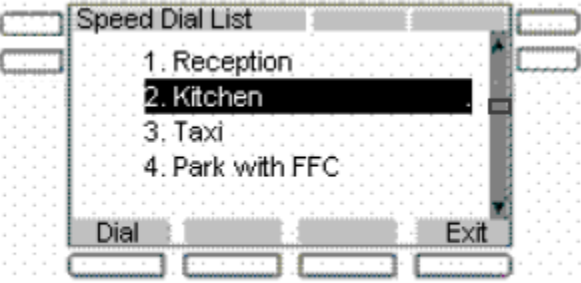

#### **Figure 51: Speed Dial List screen**

The Speed Dial List screen displays all the Speed Dial List entries provisioned. The displayed Speed Dial List items are based on the provisioned list as well as the current Idle/Mid-call state of the IP Deskphone. After you invoke the Speed Dial List while the IP Deskphone is idle, only Speed Dial List entries that are configured to IDLE are displayed. Similarly, only items marked as MID CALL are displayed if the Speed Dial List is invoked while the IP Deskphone is in a call.

The following are the options available for the Speed Dial List screen:

- **Dial** invokes the selected speed dial.
- **Exit** screen dismisses without invoking a Speed Dial List entry.

### **Auto-Retrieve flag**

If you enable the Auto-Retrieve behavior on a Speed Dial key or Speed Dial list entry that is invoked, and place a call on hold to invoke the current key/entry, the IP Deskphone attempts to un-hold the call after the key or entry call completes.

For example:

- A is talking to B when A invokes their Speed Dial List and selects an entry.
- Selection/invocation of a Speed Dial List entry places the A-B call on hold and places an outgoing call to the URI specified in the Speed Dial List entry; for example, C.
- When the A-C call completes, if the Auto-Retrieve flag is enabled for the Speed Dial, then the IP Deskphone attempts to take call A-B off hold. This may not always happen if the IP Deskphone receives another call during the A-C call, or if the A-B call state is changed while A-C is active.

The Auto-Retrieve behavior is added to regular speed dial keys instead of speed dial list entries. To make sure that this flag is configured for programmed speed dial keys, the Enable Auto-Retrieve screen shown in the following figure appears as the last step in Speed Dial Key configuration.
<span id="page-216-0"></span>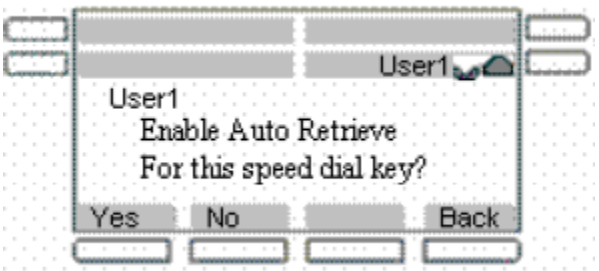

#### **Figure 52: Enable Auto-Retrieve screen**

The Auto-Retrieve screen allows you to configure the Auto-Retrieve behavior for the Speed Dial.

### **File Manager**

You can use File Manager to navigate to the IP Deskphone file system. Access the File Manager menu through the **Services** menu.

The following figure displays the root screen of the IP Deskphone file system.

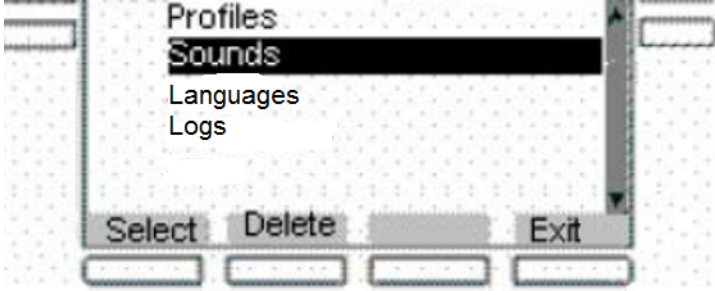

**Figure 53: Root screen of the IP Deskphone file system**

Advanced features

# <span id="page-218-0"></span>**Chapter 17: Visual indicators**

The IP Deskphone uses visual indicators or cues to indicate incoming calls and messages. The display icons on the IP Deskphone also indicate the current call state, the status of Inbox calls, and Instant Messages (IMs), and the Presence state of contacts designated as Friend.

### **Display screen icons**

The following tables list the display icons of the IP Deskphone.

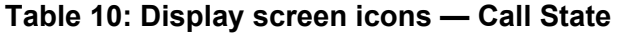

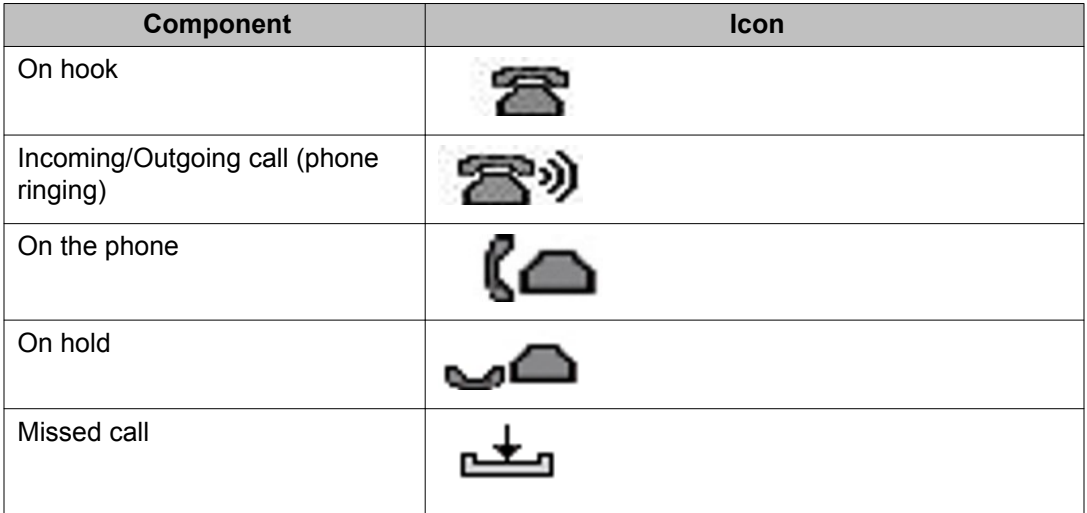

#### **Table 11: Display screen icons — Feature button icons**

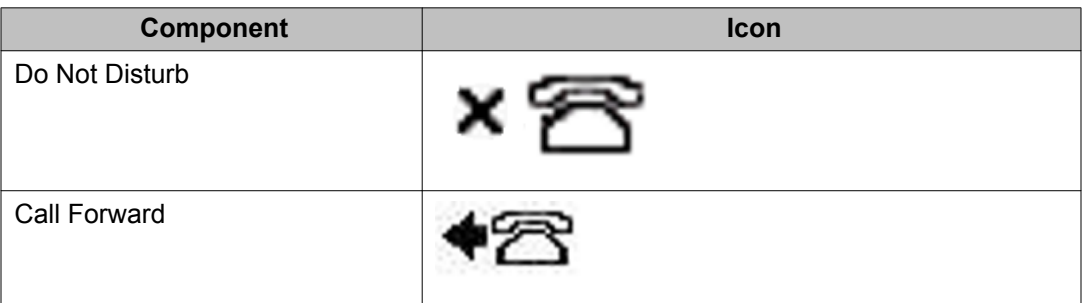

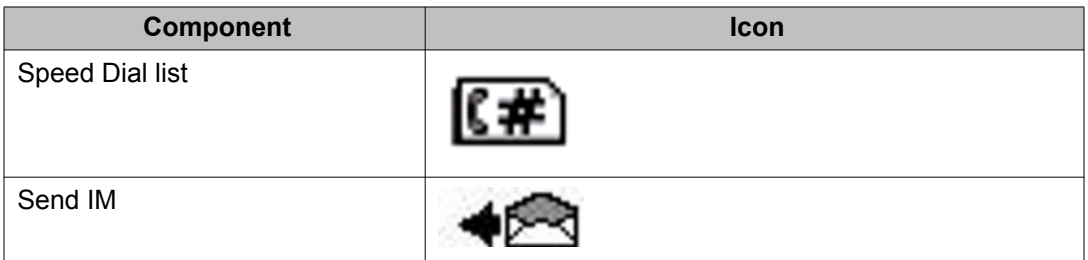

### **Table 12: Display screen icons — Instant Messaging**

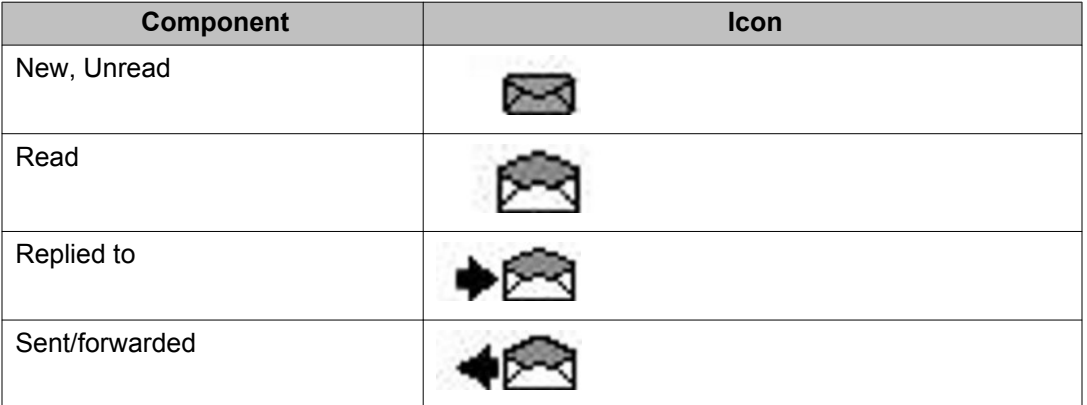

#### **Table 13: Display screen icons — Inbox**

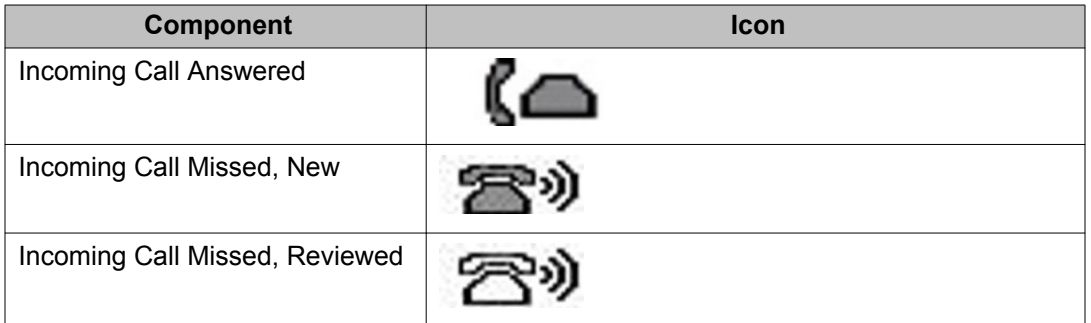

#### **Table 14: Display screen icons — Presence**

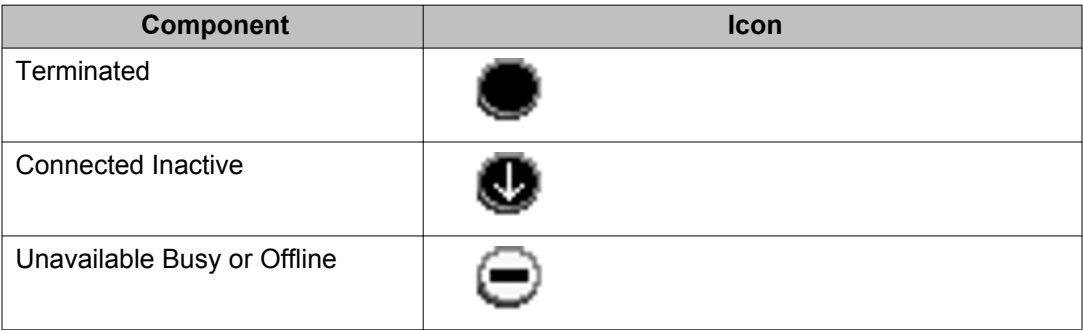

<span id="page-220-0"></span>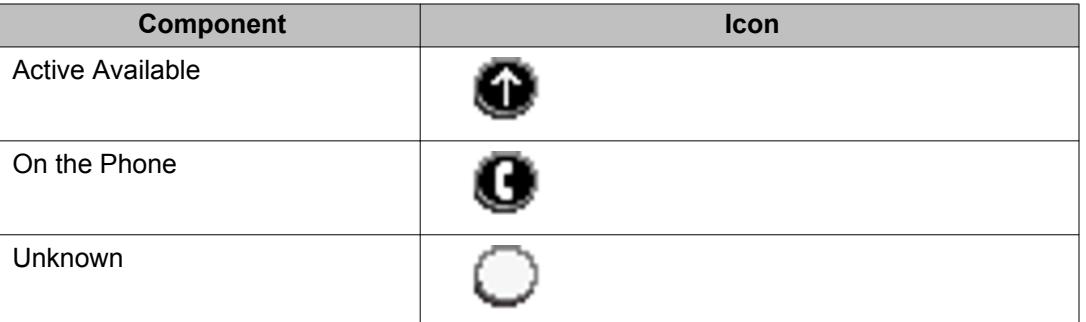

### **Visual Alerter/Message Waiting Indicators**

The red LED light at the top right of the IP Deskphone lights to indicate incoming calls or when a caller leaves you voice mail.

The following table lists the visual indicator and the LED status.

#### **Table 15: Visual Alerter/Message Waiting Indicator**

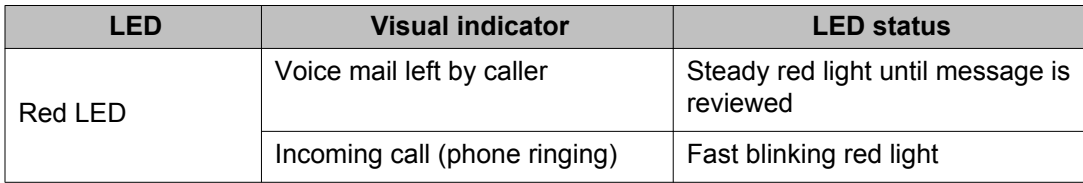

Visual indicators

## <span id="page-222-0"></span>**Chapter 18: Third party terms**

## **Third Party Terms for Avaya 11xx 12xx sw Release 3.0 through 4.0 (Aug - Nov 2010)**

Certain portions of the product ("Open Source Components") are licensed under open source license agreements that require Avaya to make the source code for such Open Source Components available in source code format to its licensees, or that require Avaya to disclose the license terms for such Open Source Components. For a period of three years from your date of purchase of a product containing any of the software listed below from Avaya Inc., any Avaya affiliate or an authorized Avaya reseller, we will provide upon request a complete machine readable copy of the source code for such Open Source Component on a medium customarily used for software interchange for a charge no more than our cost of physically performing source distribution. To get access to the source code, you may contact Avaya at (408) 577-7666.

The Open Source Components are provided "AS IS". ANY EXPRESS OR IMPLIED WARRANTIES, INCLUDING, BUT NOT LIMITED TO, THE IMPLIED WARRANTIES OF MERCHANTABILITY AND FITNESS FOR A PARTICULAR PURPOSE ARE DISCLAIMED. IN NO EVENT SHALL THE COPYRIGHT HOLDERS OR THE CONTRIBUTORS OF THE OPEN SOURCE COMPONENTS BE LIABLE FOR ANY DIRECT, INDIRECT, INCIDENTAL, SPECIAL, EXEMPLARY, OR CONSEQUENTIAL DAMAGES (INCLUDING, BUT NOT LIMITED TO, PROCUREMENT OF SUBSTITUTE GOODS OR SERVICES; LOSS OF USE, DATA, OR PROFITS; OR BUSINESS INTERRUPTION) HOWEVER CAUSED AND ON ANY THEORY OF LIABILITY, WHETHER IN CONTRACT, STRICT LIABILITY, OR TORT (INCLUDING NEGLIGENCE OR OTHERWISE) ARISING IN ANY WAY OUT OF THE USE OF THE PRODUCT, EVEN IF ADVISED OF THE POSSIBILITY OF SUCH DAMAGE.

#### **The following component is licensed under Public Domain**

DateTime

### **PUBLIC DOMAIN NOTICE**

#### \* **National Center for Biotechnology Information**

\*

\* This software/database is a "United States Government Work" under the terms of the United States Copyright Act. It was written as part of the author's official duties as a United States Government employee and thus cannot be copyrighted. This software/database is freely

available to the public for use. The National Library of Medicine and the U.S. Government have not placed any restriction on its use or reproduction.

Although all reasonable efforts have been taken to ensure the accuracy and reliability of the software and data, the NLM and the U.S. Government do not and cannot warrant the performance or results that may be obtained by using this software or data. The NLM and the U.S. Government disclaim all warranties, express or implied, including warranties of performance, merchantability or fitness for any particular purpose.

\*

\*

Please cite the author in any work or product based on this material

\* **=====================================================**

\*

\*

\* Authors: Anton Butanayev, Denis Vakatov, Vladimir Ivanov

END OF TERMS AND CONDITIONS

#### **Related topics:**

GNU on page 224 [Zlib](#page-227-0) on page 228 [Libpng](#page-228-0) on page 229 [Kern\\_random](#page-230-0) on page 231 [Wchar functions](#page-231-0) on page 232 [Libjpeg](#page-232-0) on page 233 [T-Rex](#page-233-0) on page 234

### **GNU**

#### **The following component is licensed under the GNU General Public V2 license:**

libstdc++ Copyright (C) 1989, 1997, 1998, 1999 Free Software Foundation, Inc.

#### **GNU General Public V2 License**

GNU GENERAL PUBLIC LICENSE Version 2, June 1991 Copyright (C) 1989, 1991 Free Software Foundation, Inc. 59 Temple Place - Suite 330, Boston, MA 02111-1307, USA Everyone is permitted to copy and distribute verbatim copies of this license document, but changing it is not allowed. Preamble The licenses for most software are designed to take away your freedom to share and change it. By contrast, the GNU General Public License is intended to guarantee your freedom to share and change free software--to make sure the software is free for all its users. This General Public License applies to most of the Free Software Foundation\'s software and to any other program whose authors commit to using it. (Some other Free Software Foundation software is covered by the GNU Library General Public License instead.) You can apply it to your programs, too. When we speak of free software, we are referring to freedom, not price. Our General Public Licenses are designed to make sure

that you have the freedom to distribute copies of free software (and charge for this service if you wish), that you receive source code or can get it if you want it, that you can change the software or use pieces of it in new free programs; and that you know you can do these things. To protect your rights, we need to make restrictions that forbid anyone to deny you these rights or to ask you to surrender the rights. These restrictions translate to certain responsibilities for you if you distribute copies of the software, or if you modify it. For example, if you distribute copies of such a program, whether gratis or for a fee, you must give the recipients all the rights that you have. You must make sure that they, too, receive or can get the source code. And you must show them these terms so they know their rights. We protect your rights with two steps: (1) copyright the software, and (2) offer you this license which gives you legal permission to copy, distribute and/or modify the software. Also, for each author\'s protection and ours, we want to make certain that everyone understands that there is no warranty for this free software. If the software is modified by someone else and passed on, we want its recipients to know that what they have is not the original, so that any problems introduced by others will not reflect on the original authors\' reputations. Finally, any free program is threatened constantly by software patents. We wish to avoid the danger that redistributors of a free program will individually obtain patent licenses, in effect making the program proprietary. To prevent this, we have made it clear that any patent must be licensed for everyone\'s free use or not licensed at all. The precise terms and conditions for copying, distribution and modification follow. TERMS AND CONDITIONS FOR COPYING, DISTRIBUTION AND MODIFICATION 0. This License applies to any program or other work which contains a notice placed by the copyright holder saying it may be distributed under the terms of this General Public License. The \"Program\", below, refers to any such program or work, and a \"work based on the Program\" means either the Program or any derivative work under copyright law: that is to say, a work containing the Program or a another language. (Hereinafter, translation is included without limitation in the term \"modification\".) Each licensee is addressed as \"you\". Activities other than copying, distribution and modification are not covered by this License; they are outside its scope. The act of running the Program is not restricted, and the output from the Program is covered only if its contents constitute a work based on the Program (independent of having been made by running the Program). Whether that is true depends on what the Program does. 1. You may copy and distribute verbatim copies of the Program\'s source code as you receive it, in any medium, provided that you conspicuously and appropriately publish on each copy an appropriate copyright notice and disclaimer of warranty; keep intact all the notices that refer to this License and to the absence of any warranty; and give any other recipients of the Program a copy of this License along with the Program. You may charge a fee for the physical act of transferring a copy, and you may at your option offer warranty protection in exchange for a fee. 2. You may modify your copy or copies of the Program or any portion of it, thus forming a work based on the Program, and copy and distribute such modifications or work under the terms of Section 1 above, provided that you also meet all of these conditions: \* a) You must cause the modified files to carry prominent notices stating that you changed the files and the date of any change. \* b) You must cause any work that you distribute or publish, that in whole or in part contains or is derived from the Program or any part thereof, to be licensed as a whole at no charge to all third parties under the terms of this License. \* c) If the modified program normally reads commands interactively when run, you must cause it, when started running for such interactive use in the most ordinary way, to print or display an announcement including an appropriate copyright notice and a notice that there is no warranty (or else, saying that you provide a warranty) and that users may redistribute the program under these conditions, and telling the user how to view a copy of this License. (Exception: if the Program itself is interactive but does not normally print such an announcement, your work based on the Program is not required to print an announcement.) These requirements apply to the modified work as a whole. If identifiable sections of that work are not derived from the Program, and can be reasonably

considered independent and separate works in themselves, then this License, and its terms, do not apply to those sections when you distribute them as separate works. But when you distribute the same sections as part of a whole which is a work based on the Program, the distribution of the whole must be on the terms of this License, whose permissions for other licensees extend to the entire whole, and thus to each and every part regardless of who wrote it. Thus, it is not the intent of this section to claim rights or contest your rights to work written entirely by you; rather, the intent is to exercise the right to control the distribution of derivative or collective works based on the Program. In addition, mere aggregation of another work not based on the Program with the Program (or with a work based on the Program) on a volume of a storage or distribution medium does not bring the other work under the scope of this License. 3. You may copy and distribute the Program (or a work based on it, under Section 2) in object code or executable form under the terms of Sections 1 and 2 above provided that you also do one of the following: \* a) Accompany it with the complete corresponding machinereadable source code, which must be distributed under the terms of Sections 1 and 2 above on a medium customarily used for software interchange; or, \* b) Accompany it with a written offer, valid for at least three years, to give any third party, for a charge no more than your cost of physically performing source distribution, a complete machine-readable copy of the corresponding source code, to be distributed under the terms of Sections 1 and 2 above on a medium customarily used for software interchange; or, \* c) Accompany it with the information you received as to the offer to distribute corresponding source code. (This alternative is allowed only for noncommercial distribution and only if you received the program in object code or executable form with such an offer, in accord with Subsection b above.) The source code for a work means the preferred form of the work for making modifications to it. For an executable work, complete source code means all the source code for all modules it contains, plus any associated interface definition files, plus the scripts used to control compilation and installation of the executable. However, as a special exception, the source code distributed need not include anything that is normally distributed (in either source or binary form) with the major components (compiler, kernel, and so on) of the operating system on which the executable runs, unless that component itself accompanies the executable. If distribution of executable or object code is made by offering access to copy from a designated place, then offering equivalent access to copy the source code from the same place counts as distribution of the source code, even though third parties are not compelled to copy the source along with the object code. 4. You may not copy, modify, sublicense, or distribute the Program except as expressly provided under this License. Any attempt otherwise to copy, modify, sublicense or distribute the Program is void, and will automatically terminate your rights under this License. However, parties who have received copies, or rights, from you under this License will not have their licenses terminated so long as such parties remain in full compliance. 5. You are not required to accept this License, since you have not signed it. However, nothing else grants you permission to modify or distribute the Program or its derivative works. These actions are prohibited by law if you do not accept this License. Therefore, by modifying or distributing the Program (or any work based on the Program), you indicate your acceptance of this License to do so, and all its terms and conditions for copying, distributing or modifying the Program or works based on it. 6. Each time you redistribute the Program (or any work based on the Program), the recipient automatically receives a license from the original licensor to copy, distribute or modify the Program subject to these terms and conditions. You may not impose any further restrictions on the recipients\' exercise of the rights granted herein. You are not responsible for enforcing compliance by third parties to this License. 7. If, as a consequence of a court judgment or allegation of patent infringement or for any other reason (not limited to patent issues), conditions are imposed on you (whether by court order, agreement or otherwise) that contradict the conditions of this License, they do not excuse you from the conditions of this License. If you cannot distribute so as to satisfy simultaneously your

obligations under this License and any other pertinent obligations, then as a consequence you may not distribute the Program at all. For example, if a patent license would not permit royaltyfree redistribution of the Program by all those who receive copies directly or indirectly through you, then the only way you could satisfy both it and this License would be to refrain entirely from distribution of the Program. If any portion of this section is held invalid or unenforceable under any particular circumstance, the balance of the section is intended to apply and the section as a whole is intended to apply in other circumstances. It is not the purpose of this section to induce you to infringe any patents or other property right claims or to contest validity of any such claims; this section has the sole purpose of protecting the integrity of the free software distribution system, which is implemented by public license practices. Many people have made generous contributions to the wide range of software distributed through that system in reliance on consistent application of that system; it is up to the author/donor to decide if he or she is willing to distribute software through any other system and a licensee cannot impose that choice. This section is intended to make thoroughly clear what is believed to be a consequence of the rest of this License. 8. If the distribution and/or use of the Program is restricted in certain countries either by patents or by copyrighted interfaces, the original copyright holder who places the Program under this License may add an explicit geographical distribution limitation excluding those countries, so that distribution is permitted only in or among countries not thus excluded. In such case, this License Free Software Foundation may publish revised and/or new versions of the General Public License from time to time. Such new versions will be similar in spirit to the present version, but may differ in detail to address new problems or concerns. Each version is given a distinguishing version number. If the Program specifies a version number of this License which applies to it and \"any later version\", you have the option of following the terms and conditions either of that version or of any later version published by the Free Software Foundation. If the Program does not specify a version number of this License, you may choose any version ever published by the Free Software Foundation. 10. If you wish to incorporate parts of the Program into other free programs whose distribution conditions are different, write to the author to ask for permission. For software which is copyrighted by the Free Software Foundation, write to the Free Software Foundation; we sometimes make exceptions for this. Our decision will be guided by the two goals of preserving the free status of all derivatives of our free software and of promoting the sharing and reuse of software generally. NO WARRANTY 11. BECAUSE THE PROGRAM IS LICENSED FREE OF CHARGE, THERE IS NO WARRANTY FOR THE PROGRAM, TO THE EXTENT PERMITTED BY APPLICABLE LAW. EXCEPT WHEN OTHERWISE STATED IN WRITING THE COPYRIGHT HOLDERS AND/OR OTHER PARTIES PROVIDE THE PROGRAM \"AS IS\" WITHOUT WARRANTY OF ANY KIND, EITHER EXPRESSED OR IMPLIED, INCLUDING, BUT NOT LIMITED TO, THE IMPLIED WARRANTIES OF MERCHANTABILITY AND FITNESS FOR A PARTICULAR PURPOSE. THE ENTIRE RISK AS TO THE QUALITY AND PERFORMANCE OF THE PROGRAM IS WITH YOU. SHOULD THE PROGRAM PROVE DEFECTIVE, YOU ASSUME THE COST OF ALL NECESSARY SERVICING, REPAIR OR CORRECTION. 12. IN NO EVENT UNLESS REQUIRED BY APPLICABLE LAW OR AGREED TO IN WRITING WILL ANY COPYRIGHT HOLDER, OR ANY OTHER PARTY WHO MAY MODIFY AND/OR REDISTRIBUTE THE PROGRAM AS PERMITTED ABOVE, BE LIABLE TO YOU FOR DAMAGES, INCLUDING ANY GENERAL, SPECIAL, INCIDENTAL OR CONSEQUENTIAL DAMAGES ARISING OUT OF THE USE OR INABILITY TO USE THE PROGRAM (INCLUDING BUT NOT LIMITED TO LOSS OF DATA OR DATA BEING RENDERED INACCURATE OR LOSSES SUSTAINED BY YOU OR THIRD PARTIES OR A FAILURE OF THE PROGRAM TO OPERATE WITH ANY OTHER PROGRAMS), EVEN IF SUCH HOLDER OR OTHER PARTY HAS BEEN ADVISED OF THE POSSIBILITY OF SUCH DAMAGES. END OF TERMS AND CONDITIONS How to Apply These Terms to Your New Programs If you develop a new program, and you want it to be of the greatest possible use to <span id="page-227-0"></span>the public, the best way to achieve this is to make it free software which everyone can redistribute and change under these terms. To do so, attach the following notices to the program. It is safest to attach them to the start of each source file to most effectively convey the exclusion of warranty; and each file should have at least the \"copyright\" line and a pointer to where the full notice is found. one line to give the program\'s name and an idea of what it does. Copyright (C) yyyy name of author This program is free software; you can redistribute it and/or modify it under the terms of the GNU General Public License as published by the Free Software Foundation; either version 2 of the License, or (at your option) any later version. This program is distributed in the hope that it will be useful, but WITHOUT ANY WARRANTY; without even the implied warranty of MERCHANTABILITY or FITNESS FOR A PARTICULAR PURPOSE. See the GNU General Public License for more details. You should have received a copy of the GNU General Public License along with this program; if not, write to the Free Software Foundation, Inc., 59 Temple Place - Suite 330, Boston, MA 02111-1307, USA. Also add information on how to contact you by electronic and paper mail. If the program is interactive, make it output a short notice like this when it starts in an interactive mode: Gnomovision version 69, Copyright (C) year name of author Gnomovision comes with ABSOLUTELY NO WARRANTY; for details type `show w\'. This is free software, and you are welcome to redistribute it under certain conditions; type 'show c\' for details. The hypothetical commands `show w\' and `show c\' should show the appropriate parts of the General Public License. Of course, the commands you use may be called something other than `show w\' and `show c\'; they could even be mouse-clicks or menu items--whatever suits your program. You should also get your employer (if you work as a programmer) or your school, if any, to sign a \"copyright disclaimer\" for the program, if necessary. Here is a sample; alter the names: Yoyodyne, Inc., hereby disclaims all copyright interest in the program `Gnomovision\' (which makes passes at compilers) written by James Hacker. signature of Ty Coon, 1 April 1989 Ty Coon, President of Vice This General Public License does not permit incorporating your program into proprietary programs. If your program is a subroutine library, you may consider it more useful to permit linking proprietary applications with the library. If this is what you want to do, use the GNU Lesser General Public License instead of this License.

END OF TERMS AND CONDITIONS

### **Zlib**

### **The following component is licensed under zlib license:**

Zlib 1.2.1

### **Zlib License**

/\* zlib.h -- interface of the 'zlib' general purpose compression library version 1.2.4, March 14th, 2010

Copyright (C) 1995-2010 Jean-loup Gailly and Mark

This software is provided 'as-is', without any express or implied warranty. In no event will the authors be held liable for any damages arising from the use of this software. Permission is granted to anyone to use this software for any purpose, including commercial applications, and to alter it and redistribute it freely, subject to the following restrictions:

<span id="page-228-0"></span>1. The origin of this software must not be misrepresented; you must not claim that you wrote the original software. If you use this software in a product, an acknowledgment in the product documentation would be appreciated but is not required.

2. Altered source versions must be plainly marked as such, and must not be misrepresented as being the original software.

3. This notice may not be removed or altered from any source distribution.

...

Jean-loup Gailly

Mark Adler

END OF TERMS AND CONDITIONS

### **Libpng**

#### **The following component is licensed under libpng license:**

Libpng 1.2.37 - June 4, 2009

#### **Libpng License**

This copy of the libpng notices is provided for your convenience. In case of any discrepancy between this copy and the notices in the file png.h that is included in the libpng distribution, the latter shall prevail.

#### **COPYRIGHT NOTICE, DISCLAIMER, and LICENSE:**

If you modify libpng you may insert additional notices immediately following this sentence.

libpng versions 1.2.6, August 15, 2004, through 1.2.34, December 18, 2008, are Copyright (c) 2004, 2006-2008 Glenn Randers-Pehrson, and are distributed according to the same disclaimer and license as libpng- 1.2.5 with the following individual added to the list of Contributing Authors

#### Cosmin Truta

libpng versions 1.0.7, July 1, 2000, through 1.2.5 - October 3, 2002, are Copyright (c) 2000-2002 Glenn Randers-Pehrson, and are distributed according to the same disclaimer and license as libpng-1.0.6 with the following individuals added to the list of Contributing Authors

Simon-Pierre Cadieux

Eric S. Raymond

Gilles Vollant

and with the following additions to the disclaimer:

There is no warranty against interference with your enjoyment of the library or against infringement. There is no warranty that our efforts or the library will fulfill any of your particular purposes or needs. This library is provided with all faults, and the entire risk of satisfactory quality, performance, accuracy, and effort is with the user.

libpng versions 0.97, January 1998, through 1.0.6, March 20, 2000, are Copyright (c) 1998, 1999 Glenn Randers-Pehrson, and are distributed according to the same disclaimer and license as libpng-0.96, with the following individuals added to the list of Contributing Authors:

Tom Lane

Glenn Randers-Pehrson

Willem van Schaik

libpng versions 0.89, June 1996, through 0.96, May 1997, are Copyright (c) 1996, 1997 Andreas Dilger

Distributed according to the same disclaimer and license as libpng-0.88, with the following individuals added to the list of Contributing Authors:

John Bowler

Kevin Bracey

Sam Bushell

Magnus Holmgren

Greg Roelofs

Tom Tanner

libpng versions 0.5, May 1995, through 0.88, January 1996, are Copyright (c) 1995, 1996 Guy Eric Schalnat, Group 42, Inc.

For the purposes of this copyright and license, "Contributing Authors" is defined as the following set of individuals:

Andreas Dilger

Dave Martindale

Guy Eric Schalnat

Paul Schmidt

Tim Wegner

The PNG Reference Library is supplied "AS IS". The Contributing Authors and Group 42, Inc. disclaim all warranties, expressed or implied, including, without limitation, the warranties of merchantability and of fitness for any purpose. The Contributing Authors and Group 42, Inc. assume no liability for direct, indirect, incidental, special, exemplary, or consequential damages, which may result from the use of the PNG Reference Library, even if advised of the possibility of such damage.

Permission is hereby granted to use, copy, modify, and distribute this source code, or portions hereof, for any purpose, without fee, subject to the following restrictions:

1. The origin of this source code must not be misrepresented.

<span id="page-230-0"></span>2. Altered versions must be plainly marked as such and must not be misrepresented as being the original source.

3. This Copyright notice may not be removed or altered from any source or altered source distribution.

The Contributing Authors and Group 42, Inc. specifically permit, without fee, and encourage the use of this source code as a component to supporting the PNG file format in commercial products. If you use this source code in a product, acknowledgment is not required but would be appreciated.

A "png get copyright" function is available, for convenient use in "about" boxes and the like:

printf("%s", png get copyright(NULL));

Also, the PNG logo (in PNG format, of course) is supplied in the files "pngbar.png" and "pngbar.jpg (88x31) and "pngnow.png" (98x31).

Libpng is OSI Certified Open Source Software. OSI Certified Open Source is a certification mark of the Open Source Initiative.

Glenn Randers-Pehrson

glennrp at users.sourceforge.net

December 18, 2008

END OF TERMS AND CONDITIONS

### **Kern\_random**

#### **The following component is licensed under kern\_random license:**

Kern random Copyright Theodore Ts'o, 1994, 1995. All rights reserved.

#### **Kern-random License**

.\" This code is derived from software contributed to Berkeley by Chris Torek. Redistribution and use in source and binary forms, with or without modification, are permitted provided that the following conditions are met:

.\" 1. Redistributions of source code must retain the above copyright notice, this list of conditions and the following disclaimer.

.\" 2. Redistributions in binary form must reproduce the above copyright notice, this list of conditions and the following disclaimer in the documentation and/or other materials provided with the distribution.

.\" 3. All advertising materials mentioning features or use of this software must display the following acknowledgement:

.\"This product includes software developed by the University of California, Berkeley and its contributors.

<span id="page-231-0"></span>.\" 4. Neither the name of the University nor the names of its contributors may be used to endorse or promote products derived from this software without specific prior written permission.

.\"

.\" THIS SOFTWARE IS PROVIDED BY THE REGENTS AND CONTRIBUTORS ``AS IS'' AND ANY EXPRESS OR IMPLIED WARRANTIES, INCLUDING, BUT NOT LIMITED TO, THE IMPLIED WARRANTIES OF MERCHANTABILITY AND FITNESS FOR A PARTICULAR PURPOSE ARE DISCLAIMED. IN NO EVENT SHALL THE REGENTS OR CONTRIBUTORS BE LIABLE FOR ANY DIRECT, INDIRECT, INCIDENTAL, SPECIAL, EXEMPLARY, OR CONSEQUENTIAL DAMAGES (INCLUDING, BUT NOT LIMITED TO, PROCUREMENT OF SUBSTITUTE GOODS OR SERVICES; LOSS OF USE, DATA, OR PROFITS; OR BUSINESS INTERRUPTION) HOWEVER CAUSED AND ON ANY THEORY OF LIABILITY, WHETHER IN CONTRACT, STRICT LIABILITY, OR TORT (INCLUDING NEGLIGENCE OR OTHERWISE) ARISING IN ANY WAY OUT OF THE USE OF THIS SOFTWARE, EVEN IF ADVISED OF THE POSSIBILITY OF SUCH DAMAGE.

.\"

END OF TERMS AND CONDITIONS

### **Wchar functions**

#### **The following component is licensed under wchar functions license:**

Wchar functions

#### **Wchar functions License**

.\" Copyright (c) 1990, 1991, 1993

.\"The Regents of the University of California. All rights reserved.

.\"

Copyright (c) <YEAR>, <OWNER>

All rights reserved.

Redistribution and use in source and binary forms, with or without modification, are permitted provided that the following conditions are met:

Redistributions of source code must retain the above copyright notice, this list of conditions and the following disclaimer.

Redistributions in binary form must reproduce the above copyright notice, this list of conditions and the following disclaimer in the documentation and/or other materials provided with the distribution.

Neither the name of the <ORGANIZATION> nor the names of its contributors may be used to endorse or promote products derived from this software without specific prior written permission.

<span id="page-232-0"></span>THIS SOFTWARE IS PROVIDED BY THE COPYRIGHT HOLDERS AND CONTRIBUTORS "AS IS" AND ANY EXPRESS OR IMPLIED WARRANTIES, INCLUDING, BUT NOT LIMITED TO, THE IMPLIED WARRANTIES OF MERCHANTABILITY AND FITNESS FOR A PARTICULAR PURPOSE ARE DISCLAIMED. IN NO EVENT SHALL THE COPYRIGHT HOLDER OR CONTRIBUTORS BE LIABLE FOR ANY DIRECT, INDIRECT, INCIDENTAL, SPECIAL, EXEMPLARY, OR CONSEQUENTIAL DAMAGES (INCLUDING, BUT NOT LIMITED TO, PROCUREMENT OF SUBSTITUTE GOODS OR SERVICES; LOSS OF USE, DATA, OR PROFITS; OR BUSINESS INTERRUPTION) HOWEVER CAUSED AND ON ANY THEORY OF LIABILITY, WHETHER IN CONTRACT, STRICT LIABILITY, OR TORT (INCLUDING NEGLIGENCE OR OTHERWISE) ARISING IN ANY WAY OUT OF THE USE OF THIS SOFTWARE, EVEN IF ADVISED OF THE POSSIBILITY OF SUCH DAMAGE

END OF TERMS AND CONDITIONS

### **Libjpeg**

**The following component is licensed under libjpeg license:**

Libjpeg

#### **Libpeg License**

This software is copyright (C) 1991-1998, Thomas G. Lane. All Rights Reserved except as specified below.

Permission is hereby granted to use, copy, modify, and distribute this software (or portions thereof) for any purpose, without fee, subject to these conditions:

(1) If any part of the source code for this software is distributed, then this README file must be included, with this copyright and no-warranty notice unaltered; and any additions, deletions, or changes to the original files must be clearly indicated in accompanying documentation.

(2) If only executable code is distributed, then the accompanying documentation must state that "this software is based in part on the work of the Independent JPEG Group".

(3) Permission for use of this software is granted only if the user accepts full responsibility for any undesirable consequences; the authors accept NO LIABILITY for damages of any kind.

These conditions apply to any software derived from or based on the IJG code, not just to the unmodified library. If you use our work, you ought to acknowledge us.

Permission is NOT granted for the use of any IJG author's name or company name in advertising or publicity relating to this software or products derived from it. This software may be referred to only as "the Independent JPEG Group's software".

We specifically permit and encourage the use of this software as the basis of commercial products, provided that all warranty or liability claims are assumed by the product vendor.

END OF TERMS AND CONDITIONS

### <span id="page-233-0"></span>**T-Rex**

### **The following component is licensed under the T-Rex license:**

T-Rex

#### **T-Rex License**

Copyright (C) 2003-2004 Alberto Demichelis

This software is provided 'as-is', without any express or implied warranty. In no event will the authors be held liable for any damages arising from the use of this software.

Permission is granted to anyone to use this software for any purpose, including commercial applications, and to alter it and redistribute it freely, subject to the following restrictions:

1. The origin of this software must not be misrepresented;you must not claim that you wrote the original software.If you use this software in a product, an acknowledgment in the product documentation would be appreciated but is not required.

2. Altered source versions must be plainly marked as such, and must not be misrepresented as being the original software.

3. This notice may not be removed or altered from any source distribution.

END OF TERMS AND CONDITIONS

### **Glossary**

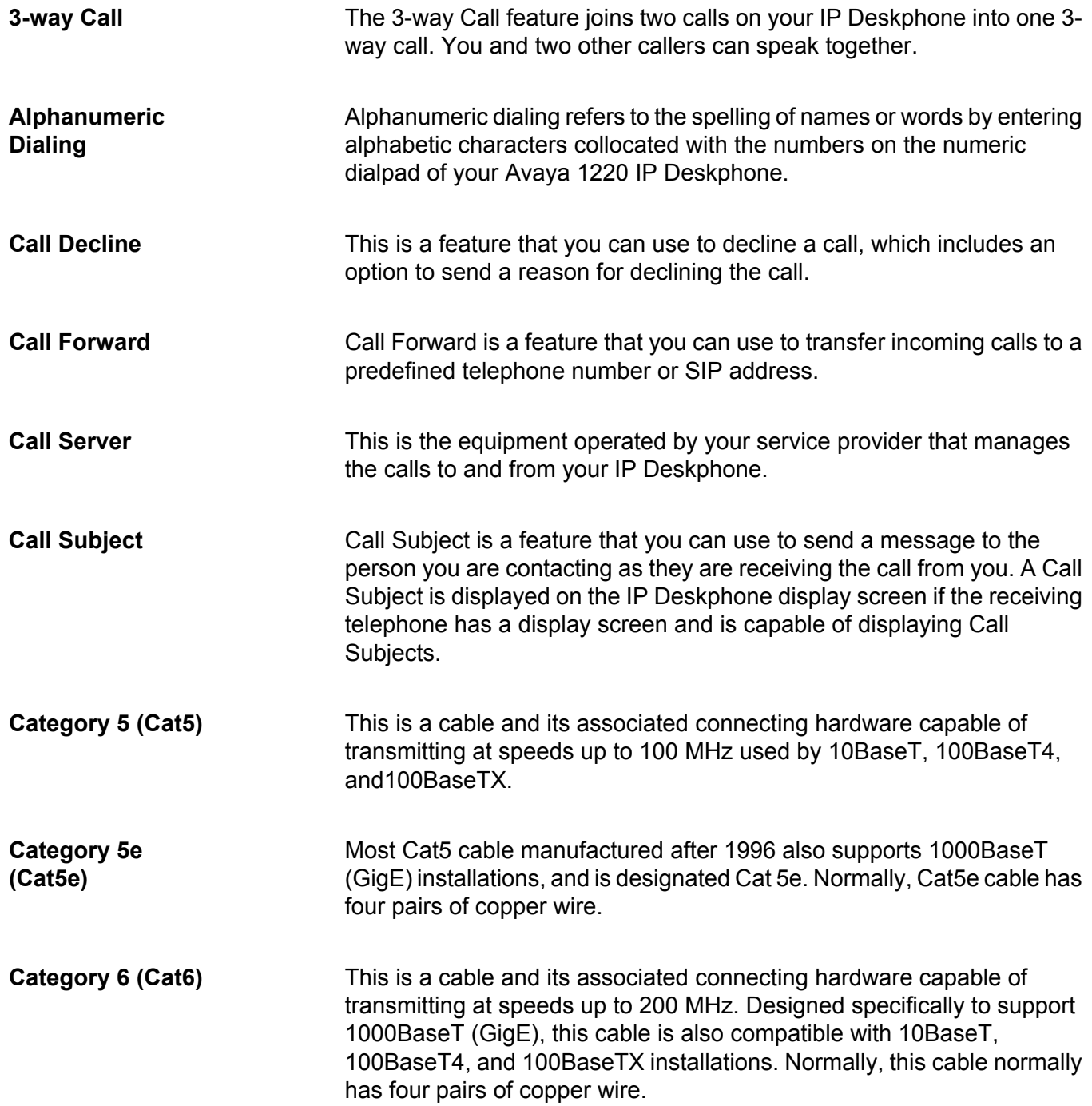

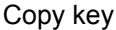

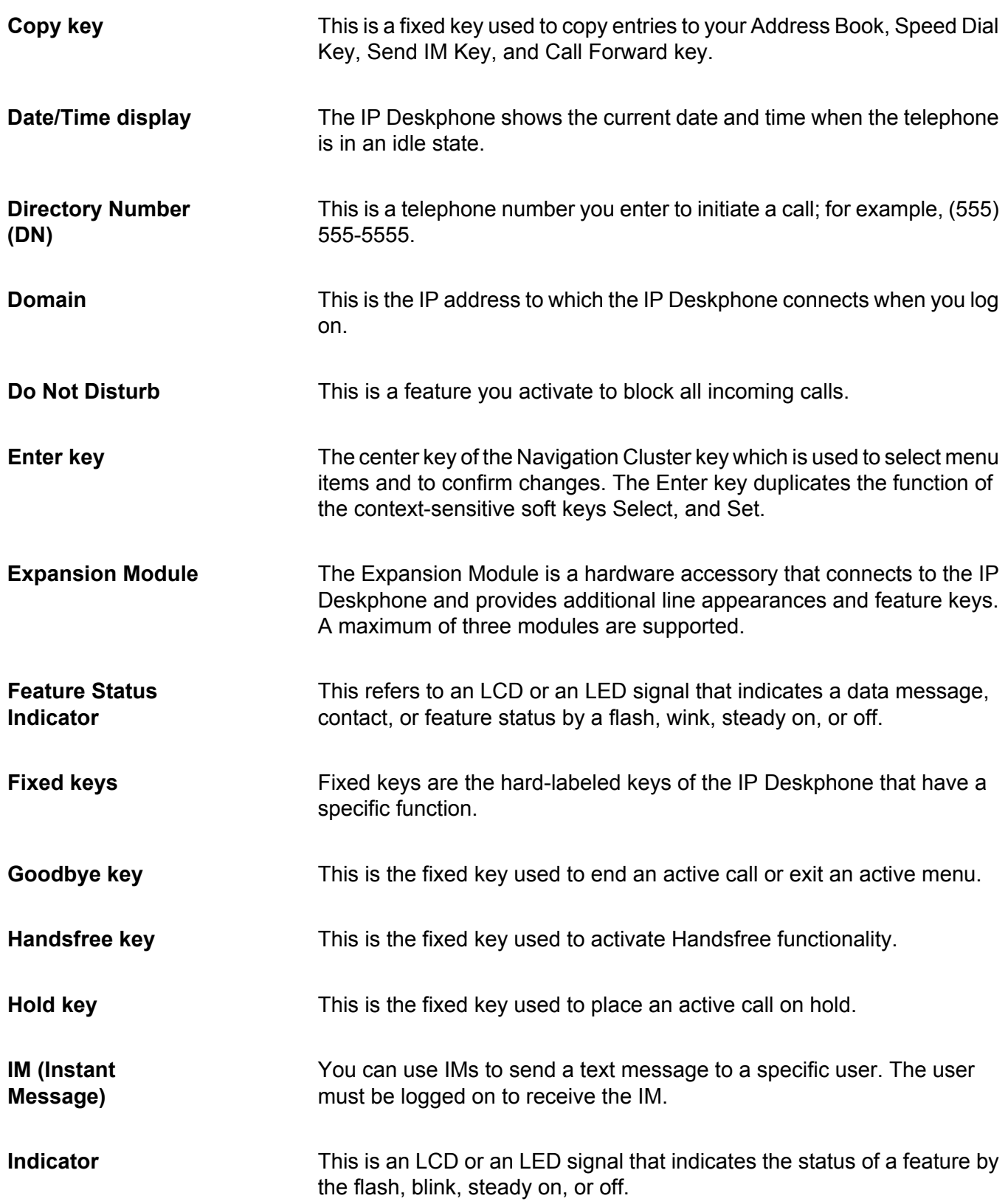

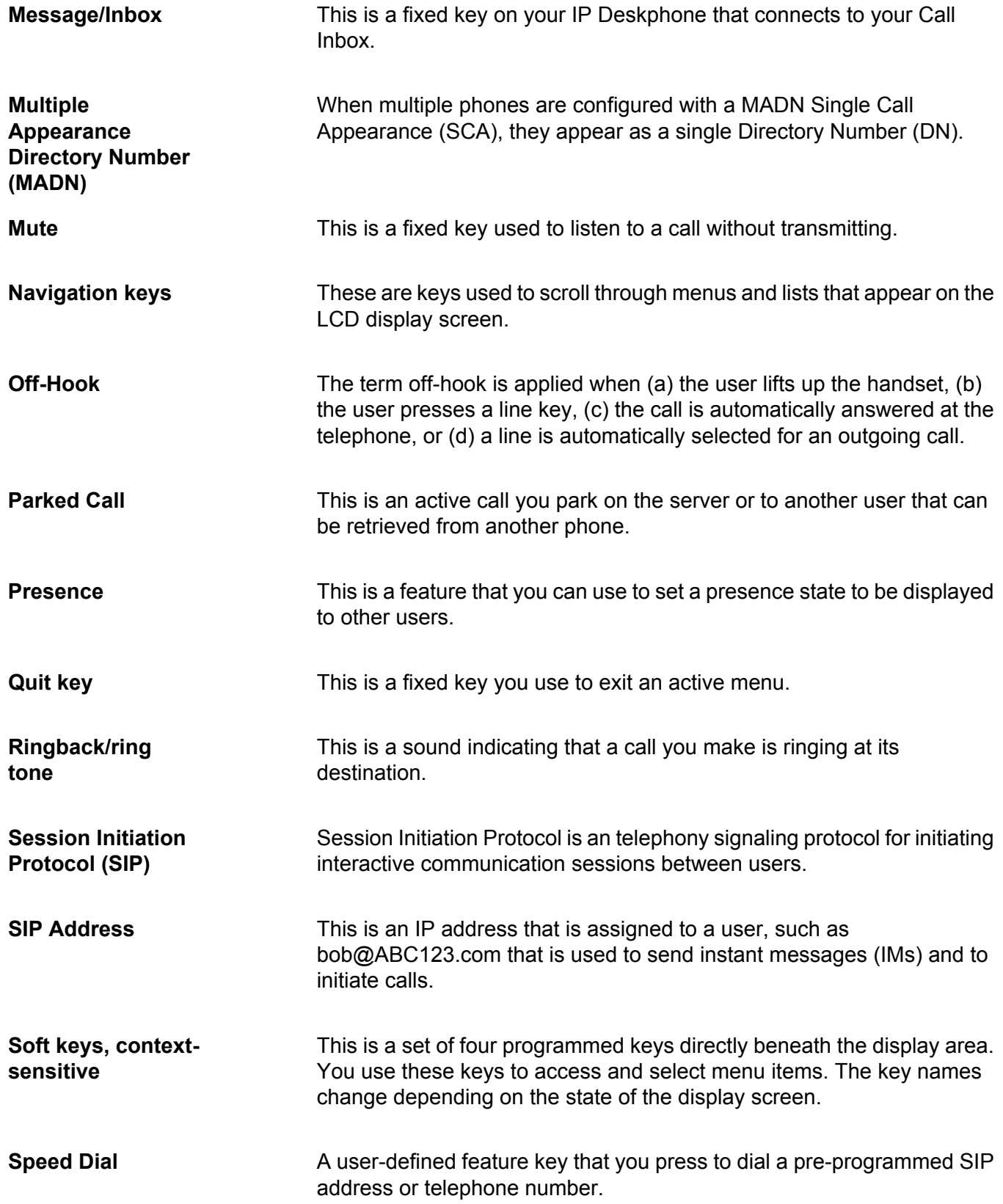

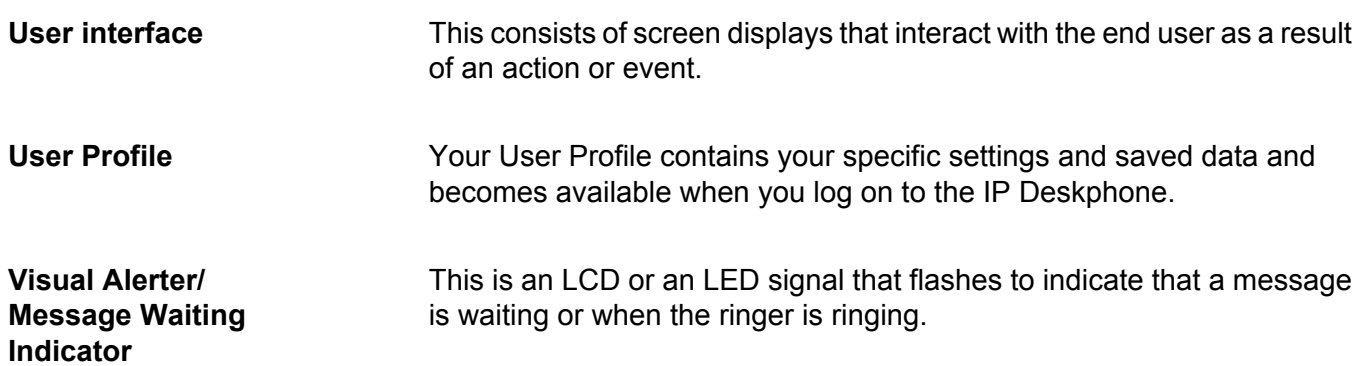

### **Index**

### **Numerics**

#### 3-way calling .............................................................[129](#page-128-0) **C**

<u> 1989 - Johann Barn, mars eta bainar eta idazlea (</u>

### **A**

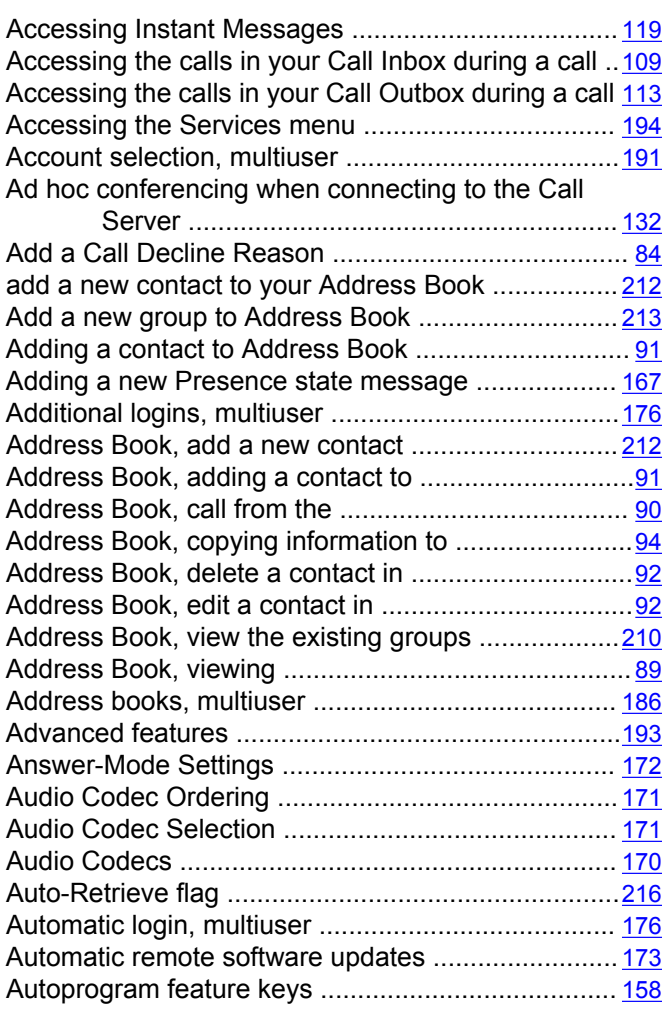

### **B**

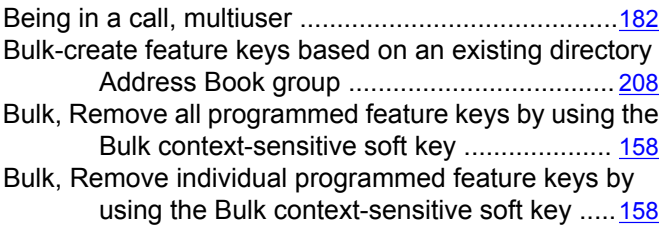

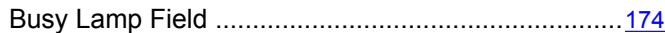

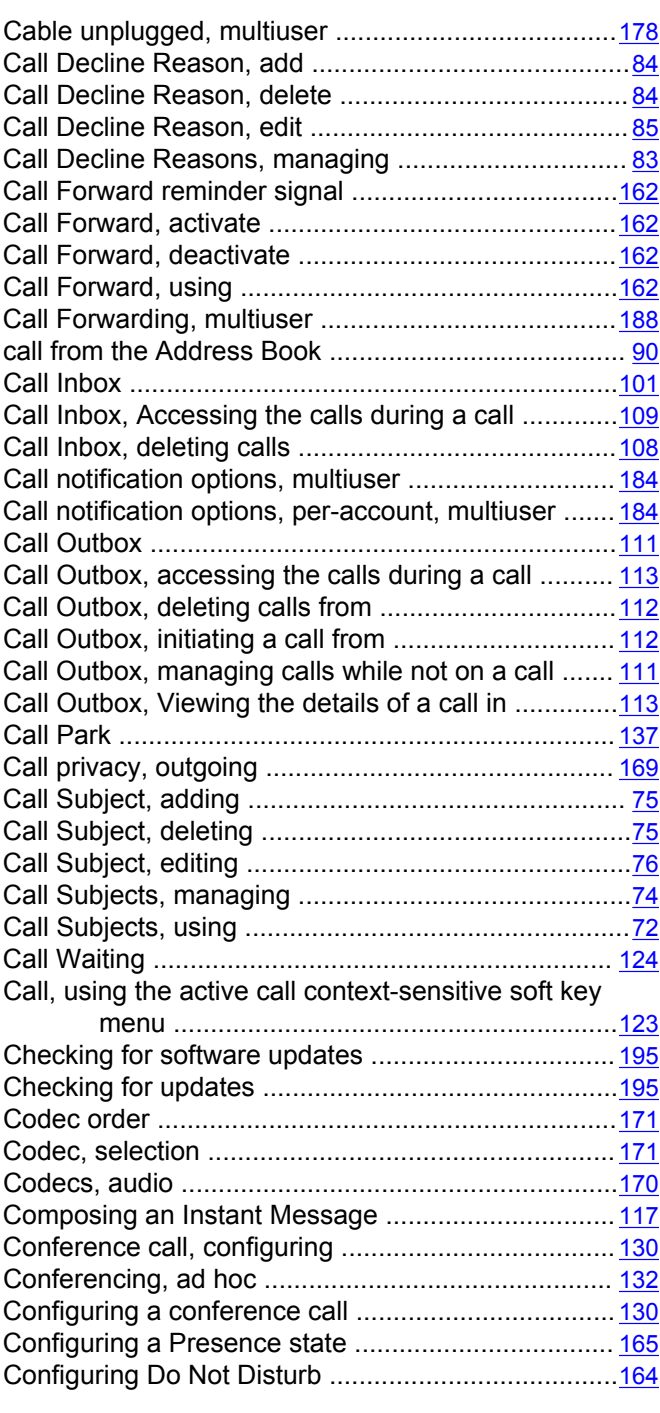

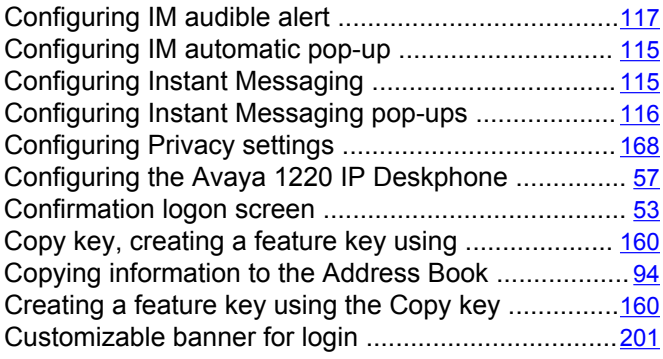

### **D**

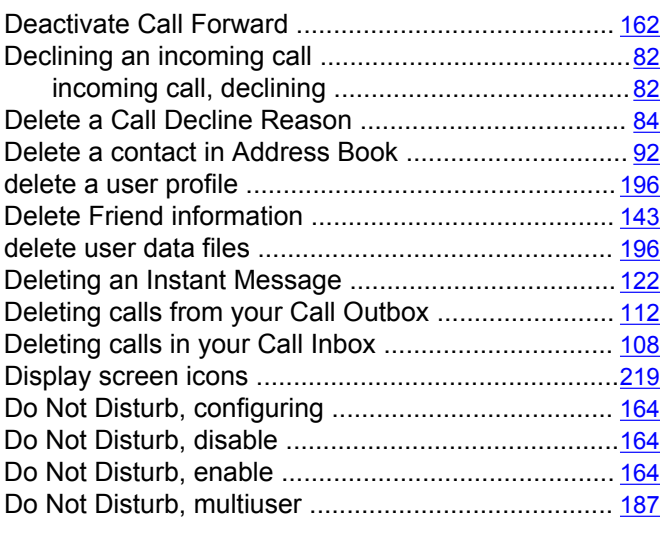

### **E**

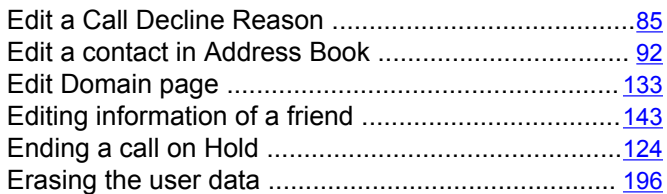

### **F**

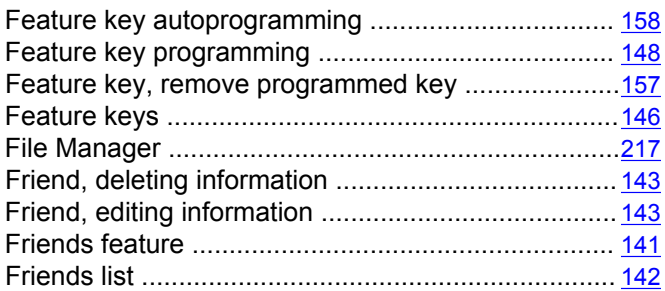

### **G**

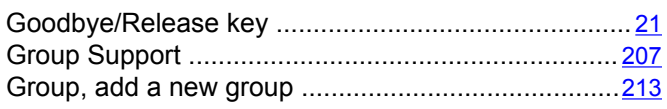

### **H**

**I**

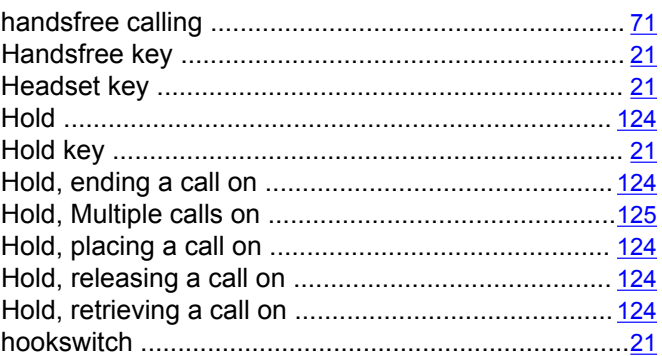

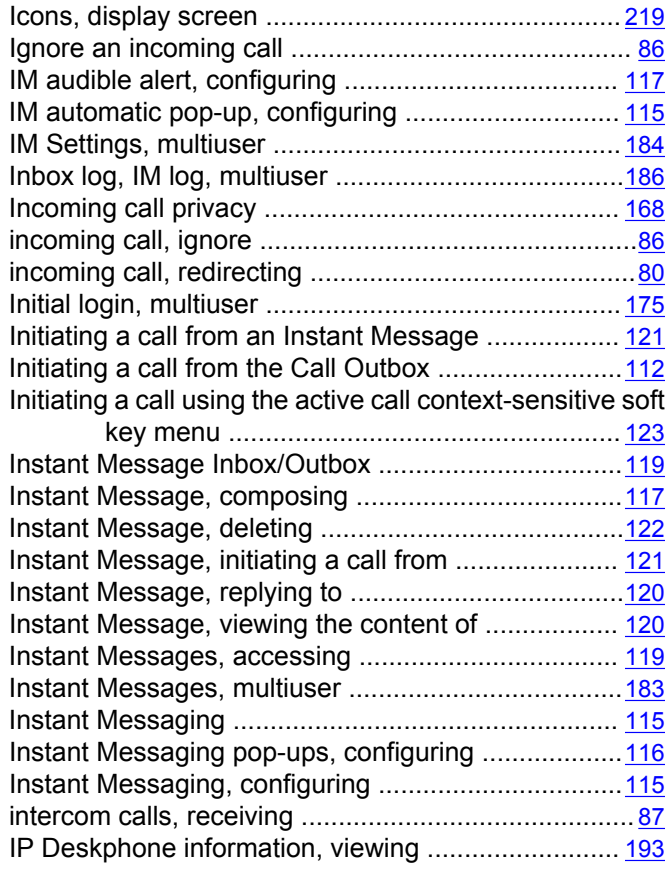

### **K**

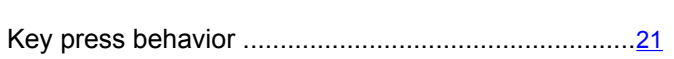

### **L**

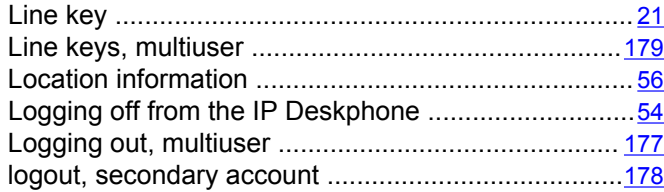

### **M**

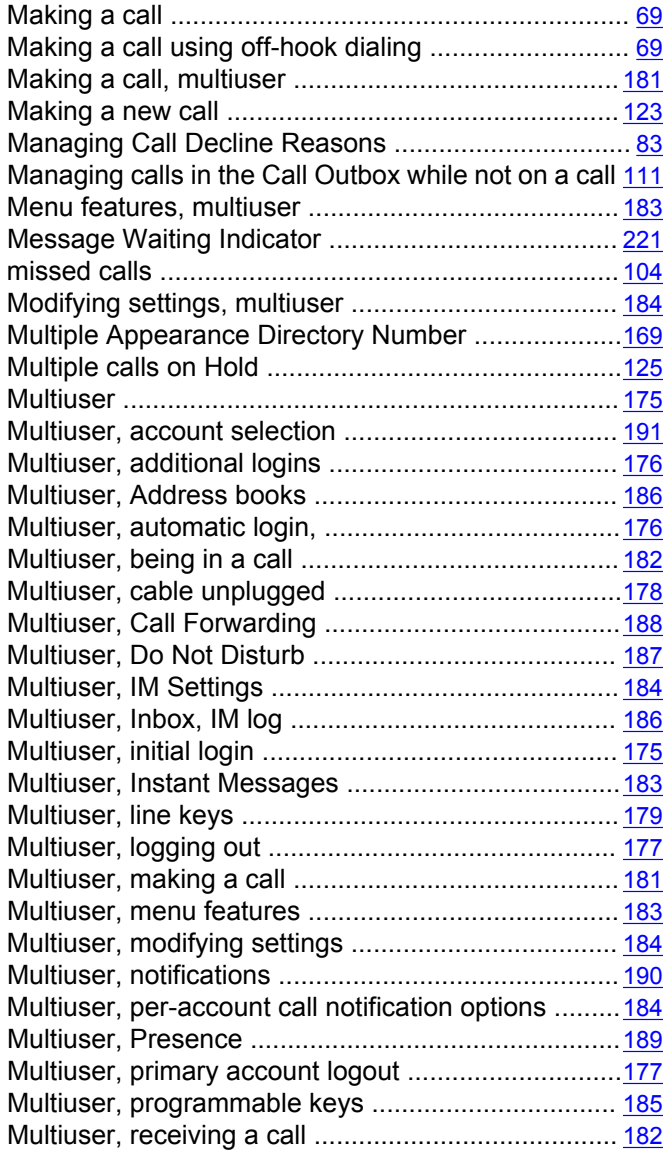

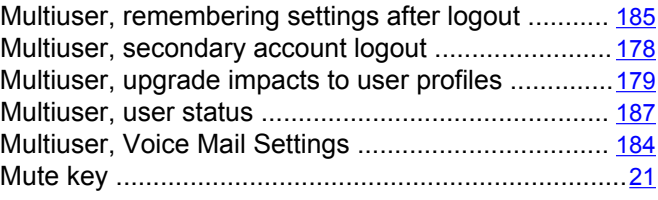

### **N**

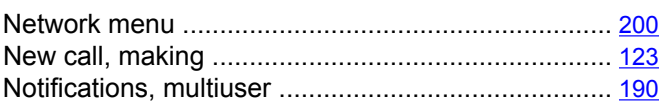

### **O**

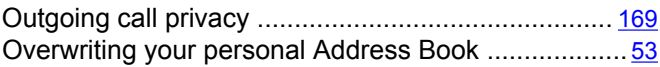

#### **P**

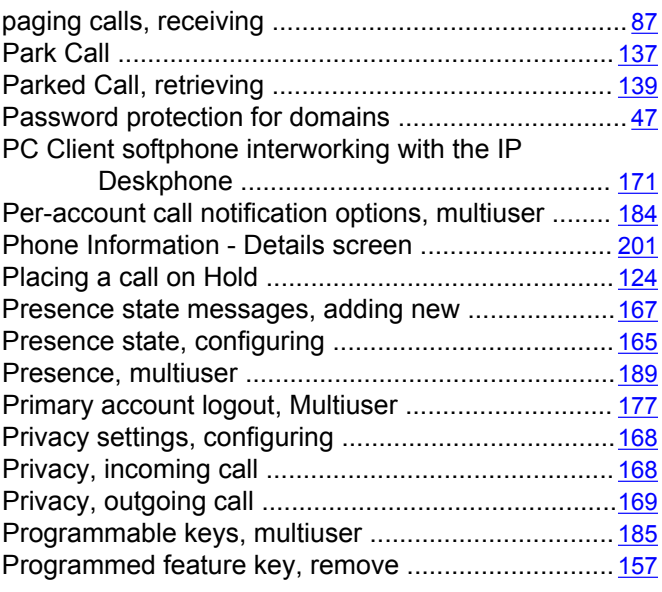

### **R**

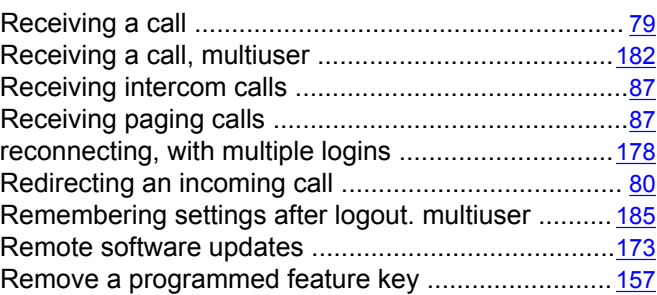

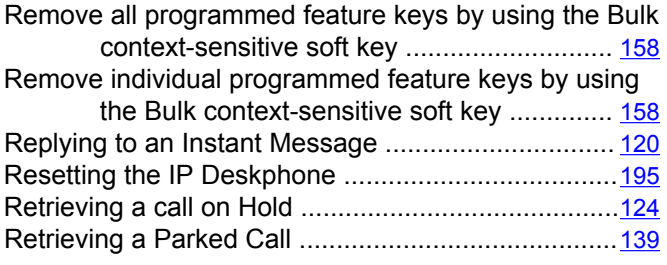

### **S**

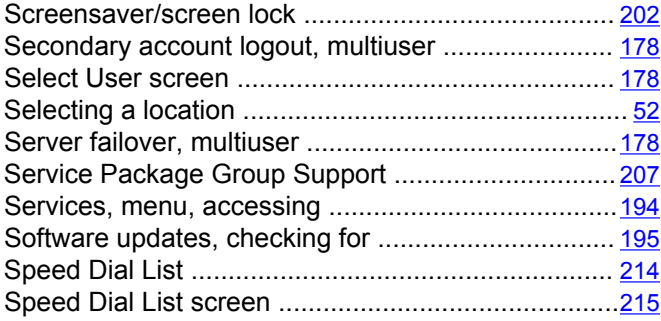

### **T**

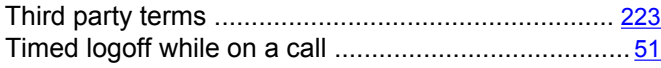

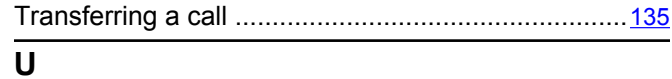

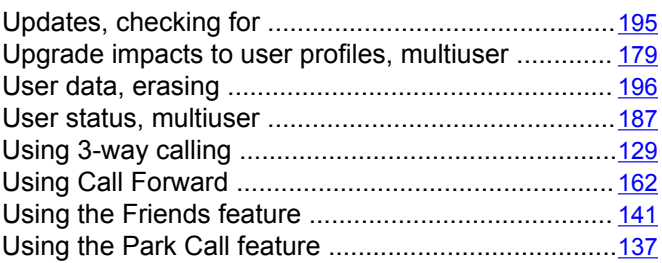

### **V**

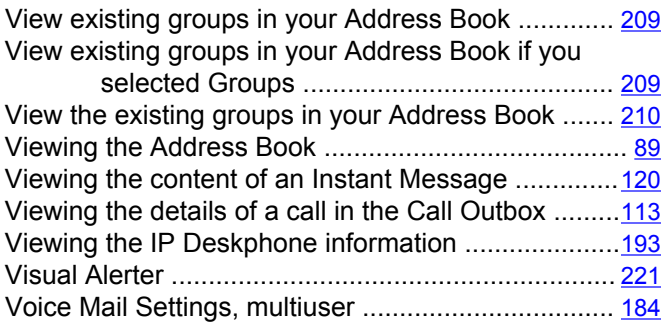

### **W**

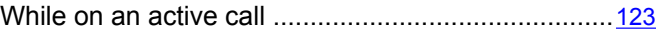